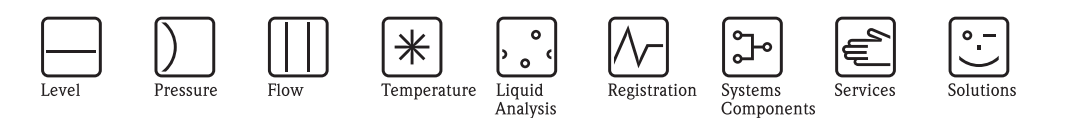

Operating Instructions

# Cerabar M PMC51, PMP51, PMP55 Deltabar M PMD55 Deltapilot M FMB50/51/52/53

Process pressure / Differential pressure, Flow / Hydrostatic

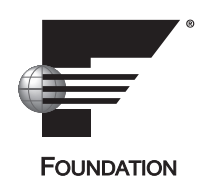

Cerabar M

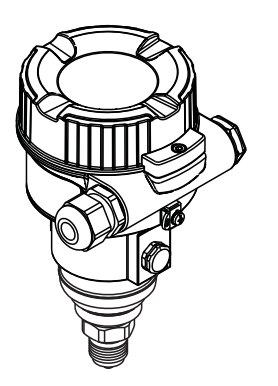

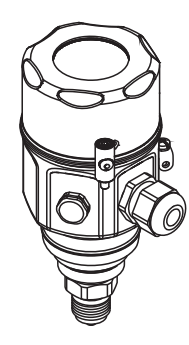

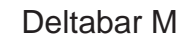

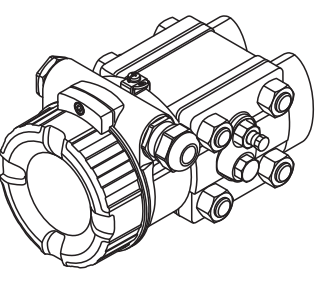

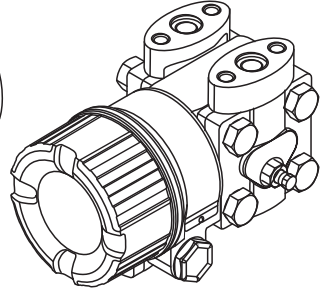

Deltapilot M

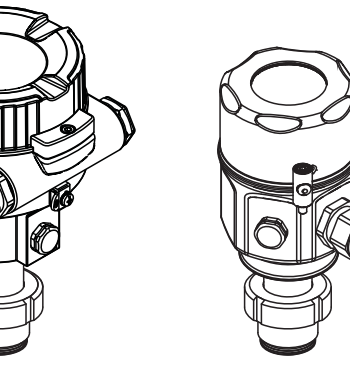

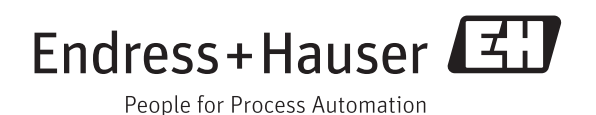

BA00384P/00/EN/07.14 71270337 Valid from software version: 01.00.zz

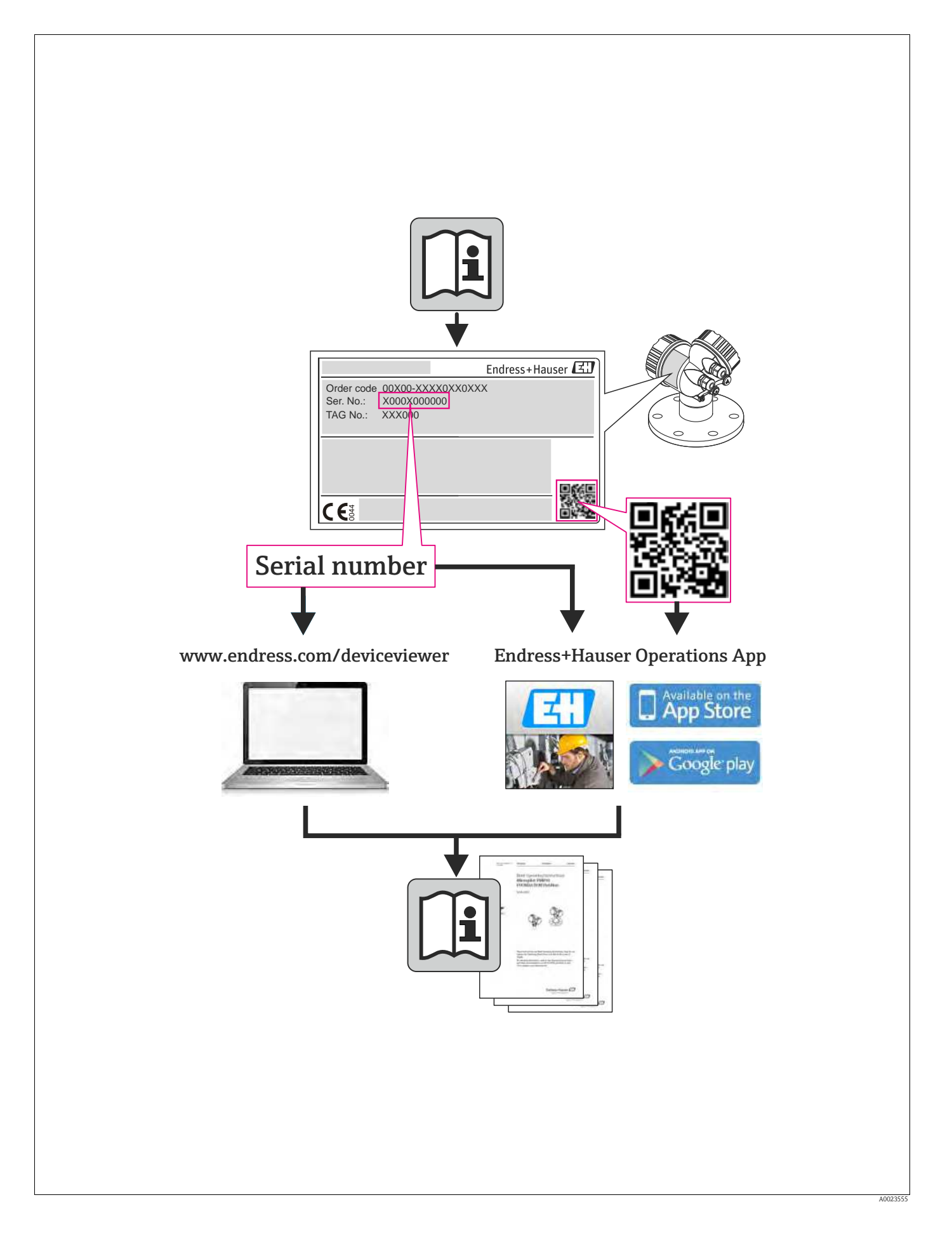

# Table of contents

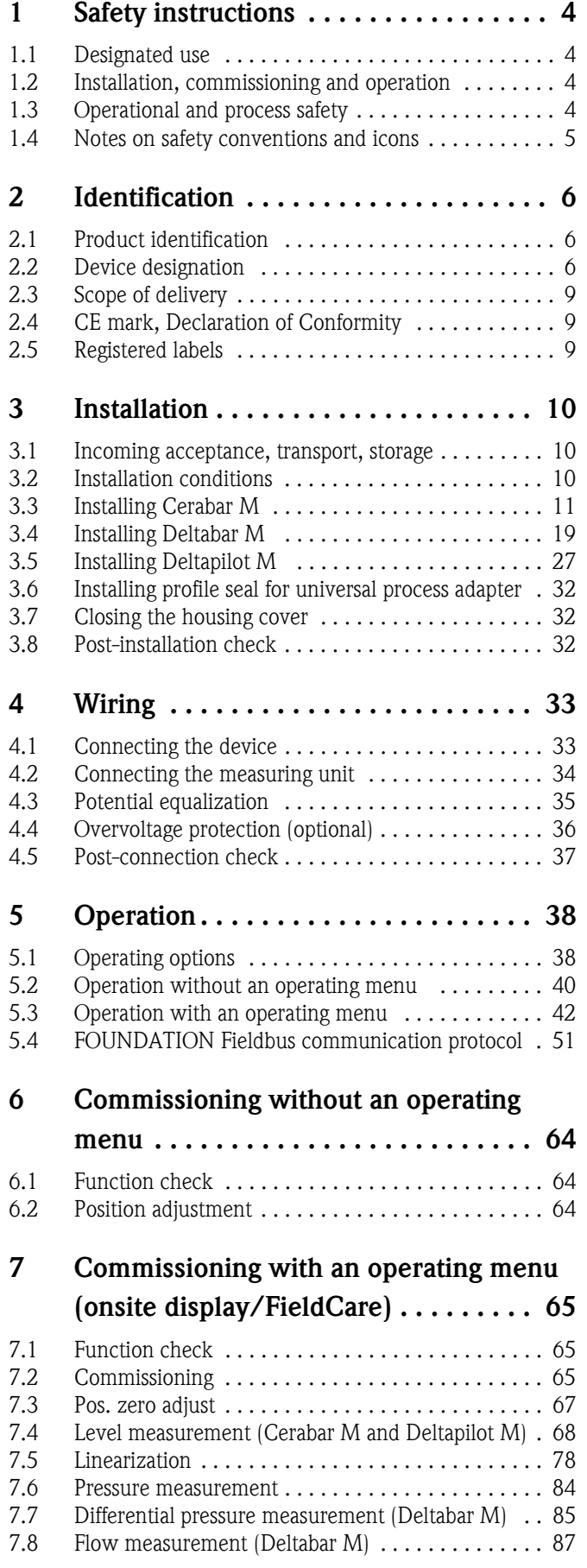

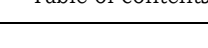

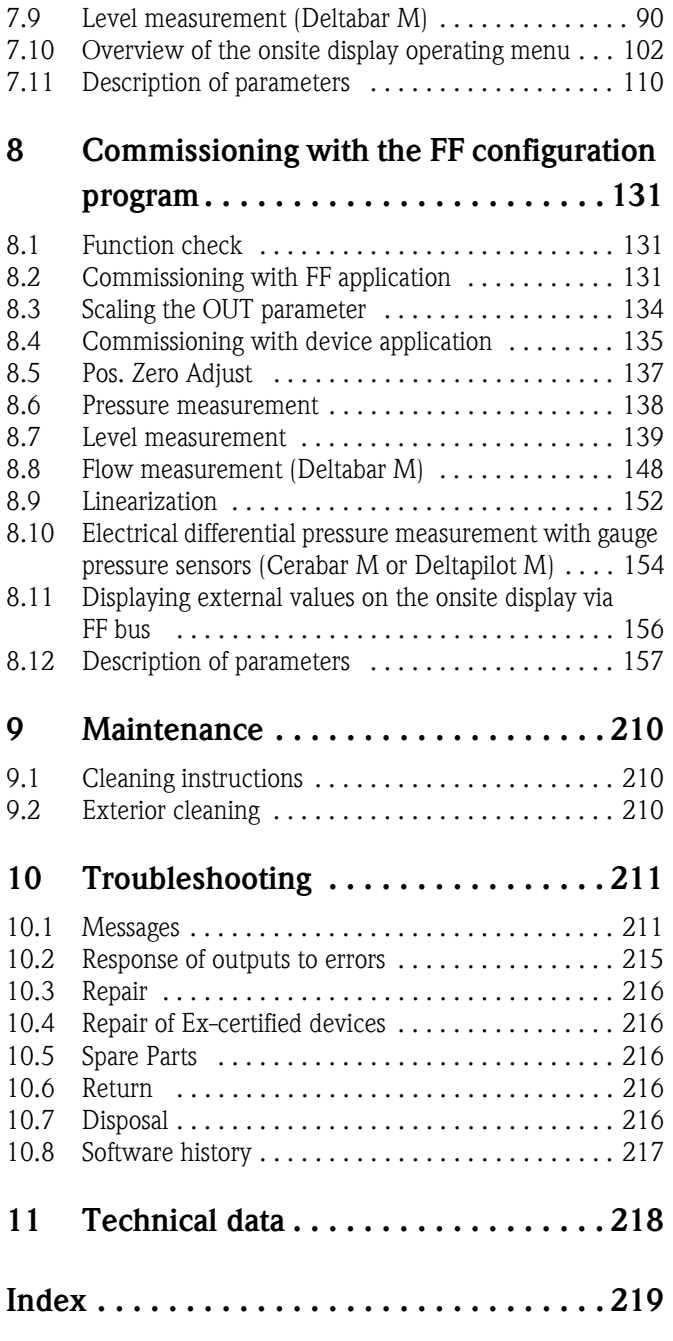

# <span id="page-3-0"></span>1 Safety instructions

### <span id="page-3-1"></span>1.1 Designated use

The **Cerabar M** is a pressure transmitter for measuring level and pressure.

The **Deltabar M** is a differential pressure transmitter for measuring differential pressure, flow and level.

The **Deltapilot M** is a hydrostatic pressure sensor for measuring level and pressure.

The manufacturer accepts no liability for damages resulting from incorrect use or use other than that designated.

## <span id="page-3-2"></span>1.2 Installation, commissioning and operation

The device is designed to meet state-of-the-art safety requirements and complies with applicable standards and EU regulations. If used incorrectly or for applications for which it is not intended, however, it can be a source of application-related danger, e.g. product overflow due to incorrect installation or configuration. For this reason, installation, connection to the electricity supply, commissioning, operation and maintenance of the measuring system must only be carried out by trained, qualified specialists authorized to perform such work by the facility's owner-operator. The specialist staff must have read and understood these Operating Instructions and must follow the instructions they contain. Modifications and repairs to the devices are permissible only if they are expressly approved in the Operating Instructions. Pay particular attention to the technical data and information on the nameplate.

# <span id="page-3-3"></span>1.3 Operational and process safety

Alternative monitoring measures have to be taken while configuring, testing or servicing the device to ensure the operational and process safety.

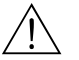

#### Warning!

Only disassemble the device in unpressurized condition!

### 1.3.1 Hazardous area

If using the measuring system in hazardous areas, the appropriate national standards and regulations must be observed. The device is accompanied by separate "Ex documentation", which is an integral part of these Operating Instructions. The installation regulations, connection values and safety instructions listed in this Ex document must be observed.

**Ensure that all personnel are suitably qualified.** 

### <span id="page-4-0"></span>1.4 Notes on safety conventions and icons

In order to highlight safety-relevant or alternative operating procedures in the manual, the following conventions have been used, each indicated by a corresponding icon in the margin.

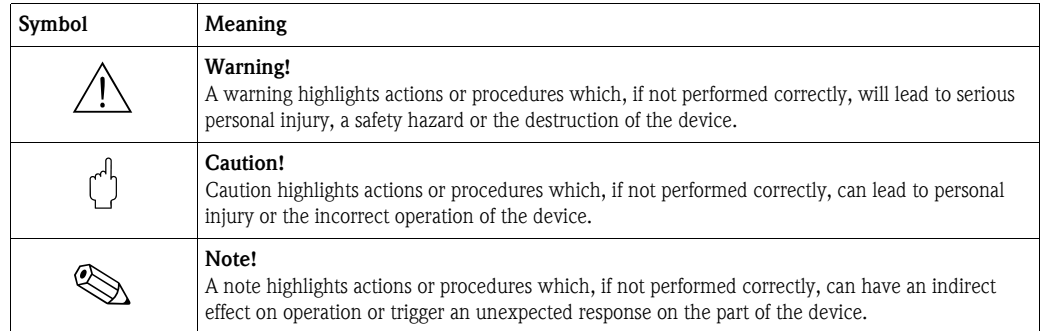

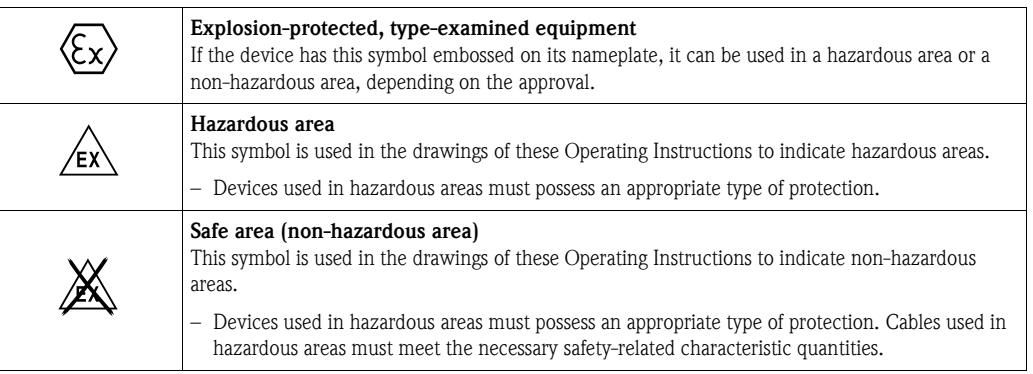

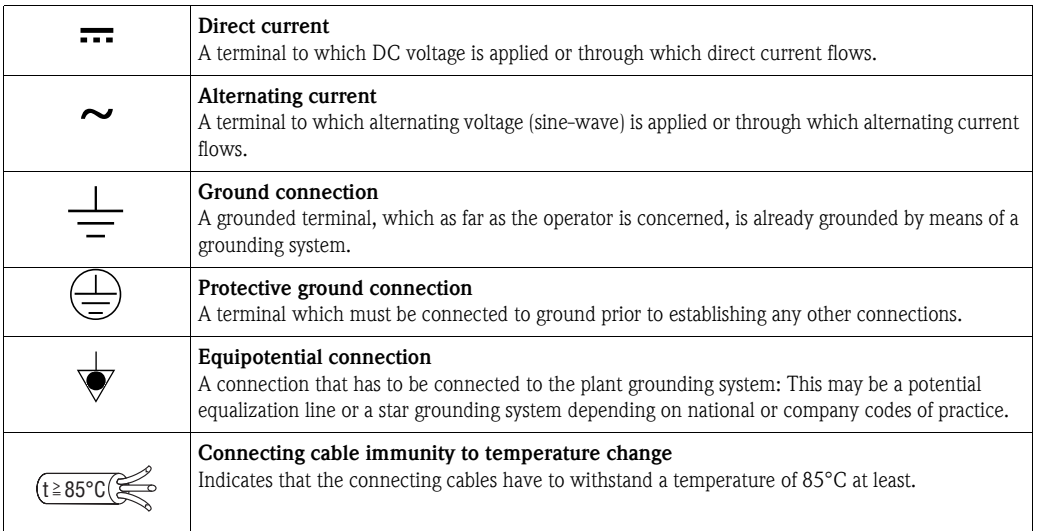

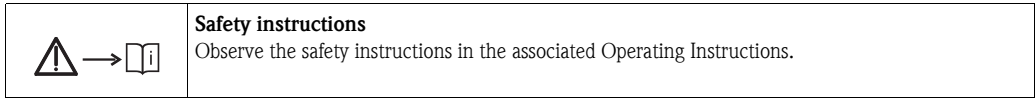

# <span id="page-5-0"></span>2 Identification

### <span id="page-5-1"></span>2.1 Product identification

The following options are available for identification of the measuring device:

- $\blacksquare$  Nameplate specifications
- ï Order code with breakdown of the device features on the delivery note
- $\blacksquare$  Enter serial numbers from nameplates in W@M Device Viewer (www.endress.com/deviceviewer): All information about the measuring device is displayed.

For an overview of the technical documentation provided, enter the serial number from the nameplates in the W@M Device Viewer (www.endress.com/deviceviewer).

## <span id="page-5-2"></span>2.2 Device designation

### 2.2.1 Nameplate

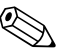

! Note!

- The MWP (maximum working pressure) is specified on the nameplate. This value refers to a reference temperature of 20°C (68°F) or 100°F (38 °C) for ANSI flanges.
- $\blacksquare$  The pressure values permitted at higher temperatures can be found in the following standards: – EN 1092-1: 2001 Tab. 18 1)
	- ASME B 16.5a 1998 Tab. 2-2.2 F316
	- ASME B 16.5a 1998 Tab. 2.3.8 N10276
	- JIS B 2220
- The test pressure corresponds to the over pressure limit (OPL) of the device = MWP x 1.5<sup>2</sup>.
- The Pressure Equipment Directive (EC Directive 97/23/EC) uses the abbreviation "PS". The abbreviation "PS" corresponds to the MWP (maximum working pressure) of the measuring device.
- 1) With regard to their stability-temperature property, the materials 1.4435 and 1.4404 are grouped together under 13EO in EN 1092-1 Tab. 18. The chemical composition of the two materials can be identical.
- 2) The equation does not apply for PMP51 and PMP55 with a 40 bar (600 psi) or a 100 bar (1500 psi) measuring cell.

#### Aluminum housing

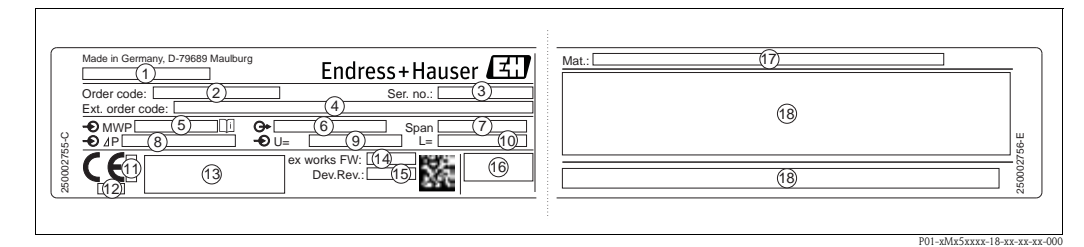

#### *Fig. 1: Nameplate*

- *1 Device name*
- 
- *2 Order code (for re-orders) 3 Serial number (for identification)*
- *4 Extended order code (complete)*
- *5 MWP (maximum working pressure)*
- *6 Electronic version (output signal)*
- *7 Min./max. span*
- *8 Nominal measuring range*
- *9 Supply voltage*
- *10 Unit of length*
- *11 ID number of notified body with regard to ATEX (optional)*
- *12 ID number of notified body with regard to Pressure Equipment Directive (optional)*
- *13 Approvals*
- *14 Device version*
- *15 Software version*
- *16 Degree of protection*
- *17 Wetted materials*
- *18 Approval-specific information*

Devices suitable for oxygen applications are fitted with an additional nameplate.

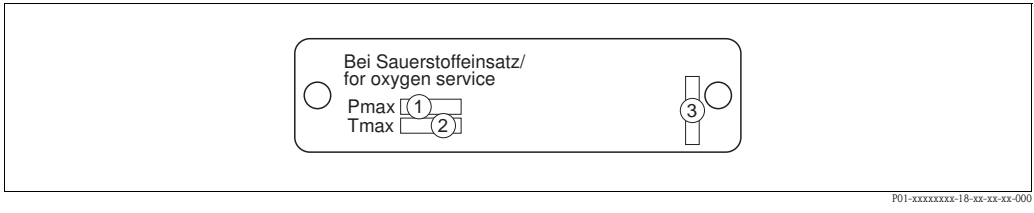

*Fig. 2: Additional nameplate for devices suitable for oxygen applications*

- *1 Maximum pressure for oxygen applications*
- *2 Maximum temperature for oxygen applications*
- *3 Layout identification of the nameplate*

#### Stainless steel housing, hygienic

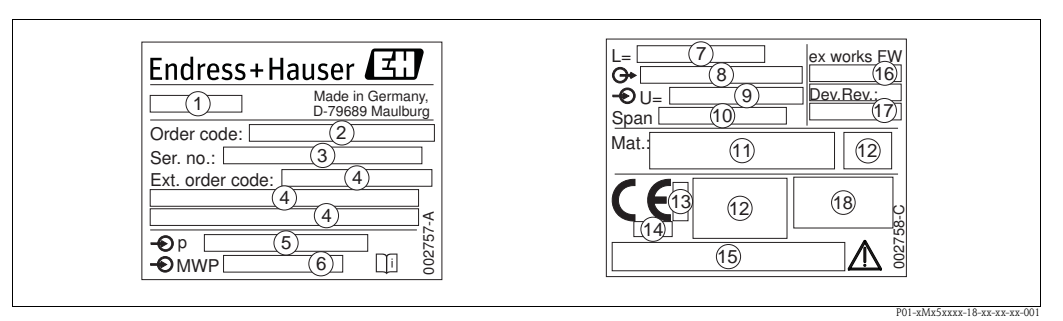

*Fig. 3: Nameplate for Cerabar M and Deltapilot M* 

- *1 Device name*
- *2 Order code (for re-orders)*
- 
- *3 Serial number (for identification) 4 Extended order code (complete)*
- *5 Nominal measuring range*
- *6 MWP (maximum working pressure)*
- *7 Length data*
- *8 Electronic version (output signal)*
- *9 Supply voltage*
- *10 Min./max. span*
- *11 Wetted materials*
- *12 Approval-specific information*
- *13 ID number of notified body with regard to ATEX (optional)*
- *14 ID number of notified body with regard to Pressure Equipment Directive (optional)*
- *15 Approvals*
- *16 Software version*
- *17 Device version*
- *18 Degree of protection*

Devices with certificates are fitted with an additional plate.

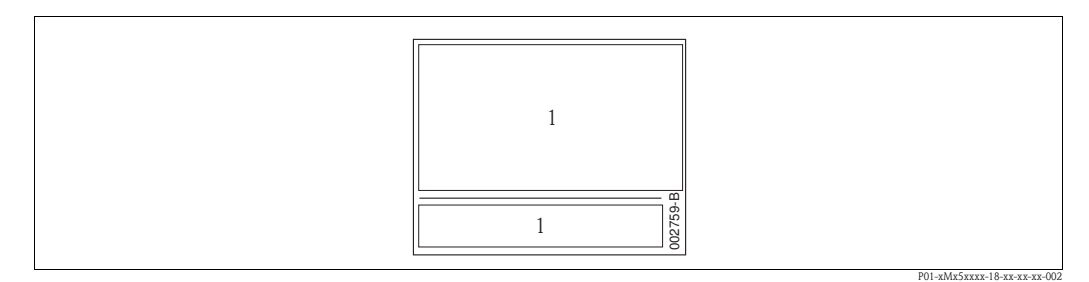

*Fig. 4: Additional nameplate for devices with certificates*

*1 Approval-specific information*

### 2.2.2 Identifying the sensor type

In the case of gauge pressure sensors, the "Pos. zero adjust" parameter appears in the operating menu ("Setup" -> "Pos. zero adjust").

In the case of absolute pressure sensors, the "Calib. offset" parameter appears in the operating menu ("Setup" -> "Calib. offset").

### <span id="page-8-0"></span>2.3 Scope of delivery

The scope of delivery comprises:

- **Device**
- **Optional accessories**

Documentation supplied:

- $\blacksquare$  The Operating Instructions BA00384P is available on the Internet.
	- $\rightarrow$  See: www.endress.com  $\rightarrow$  Download
- Brief Operating Instructions: KA01032P Cerabar M / KA01029P Deltabar M / KA01035P Deltapilot M
- Final inspection report
- $\blacksquare$  Additional Safety Instructions for ATEX, IECEx and NEPSI devices
- Optional: factory calibration form, test certificates

### <span id="page-8-1"></span>2.4 CE mark, Declaration of Conformity

The devices are designed to meet state-of-the-art safety requirements, have been tested and left the factory in a condition in which they are safe to operate. The devices comply with the applicable standards and regulations as listed in the EC Declaration of Conformity and thus comply with the statutory requirements of the EC Directives. Endress+Hauser confirms the conformity of the device by affixing to it the CE mark.

### <span id="page-8-2"></span>2.5 Registered labels

KALREZ, VITON, TEFLON Registered label of E.I. Du Pont de Nemours & Co., Wilmington, USA TRI-CLAMP Registered label of Ladish & Co., Inc., Kenosha, USA FOUNDATIONTM Fieldbus Registered trademark of the Fieldbus Foundation Austin, Texas, USA GORE-TEX® Registered label of W.L. Gore & Associates, Inc., USA

# <span id="page-9-0"></span>3 Installation

### <span id="page-9-1"></span>3.1 Incoming acceptance, transport, storage

### 3.1.1 Incoming acceptance

- $\blacksquare$  Check the packaging and the contents for damage.
- ï Check the shipment, make sure nothing is missing and that the scope of supply matches your order.

### 3.1.2 Transport

Caution!

 $\mathbf{r}^{\mathrm{th}}$ 

Follow the safety instructions and transport conditions for devices of more than 18 kg (39.69 lbs). Transport the measuring device to the measuring point in its original packaging or at the process connection.

### 3.1.3 Storage

The device must be stored in a dry, clean area and protected against damage from impact (EN 837-2).

Storage temperature range:

See Technical Information for Cerabar M TI00436P / Deltabar M TI00434P / Deltapilot M TI00437P.

### <span id="page-9-2"></span>3.2 Installation conditions

### 3.2.1 Dimensions

 $\rightarrow$  For dimensions, please refer to the Technical Information for Cerabar M TI00436P / Deltabar M TI00434P / Deltapilot M TI00437P, "Mechanical construction" section.

### <span id="page-10-0"></span>3.3 Installing Cerabar M

### Note!

- ï Due to the orientation of the Cerabar M, there may be a shift in the zero point, i.e. when the container is empty or partially full, the measured value does not display zero. You can correct this zero point shift  $\rightarrow \Box$  [41,](#page-40-0) [Section "Function of the operating elements](#page-40-0)" or  $\rightarrow \Box$  [67,](#page-66-0) [Section 7.3](#page-66-0) "[Pos. zero adjust](#page-66-0)".
- $\blacksquare$  For PMP55, please refer to [Section 3.3.2](#page-13-0) "Installation instructions for devices with diaphragm [seals – PMP55](#page-13-0)",  $\rightarrow \Box$  [14](#page-13-0).
- Endress+Hauser offers a mounting bracket for installing on pipes or walls.
	- $\rightarrow \Box$  [16](#page-15-0), [Section 3.3.5](#page-15-0) ["Wall- and pipe-mounting \(optional\)](#page-15-0)".

### 3.3.1 Installation instructions for devices without diaphragm seals – PMP51, PMC51

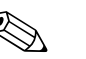

Note! **If a heated Cerabar M is cooled during the cleaning process (e.g. by cold water), a vacuum** develops for a short time, whereby moisture can penetrate the sensor through the pressure compensation (1). If this is the case, mount the Cerabar M with the pressure compensation (1) pointing downwards.

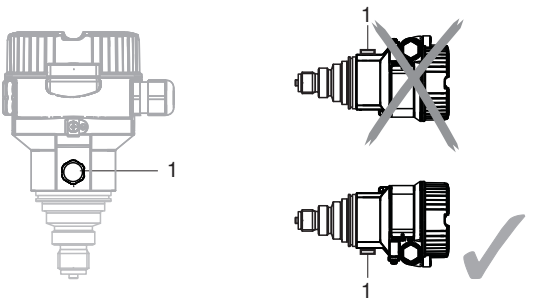

- Keep the pressure compensation and GORE-TEX<sup>®</sup> filter (1) free from contamination.
- **Exercise Cerabar M transmitters without diaphragm seals are mounted as per the norms for a manometer** (DIN EN 837-2). We recommend the use of shutoff devices and siphons. The orientation depends on the measuring application.
- Do not clean or touch process isolating diaphragms with hard or pointed objects.
- $\blacksquare$  The device must be installed as follows in order to comply with the cleanability requirements of the ASME-BPE (Part SD Cleanibility).:

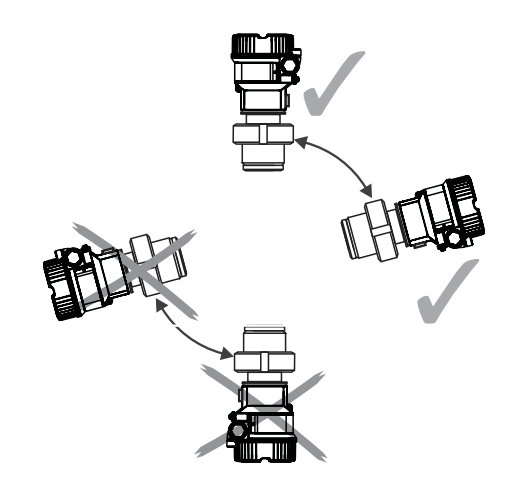

#### Pressure measurement in gases

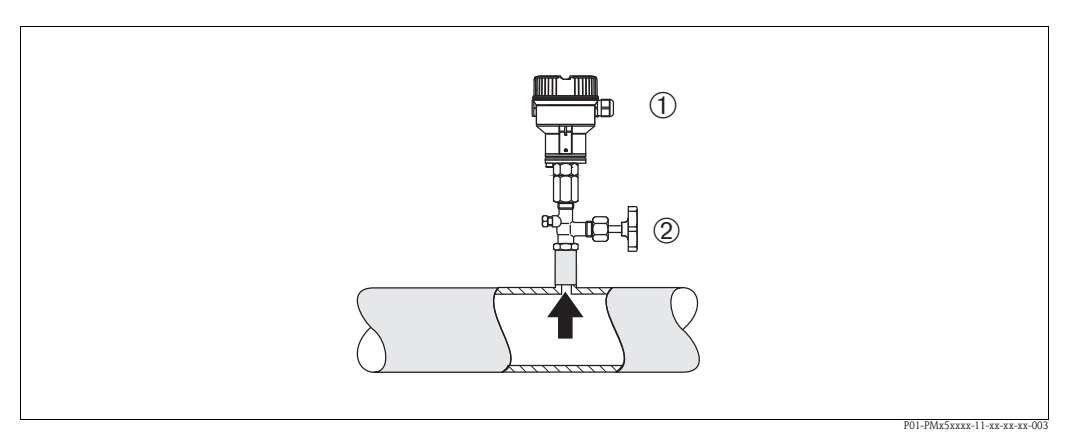

*Fig. 5: Measuring arrangement for pressure measurement in gases*

*1 Cerabar M*

*2 Shutoff device*

ï Mount Cerabar M with shutoff device above the tapping point so that condensate which may be present can flow into the process.

#### Pressure measurement in steams

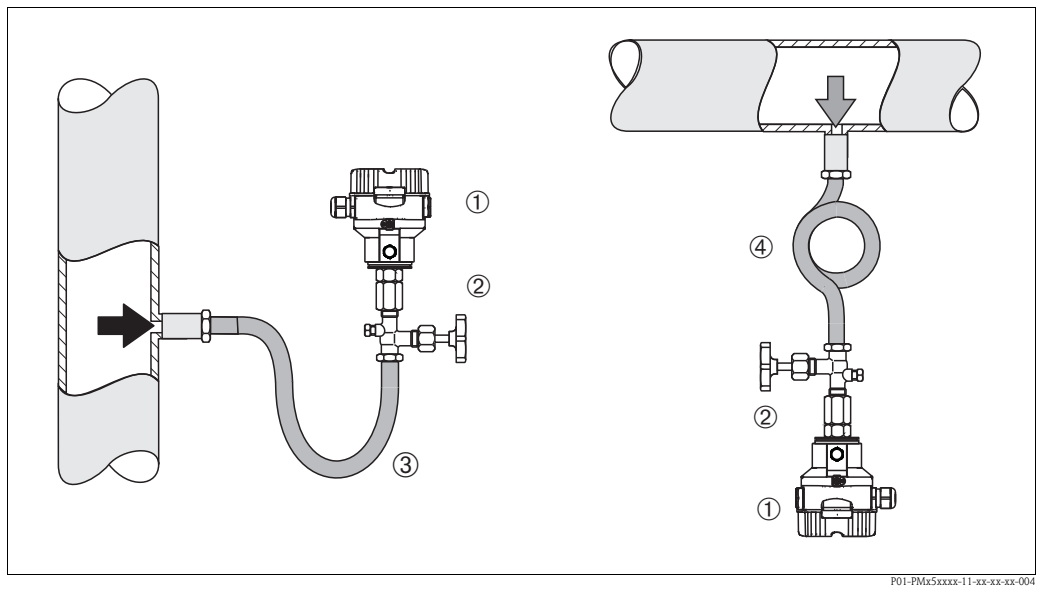

*Fig. 6: Measuring arrangement for pressure measurement in steams*

- *1 Cerabar M*
- *2 Shutoff device*
- *3 U-shaped siphon*
- *4 Circular siphon*
- Mount Cerabar M with siphon above the tapping point.
- $\blacksquare$  Fill the siphon with liquid before commissioning.

The siphon reduces the temperature to almost the ambient temperature.

#### Pressure measurement in liquids

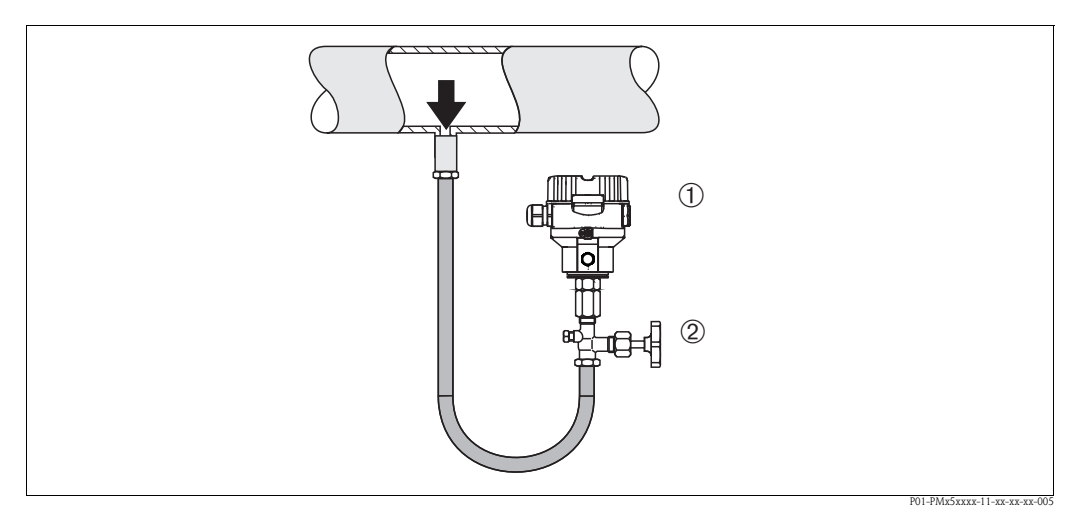

*Fig. 7: Measuring arrangement for pressure measurement in liquids*

- *1 Cerabar M*
- *2 Shutoff device*
- ï Mount Cerabar M with shutoff device below or at the same level as the tapping point.

#### Level measurement

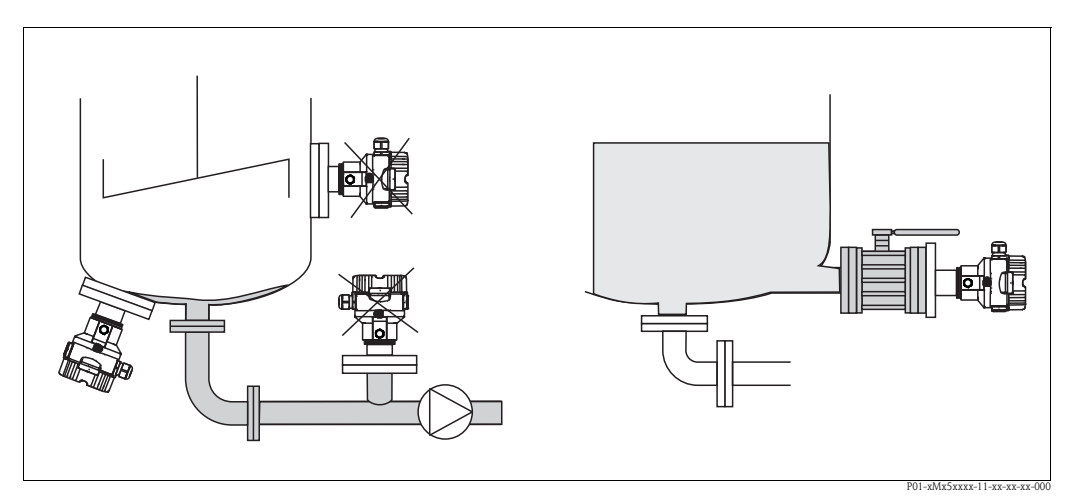

*Fig. 8: Measuring arrangement for level*

- $\blacksquare$  Always install the Cerabar M below the lowest measuring point.
- $\blacksquare$  Do not mount the device in the filling curtain or at a point in the tank which could be affected by pressure pulses from an agitator.
- $\blacksquare$  Do not mount the device in the suction area of a pump.
- $\blacksquare$  The calibration and functional test can be carried out more easily if you mount the device downstream of a shutoff device.

#### PVDF interchangeable threaded boss

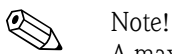

A maximum torque of 7 Nm (5.16 lbs ft) is permitted for devices with a PVDF interchangeable threaded boss. The thread connection may become loose at high temperatures and pressures. This means that the integrity of the thread must be checked regularly and may need to be tightened using the torque given above. Teflon tape is recommended for sealing the 1/2 NPT thread.

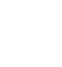

### <span id="page-13-0"></span>3.3.2 Installation instructions for devices with diaphragm seals – PMP55

#### ! Note!

- Cerabar M devices with diaphragm seals are screwed in, flanged or clamped, depending on the type of diaphragm seal.
- $\blacksquare$  A diaphragm seal and the pressure transmitter together form a closed, oil-filled calibrated system. The fill fluid hole is sealed and may not be opened.
- $\blacksquare$  Do not clean or touch the process isolating diaphragm of the diaphragm seal with hard or pointed objects.
- $\blacksquare$  Do not remove process isolating diaphragm protection until shortly before installation.
- $\blacksquare$  When using a mounting bracket, sufficient strain relief must be ensured for the capillaries in order to prevent the capillary bending down (bending radius  $\geq 100$  mm (3.94 in)).
- ï Please note that the hydrostatic pressure of the liquid columns in the capillaries can cause zero point shift. The zero point shift can be corrected.  $\rightarrow \Box$  [67](#page-66-0), [Section 7.3](#page-66-0) "[Pos. zero adjust](#page-66-0)".
- **Please observe the application limits of the diaphragm seal filling oil as detailed in the Technical** Information for Cerabar M TI00436P, "Planning instructions for diaphragm seal systems" section.

In order to obtain more precise measurement results and to avoid a defect in the device, mount the capillaries as follows:

- $\blacksquare$  Vibration-free (in order to avoid additional pressure fluctuations)
- $\blacksquare$  Not in the vicinity of heating or cooling lines
- **Insulate if the ambient temperature is below or above the reference temperature**
- With a bending radius of  $\geq 100$  mm (3.94 in).

#### Vacuum application

For applications under vacuum, Endress+Hauser recommends mounting the pressure transmitter below the diaphragm seal. This prevents vacuum loading of the diaphragm seal caused by the presence of filling oil in the capillaries.

When the pressure transmitter is mounted above the diaphragm seal, the maximum height difference H1 in accordance with the illustration below left must not be exceeded. The maximum height difference depends on the density of the filling oil and the smallest ever pressure that is permitted to occur at the diaphragm seal (empty container), see illustration below right.

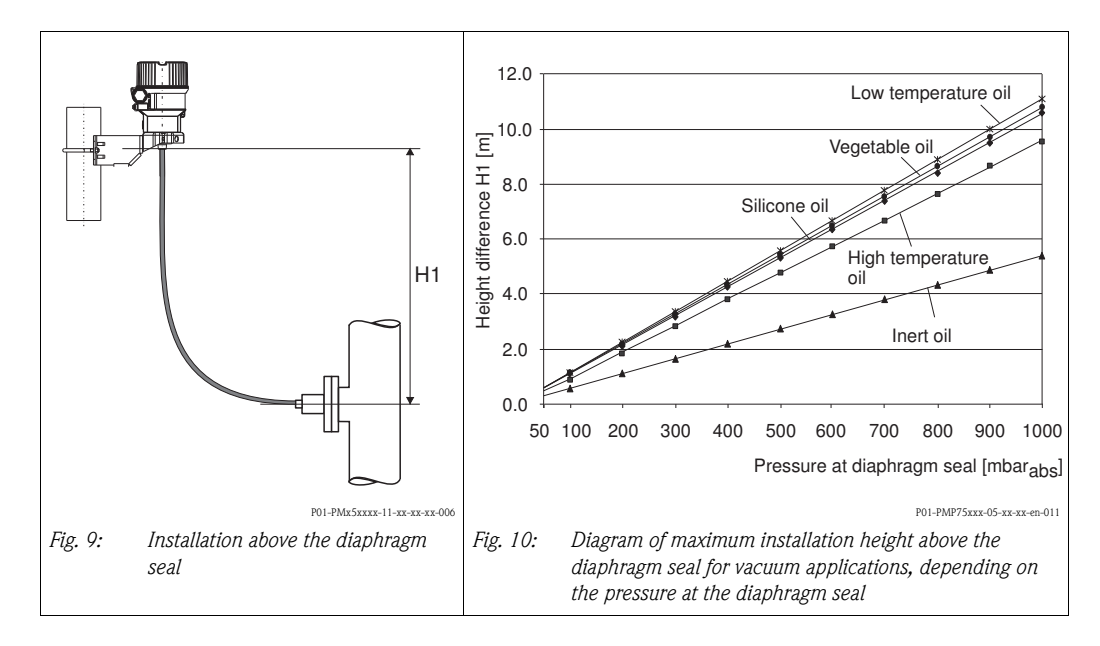

#### Mounting with temperature isolator

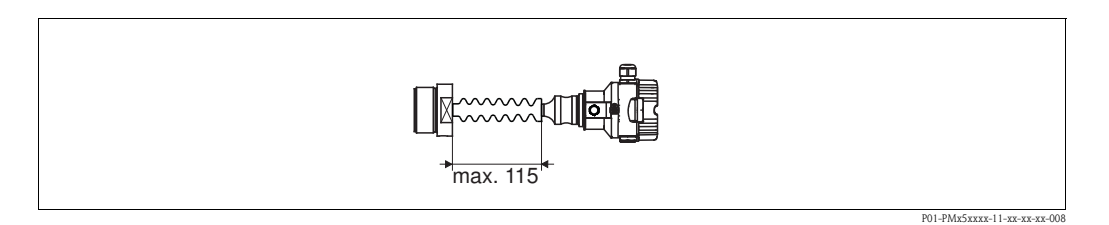

Endress+Hauser recommends the use of temperature isolators in the event of constant extreme medium temperatures which lead to the maximum permissible electronics temperature of +85°C (+185°F) being exceeded. To minimize the influence of rising heat, Endress+Hauser recommends the device be mounted horizontally or with the housing pointing downwards.

The additional installation height also brings about a zero point shift of approx. 21 mbar (0.315 psi) due to the hydrostatic column in the temperature isolator. You can correct this zero point shift.  $\rightarrow \Box$  [41 "Function of the operating elements](#page-40-0)" or  $\rightarrow \Box$  [67,](#page-66-0) [Section 7.3](#page-66-0) "[Pos. zero adjust](#page-66-0)".

### 3.3.3 Seal for flange mounting

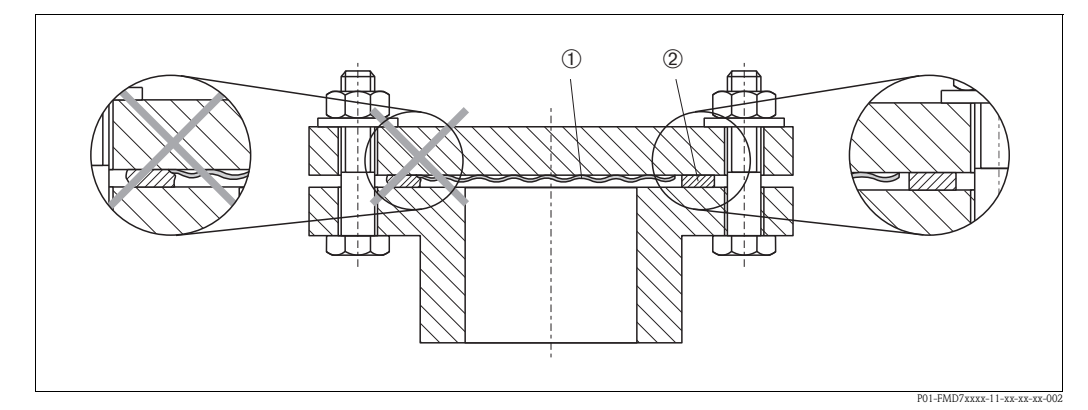

*Fig. 11: Mounting the versions with a flange* 

*<sup>2</sup> Seal*

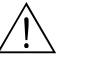

#### Warning!

The seal is not allowed to press against the process isolating diaphragm as this could affect the measurement result.

*<sup>1</sup> Process isolating diaphragm*

### 3.3.4 Thermal insulation – PMP55

The PMP55 may only be insulated up to a certain height. The maximum permitted insulation height is indicated on the devices and applies to an insulation material with a heat conductivity  $\leq 0.04$  W/  $(m \times K)$  and to the maximum permitted ambient and process temperature ( $\rightarrow$  see table below). The data were determined under the most critical application "quiescent air".

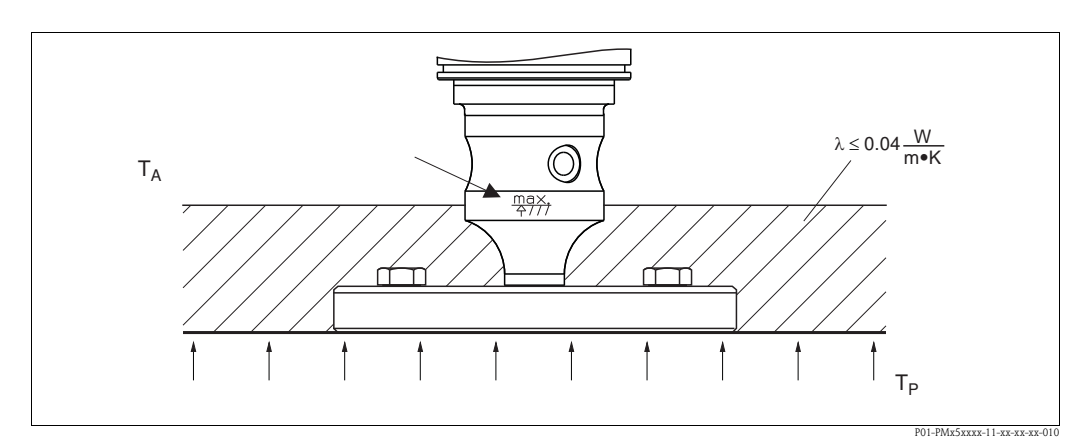

*Fig. 12: Maximum permitted insulation height, here indicated on a PMP55 with a flange*

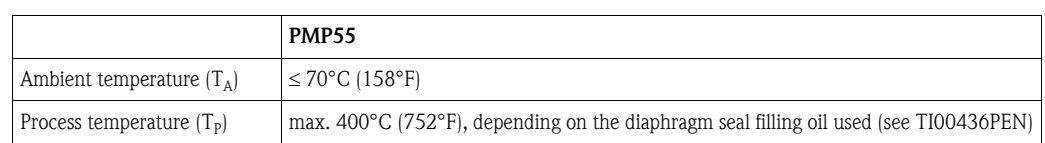

### <span id="page-15-0"></span>3.3.5 Wall- and pipe-mounting (optional)

Endress+Hauser offers a mounting bracket for installing on pipes or walls (for pipes with diameters of 1 ¼" to 2").

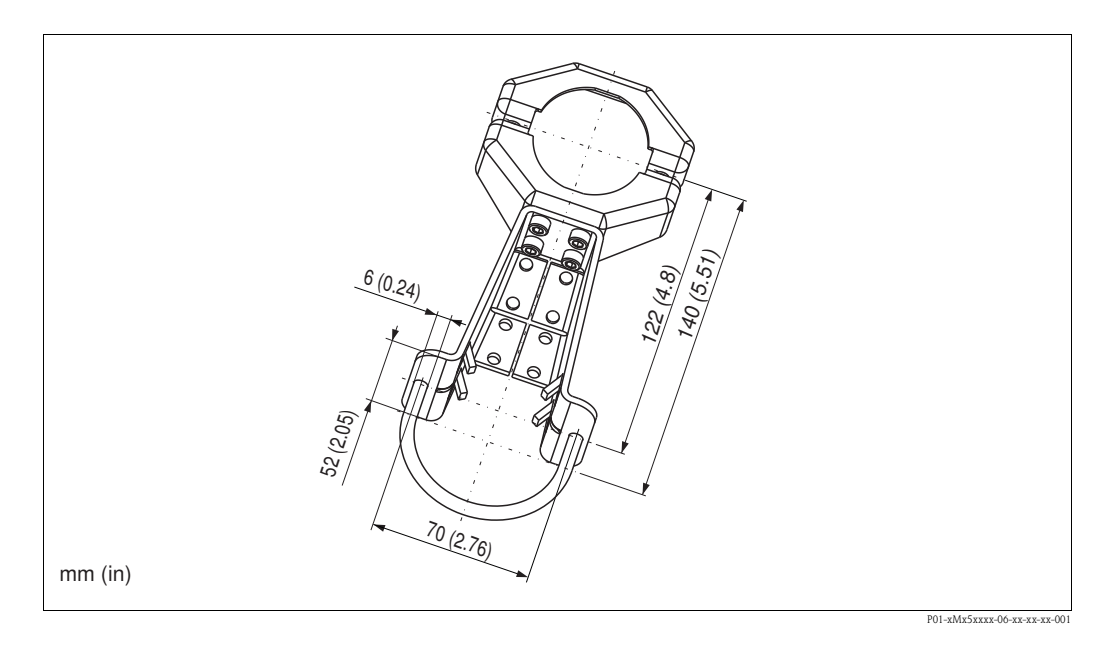

Please note the following when mounting:

- **•** Devices with capillary tubes: mount capillaries with a bending radius  $\geq 100$  mm (3.94 in).
- $\blacksquare$  In the case of pipe mounting, the nuts on the bracket must be tightened uniformly with a torque of at least 5 Nm (3.69 lbs ft).

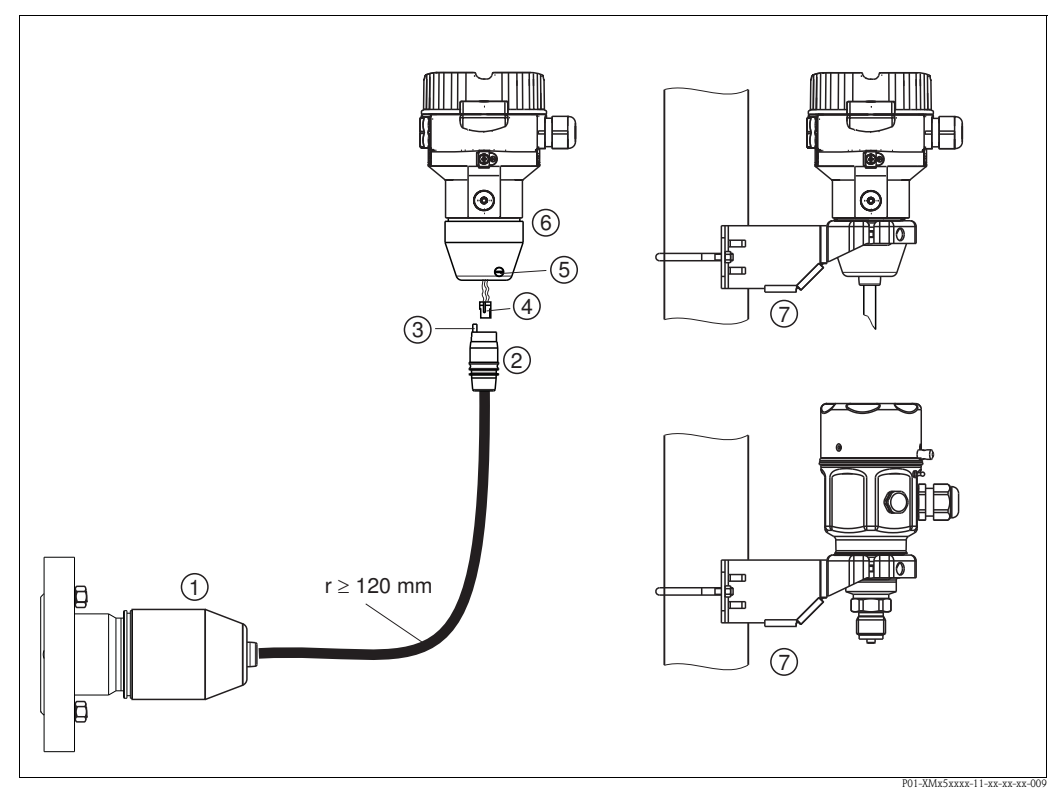

### 3.3.6 Assembling and mounting the "separate housing" version

*Fig. 13: "Separate housing" version*

- *1 In the case of the "separate housing" version, the sensor is delivered with the process connection and cable ready mounted.*
- *2 Cable with connection jack*
- *3 Pressure compensation*
- *4 Connector*
- *5 Locking screw*
- *6 Housing mounted with housing adapter, included*
- *7 Mounting bracket suitable for wall- and pipe-mounting, included (for pipes with diameters of 1 ¼" to 2")*

#### Assembly and mounting

- 1. Insert the connector (item 4) into the corresponding connection jack of the cable (item 2).
- 2. Plug the cable into the housing adapter (item 6).
- 3. Tighten the locking screw (item 5).
- 4. Mount the housing on a wall or pipe using the mounting bracket (item 7). In the case of pipe mounting, the nuts on the bracket must be tightened uniformly with a torque of at least 5 Nm (3.69 lbs ft). Mount the cable with a bending radius  $(r) \ge 120$  mm (4.72 in).

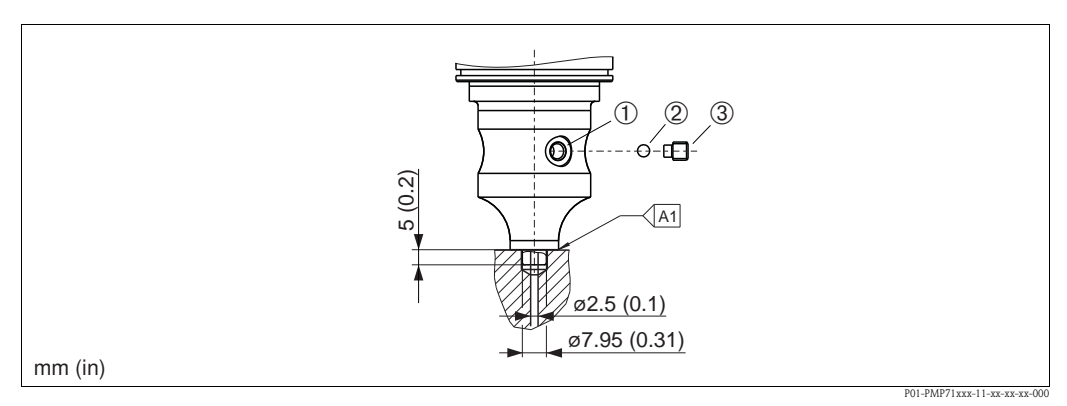

*Fig. 14: Version XSJ: prepared for diaphragm seal mount*

- *1 Hole for fill fluid*
- *2 Bearing*
- *3 Setscrew*
- *A1 See the "Welding recommendation" table below*

#### Welding recommendation

Endress+Hauser recommends welding on the diaphragm seal as follows for the "XSJ - prepared for diaphragm seal mount" version in feature 110 "Process connection" in the order code up to, and including, 40 bar sensors (600 psi): the total welding depth of the fillet weld is 1 mm (0.04 in) with an outer diameter of 16 mm (0.63 in). Welding is performed according to the WIG method.

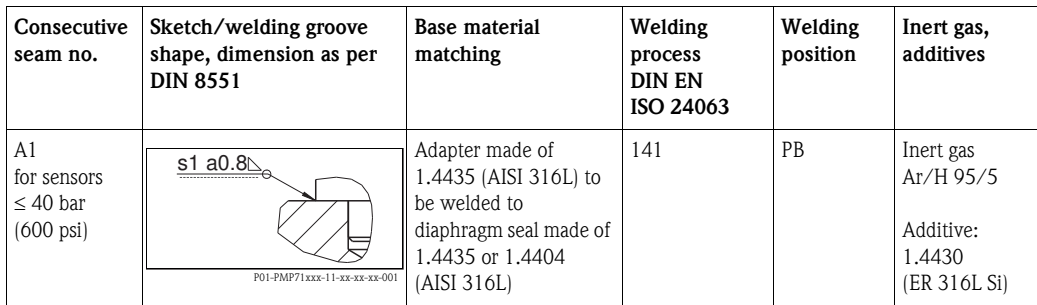

#### Information on filling

The diaphragm seal must be filled as soon as it has been welded on.

**Example 3** After welding into the process connection, the sensor assembly must be properly filled with a filling oil and sealed gas-tight with a sealing ball and lock screw.

Once the diaphragm seal has been filled, the device display should not exceed 10% of the full scale value of the cell measuring range at the zero point. The internal pressure of the diaphragm seal must be corrected accordingly.

- $\blacksquare$  Adjustment / calibration:
	- The device is operational once it has been fully assembled.
	- Once the device has been switched on, the total reset code (7864) must be entered in the path: "Expert" $\rightarrow$  "System" $\rightarrow$  "Management" $\rightarrow$  [Enter reset code \(124\)](#page-111-0) (see also [Section 5.3.7\)](#page-49-0). The electronics then read all the specific sensor data out of the sensor electronics. The device then has to be calibrated to the process measuring range as explained in the Operating Instructions.

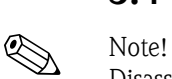

### <span id="page-18-0"></span>3.4 Installing Deltabar M

Disassembly of the screws with item number (1) is not permissible under any circumstances and will result in loss of warranty.

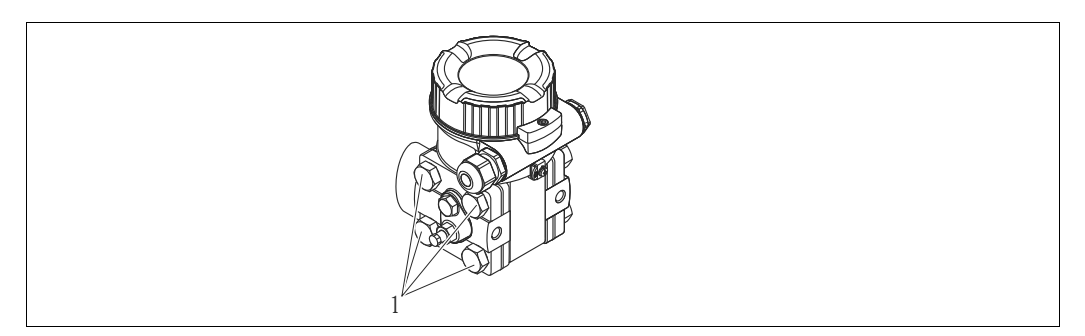

### 3.4.1 Installation position

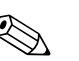

Note!

- $\blacksquare$  Due to the orientation of the Deltabar M, there may be a shift in the measured value, i.e. when the container is empty, the measured value does not display zero. You may correct this zero point shift by a position adjustment in one of the following ways:
	- via the operation key on the electronics module ( $\rightarrow \Box$  [41](#page-40-0), "Function of the operating [elements](#page-40-0)")
	- via the operating menu ( $\rightarrow \Box$  [67,](#page-66-0) "[Pos. zero adjust](#page-66-0)")
- ï General recommendations for routing the impulse piping can be found in DIN 19210 "Methods for measurement of fluid flow; differential piping for flow measurement devices" or the corresponding national or international standards.
- **I** Using a three-valve or five-valve manifold allows for easy commissioning, installation and maintenance without interrupting the process.
- ï When routing the impulse piping outdoors, ensure that sufficient anti-freeze protection is used, e.g. by using pipe heat tracing.
- $\blacksquare$  Install the impulse piping with a monotonic gradient of at least 10%.
- Endress+Hauser offers a mounting bracket for installing on pipes or walls ( $\rightarrow \Box$  [25,](#page-24-0) "Wall- and [pipe-mounting \(optional\)](#page-24-0)").

#### Installation position for flow measurement

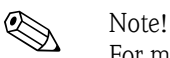

- For more information about differential pressure flow measurement refer to following documents:
- $\blacksquare$  Differential pressure flow measurement with orifices: Technical Information TI00422P
- $\blacksquare$  Differential pressure flow measurement with Pitot tubes: Technical Information TI00425P

#### *Flow measurement in gases*

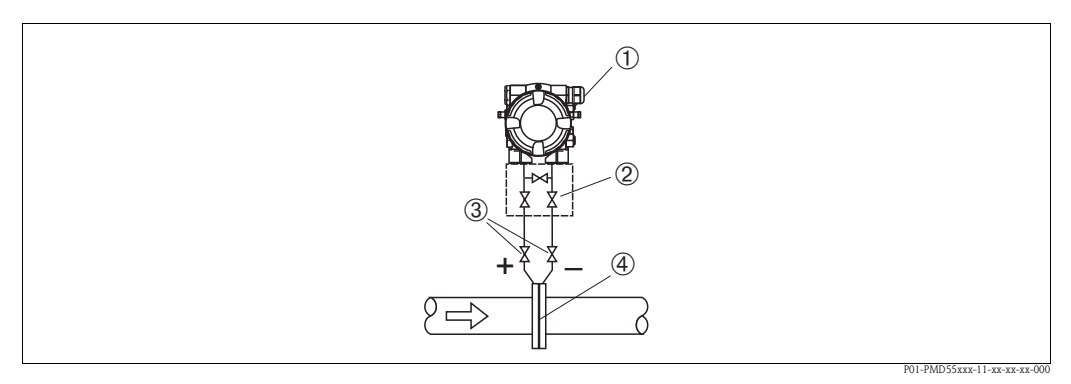

*Measuring layout for flow measurement in gases*

- *1 Deltabar M*
- *2 Three-valve manifold*
- *3 Shut-off valves*
- *4 Orifice plate or pitot tube*
- ï Mount the Deltabar M above the measuring point so that the condensate which may be present, can run off into the process piping.

*Flow measurement in steam*

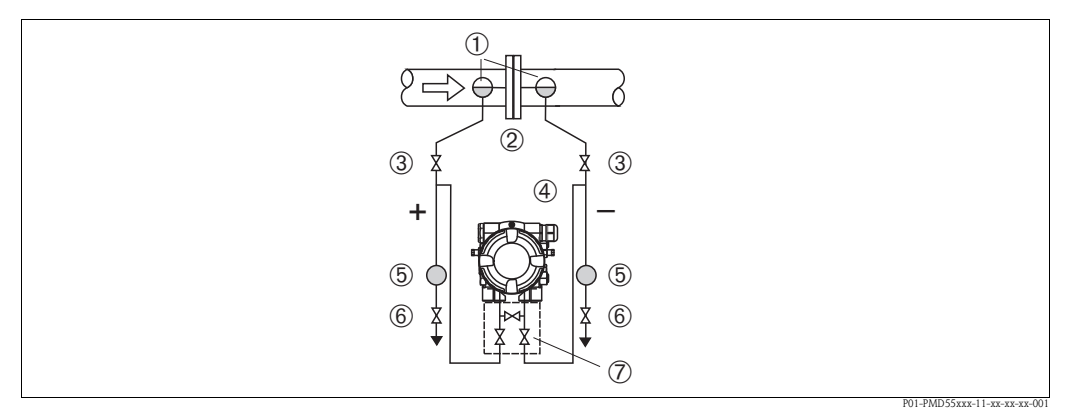

*Measuring layout for flow measurement in steam*

- *1 Condensate traps*
- *2 Orifice plate or pitot tube*
- *3 Shut-off valves*
- *4 Deltabar M*
- *5 Separator*
- *6 Drain valves*
- *7 Three-valve manifold*
- $\blacksquare$  Mount the Deltabar M below the measuring point.
- ï Mount the condensate traps at the same level as the tapping points and at the same distance to the Deltabar M.
- ï Prior to commissioning, fill the impulse piping to the height of the condensate traps.

#### *Flow measurement in liquids*

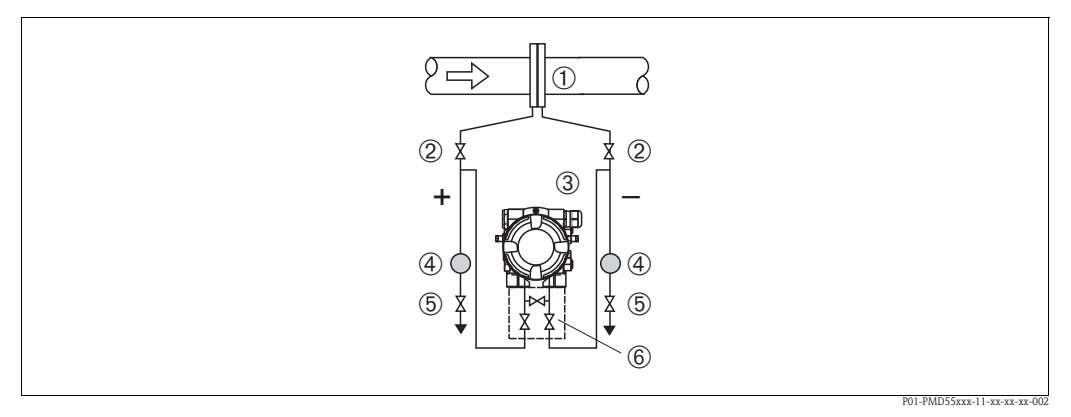

*Measuring layout for flow measurement in liquids*

- *1 Orifice plate or pitot tube*
- *2 Shut-off valves*
- *3 Deltabar M*
- *4 Separator*
- *5 Drain valves 6 Three-valve manifold*
- ï Mount the Deltabar M below the measuring point so that the impulse piping is always filled with liquid and gas bubbles can run back into the process piping.
- ï When measuring in media with solid parts, such as dirty liquids, installing separators and drain valves is useful for capturing and removing sediment.

#### Installation position for level measurement

*Level measurement in an open container*

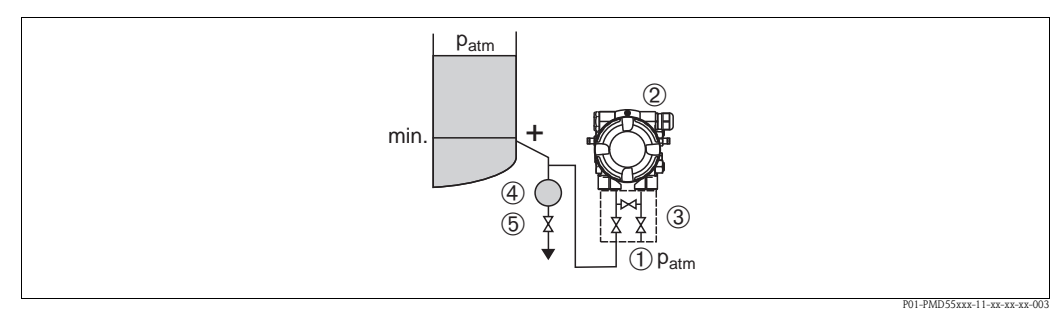

*Measuring layout for level measurement in an open container*

- *1 The low-pressure side is open to atmospheric pressure*
- *2 Deltabar M*
- *3 three-valve manifold*
- *4 Separator*
- *5 Drain valve*
- ï Mount the Deltabar M below the lower measuring connection so that the impulse piping is always filled with liquid.
- $\blacksquare$  The low-pressure side is open to atmospheric pressure.
- When measuring in media with solid parts, such as dirty liquids, installing separators and drain valves is useful for capturing and removing sediment.

*Level measurement in a closed container*

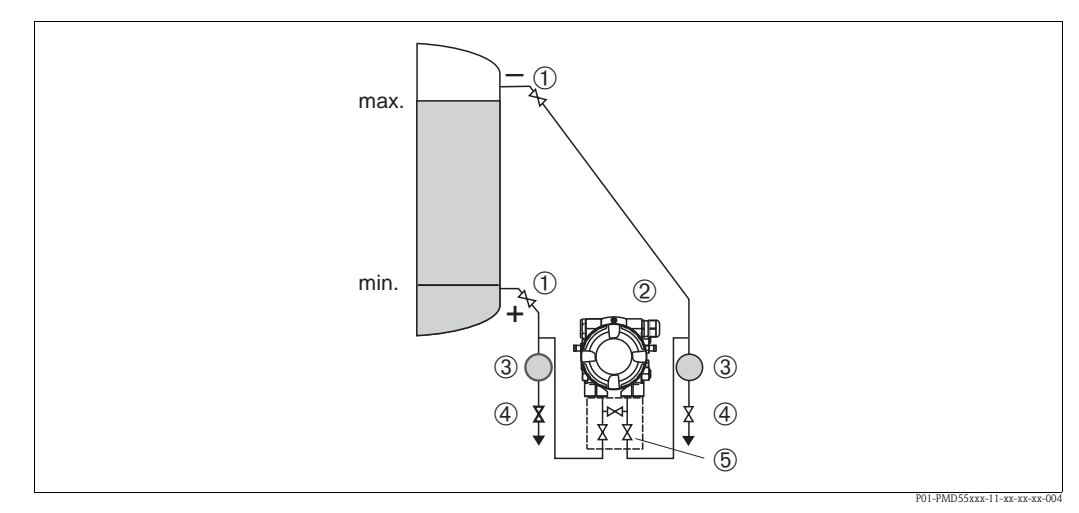

*Measuring layout for level measurement in a closed container*

- *1 Shut-off valves*
- *2 Deltabar M*
- *3 Separator*
- *4 Drain valves 5 Three-valve manifold*
- $\blacksquare$  Mount the Deltabar M below the lower measuring connection so that the impulse piping is always filled with liquid.
- ï Always connect the low-pressure side above the maximum level.
- ï When measuring in media with solid parts, such as dirty liquids, installing separators and drain valves is useful for capturing and removing sediment.

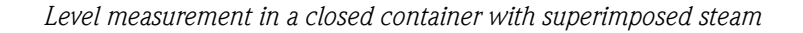

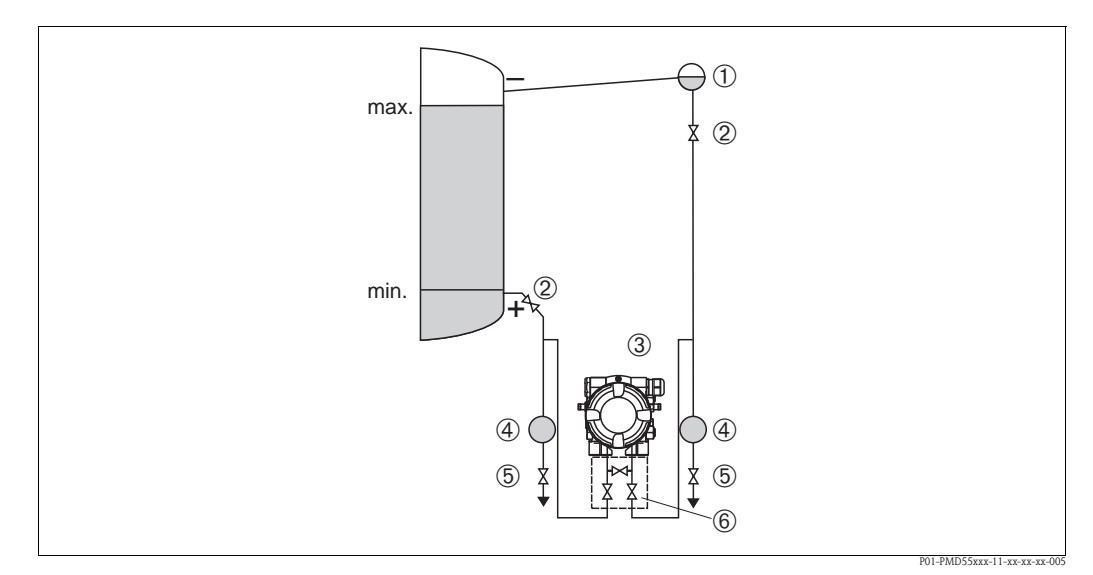

*Measuring layout for level measurement in a container with superimposed steam*

- *1 Condensate trap*
- *2 Shut-off valves*
- *3 Deltabar M*
- *4 Separator*
- *5 Drain valves*
- *6 Three-valve manifold*
- ï Mount the Deltabar M below the lower measuring connection so that the impulse piping is always filled with liquid.
- $\blacksquare$  Always connect the low-pressure side above the maximum level.
- ï A condensate trap ensures constant pressure on the low-pressure side.
- ï When measuring in media with solid parts, such as dirty liquids, installing separators and drain valves is useful for capturing and removing sediment.

#### Installation position for differential pressure measurement

*Differential pressure measurement in gases and steam*

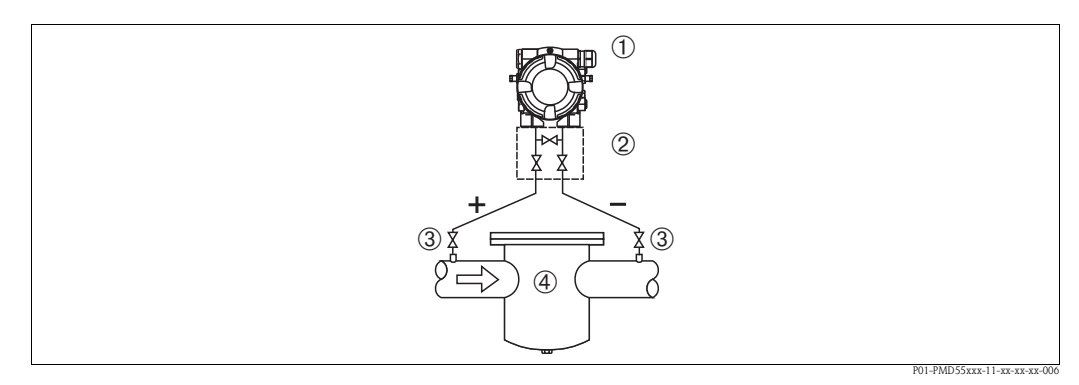

*Measuring layout for differential pressure measurement in gases and steam*

- *1 Deltabar M*
- *2 Three-valve manifold*
- *3 Shut-off valves*
- *4 E.g. filter*
- ï Mount the Deltabar M above the measuring point so that the condensate which may be present, can run off into the process piping.

#### *Differential pressure measurement in liquids*

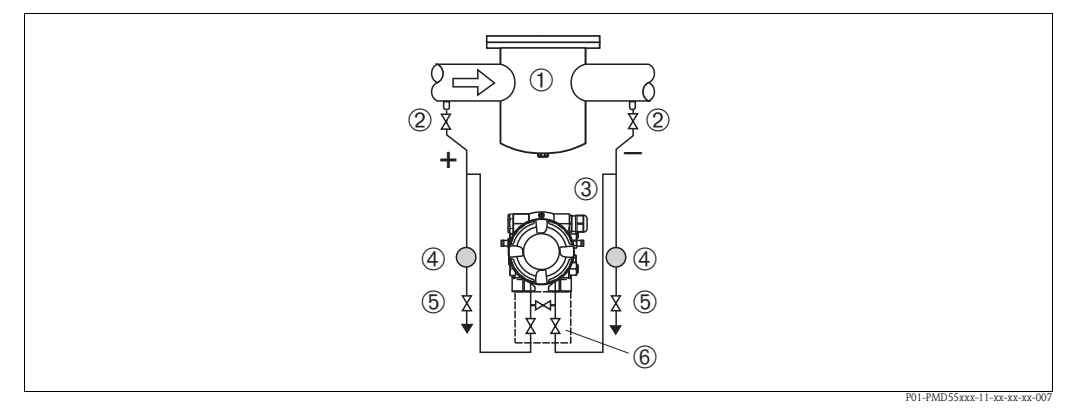

*Measuring layout for differential pressure measurement in liquids*

- *1 E.g. filter*
- *2 Shut-off valves*
- *3 Deltabar M*
- *4 Separator*
- *5 Drain valves*
- *6 Three-valve manifold*
- $\blacksquare$  Mount the Deltabar M below the measuring point so that the impulse piping is always filled with liquid and gas bubbles can run back into the process piping.
- ï When measuring in media with solid parts, such as dirty liquids, installing separators and drain valves is useful for capturing and removing sediment.

#### <span id="page-24-0"></span>3.4.2 Wall- and pipe-mounting (optional)

Endress+Hauser offers a mounting bracket for installing the device on pipes or walls. A bracket with mounting accessories is included with the device if ordered.

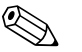

#### ! Note!

When using a valve block, the block's dimensions must be taken into account.

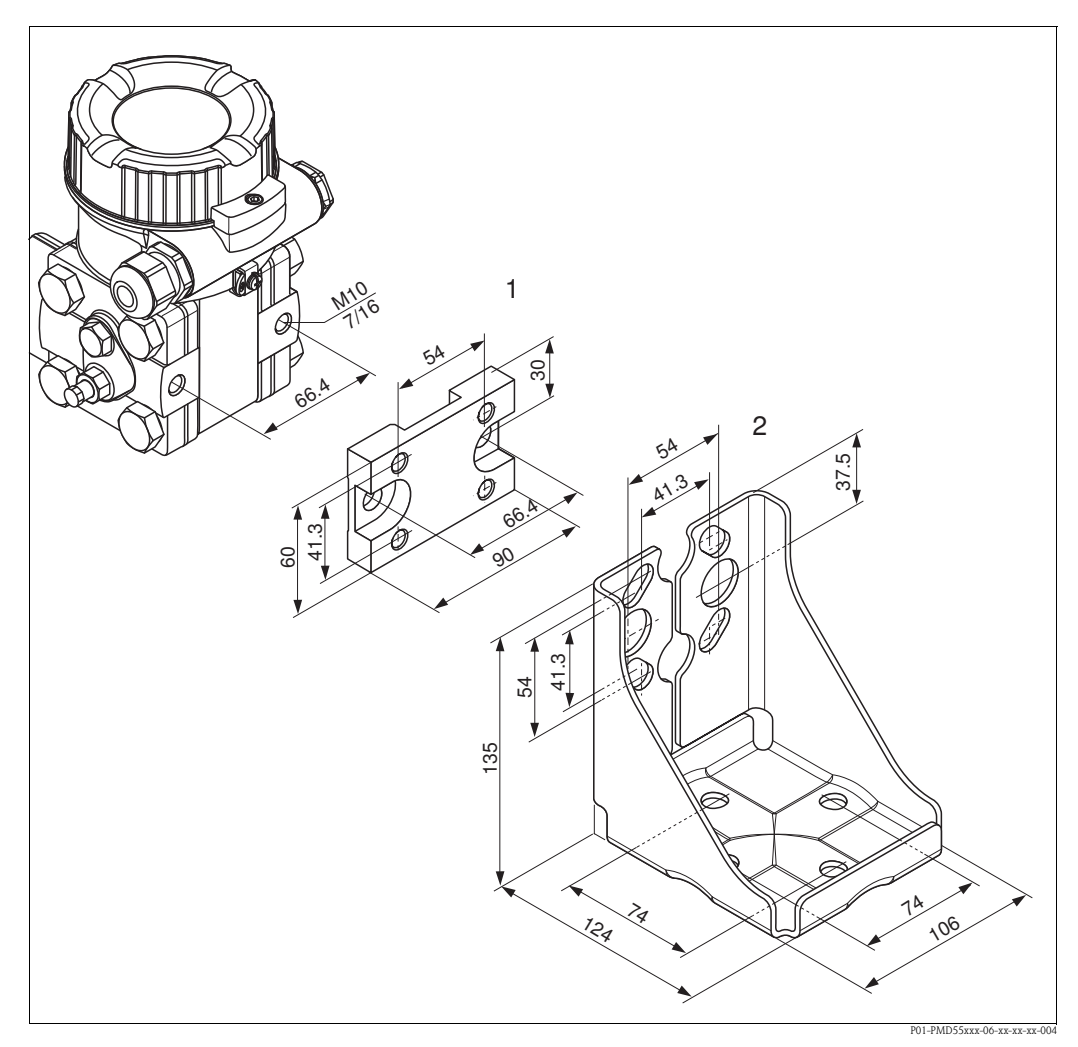

*Mounting bracket for wall- and pipe-mounting*

- *1 Adaption plate (+ six screws and six washers)*
- *2 Mounting bracket (+ bracket for pipe mounting and two nuts)*

Please note the following when mounting:

- $\blacksquare$  To prevent the mounting screws from scoring, lubricate them with a multi-purpose grease prior to mounting.
- $\blacksquare$  In the case of pipe mounting, the nuts on the bracket must be tightened uniformly with a torque of at least 30 Nm (22.13 lbf ft).
- ï For installation purposes, only use the screws with item number (2) (see the following diagram).

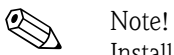

Installation of the mounting bracket at the screws with item number (1) is not permissible and will result in loss of warranty.

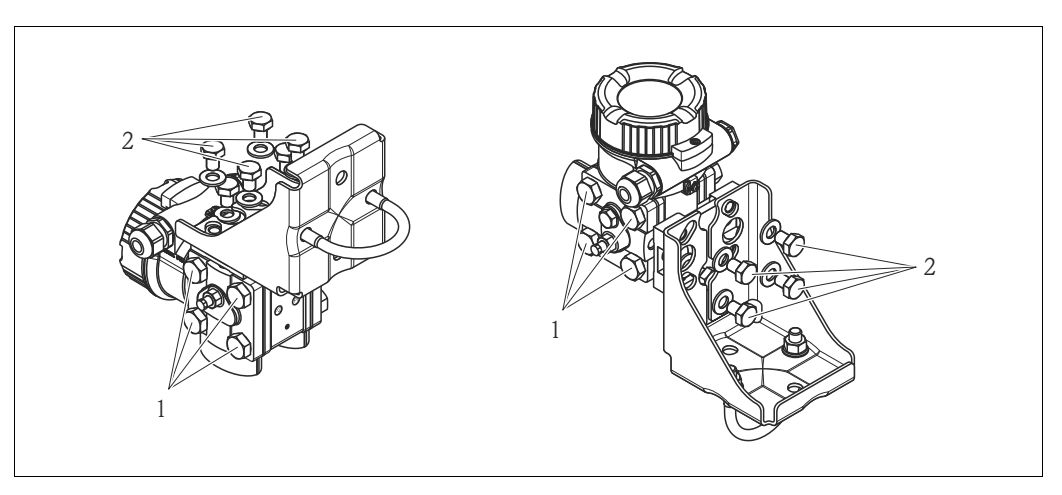

#### Typical installation arrangements

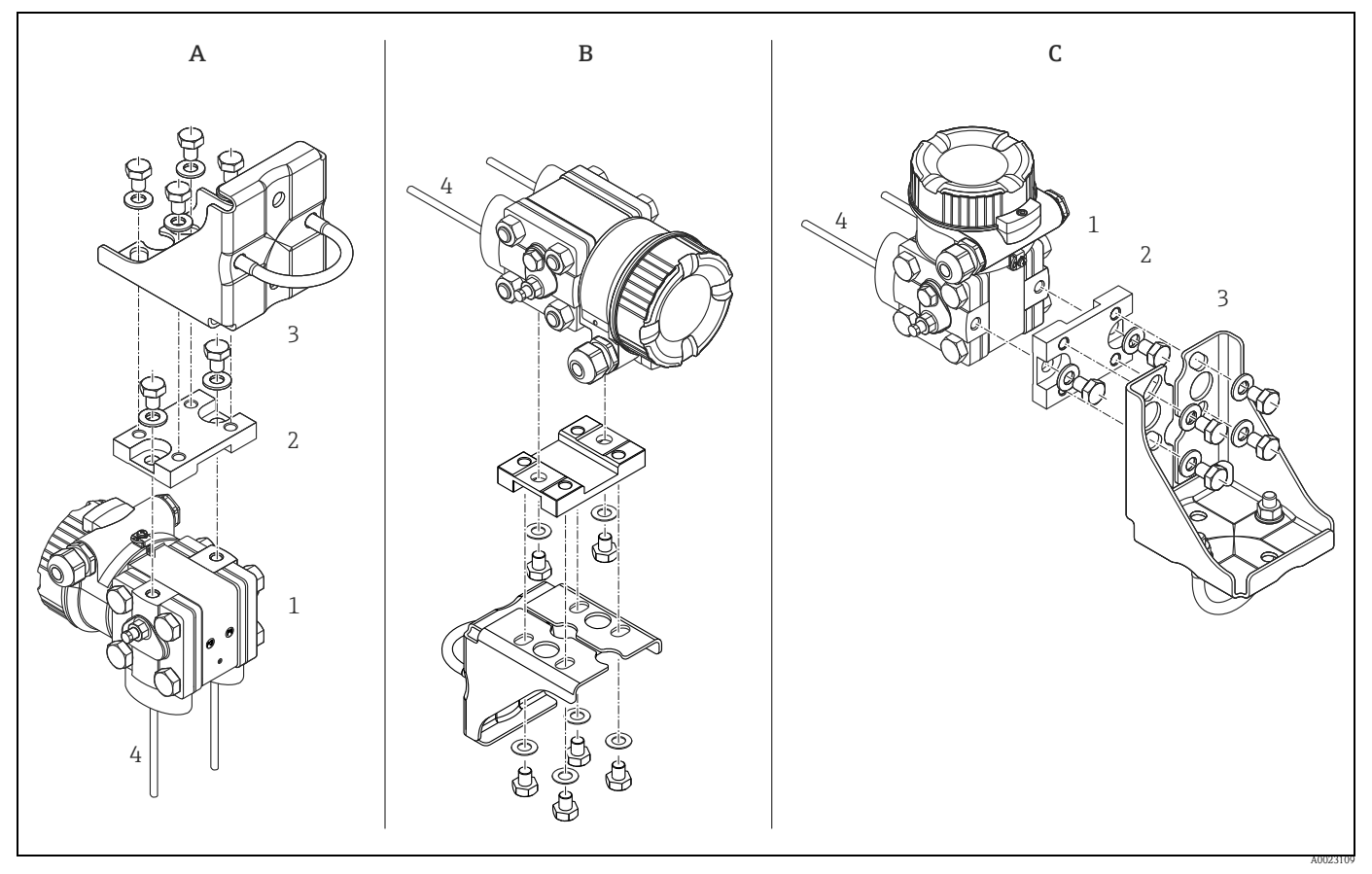

- *A: Impulse line vertical, version V1, alignment 90°*
- *B: Impulse line horizontal, version H1, alignment 180°*
- *C: Impulse line horizontal, version H2, alignment 90°*
- *1: Deltabar M; 2: Adapter; 3: Mounting bracket*

### <span id="page-26-0"></span>3.5 Installing Deltapilot M

#### Note!

- $\blacksquare$  Due to the orientation of the Deltapilot M, there may be a shift in the zero point, i.e. when the container is empty or partially full, the measured value does not display zero. You can correct this zero point shift  $\rightarrow \Box$  [41,](#page-40-0) [Section "Function of the operating elements](#page-40-0)" or  $\rightarrow \Box$  [67,](#page-66-0) [Section 7.3](#page-66-0) "[Pos. zero adjust](#page-66-0)".
- $\blacksquare$  The onsite display can be rotated in 90 $^{\circ}$  stages.
- Endress+Hauser offers a mounting bracket for installing on pipes or walls.  $\rightarrow \Box$  [16](#page-15-0), [Section 3.3.5](#page-15-0) ["Wall- and pipe-mounting \(optional\)](#page-15-0)".

### 3.5.1 General installation instructions

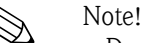

- $\blacksquare$  Do not clean or touch process isolating diaphragms with hard or pointed objects.
- $\blacksquare$  The process isolating diaphragm in the rod and cable version is protected against mechanical damage by a plastic cap.
- **If** a heated Deltapilot M is cooled during the cleaning process (e.g. by cold water), a vacuum develops for a short time, whereby moisture can penetrate the sensor through the pressure compensation (1). If this is the case, mount the Deltapilot M with the pressure compensation (1) pointing downwards.

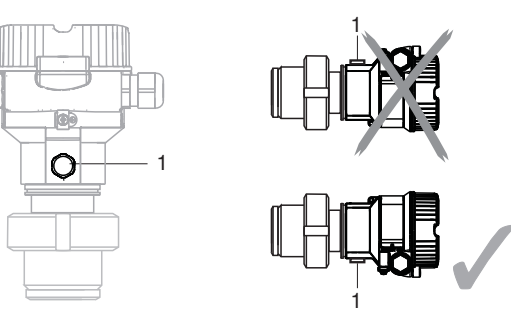

- Example Reep the pressure compensation and GORE-TEX<sup>®</sup> filter (1) free from contamination.
- ï To comply with ASME-BPE requirements regarding cleanability (Part SD Cleanability), the device must be installed as follows:

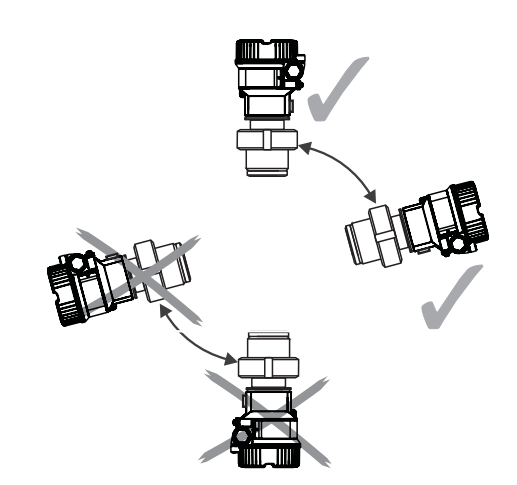

### 3.5.2 FMB50

#### Level measurement

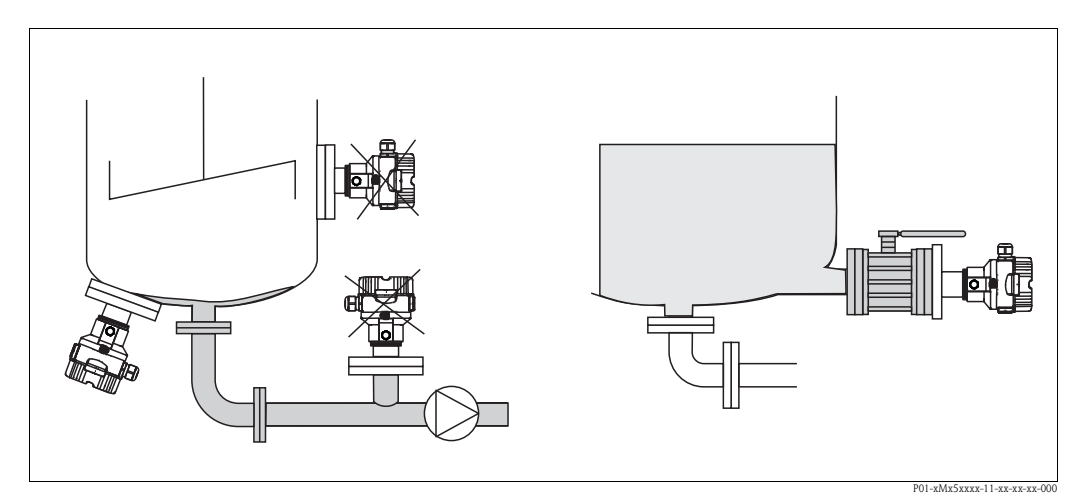

*Fig. 15: Measuring arrangement for level*

- $\blacksquare$  Always install the device below the lowest measuring point.
- $\blacksquare$  Do not install the device at the following positions:
	- in the filling curtain
	- in the tank outflow
	- in the suction area of a pump
	- or at a point in the tank that can be affected by pressure pulses from the agitator
- $\blacksquare$  The calibration and functional test can be carried out more easily if you mount the device downstream of a shutoff device.
- $\blacksquare$  Deltapilot M must be included in the insulation for media that can harden when cold.

#### Pressure measurement in gases

 $\blacksquare$  Mount Deltapilot M with shutoff device above the tapping point so that any condensate can flow into the process.

#### Pressure measurement in steams

- $\blacksquare$  Mount Deltapilot M with siphon above the tapping point.
- $\blacksquare$  Fill the siphon with liquid before commissioning. The siphon reduces the temperature to almost the ambient temperature.

#### Pressure measurement in liquids

ï Mount Deltapilot M with the shutoff device below or at the same level as the tapping point.

### 3.5.3 FMB51/FMB52/FMB53

- ï When mounting rod and cable versions, make sure that the probe head is located at a point as free as possible from flow. To protect the probe from impact resulting from lateral movement, mount the probe in a guide tube (preferably made of plastic) or secure it with a clamping fixture.
- $\blacksquare$  In the case of devices for hazardous areas, comply strictly with the safety instructions when the housing cover is open.
- $\blacksquare$  The length of the extension cable or the probe rod is based on the planned level zero point. The height of the protective cap must be taken into consideration when designing the layout of the measuring point. The level zero point (E) corresponds to the position of the process isolating diaphragm.

Level zero point  $=$  E; top of the probe  $=$  L.

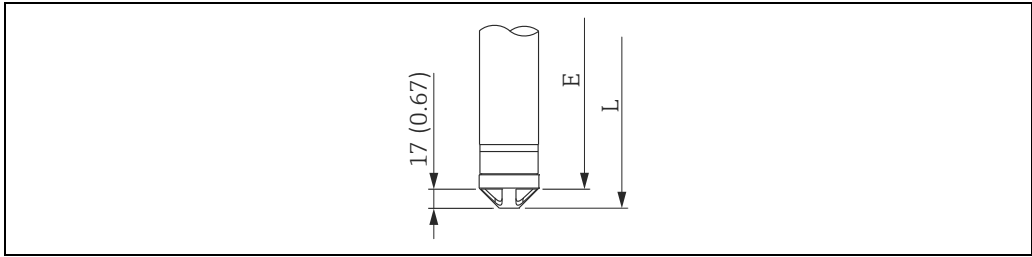

### 3.5.4 Mounting the FMB53 with a mounting clamp

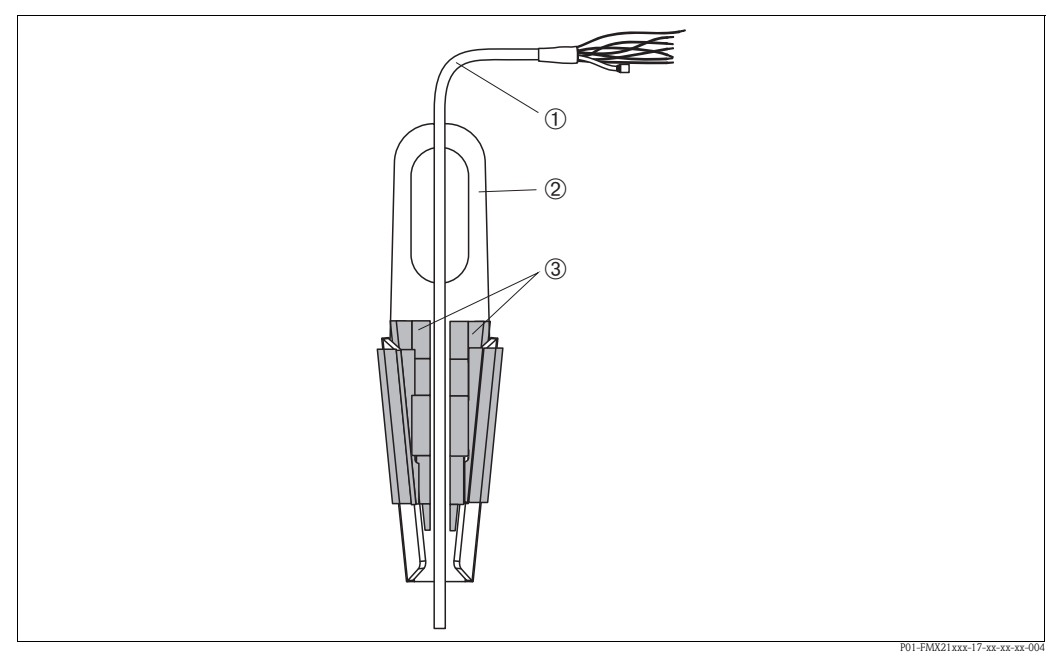

*Fig. 16: Mounting with a mounting clamp*

- *1 Extension cable*
- *2 Mounting clamp*
- *3 Clamping jaws*

#### Mounting the mounting clamp:

- 1. Mount the mounting clamp (item 2). When selecting the place to fix the unit, take the weight of the extension cable (item 1) and the device into account.
- 2. Raise the clamping jaws (item 3). Position the extension cable (item 1) between the clamping jaws as illustrated in Figure 16.
- 3. Hold the extension cable in position (item 1) and push the clamping jaws (item 3) back down. Tap the clamping jaws gently from above to fix them in place.

### 3.5.5 Seal for flange mounting

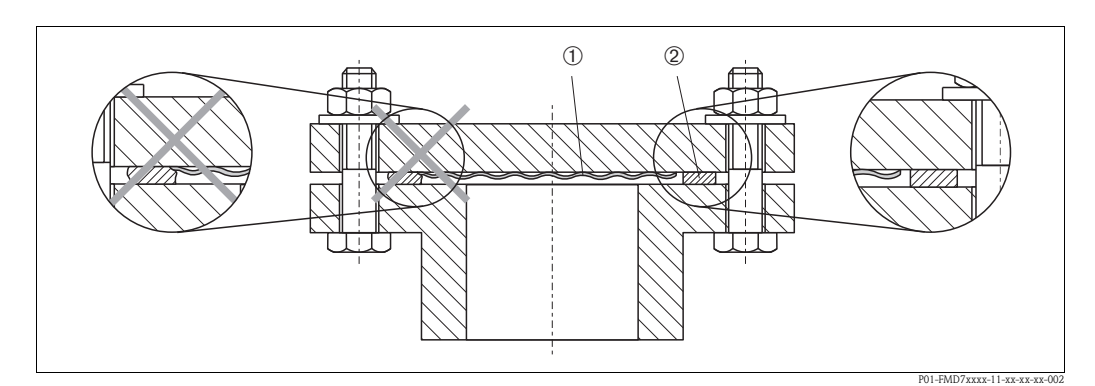

*Fig. 17: Mounting the versions with a flange*

*1 Process isolating diaphragm*

*2 Seal*

### Warning!

The seal is not allowed to press against the process isolating diaphragm as this could affect the measurement result.

### 3.5.6 Wall- and pipe-mounting (optional)

#### Mounting bracket

Endress+Hauser offers a mounting bracket for installing on pipes or walls (for pipes with diameters of 1 ¼" to 2").

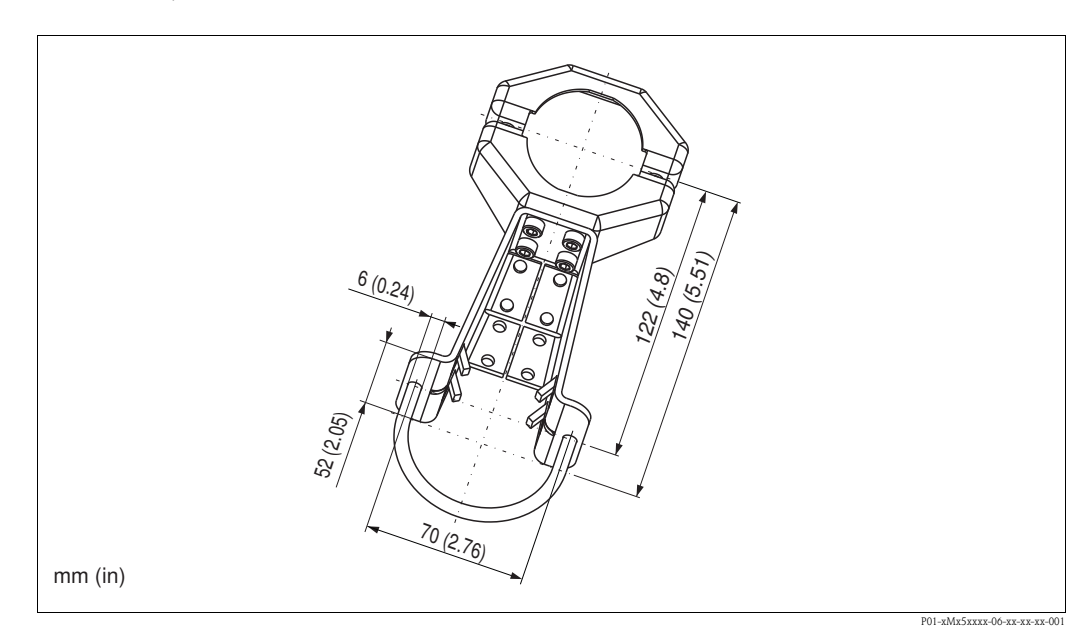

In the case of pipe mounting, the nuts on the bracket must be tightened uniformly with a torque of at least 5 Nm (3.69 lbf ft).

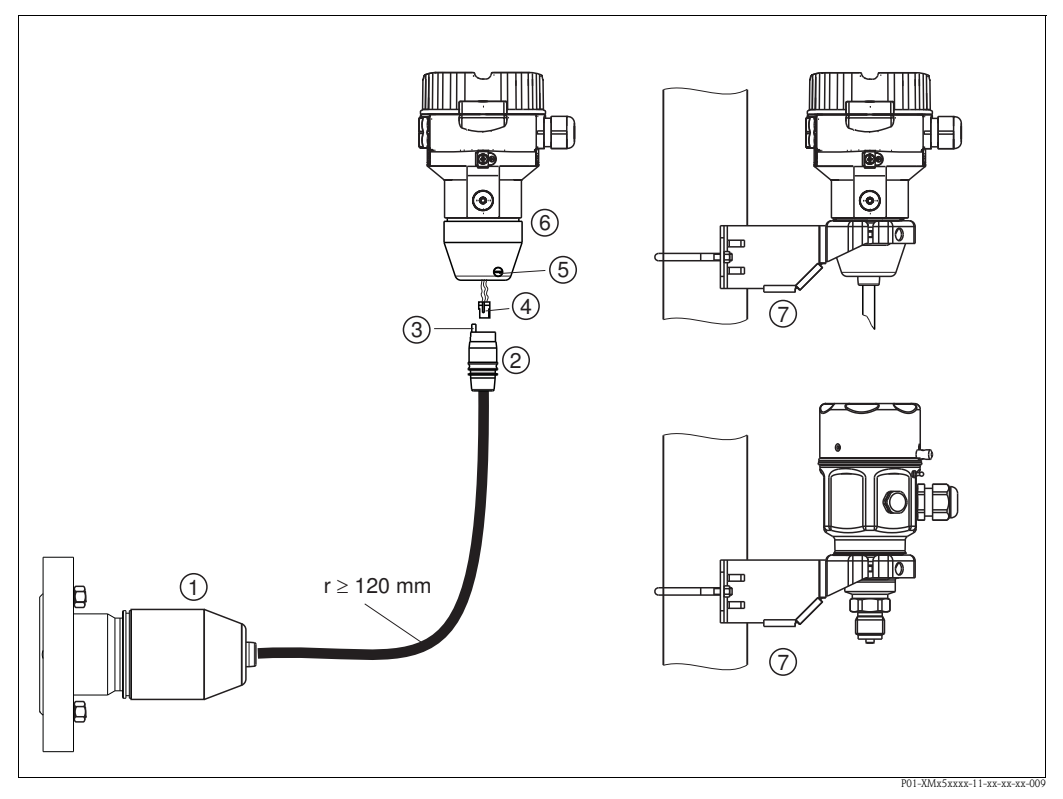

#### 3.5.7 Assembling and mounting the "separate housing" version

*Fig. 18: "Separate housing" version*

- *1 In the case of the "separate housing" version, the sensor is delivered with the process connection and cable ready mounted.*
- *2 Cable with connection jack*
- *3 Pressure compensation*
- *4 Connector*
- *5 Locking screw*
- *6 Housing mounted with housing adapter, included*
- *7 Mounting bracket suitable for wall- and pipe-mounting, included (for pipes with diameters of 1 ¼" to 2")*

#### Assembly and mounting

- 1. Insert the connector (item 4) into the corresponding connection jack of the cable (item 2).
- 2. Plug the cable into the housing adapter (item 6).
- 3. Tighten the locking screw (item 5).
- 4. Mount the housing on a wall or pipe using the mounting bracket (item 7). In the case of pipe mounting, the nuts on the bracket must be tightened uniformly with a torque of at least 5 Nm (3.69 lbf ft). Mount the cable with a bending radius  $(r) \ge 120$  mm (4.72 in).

#### Routing the cable (e.g. through a pipe)

You will need the cable shortening kit. Order number: 71093286 For mounting details, see SD00553P/00/A6.

### 3.5.8 Supplementary installation instructions

#### Seal

 $\blacksquare$  Deltapilot M with a G 1 1/2 thread:

When screwing the device into the tank, the flat seal has to be positioned on the sealing surface of the process connection. To avoid additional strain on the process isolating diaphragm, the thread should never be sealed with hemp or similar materials.

- $\blacksquare$  Deltapilot M with NPT threads:
	- Wrap Teflon tape around the thread to seal it.
	- Tighten the device at the hexagonal bolt only. Do not turn at the housing.
	- Do not overtighten the thread when screwing. Max. torque: 20 to 30 Nm (14.75 to 22.13 lbf ft)

#### Sealing the probe housing

- ï Moisture must not penetrate the housing when mounting the device, establishing the electrical connection and during operation.
- ï Always firmly tighten the housing cover and the cable entries.

### <span id="page-31-0"></span>3.6 Installing profile seal for universal process adapter

For mounting details, see KA00096F/00/A3.

### <span id="page-31-1"></span>3.7 Closing the housing cover

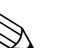

! Note!

When closing the housing cover, please ensure that the thread of the cover and housing are free from dirt, e.g. sand.If you feel any resistance when closing the cover, check the thread on both again to ensure that they are free from dirt.

### 3.7.1 Closing the cover on the stainless steel housing

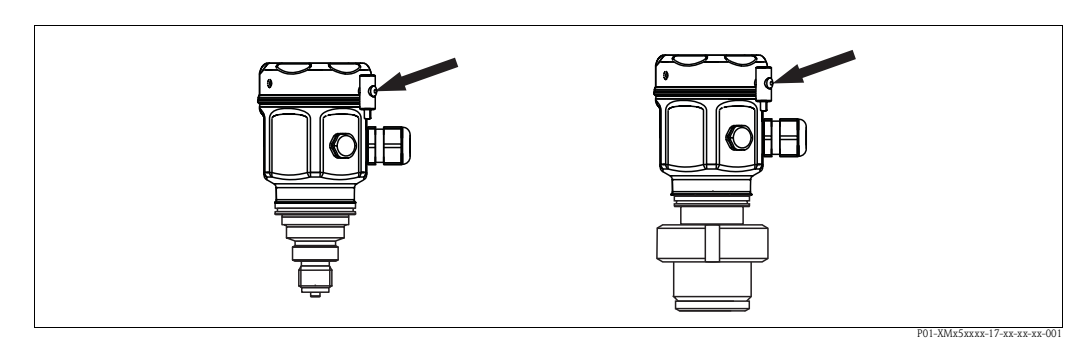

*Fig. 19: Closing the cover* 

The cover for the electronics compartment is tightened by hand at the housing until the stop. The screw serves as DustEx protection (only available for devices with DustEx approval).

### <span id="page-31-2"></span>3.8 Post-installation check

After installing the device, carry out the following checks:

- $\blacksquare$  Are all screws firmly tightened?
- $\blacksquare$  Are the housing covers screwed down tight?
- Are all locking screws and vent valves (Deltabar M only) firmly tightened?

# <span id="page-32-0"></span>4 Wiring

### <span id="page-32-1"></span>4.1 Connecting the device

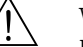

Warning!

! Note!

Risk of electric shock and/or explosion in hazardous areas! In a wet environment, do not open the cover if voltage is present.

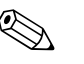

- ï When using the measuring device in hazardous areas, installation must comply with the corresponding national standards and regulations and the Safety Instructions or Installation or Control Drawings.
- ï A suitable circuit breaker has to be provided for the device in accordance with IEC/EN 61010.
- **Devices with integrated overvoltage protection must be earthed.**
- ï Protective circuits against reverse polarity, HF influences and overvoltage peaks are integrated.

#### The procedure

- 1. Check if the supply voltage matches the specified supply voltage on the nameplate.
- 2. Switch off the supply voltage before connecting the device.
- 3. Remove housing cover.
- 4. Guide cable through the gland. Preferably use twisted, screened two-wire cable.
- 5. Connect device in accordance with the following diagram.
- 6. Screw down housing cover.
- 7. Switch on supply voltage.

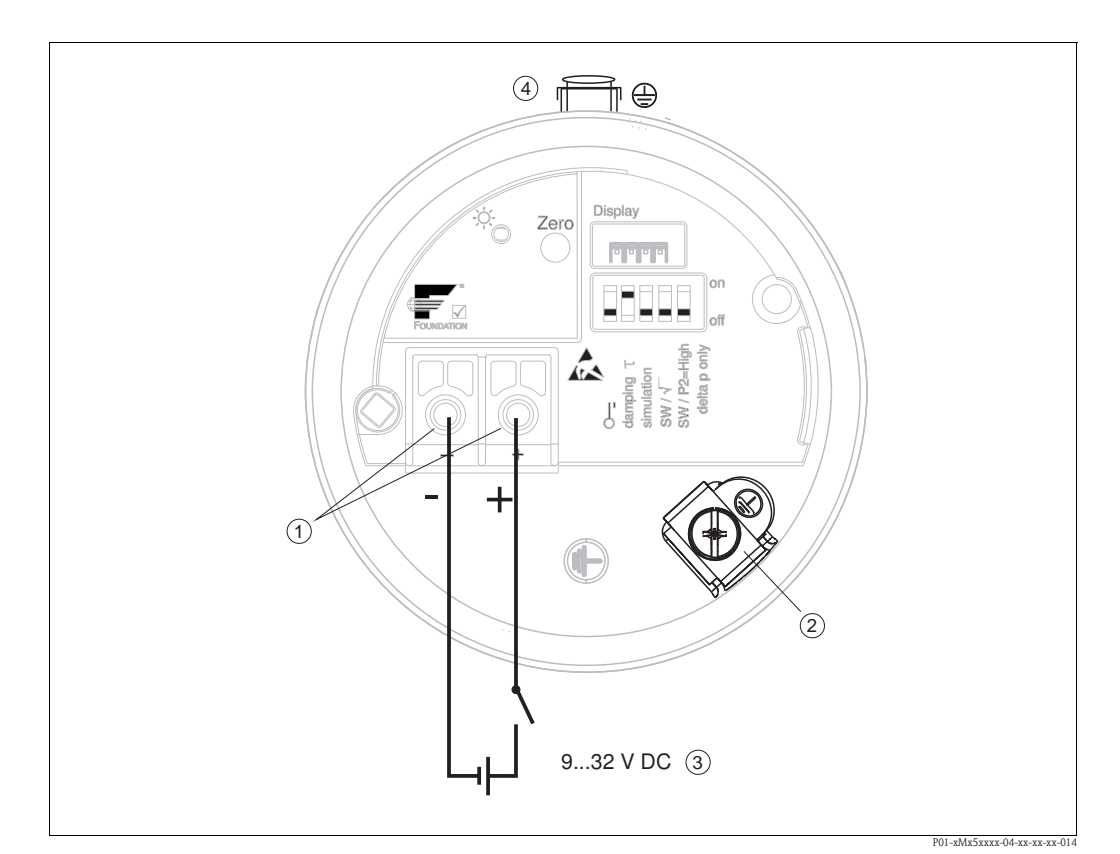

*FOUNDATION Fieldbus electrical connection*

- *1 Terminals for supply voltage and signal*
- *2 Grounding terminal*
- *3 Supply voltage: 9 to 32 VDC (Power conditioner)*
- *4 External ground terminal*

### 4.1.1 Devices with 7/8" connector

#### PIN assignment for 7/8" connector

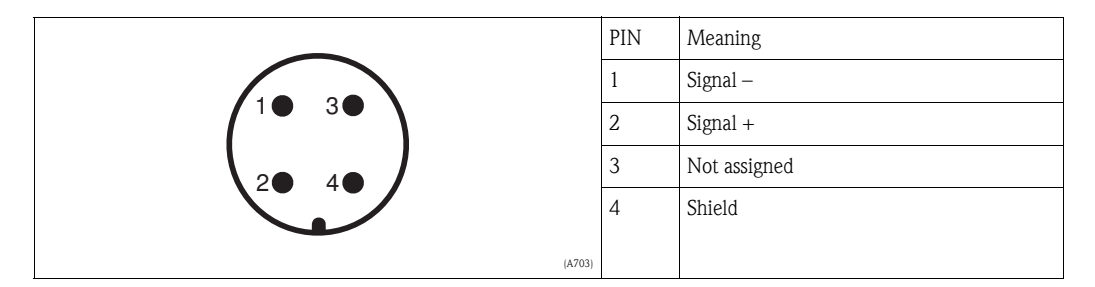

### <span id="page-33-0"></span>4.2 Connecting the measuring unit

### 4.2.1 Supply voltage

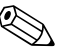

Note!

- ï When using the measuring device in hazardous areas, installation must comply with the corresponding national standards and regulations and the Safety Instructions or Installation or Control Drawings.
- $\blacksquare$  All explosion protection data are given in separate documentation which is available upon request. The Ex documentation is supplied as standard with all devices approved for use in explosion hazardous areas.
- **For further information on the network structure and grounding and for further bus system** components such as bus cables, see the relevant documentation, e.g. Operating Instructions BA00013S "FOUNDATION Fieldbus Overview" and the FOUNDATION Fieldbus Guideline.

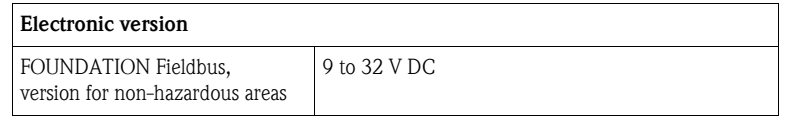

### 4.2.2 Current consumption

16 mA ±1 mA, switch-on current corresponds to IEC 61158-2, Clause 21.

### 4.2.3 Cable specification

- Endress+Hauser recommends using twisted, shielded two-wire cables.
- **Terminals for wire cross-sections 0.5 to 2.5 mm<sup>2</sup> (20 to 14 AWG)**
- $\blacksquare$  Cable outer diameter: 5 to 9 mm (0.2 to 0.35 in)

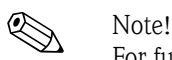

For further information on the cable specifications, see Operating Instructions BA00013S "FOUNDATION Fieldbus Overview", FOUNDATION Fieldbus Guideline and IEC 61158-2 (MBP).

### 4.2.4 Shielding/potential equalization

- ï You achieve optimum shielding against disturbances if the shielding is connected on both sides (in the cabinet and on the device). If potential equalization currents are expected in the plant, only ground shielding on one side, preferably at the transmitter.
- ï When using in hazardous areas, you must observe the applicable regulations.
	- Separate Ex documentation with additional technical data and instructions is included with all Ex systems as standard.

### <span id="page-34-0"></span>4.3 Potential equalization

Hazardous area applications: Connect all devices to the local potential equalization. Observe the applicable regulations.

### <span id="page-35-0"></span>4.4 Overvoltage protection (optional)

Devices showing version "NA" in feature 610 "Mounted accessories" in the order code are equipped with overvoltage protection  $(\rightarrow$  see also Technical Information TI00436P Cerabar M / TI00434P Deltabar M / TI00437P Deltapilot M "Ordering information"). The overvoltage protection is mounted at the factory on the housing thread for the cable gland and is approx. 70 mm (2.76 in) in length (take additional length into account when installing).

The device is connected as specified in the following graphic. For details, see TI001013KEN, XA01003KA3 and BA00304KA2.

### 4.4.1 Wiring

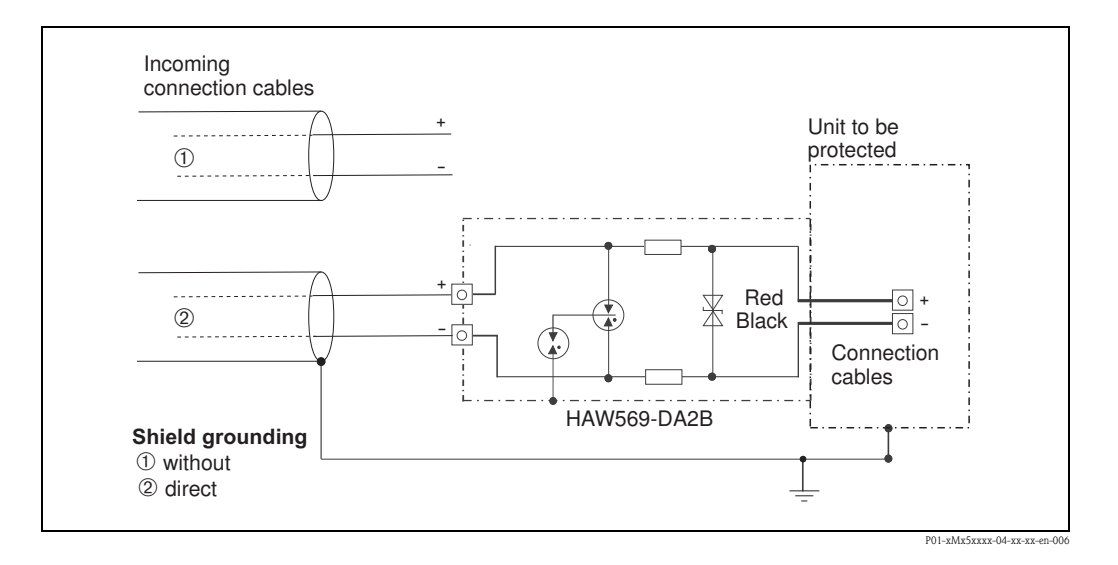

### 4.4.2 Installation

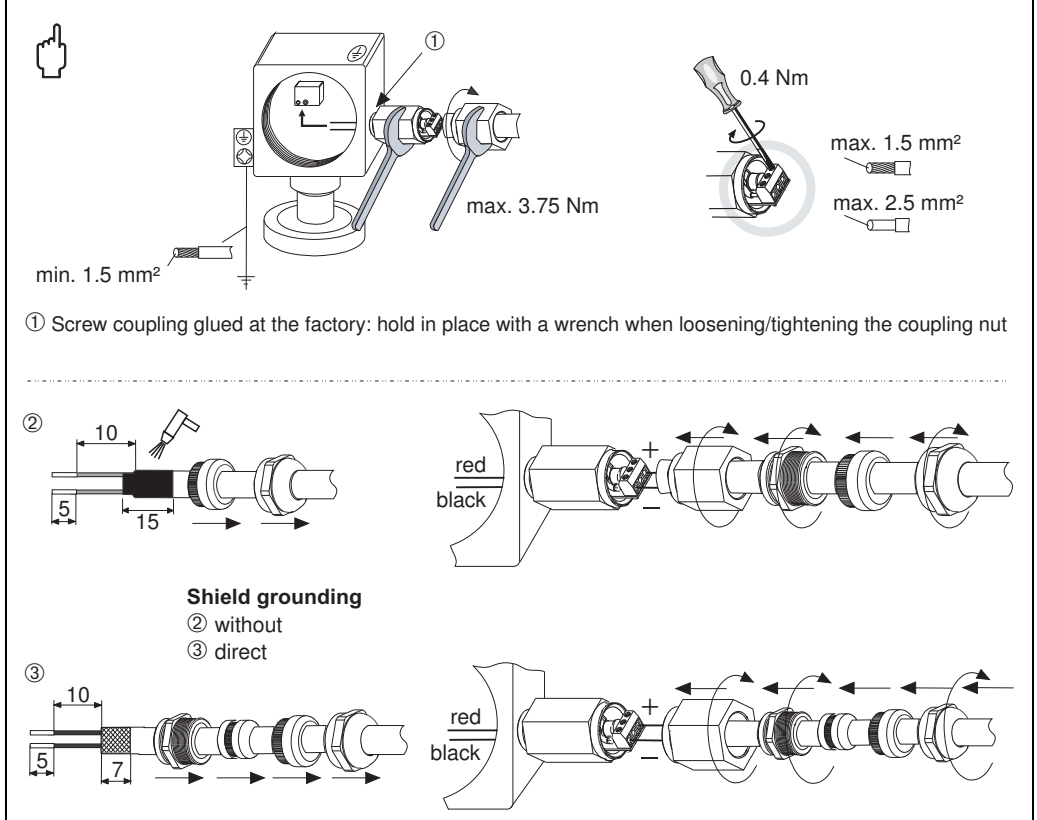

P01-xMx5xxxx-04-xx-xx-en-
# <span id="page-36-0"></span>4.5 Post-connection check

Perform the following checks after completing electrical installation of the device:

- $\blacksquare$  Does the supply voltage match the specifications on the nameplate?
- Is the device connected as per Section 4.1?
- $\blacksquare$  Are all screws firmly tightened?
- $\blacksquare$  Are the housing covers screwed down tight?

As soon as voltage is applied to the device, the green LED on the electronic insert lights up briefly or the connected onsite display lights up.

# 5 Operation

# 5.1 Operating options

# 5.1.1 Operation without operating menu

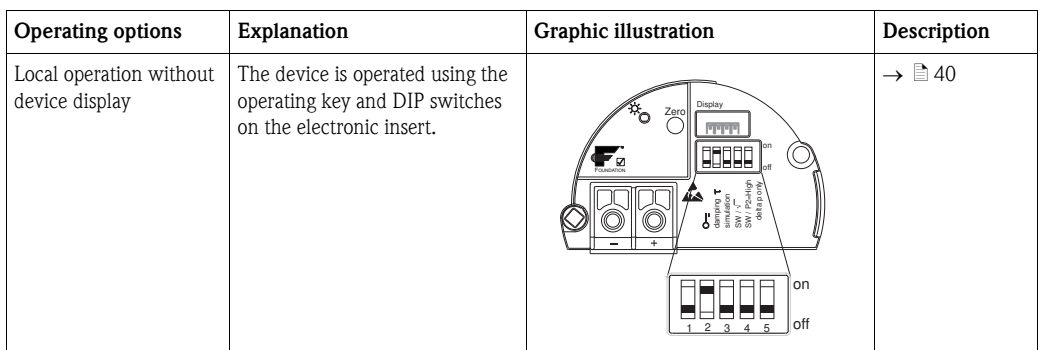

# 5.1.2 Operation with an operating menu

Operation with an operating menu is based on an operation concept with "user roles"  $\rightarrow \Box$  [42](#page-41-0).

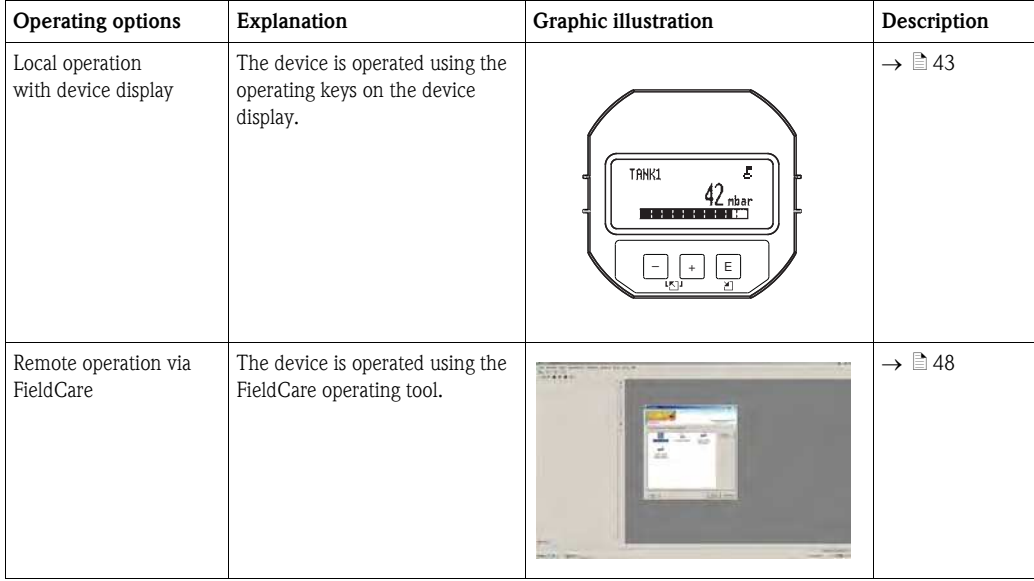

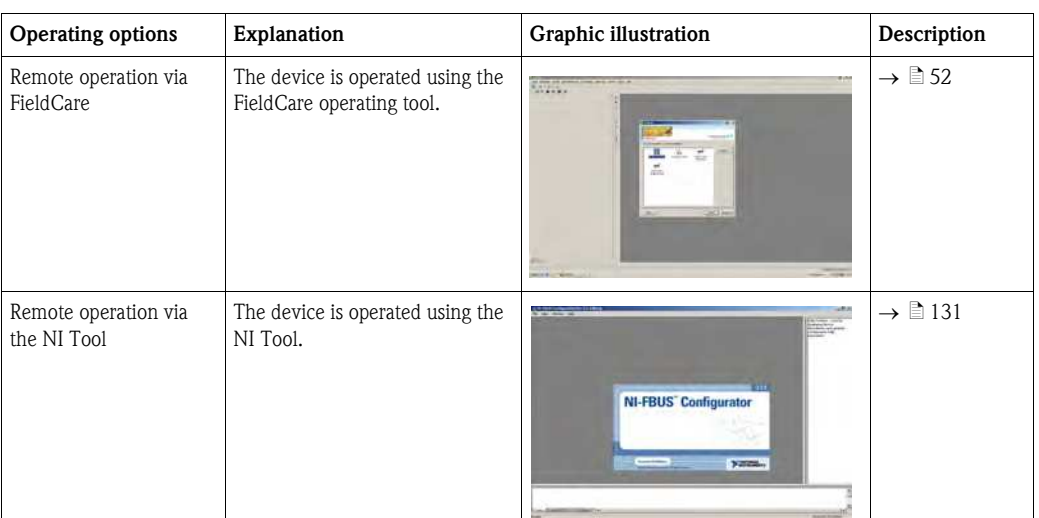

# 5.1.3 Operation via FF communication protocol

# <span id="page-39-0"></span>5.2 Operation without an operating menu

#### <span id="page-39-2"></span>5.2.1 Position of operating elements

The operating key and DIP switches are located on the electronic insert in the device.

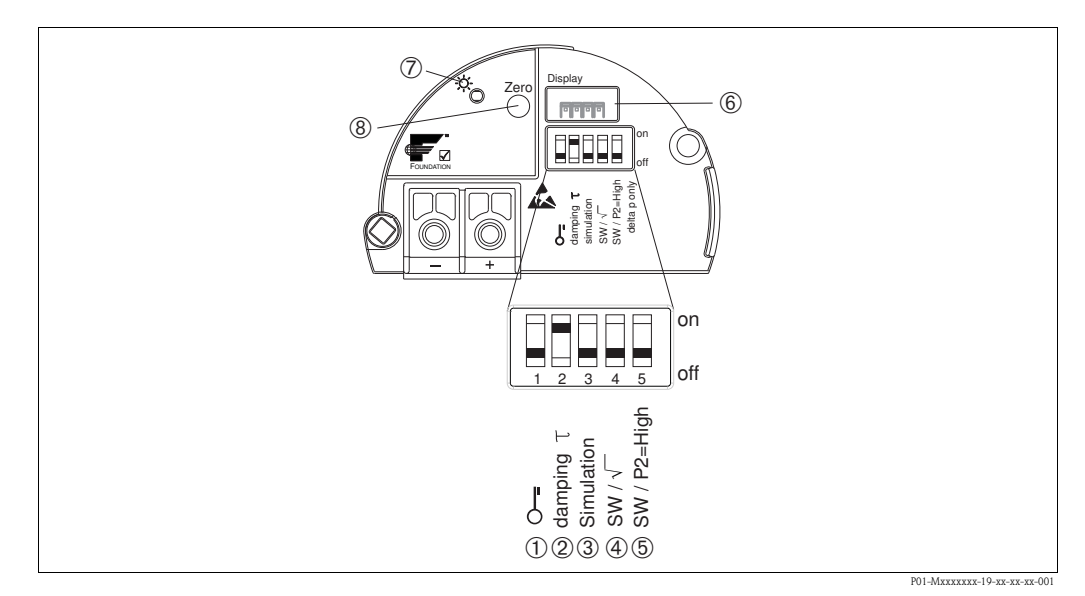

<span id="page-39-3"></span>*Fig. 20: FOUNDATION Fieldbus electronic insert*

- *1 DIP switch for locking/unlocking parameters relevant to the measured value*
- *2 DIP switch for switching damping on/off*
- *3 DIP switch for simulation*
- *4/5 DIP switch only for Deltabar M: Switch 4: "SW/Square root"; used to control the output characteristics Switch 5: "SW/P2-High"; used to determine the high-pressure side*
- *6 Slot for optional onsite display*
- *7 Green LED to indicate successful operation (position adjustment, reset, PowerUp-Reset)*
- *8 Operating key for position adjustment or reset (zero)*

#### <span id="page-39-1"></span>Function of the DIP switches

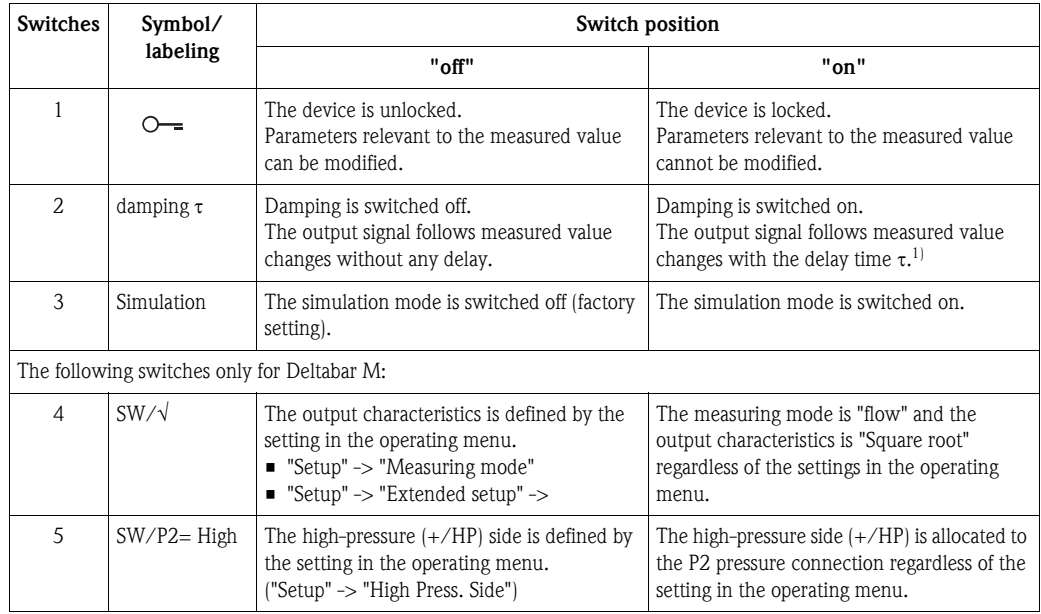

1) The value for the delay time can be configured via the operating menu ("Setup" -> "Damping"). Factory setting:  $\tau = 2$  s or as per order specifications.

#### <span id="page-40-0"></span>Function of the operating elements

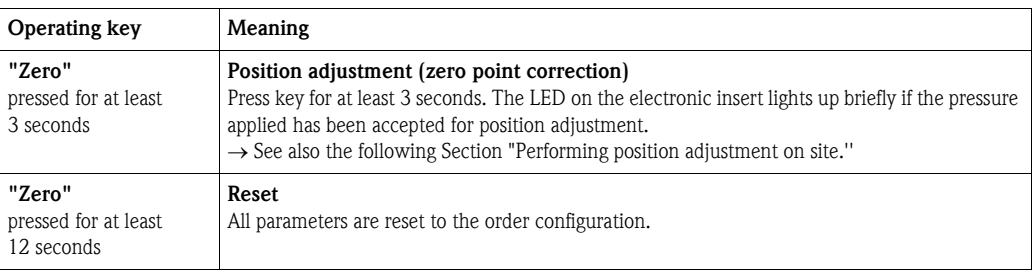

#### Performing position adjustment on site

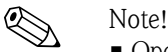

- Operation must be unlocked.  $\rightarrow \Box$  [48, Section 5.3.5](#page-47-1) ["Locking/unlocking operation"](#page-47-1).
- The device is configured for the Pressure measuring mode as standard.
	- Operation via FF configuration program: In the Pressure Transducer Block, you can change the measuring mode by means of the PRIMARY\_VALUE\_TYPE parameter.
- ï The pressure applied must be within the nominal pressure limits of the sensor. See information on the nameplate.
- ï To reconcile the parameter database, perform a "Reconcile device" (after position adjustment) with the FF host.

Perform position adjustment:

- 1. Pressure is present at device.
- 2. Press key for at least 3 seconds.
- 3. If the LED on the electronic insert lights up briefly, the pressure applied has been accepted for position adjustment.

If the LED does not light up, the pressure applied was not accepted. Observe the input limits. For error messages,  $\rightarrow \equiv 211$  $\rightarrow \equiv 211$ , [Section 10.1](#page-210-0) "[Messages](#page-210-0)".

#### 5.2.2 Locking/unlocking operation

Once you have entered all the parameters, you can lock your entries against unauthorized and undesired access.

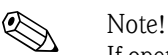

If operation is locked by means of the DIP switch, you can only unlock operation again by means of the DIP switch. If operation is locked by means of the operating menu, you can only unlock operation again using the operating menu.

#### Locking/unlocking via DIP switches

DIP switch 1 on the electronic insert is used to lock/unlock operation.  $\rightarrow \Box$  [40,](#page-39-1) "[Function of the DIP switches"](#page-39-1).

# 5.3 Operation with an operating menu

# <span id="page-41-0"></span>5.3.1 Operation concept

The operation concept makes a distinction between the following user roles:

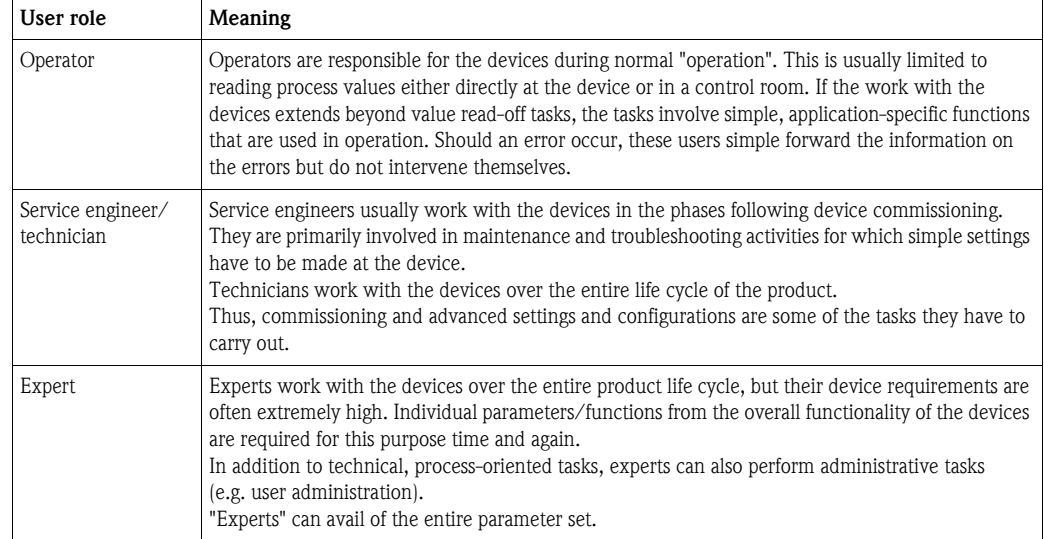

# 5.3.2 Structure of the operating menu

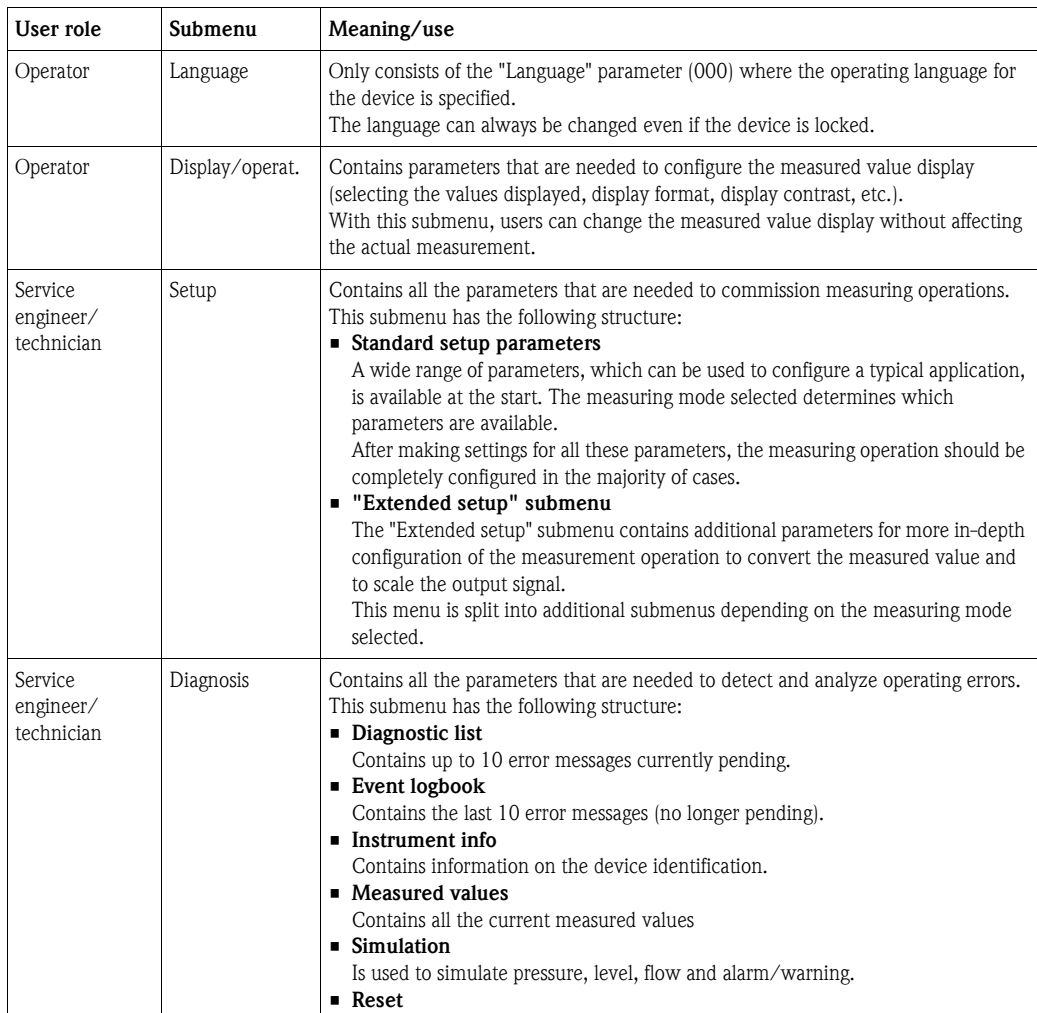

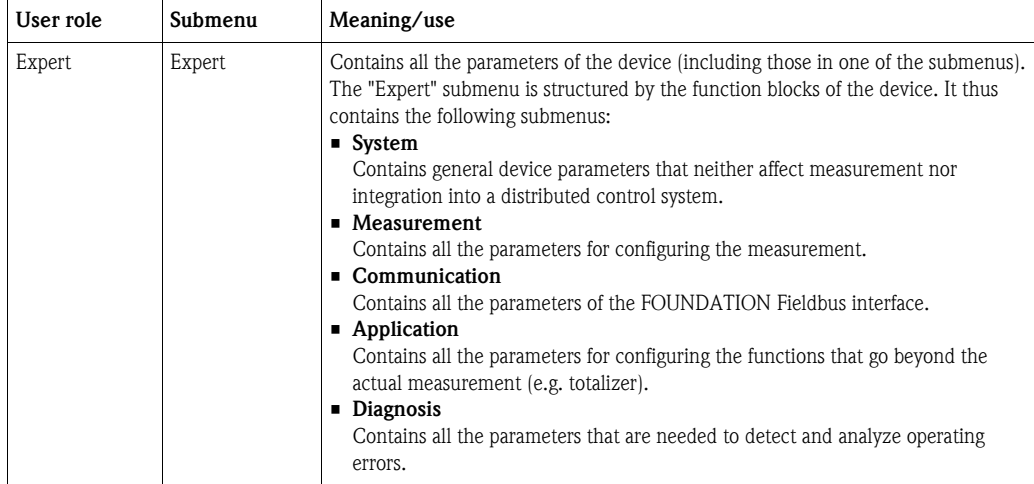

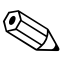

Note!

For an overview of the entire operating menu:  $\rightarrow \Box$  [102 ff](#page-101-0).

#### Direct access to parameters

The parameters can only be accessed directly via the "Expert" user role.

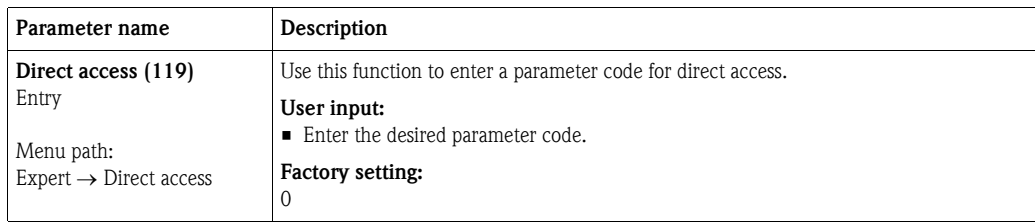

### <span id="page-42-0"></span>5.3.3 Operation with a device display (optional)

A 4-line liquid crystal display (LCD) is used for display and operation. The onsite display shows measured values, dialog texts, fault messages and notice messages.

For easy operation the display can be taken out of the housing (see figure steps 1 to 3). It is connected to the device through a 90 mm (3.54 in) cable.

The display of the device can be turned in 90° stages (see figure steps 4 to 6).

Depending on the orientation of the device, this makes it easy to operate the device and read the measured values.

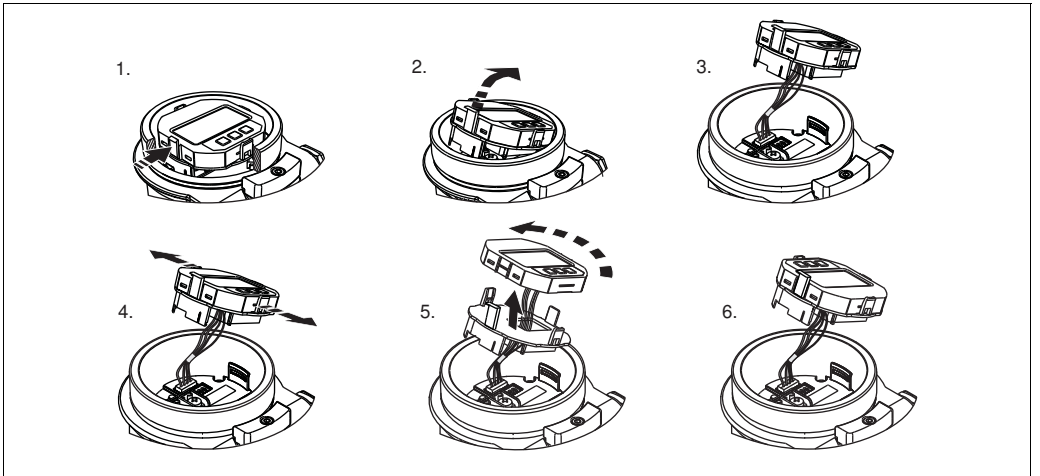

P01-Mxxxxxxx-19-xx-xx-xx-008

#### Functions:

- $\blacksquare$  8-digit measured value display including sign and decimal point.
- **Example 3** Bar graph as graphic display of the current pressure measured value in relation to the set pressure range in the Pressure Transducer Block. The pressure range is set by means of the SCALE\_IN parameter (via FF configuration program, not via onsite display).
- $\blacksquare$  Three keys for operation.
- **Simple and complete menu guidance as parameters are split into several levels and groups.**
- Each parameter is given a 3-digit parameter code for easy navigation.
- **•** Possibility of configuring the display to suit individual requirements and preferences, such as language, alternating display, display of other measured values such as sensor temperature, contrast setting.
- $\blacksquare$  Comprehensive diagnostic functions (fault and warning message etc.).

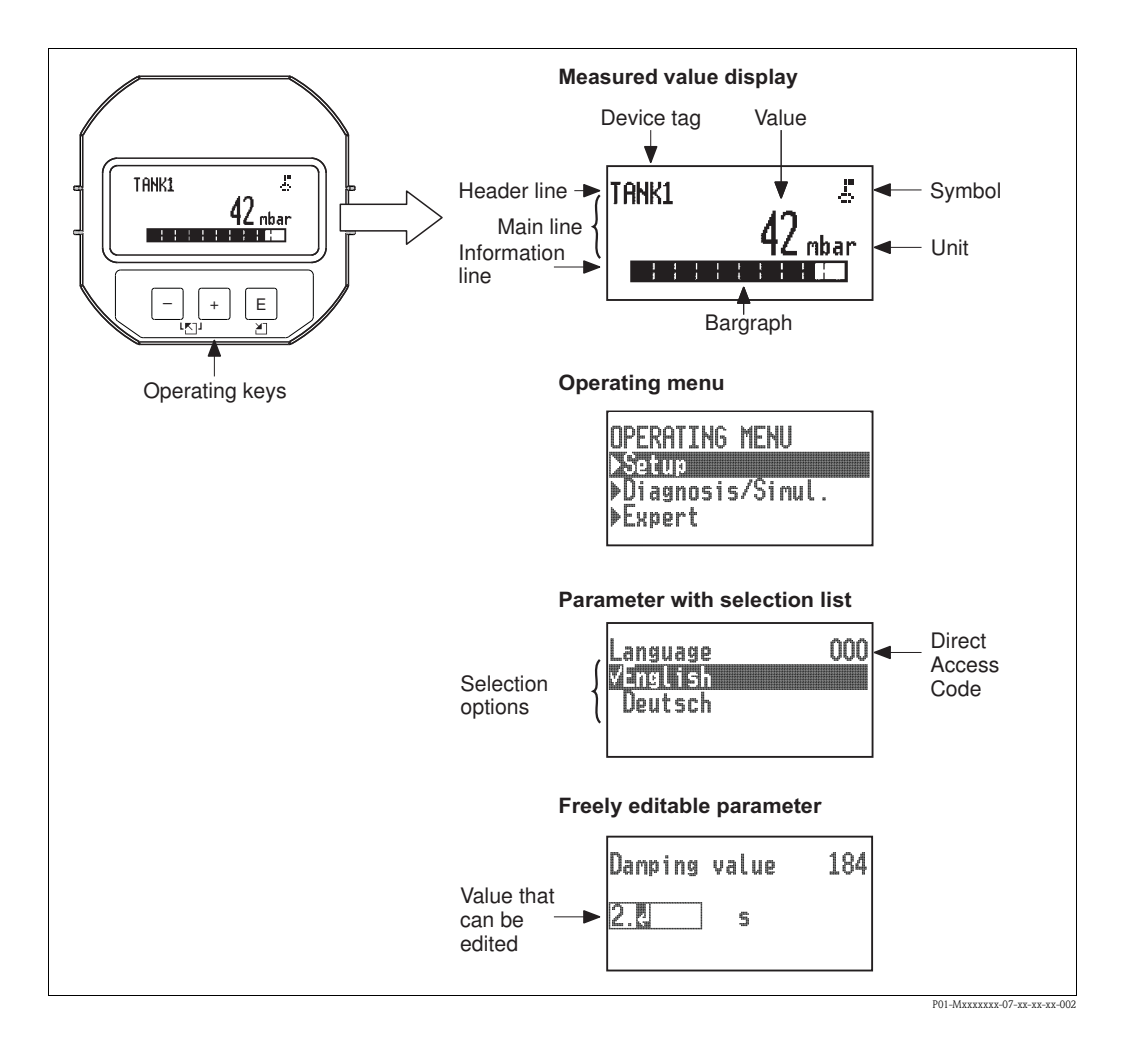

The following table illustrates the symbols that can appear on the onsite display. Four symbols can occur at one time.

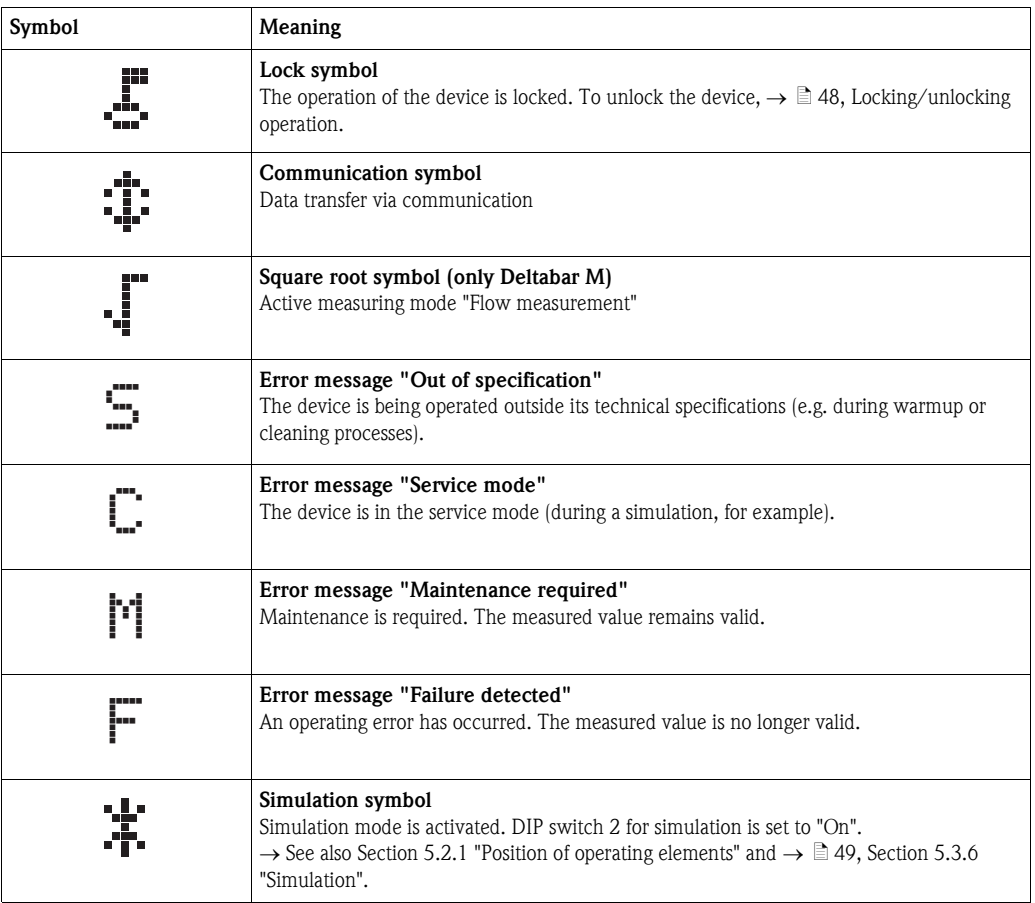

#### Operating keys on the display and operating module

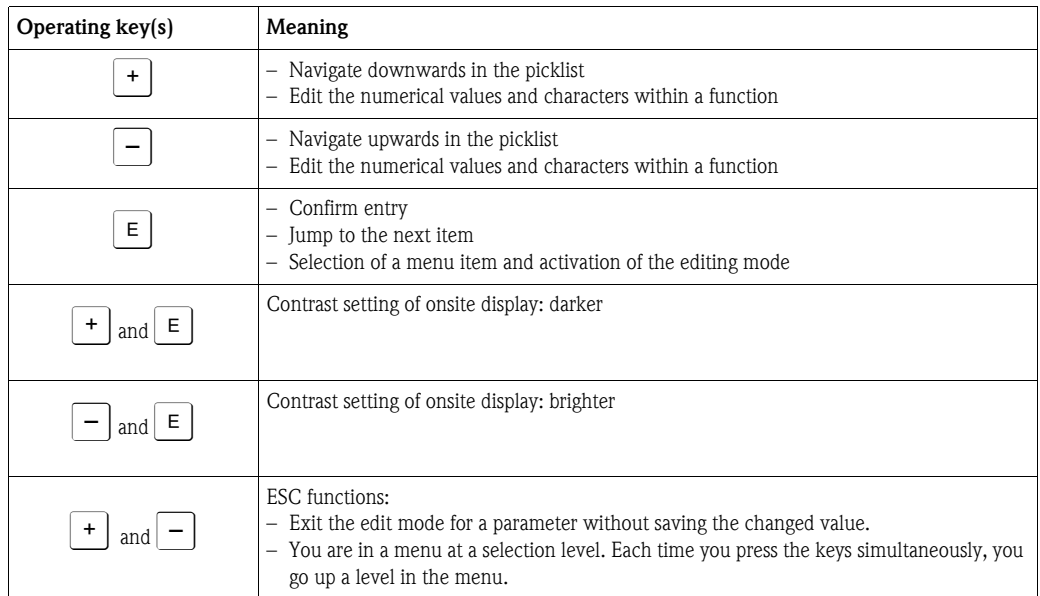

#### Parameters with a picklist

Example: selecting "Deutsch" as the language of the menu.

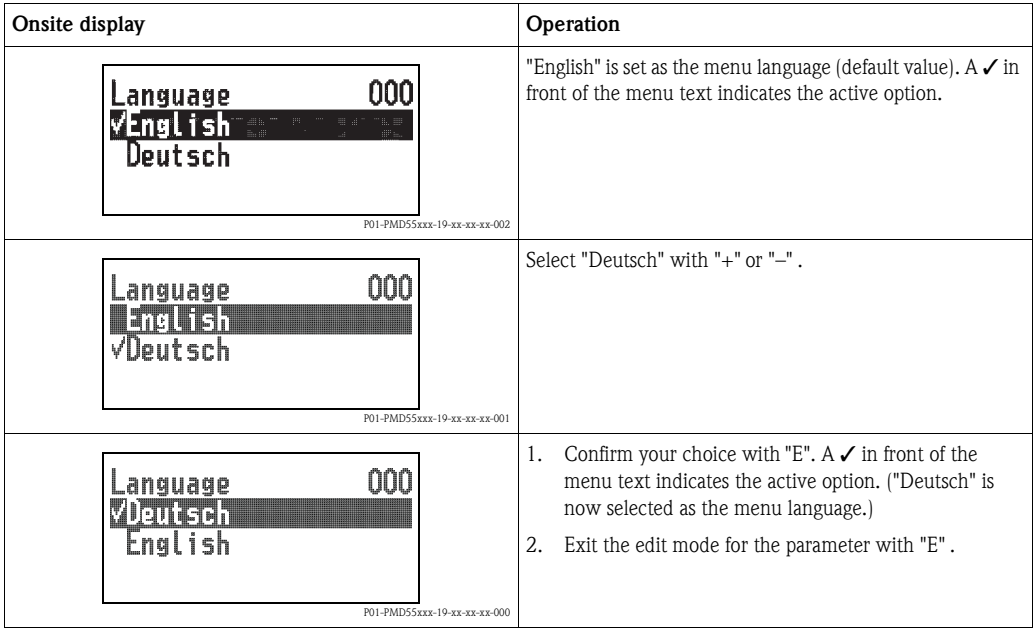

#### User-definable parameters

Example: changing the DAMPING VALUE function from 2.0 s to 30.0 s.

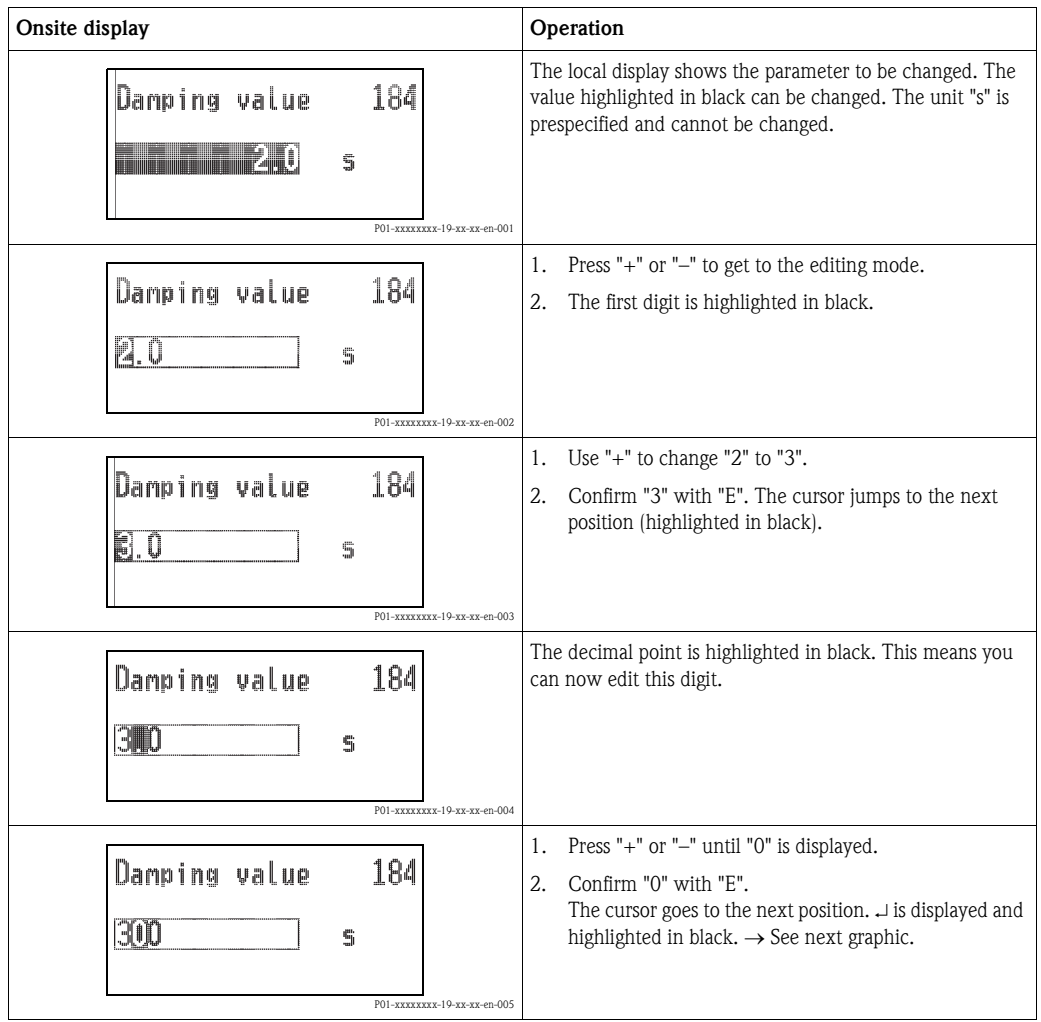

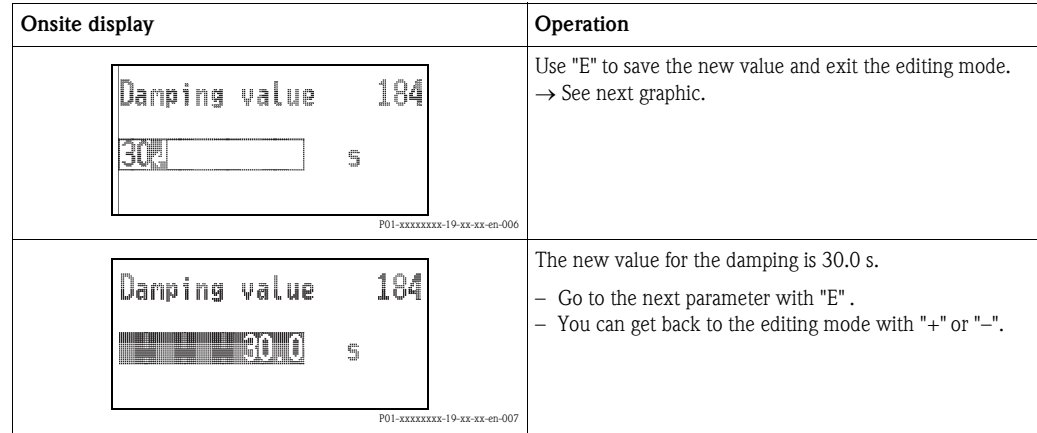

#### Accepting the pressure present

Example: setting position adjustment

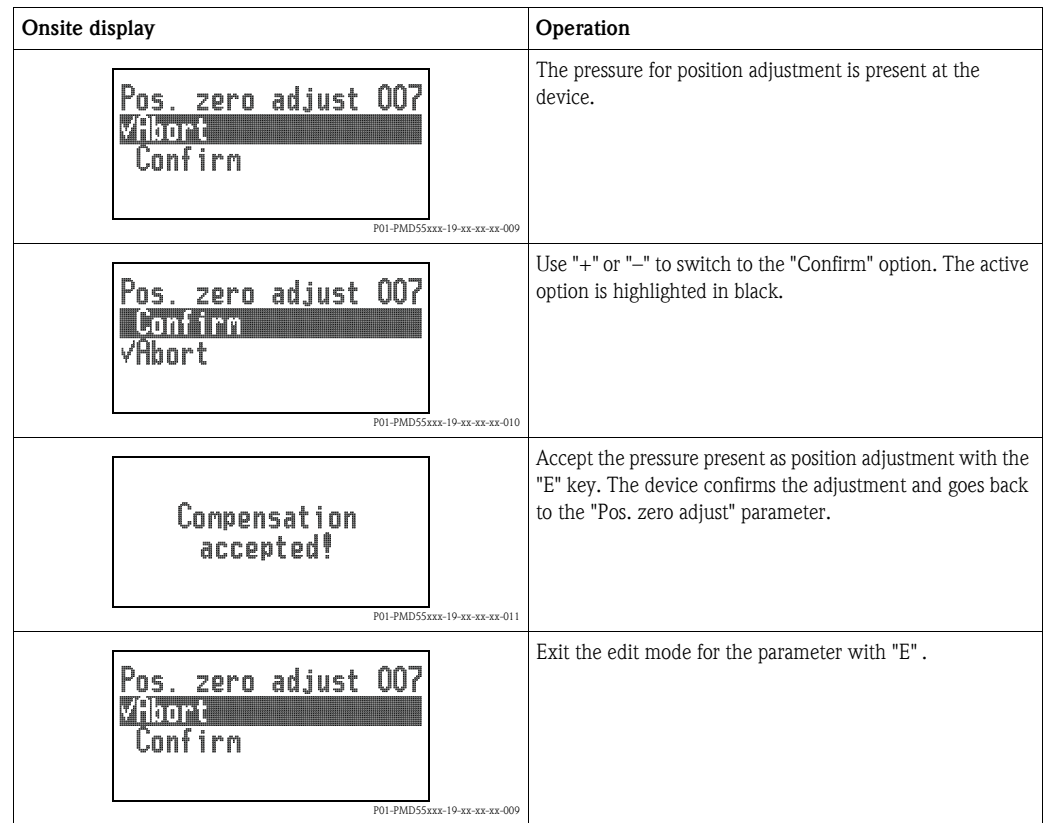

# <span id="page-47-0"></span>5.3.4 Operation via FieldCare

FieldCare is an Endress+Hauser asset management tool based on FDT technology. With FieldCare, you can configure all Endress+Hauser devices as well as devices from other manufacturers that support the FDT standard. Hard- and software requirements can be found on the Internet: www.endress.com ➞ Search for: FieldCare ➞ FieldCare ➞ Technical data.

FieldCare supports the following functions:

- Configuration of transmitters in online/offline mode
- Loading and saving device data (upload/download): see parameter "[Download select](#page-112-0)"  $\rightarrow \Box$  [113](#page-112-0) in operating menu or via Resource block  $\rightarrow \Box$  [166](#page-165-0).
- $\blacksquare$  Documentation of the measuring point
- **Offline parametrization of transmitters**

- Note!<br>
In "Level expert" measuring mode, the configuration data which were generated by FDT upload cannot be saved back again (FDT download); they are used solely to document the configuration.
	- Further information on FieldCare can be found on the Internet (http://www.endress.com, Download  $\rightarrow$  Search for: FieldCare).
	- **Example 1** As not all internal device dependencies can be mapped in offline operation, the consistency of the parameters must be checked before the parameters are transmitted to the device.
	- $\blacksquare$  All the function blocks are set to the OOS mode following a download. The DIP switches must be set to the as-delivered state for this purpose (see Figure  $\rightarrow \Box$  [40](#page-39-3)).

## <span id="page-47-1"></span>5.3.5 Locking/unlocking operation

Once you have entered all the parameters, you can lock your entries against unauthorized and undesired access.

Locked operation is indicated as follows:

- $\blacksquare$  By the  $\blacksquare$  symbol on the onsite display
- The parameters are grayed out in FieldCare and the handheld terminal, which means they cannot be edited. Indicated in the corresponding "[Lockstate/STATUS\\_LOCKING](#page-164-0)" parameter.

Parameters which refer to how the display appears, e.g. ["Language \(000\)"](#page-64-0), can still be altered.

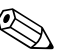

! Note!

If operation is locked by means of the DIP switch, you can only unlock operation again by means of the DIP switch. If operation is locked by means of the operating menu, you can only unlock operation again using the operating menu.

The ["Operator code \(021\)](#page-109-0)" parameter is used to lock and unlock the device.

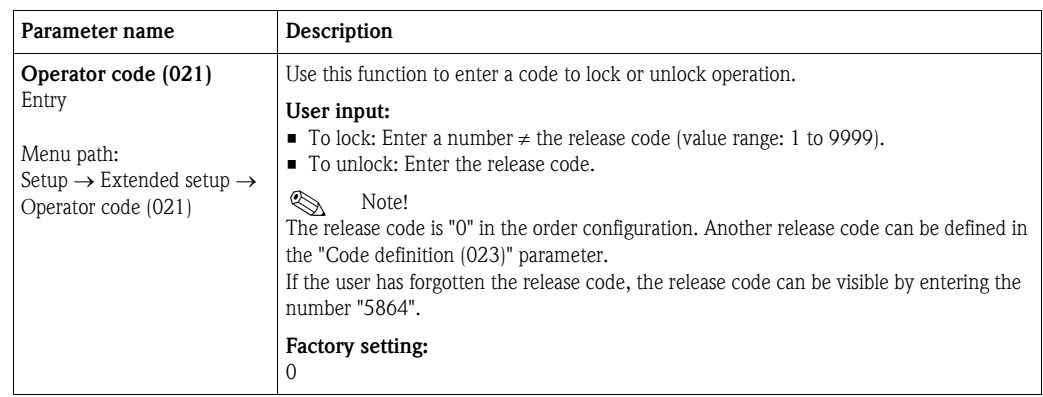

The release code is defined in the ["Code definition \(023\)"](#page-48-1) parameter.

<span id="page-48-1"></span>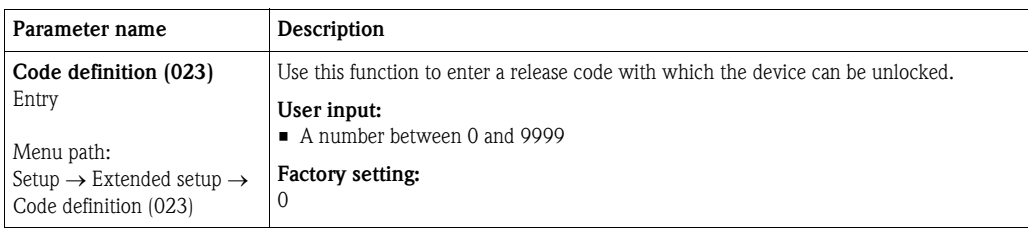

## <span id="page-48-0"></span>5.3.6 Simulation

Simulate the output of the Analog Input Block as follows:

- 1. Set the "Simulation" DIP switch on the electronic insert to "On".
- 2. In the Analog Input Block, select the "Active" option by means of the "[Simulate/SIMULATE](#page-200-0)" record parameter, "Simulate En/Disable/ENABLE\_DISABLE" element.
- 3. Enter the value and status for the "Simulate value/SIMULATION\_VALUE" and "Simulate status/SIMULATION\_STATUS" elements. During the simulation, the output value and status of the Analog Input Block are replaced by the simulated value and status. The [Output/OUT](#page-199-0) parameter shows the result.
- 4. End simulation (via "[Simulate/SIMULATE"](#page-200-0) record parameter, "Simulate En/Disable/ENABLE\_DISABLE" element, "Disabled" option), set "Simulation" DIP switch to "OFF".

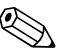

#### Note!

You can check your adjustment for the transmitter by means of the [Simulation mode/](#page-195-0) [SIMULATION\\_MODE](#page-195-0) and [Simulated Value/SIMULATED\\_VALUE](#page-195-1) parameters in the Diagnostic Transducer Block.  $\rightarrow$  See [Simulation mode/SIMULATION\\_MODE](#page-195-0) and [Simulated Value/](#page-195-1) [SIMULATED\\_VALUE](#page-195-1) parameter description.

# 5.3.7 Resetting to factory settings (reset)

By entering a certain code, you can completely, or partially, reset the entries for the parameters to the factory settings<sup>1)</sup>. Enter the code by means of the "Enter reset code  $(124)$ " parameter (menu path: "Expert"  $\rightarrow$  "System"  $\rightarrow$  "Management"  $\rightarrow$  "[Enter reset code \(124\)](#page-111-0)" or "Diagnosis"  $\rightarrow$  "Factory reset"  $\rightarrow$  ["Enter reset code \(124\)](#page-111-0)").

There are various reset codes for the device. The following table illustrates which parameters are reset by the particular reset codes. Operation must be unlocked to reset parameters ( $\rightarrow \Box$  [48\)](#page-47-1).

# $\bigotimes_{\Lambda_{\text{NU}}}$  Note!

Any customer-specific configuration carried out at the factory is not affected by a reset (customerspecific configuration remains). If you want to change the customer-specific configuration carried out at the factory, please contact Endress+Hauser Service.

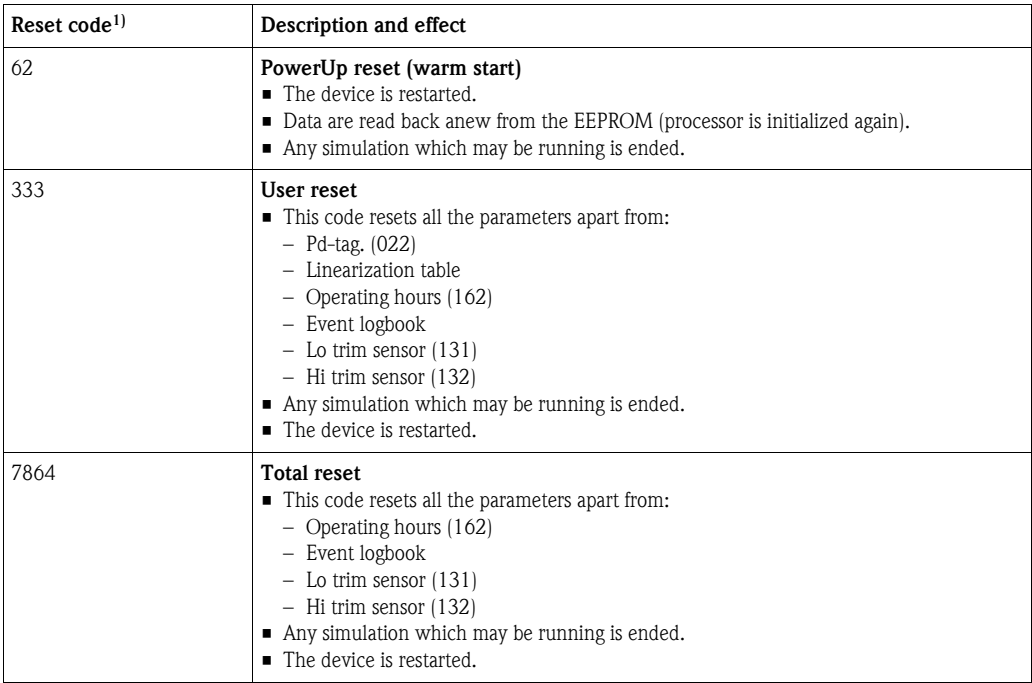

1) To be entered in "System"  $\rightarrow$  "Management"  $\rightarrow$  ["Enter reset code \(124\)"](#page-111-0)

<sup>1)</sup> The default value for the individual parameters is indicated in the parameter description ( $\rightarrow \Box$  [110 ff](#page-109-1))

# 5.4 FOUNDATION Fieldbus communication protocol

## 5.4.1 System architecture

The following diagram shows two typical examples of a FOUNDATION Fieldbus network with the associated components.

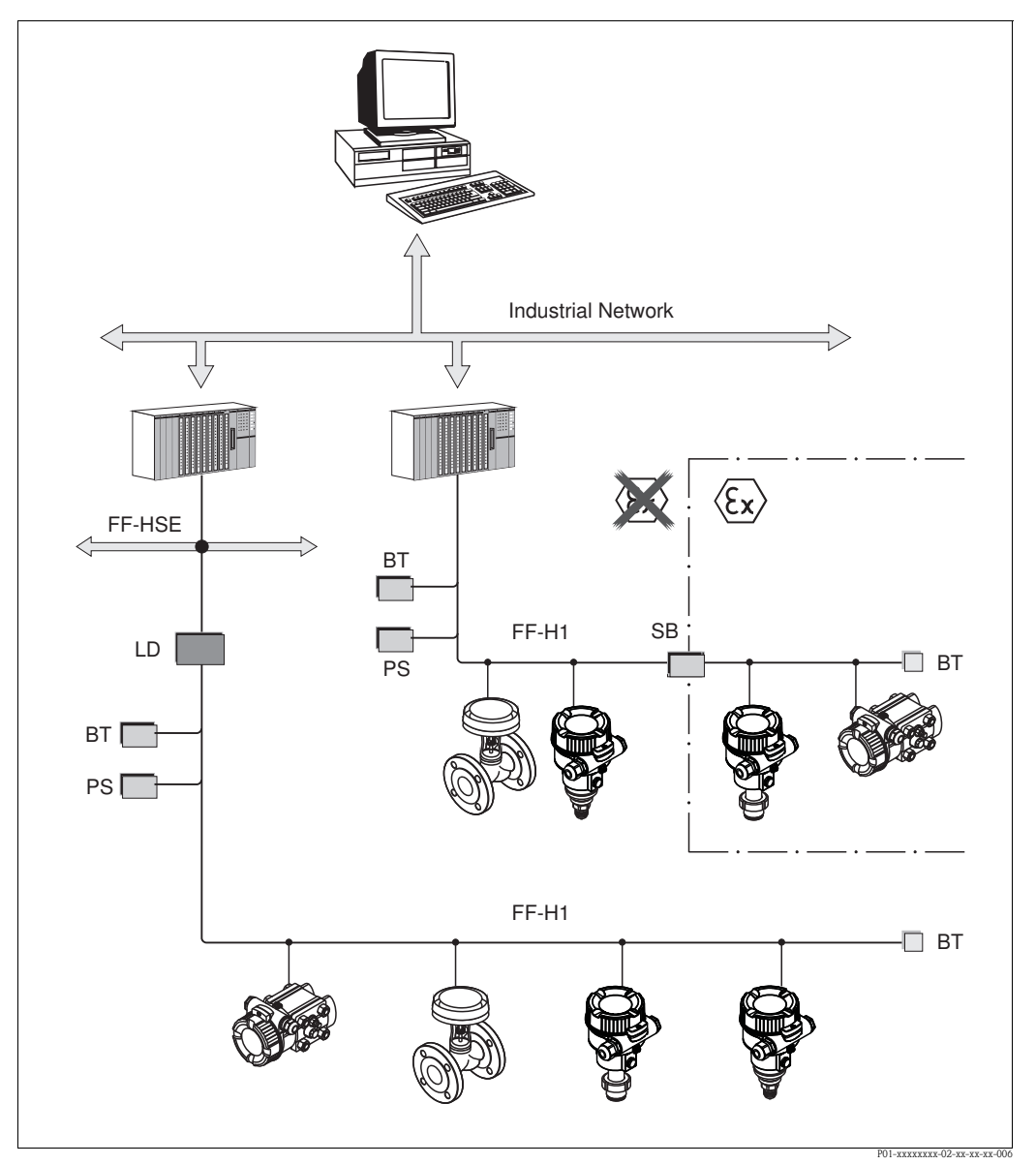

*Fig. 21: FOUNDATION Fieldbus system architecture with associated components*

*FF-HSE: High Speed Ethernet, FF-H1: FOUNDATION Fieldbus-H1, LD: Linking Device FF-HSE/FF-H1, PS: Bus Power Supply, SB: Safety Barrier, BT: Bus Terminator*

*The system can be connected in the following ways:*

*– A linking device makes the connection to higher-order fieldbus levels (e.g. High Speed Ethernet (HSE)) possible.*

*– An FF-H1 connecting card is needed for direct connection to a process control system.*

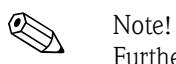

Further information on FOUNDATION Fieldbus can be found in Operating Instructions BA00013S "FOUNDATION Fieldbus Overview, Installation and Commissioning Guidelines", the FOUNDATION Fieldbus Specification or on the Internet at "http://www. fieldbus.org".

# 5.4.2 Number of devices

- Endress+Hauser devices meet the requirements specified by the FISCO model.
- $\blacksquare$  Due to the low current consumption, the following can be operated at one bus segment when installation is performed according to FISCO:
	- Up to 6 devices for EEx ia, CSA and FM IS applications
	- Up to 22 devices in all other applications, e.g. in non hazardous areas, EEx nA etc.

The maximum number of measuring devices at one bus segment is defined by their current consumption, the performance of the bus coupler, and the required bus length.

## <span id="page-51-0"></span>5.4.3 Operation

You can obtain special configuration and operating programs from various manufacturers for the configuration, such as the FieldCare operating program from Endress+Hauser  $\rightarrow \Box$  [48](#page-47-0), [Section 5.3.4](#page-47-0) ["Operation via FieldCare](#page-47-0)". These configuration programs make it possible to configure FF functions and all the device-specific parameters. The predefined function blocks allow uniform access to network and device data.

## 5.4.4 Network configuration

You require the following to configure a device and integrate it into an FF network:

- $\blacksquare$  An FF configuration program
- The Cff file (Common File Format: \*.cff)
- $\blacksquare$  The device description (DD) (Device Description format 4 : \*sym, \*ffo or Device Description format 5 : \*sy5, \*ff5)

Pre-defined standard DDs, which can be obtained from FOUNDATION Fieldbus, are available for the basic functions of measuring devices. You require the device-specific DD to be able to access all the functions.

The files for the devices can be acquired as follows:

- $\blacksquare$  Internet Endress+Hauser: http://www.endress.com  $\rightarrow$  Search for FOUNDATION Fieldbus
- Internet FOUNDATION Fieldbus: http://www.fieldbus.org

The device is integrated into the FF network as follows:

- $\blacksquare$  Start the FF configuration program.
- Download the Cff and device description files ( $*$ .ffo,  $*$ .sym (for format 4)  $*$ ff5,  $*$ sy5 (for format 5) to the system.
- $\blacksquare$  Configure the interface, see Note.
- Configure the device for the measuring task and for the FF system.

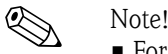

- ï For more in-depth information on integrating the device into the FF system, see the description for the configuration software used.
- ï When integrating the field devices into the FF system, make sure you are using the right files. You can read out the required version by means of the [Device Revision/DEV\\_REV](#page-159-0) and [DD Revision/](#page-159-1) [DD\\_REV](#page-159-1) parameters in the Resource Block.

## 5.4.5 Device identification and addressing

FOUNDATION Fieldbus identifies the device using its ID code and automatically assigns it a suitable field address. The identity code cannot be changed.

The device appears in the network display once you have started the FF configuration program and integrated the device into the network. The blocks available are displayed under the device name.

If the device description has not yet been loaded, the blocks report "Unknown" or "(UNK)".

The devices report as follows:

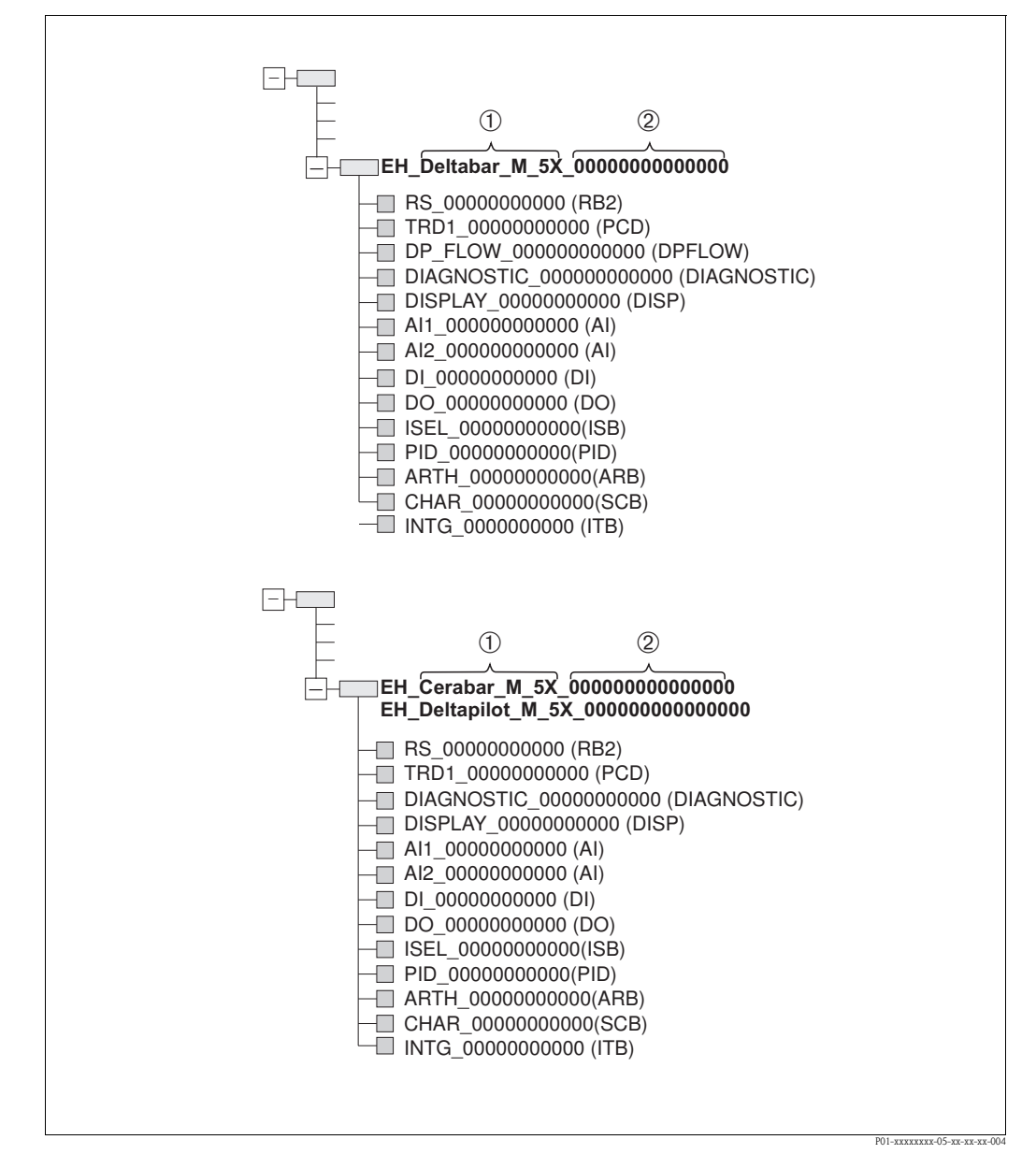

*Fig. 22: Typical display in a configuration program after the connection has been established*

*1 Device name*

*2 Serial number*

# 5.4.6 Block model

With FOUNDATION Fieldbus, all the device parameters are categorized according to their functional properties and task and are generally assigned to three different blocks.

A FOUNDATION Fieldbus device has the following block types:

- A Resource Block (device block):
- This block contains all the device-specific features of the device.
- One or more Transducer Blocks

A Transducer Block contains all the measuring and device-specific parameters of the device. The measuring principles, such as pressure or totalizers, are mapped in the Transducer Blocks.

 $\blacksquare$  One or more function blocks: Function blocks contain the automation functions of the device. A distinction is made between different function blocks such as the Analog Input Block or PID Block. Each of these function blocks is used to execute different application functions.

The function blocks can be connected by means of an FF configuration program, depending on the automation task. The device thus takes on simple control functions, thereby relieving the workload on the higher-order process control system.

The device has the following blocks:

- Resource Block (device block)
- $\blacksquare$  3 Transducer Blocks for all devices
- Pressure Transducer Block

This Block returns the output variables [Primary Value/PRIMARY\\_VALUE](#page-169-0) and [Secondary](#page-173-0)  [Value/SECONDARY\\_VALUE.](#page-173-0) It contains all the parameters to configure the measuring device for the measuring task such as measuring mode selection, linearization function and unit selection.

– Display Transducer Block

This Block does not return any output variables. It contains all the parameters for configuring the onsite display, such as [Language/DISPLAY\\_LANGUAGE.](#page-134-0)

- Diagnostic Transducer Block This Block does not return any output variables. It contains the simulation function for the Pressure Transducer Block, parameters to configure the alarm response.
- In addition, 1 Transducer Block for Deltabar M
- DP\_FLOW Block
- This Block supplies the output variable [Totalizer 1/TOTALIZER\\_1](#page-189-0) and [Totalizer 2/](#page-190-0) [TOTALIZER\\_2.](#page-190-0) It contains all the parameters required for configuring these totalizers.
- $\blacksquare$  Function blocks in all devices
	- 2 Analog Input Blocks (AI) (permanent block cannot be deleted)
	- Discrete Output Block (DO) (permanent block cannot be deleted)
	- Discrete Input Block (DI) (permanent block cannot be deleted)
	- Input Selector Block (ISB) (permanent block cannot be deleted)
	- PID Block (PID) (non-permanent block can be deleted)
	- Arithmetic Block (ARB) (non-permanent block can be deleted)
	- Signal Characterizer Block (SCB) (non-permanent block can be deleted)
	- Integrator Block (IT) (non-permanent block can be deleted)

In addition to the pre-instantiated blocks already mentioned, the following blocks can also be instantiated:

With Deltabar M:

- $\blacksquare$  3 Analog Input Blocks (AI)
- $\blacksquare$  4 Discrete Input Blocks (DI)
- 1 Discrete Output Block (DO)
- 2 Input Selector Block (ISB)
- 2 PID Blocks (PID)
- 2 Arithmetic Blocks (ARTH)
- 2 Signal Characterizer Blocks (SCB)
- $\blacksquare$  2 Integrator Blocks (IT)

With Cerabar M and Deltapilot M :

■ 2 Analog Input Blocks (AI)

- 4 Discrete Input Blocks (DI)
- 2 Input Selector Block (ISB)
- 2 PID Blocks (PID)
- $\blacksquare$  2 Arithmetic Blocks (ARTH)
- $\blacksquare$  2 Signal Characterizer Blocks (SCB)
- $\blacksquare$  2 Integrator Blocks (IT)

Up to 20 blocks can be instantiated in the device altogether, including the blocks already instantiated. For instantiating blocks, see the appropriate Operating Instructions of the configuration program used.

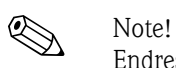

Endress+Hauser Guideline BA00062S.

The guideline provides an overview of the standard function blocks that are described in FOUNDATION Fieldbus Specifications FF 890 - 894.

It is designed to help operators use the blocks implemented in the Endress+Hauser field devices.

#### Block configuration when device is delivered

The block model shown below illustrates the block configuration when the device is delivered.

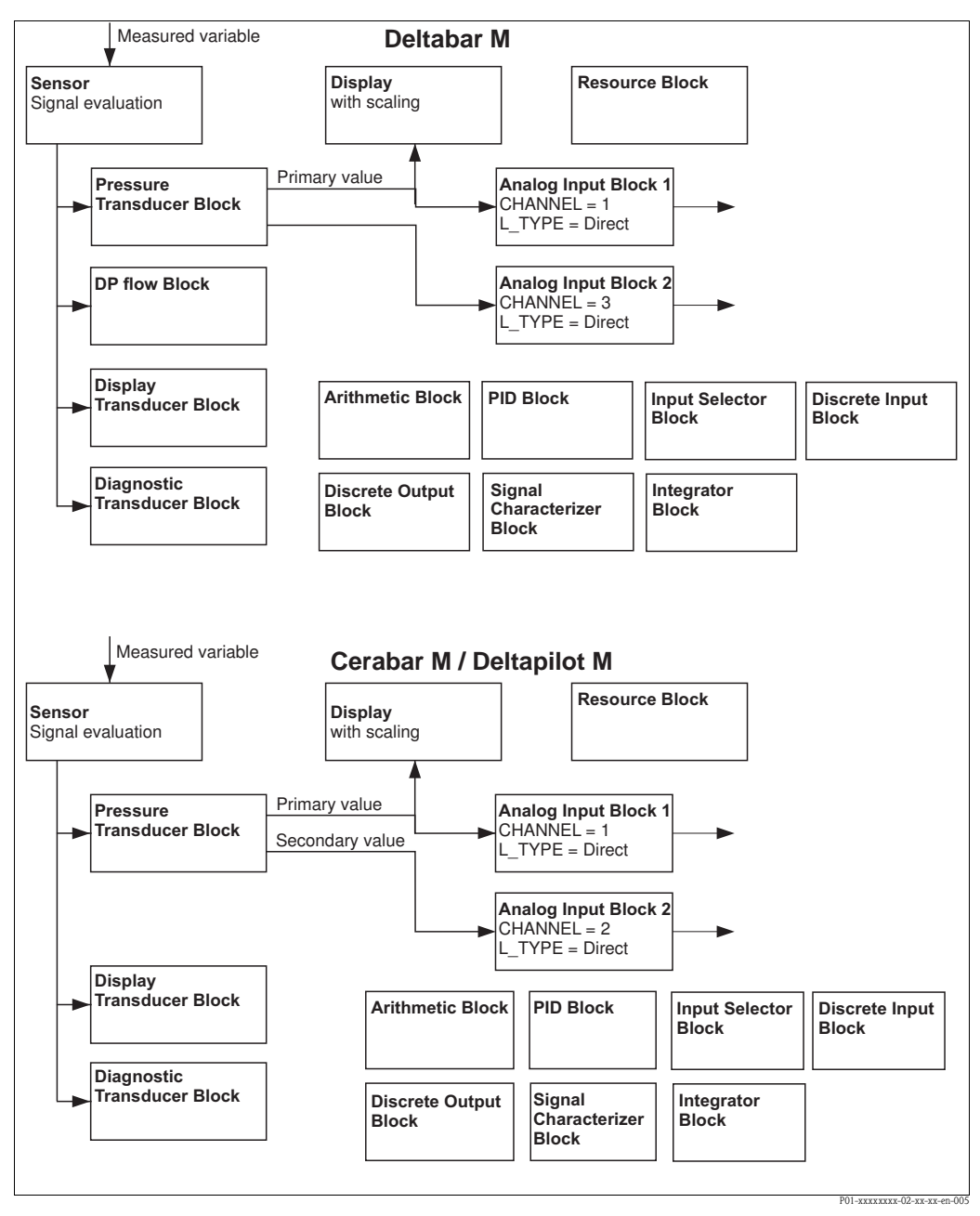

*Fig. 23: Block configuration when device is delivered*

The Pressure Transducer Block supplies the primary value depending on the measuring mode, and a secondary value

- $\blacksquare$  for Cerabar/Deltapilot, secondary value = sensor temperature.
- $\blacksquare$  for Deltabar, secondary value = Measured pressure.

By means of the [Channel/CHANNEL](#page-201-0) parameter, the measured values (primary value, secondary value, etc.) are transferred to an Analog Input Block from the Transducer Block, see also the following section).

The Discrete Output, PID, Arithmetic, Signal Characterizer and Input Selector Block are not connected in the as-delivered state (IT, DI).

Deltabar M:

In the DP\_FLOW Transducer Block, the flow is totalized in the "Flow" measuring mode and output by means of the [Totalizer 1/TOTALIZER\\_1](#page-189-0) parameter.

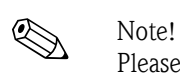

Please note that links between the blocks are deleted and the FF parameters are reset to the default values following a reset by means of the [Restart/RESTART](#page-160-0) parameter in the Resource Block, "Default" option.

# 5.4.7 Assignment of Transducer Blocks (CHANNEL)

#### Settings for the Analog Input Block

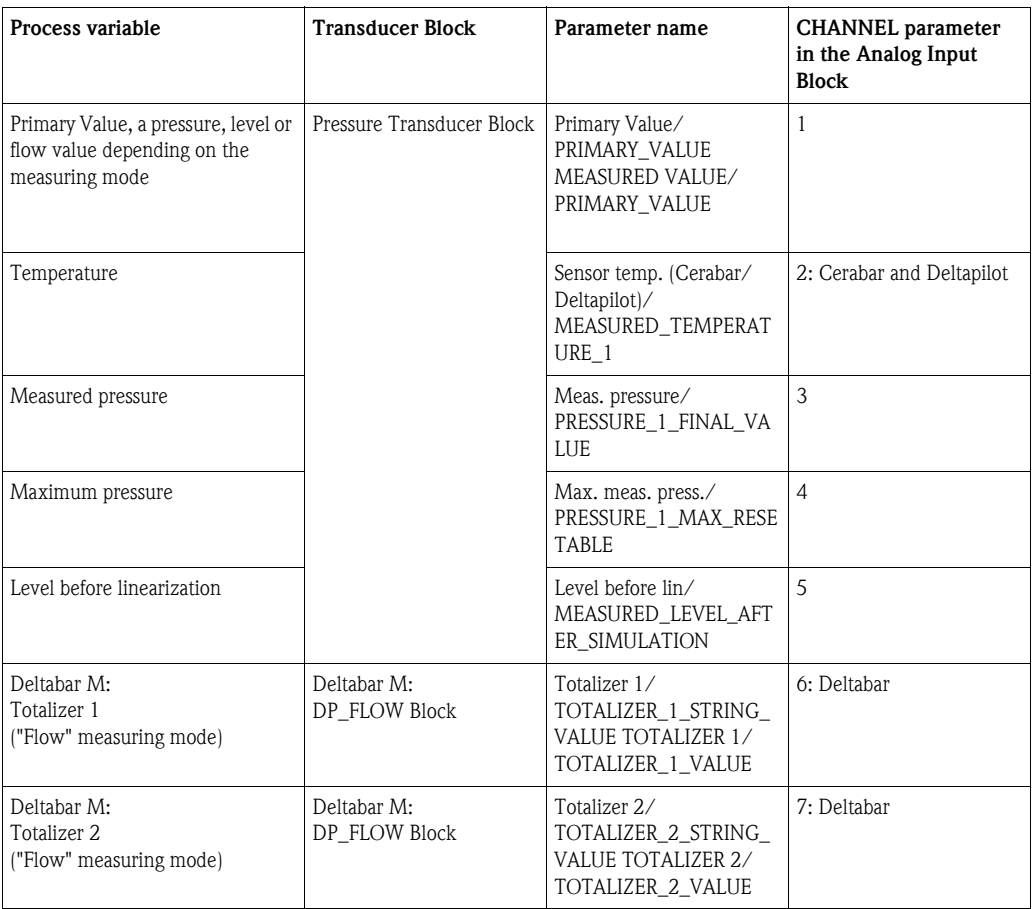

### Settings for the Discrete Output Block

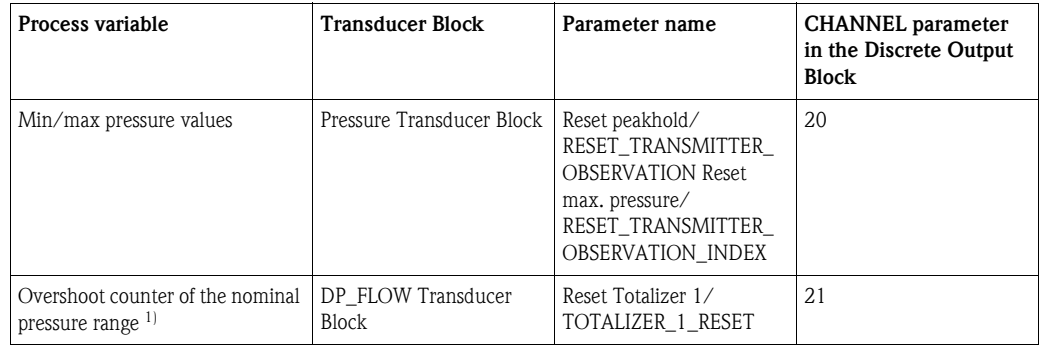

1) Factory setting

#### Discrete Input Block settings

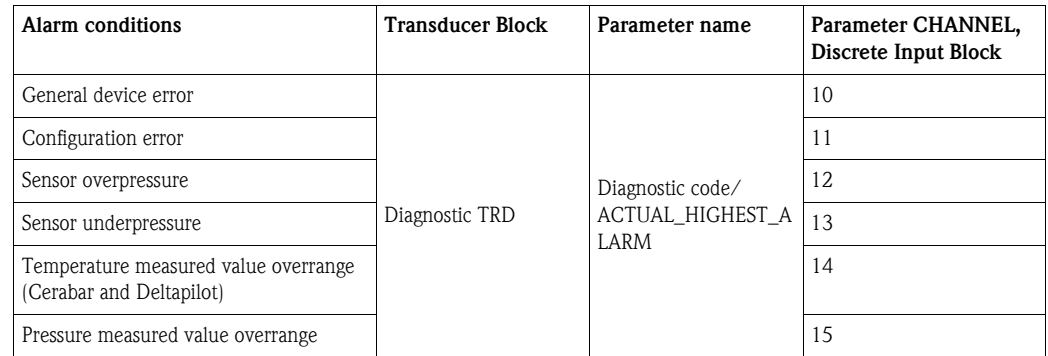

### 5.4.8 Index tables of Endress+Hauser parameters

The following tables list the manufacturer-specific device parameters for the Resource Block, the Transducer Blocks and the Analog Input Blocks. For the FF parameters, see either the FF specification or descriptions from [Page 131 ff.](#page-130-0)

#### General explanatory remarks

#### Data type

- DS: data structure, contains data types such as unsigned8, Octet String etc.
- **Float: IEEE 754 format**
- Visible String: ASCII coded
- **·** Unsigned:
	- Unsigned8: value range  $= 0$  to 255
	- Unsigned16: value range  $= 0$  to 65535
	- $-$  Unsigned 32: value range  $= 0$  to 4294967295

Storage Class

- Cst: constant parameter
- **D:** dynamic parameter
- N: nonvolatile parameter
- $\blacksquare$  S: static parameter

If this is a write parameter, the MODE\_BLK column indicates the block mode in which the parameter can be written. Some parameters can only be written in the OOS block mode. The "Reset codes" column indicates which reset codes reset the parameter.

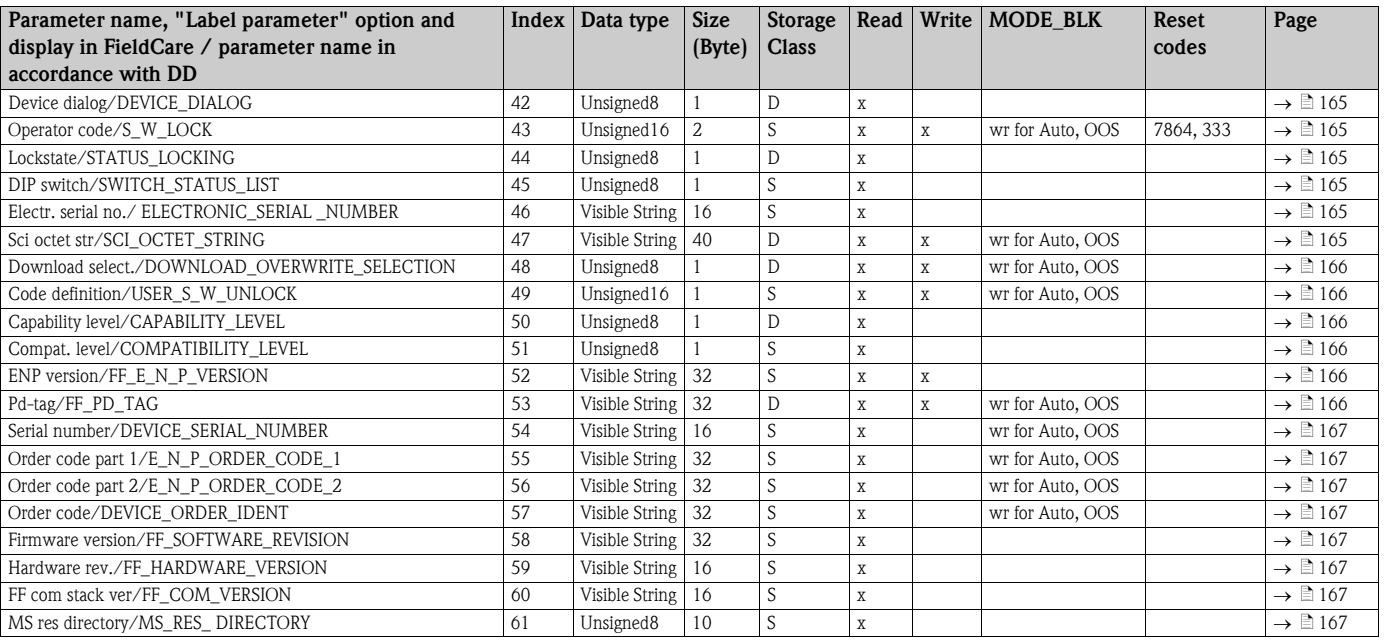

#### Resource Block

#### Pressure Transducer Block

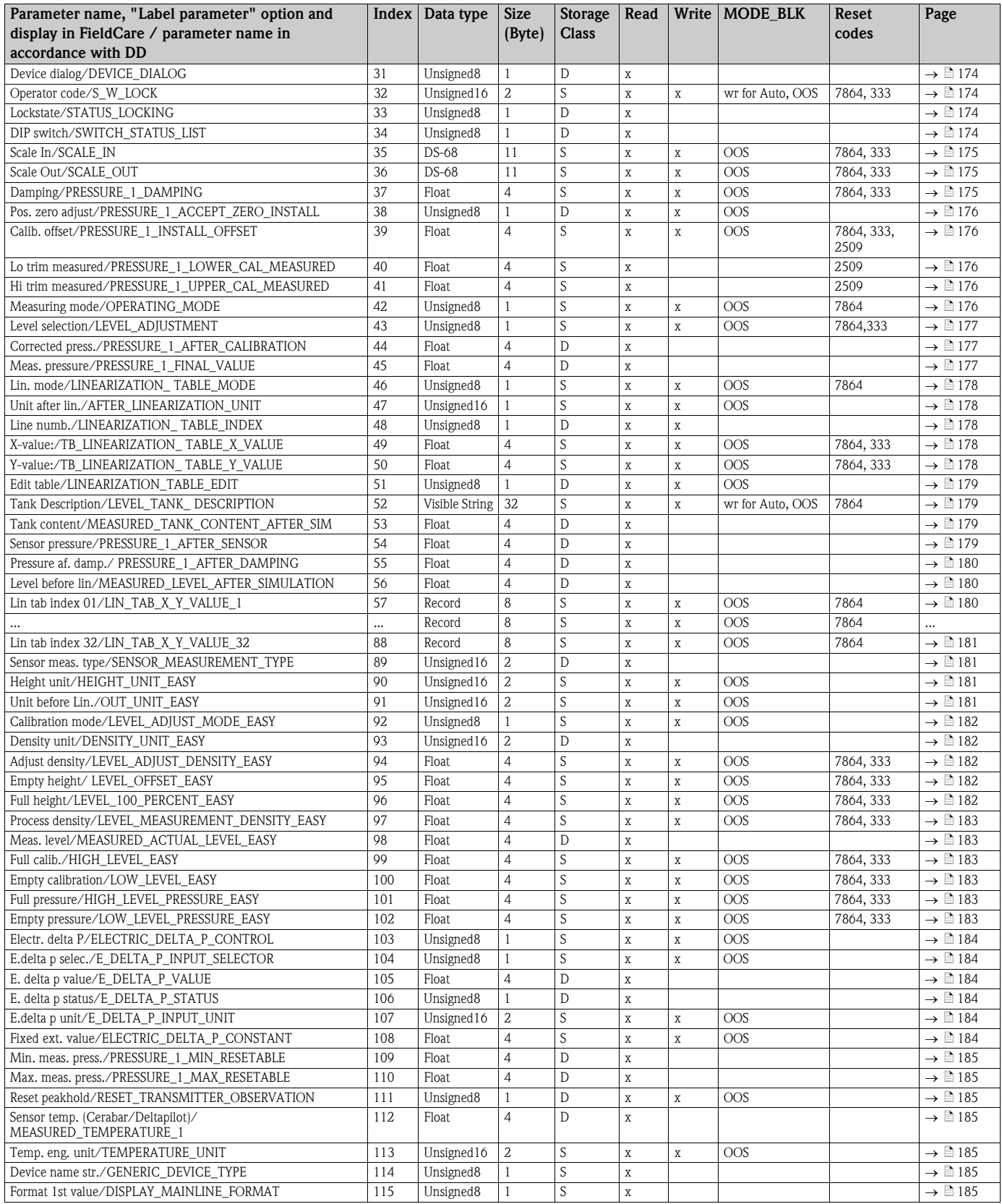

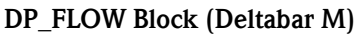

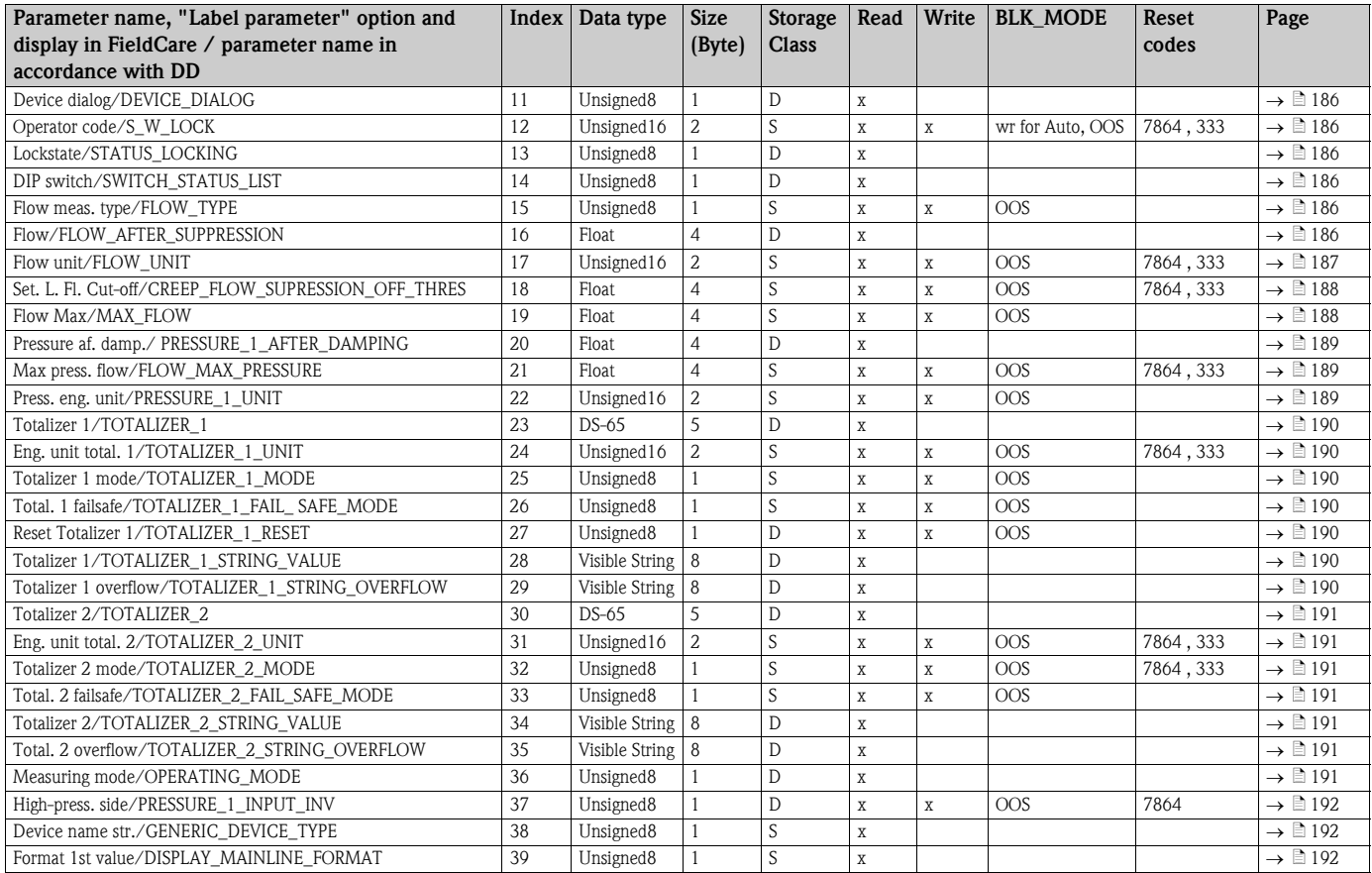

#### Display Transducer Block

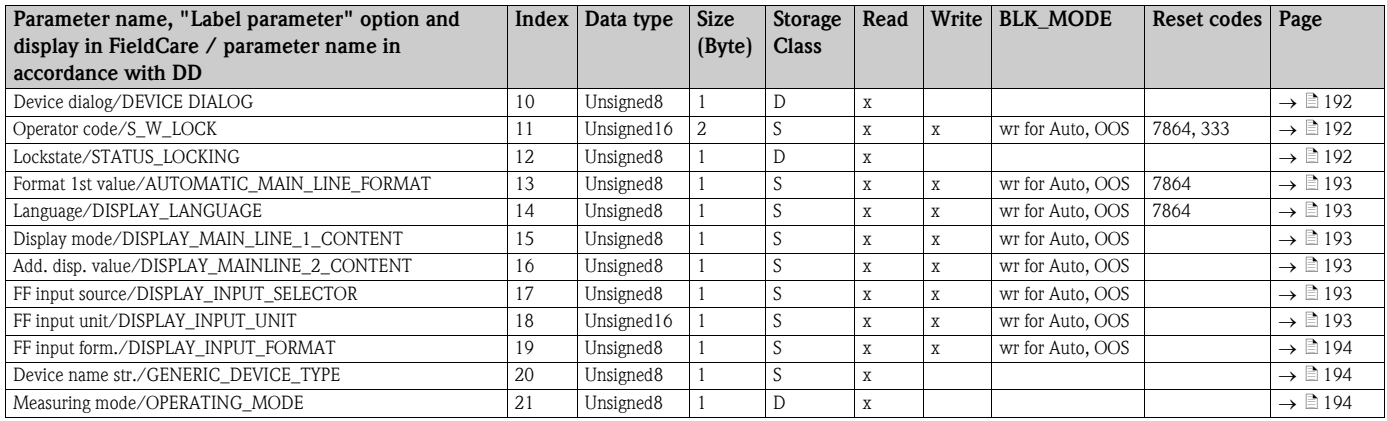

#### Diagnostic Transducer Block

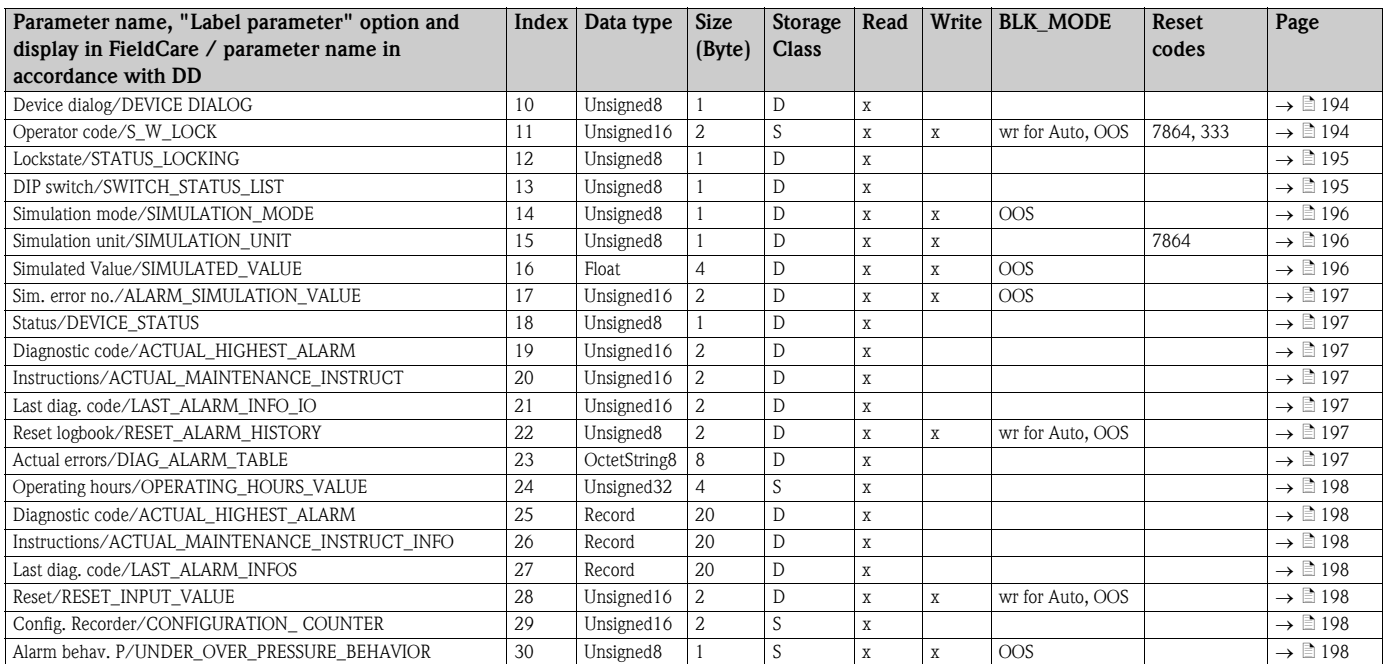

#### Analog Input Blocks

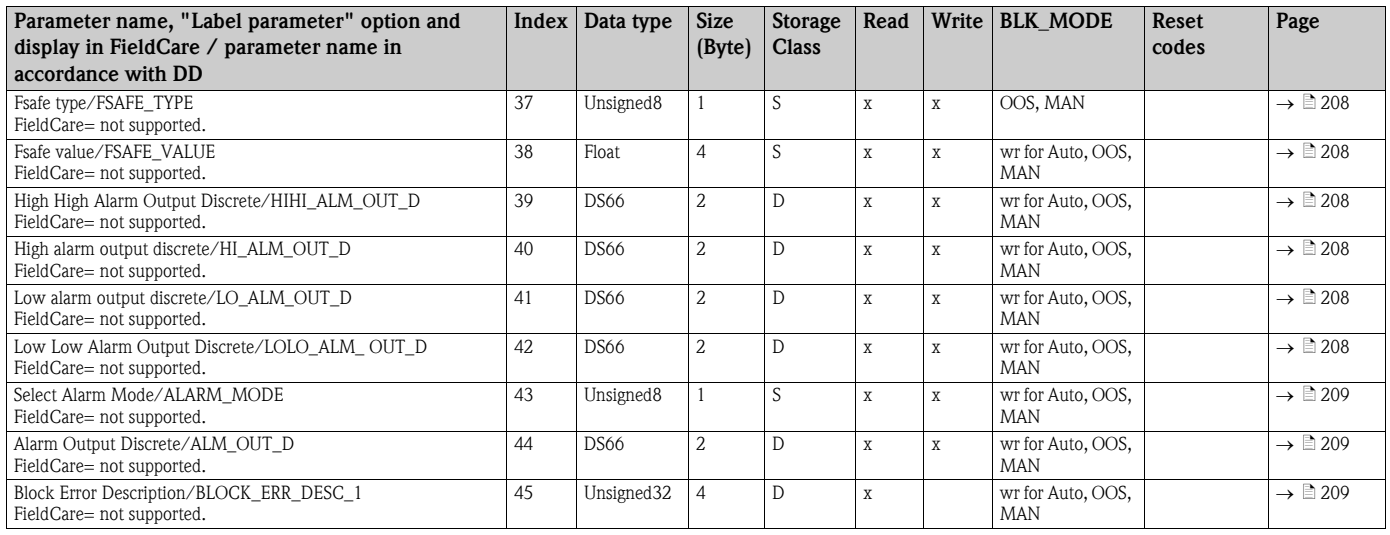

## 5.4.9 Methods

The FOUNDATION Fieldbus Specification includes the use of methods to make device operation easier. A method is a sequence of interactive steps to be carried out in the specified order so as to configure certain device functions.

The following methods are available for the devices:

- **Device info, locking/unlocking, ENP parameters, restart (Resource Block)**
- ï Setup, level, linearization, peak hold indicator, sensor data, sensor trim (TRD Block)
- $\blacksquare$  Flow, totalizer (DP\_FLOW Block = Deltabar M)
- **Diagnostics, simulation, reset (Diagnostic Block)**
- $\blacksquare$  Display/operation (Display Block)

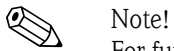

For further information on accessing methods, see the description of the FF configuration program used.

# 6 Commissioning without an operating menu

#### Warning!

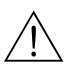

**If a pressure smaller than the minimum permitted pressure or greater than the maximum** permitted pressure is present at the device, the following messages are output in succession: 1. "S140 Working range P" or "F140 Working range  $P''$  <sup>2)</sup>

<span id="page-63-0"></span>2. "S841 Sensor range" or "F841 Sensor range" 2)

# **Example** Note!

The device is configured for the Pressure measuring mode as standard. The measuring range and the unit in which the measured value is transmitted correspond to the specifications on the nameplate.

# 6.1 Function check

Carry out a post-installation and a post-connection check as per the checklist before commissioning the device.

- $\blacksquare$ "[Post-installation check"](#page-31-0) checklist  $\rightarrow \blacksquare$  [32](#page-31-0)
- $\blacksquare$ "[Post-connection check"](#page-36-0) checklist  $\rightarrow \blacksquare$  37

# 6.2 Position adjustment

The following functions are possible by means of the key on the electronic insert:

- **Position adjustment (zero point correction)**
- **•** Device reset  $\rightarrow \Box$  [41](#page-40-0)

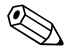

#### Note!

- Operation must be unlocked.  $\rightarrow \Box$  [48,](#page-47-1) "[Locking/unlocking operation"](#page-47-1)
- $\blacksquare$  The device is configured for the "Pressure" measuring mode as standard.
- $\blacksquare$  The pressure applied must be within the nominal pressure limits of the sensor. See information on the nameplate.

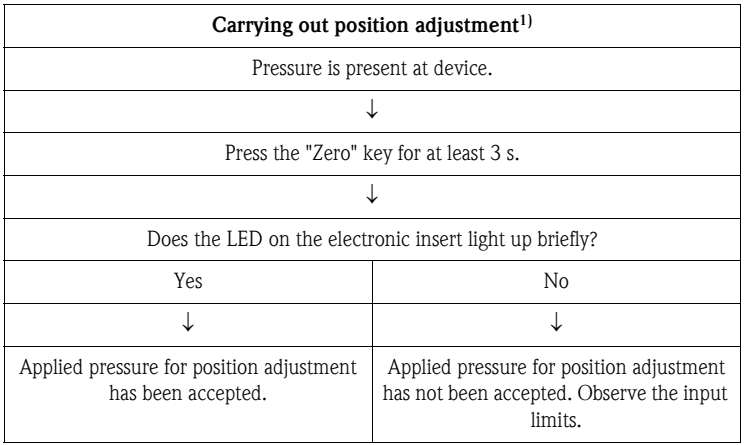

1) Observe warning on commissioning

<sup>2)</sup> depending on the setting in the "Alarm behav. P" (050) parameter

# 7 Commissioning with an operating menu (onsite display/FieldCare)

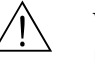

#### Warning!

<span id="page-64-1"></span>! Note!

- **If a pressure smaller than the minimum permitted pressure or greater than the maximum** permitted pressure is present at the device, the following messages are output in succession: 1. "S140 Working range P" or "F140 Working range  $P''$  3)
	- 2. "S841 Sensor range" or "F841 Sensor range" 3)

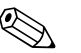

The device is configured for the Pressure measuring mode as standard. The measuring range and the unit in which the measured value is transmitted correspond to the specifications on the nameplate.

# <span id="page-64-2"></span>7.1 Function check

Carry out a post-installation and a post-connection check as per the checklist before commissioning the device.

- $\blacksquare$ "[Post-installation check"](#page-31-0) checklist  $\rightarrow \blacksquare$  [32](#page-31-0)
- $\blacksquare$ "[Post-connection check"](#page-36-0) checklist  $\rightarrow \blacksquare$  37

# <span id="page-64-3"></span>7.2 Commissioning

Commissioning comprises the following steps:

- 1. Function check  $(\rightarrow \Box 65)$  $(\rightarrow \Box 65)$  $(\rightarrow \Box 65)$
- 2. Selecting the language, measuring mode and pressure unit ( $\rightarrow \Box$  [65](#page-64-3))
- 3. Position adjustment ( $\rightarrow \Box$  [67](#page-66-0))
- 4. Configuring measurement:
	- – [Pressure measurement](#page-83-0) ( $\rightarrow \Box$  [84 ff](#page-83-0))
	- – [Level measurement \(Cerabar M and Deltapilot M\)](#page-67-0) ( $\rightarrow \Box$  [68 ff\)](#page-67-0)
	- – [Linearization](#page-77-0) ( $\rightarrow \Box$  [78 ff](#page-77-0))
	- – [Differential pressure measurement \(Deltabar M\)](#page-84-0) ( $\rightarrow \equiv 85$  ff)
	- – [Flow measurement \(Deltabar M\)](#page-86-0) ( $\rightarrow \Box$  [87 ff\)](#page-86-0)
	- – [Level measurement \(Deltabar M\)](#page-89-0) ( $\rightarrow \Box$  [90 ff](#page-89-0))

### 7.2.1 Selecting the language, measuring mode and pressure unit

#### Language selection

<span id="page-64-0"></span>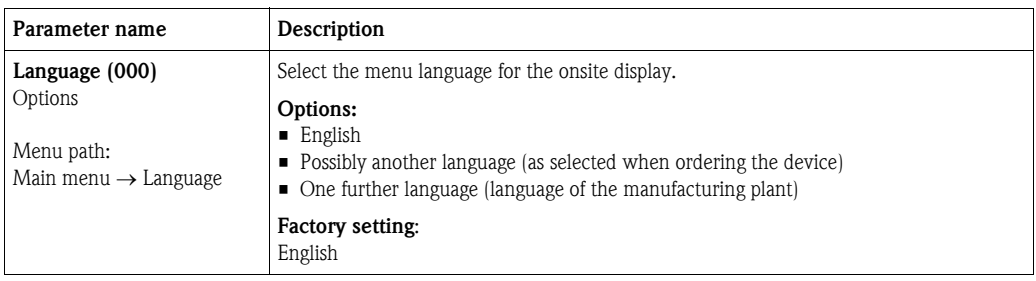

<sup>3)</sup> depending on the setting in the "Alarm behav. P" (050) parameter

#### Measuring mode selection

<span id="page-65-0"></span>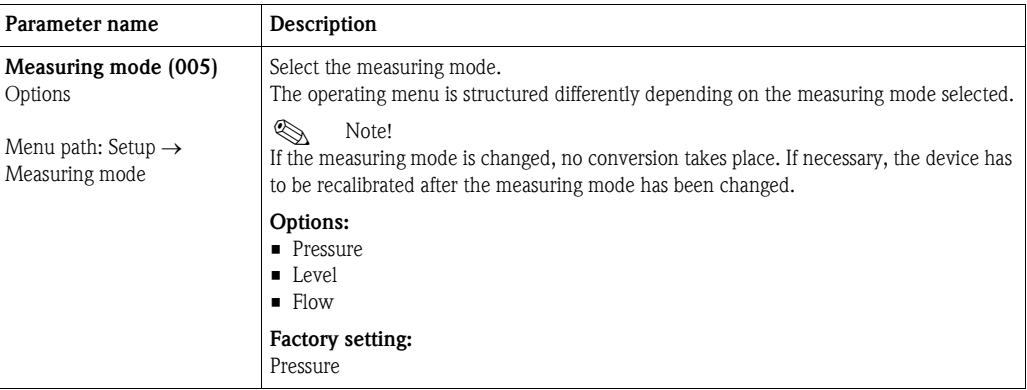

#### Pressure unit selection

<span id="page-65-1"></span>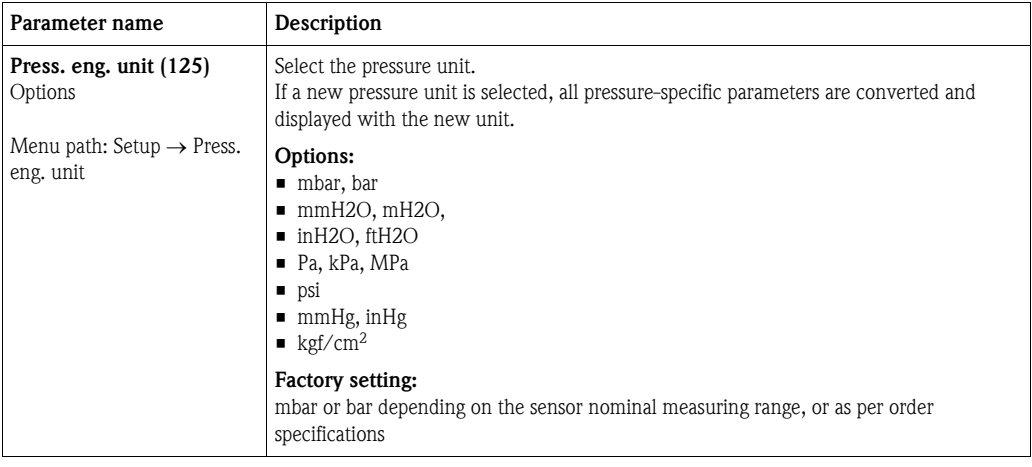

# <span id="page-66-0"></span>7.3 Pos. zero adjust

The pressure resulting from the orientation of the device can be corrected here.

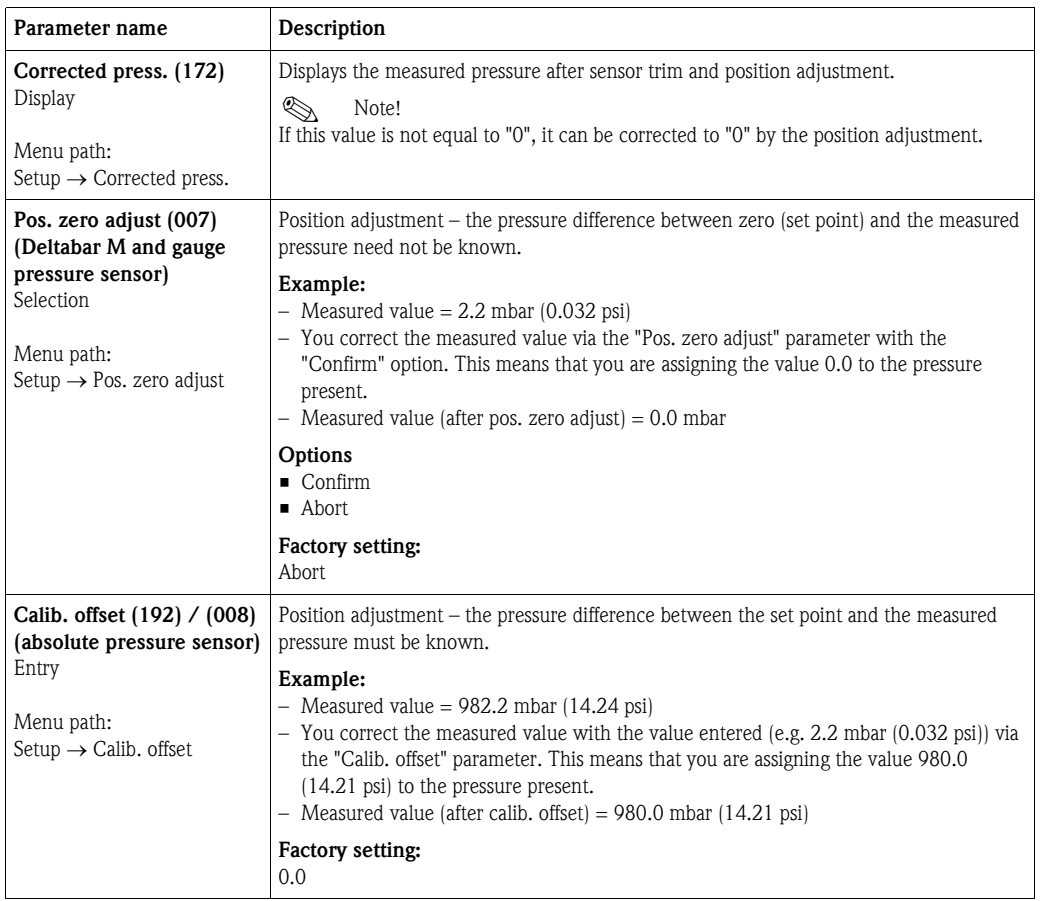

# <span id="page-67-0"></span>7.4 Level measurement (Cerabar M and Deltapilot M)

### 7.4.1 Information on level measurement

# $\bigotimes$  Note!

You have a choice of two methods for calculating the level: "In pressure" and "In height". The table in the "Overview of level measurement" section that follows provides you with an overview of these two measuring tasks.

- $\blacksquare$  The limit values are not checked, i.e. the values entered must be appropriate for the sensor and the measuring task for the device to be able to measure correctly.
- $\blacksquare$  Customer-specific units are not possible.
- $\blacksquare$  There is no unit conversion.
- The values entered for ["Empty calib. \(028\)](#page-76-2)[/Full calib. \(031\)"](#page-76-3), ["Empty pressure \(029\)](#page-76-4)/Full [pressure \(032\)"](#page-76-5), "[Empty height \(030\)](#page-76-6)/[Full height \(033\)"](#page-76-7) must be at least 1 % apart. The value will be rejected, and a warning message displayed, if the values are too close together.

#### 7.4.2 Overview of level measurement

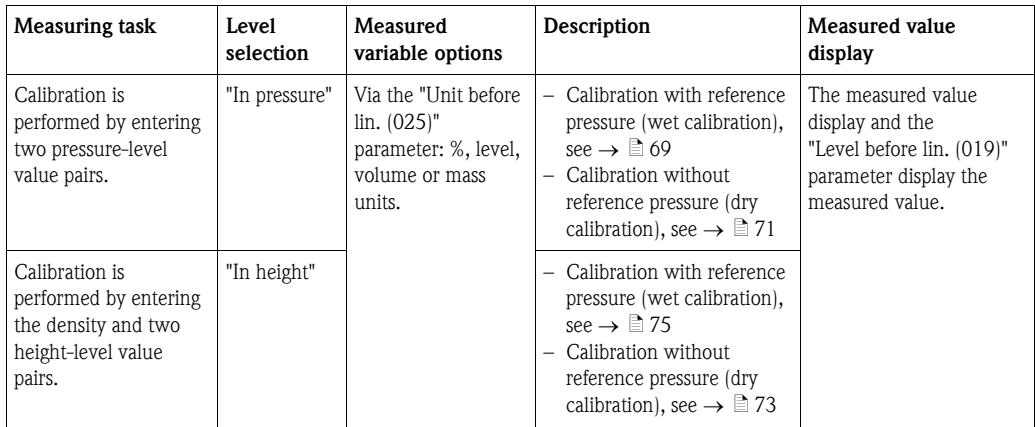

### <span id="page-68-0"></span>7.4.3 "In pressure" level selection Calibration with reference pressure (wet calibration)

#### Example:

In this example, the level in a tank should be measured in "m". The maximum level is 3 m (9.8 ft). The pressure range is due to the filling height and the density.

#### Prerequisite:

- $\blacksquare$  The measured variable is in direct proportion to the pressure.
- $\blacksquare$  The tank can be filled and emptied.

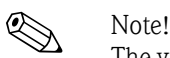

The values entered for "[Empty calib. \(028\)](#page-76-2)[/Full calib. \(031\)](#page-76-3)" and the pressures present at the device must be at least 1% apart. The value will be rejected, and a warning message displayed, if the values are too close together. Further limit values are not checked; i.e. the values entered must be appropriate for the sensor and the measuring task so that the measuring device can measure correctly.

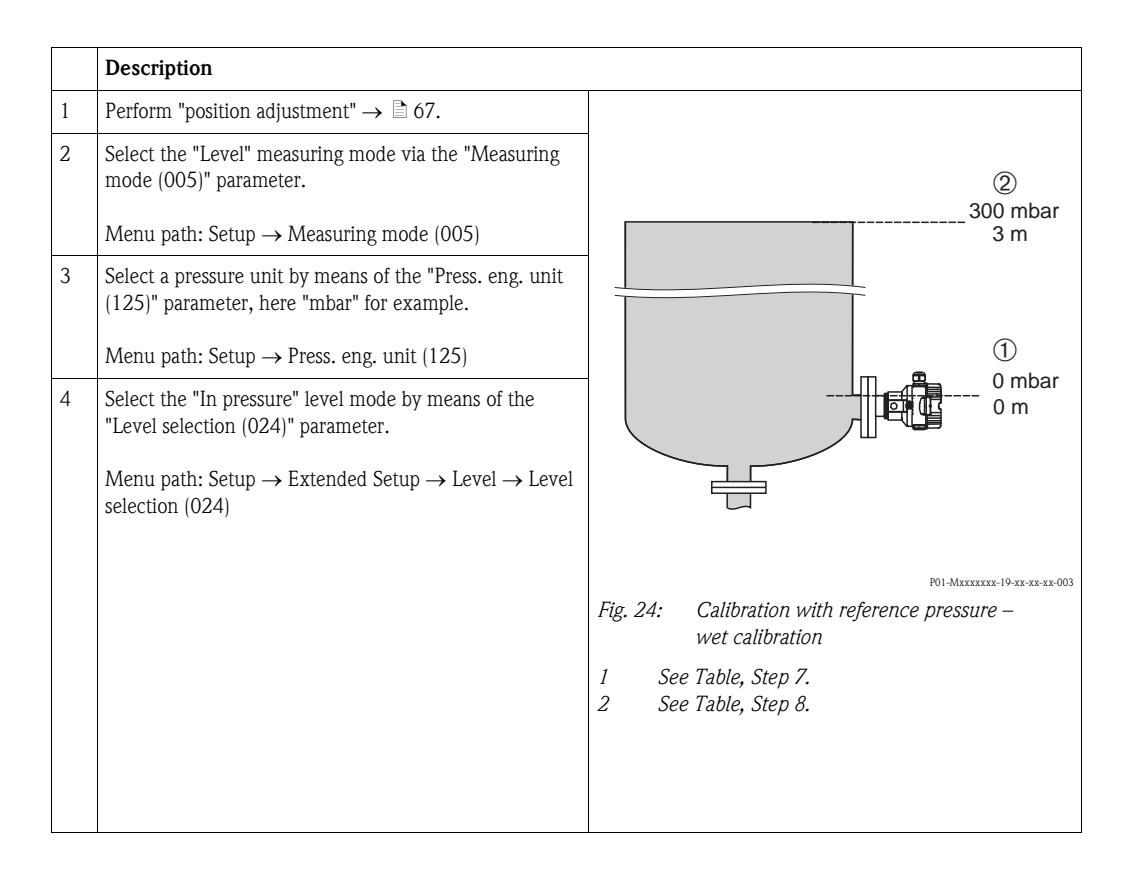

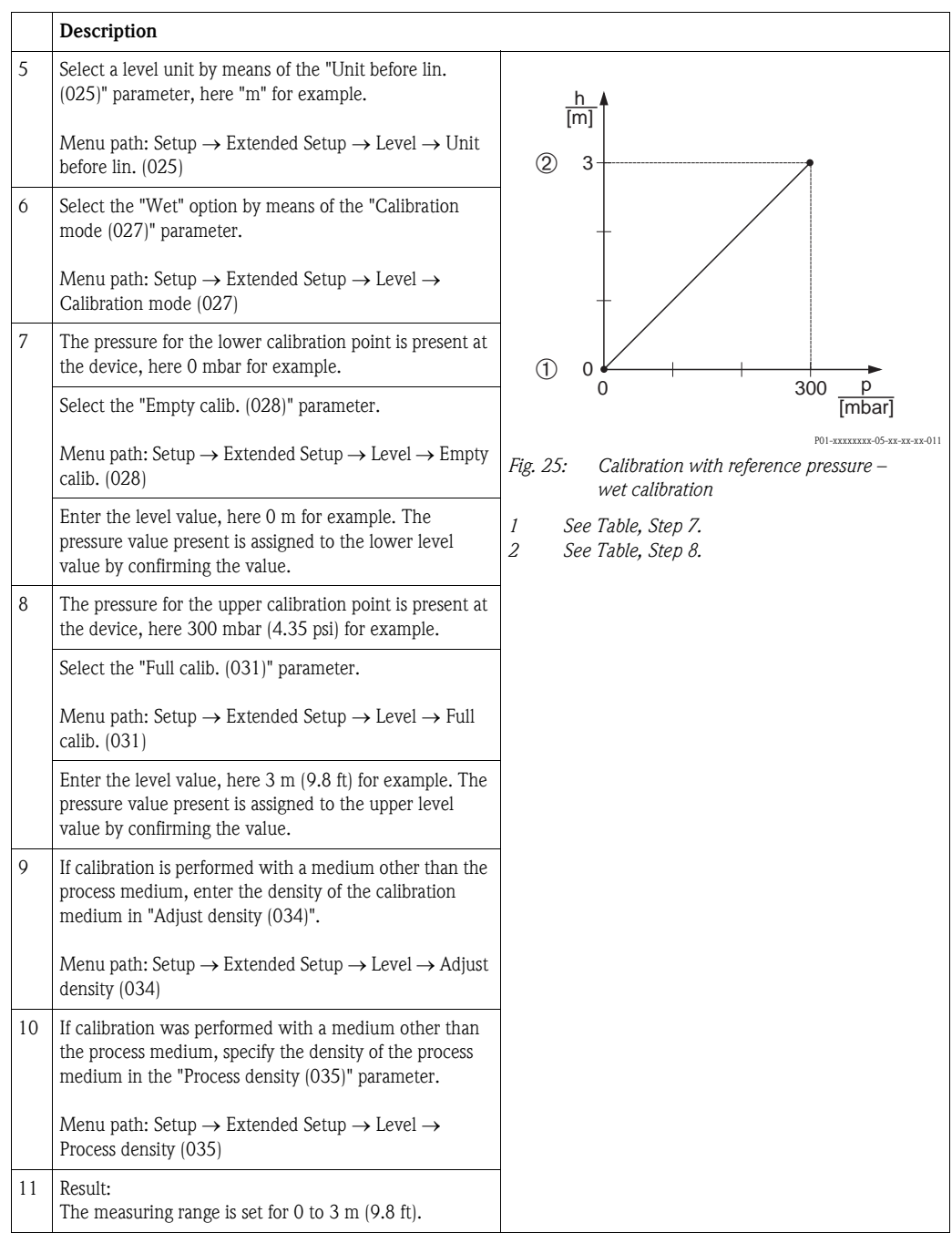

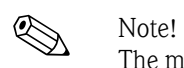

The measured variables %, level, volume and mass are available for this level mode. See  $\rightarrow \Box$  [117](#page-116-0) ["Unit before lin. \(025\)"](#page-116-0).

### <span id="page-70-0"></span>7.4.4 "In pressure" level selection Calibration without reference pressure (dry calibration)

#### Example:

In this example, the volume in a tank should be measured in liters. The maximum volume of 1000 liters (264 gal) corresponds to a pressure of 450 mbar (6.53 psi). The minimum volume of 0 liters corresponds to a pressure of 50 mbar (0.72 psi) since the device is mounted below the start of the level measuring range.

#### Prerequisite:

- $\blacksquare$  The measured variable is in direct proportion to the pressure.
- $\blacksquare$  This is a theoretical calibration i.e. the pressure and volume values for the lower and upper calibration point must be known.

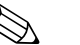

- Note! ■ The values entered for ["Empty calib. \(028\)](#page-76-2)[/Full calib. \(031\)"](#page-76-3), ["Empty pressure \(029\)](#page-76-4)/Full [pressure \(032\)](#page-76-5)" must be at least 1% apart. The value will be rejected, and a warning message displayed, if the values are too close together. Further limit values are not checked; i.e. the values entered must be appropriate for the sensor and the measuring task so that the measuring device can measure correctly.
	- $\blacksquare$  Due to the orientation of the device, there may be pressure shifts in the measured value, i.e. when the container is empty or partly filled, the measured value is not zero. For information on how to perform position adjustment, see  $\rightarrow \Box$  [67,](#page-66-0) ["Pos. zero adjust"](#page-66-0).

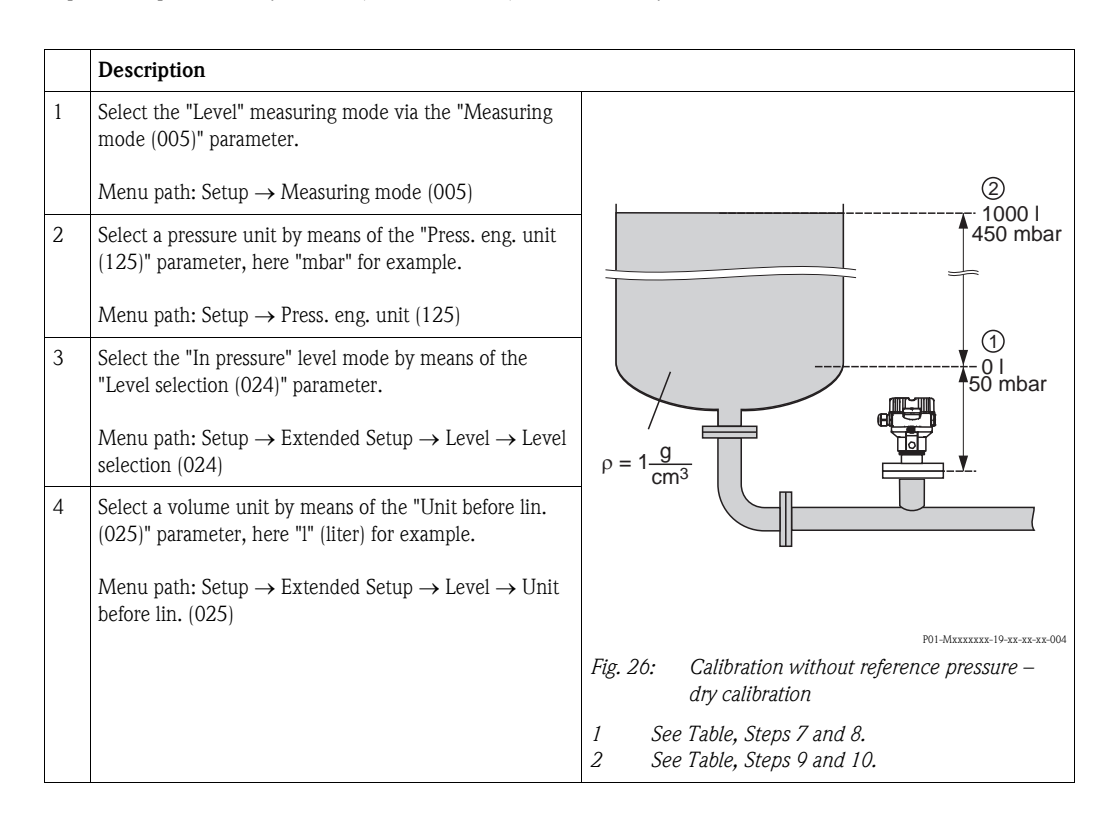

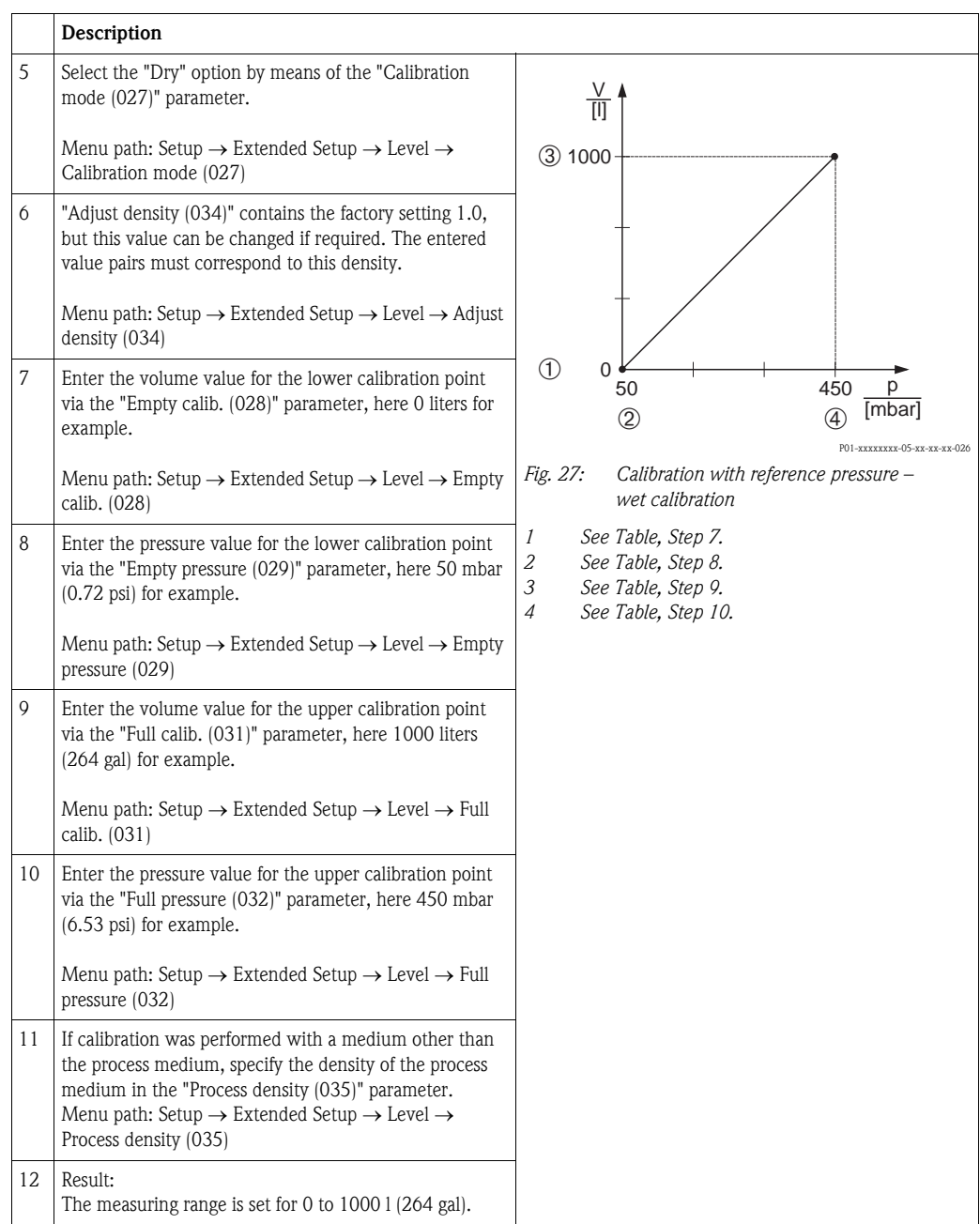

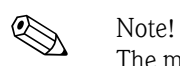

The measured variables %, level, volume and mass are available for this level mode. See  $\rightarrow \Box$  [117](#page-116-0) ["Unit before lin. \(025\)"](#page-116-0).
## 7.4.5 "In height" level selection Calibration without reference pressure (dry calibration)

### Example:

In this example, the volume in a tank should be measured in liters. The maximum volume of 1000 liters (264 gal) corresponds to a level of 4.5 m (14.8 ft). The minimum volume of 0 liters corresponds to a level of 0.5 m (1.6 ft) since the device is mounted below the start of the level measuring range.

## Prerequisite:

- $\blacksquare$  The measured variable is in direct proportion to the pressure.
- $\blacksquare$  This is a theoretical calibration i.e. the height and volume values for the lower and upper calibration point must be known.

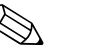

- Note!<br>
The values entered for ["Empty calib. \(028\)](#page-76-5)[/Full calib. \(031\)"](#page-76-6), ["Empty height \(030\)](#page-76-7)/Full height [\(033\)](#page-76-8)" must be at least 1% apart. The value will be rejected, and a warning message displayed, if the values are too close together. Further limit values are not checked; i.e. the values entered must be appropriate for the sensor and the measuring task so that the measuring device can measure correctly.
	- $\blacksquare$  Due to the orientation of the device, there may be pressure shifts in the measured value, i.e. when the container is empty or partly filled, the measured value is not zero. For information on how to perform position adjustment, see  $\rightarrow \Box$  [67,](#page-66-0) ["Pos. zero adjust"](#page-66-0).

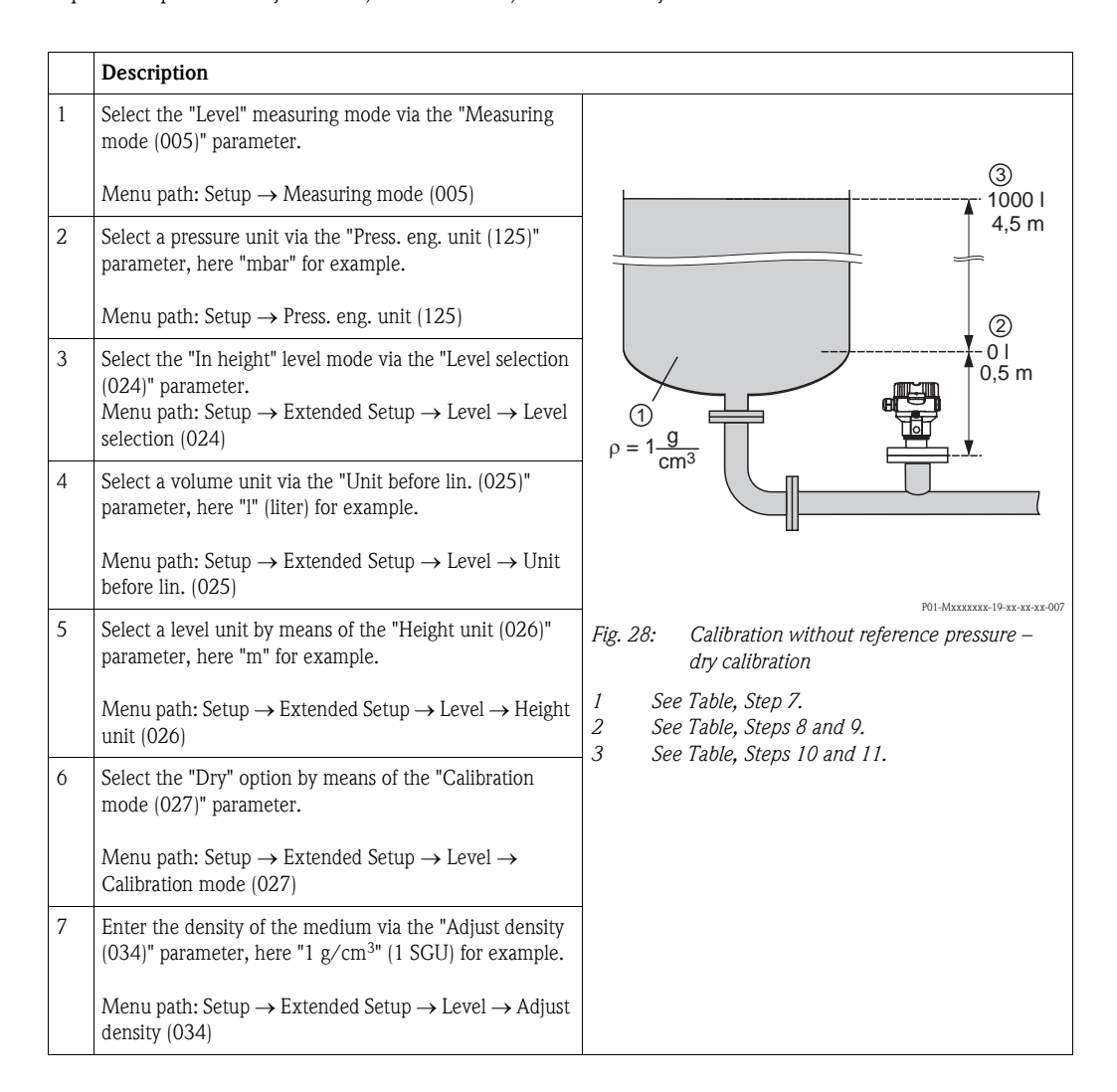

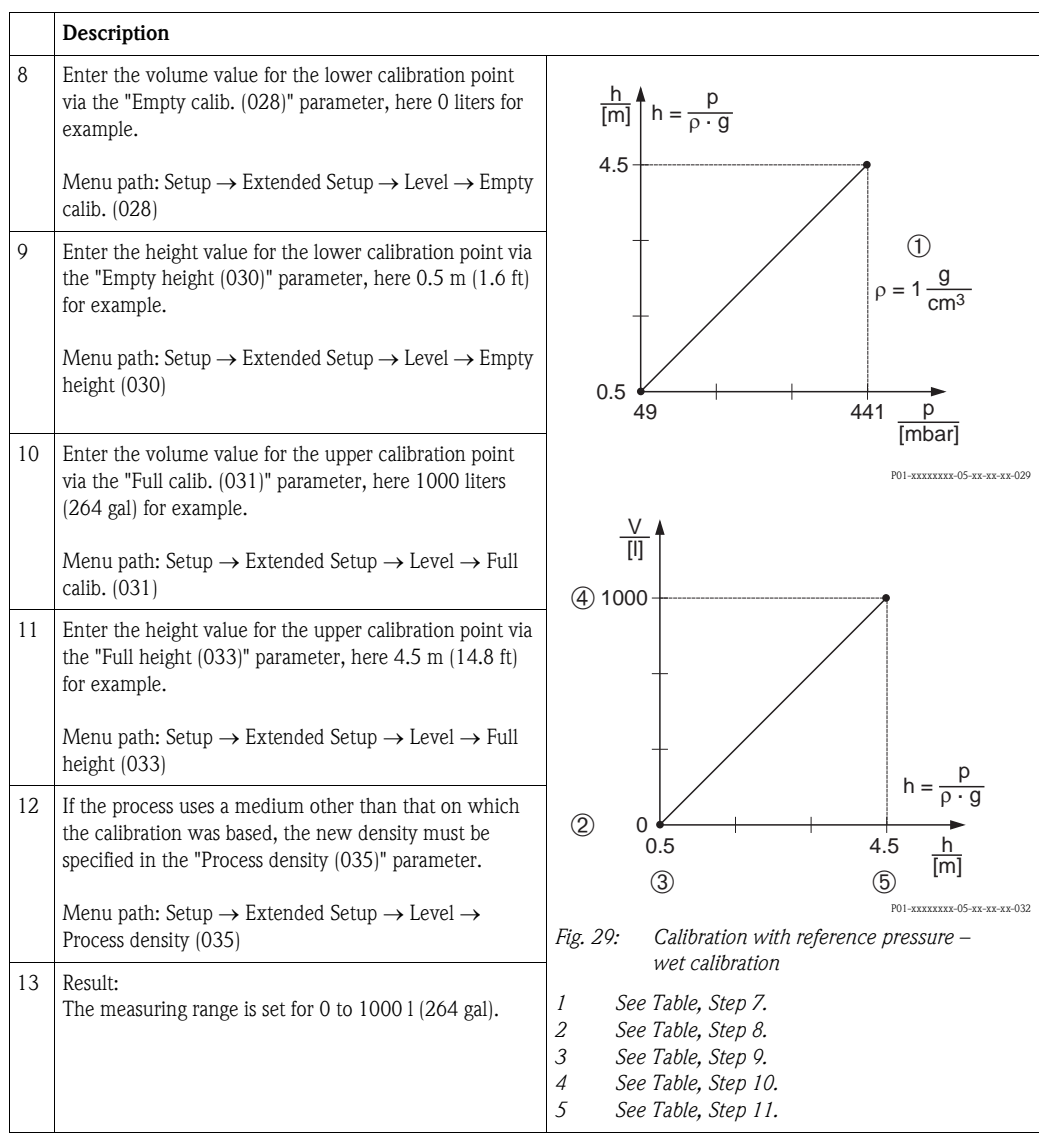

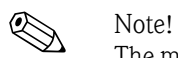

The measured variables %, level, volume and mass are available for this level mode  $\rightarrow \text{ } \text{\textbackslash } 117$  "Unit [before lin. \(025\)"](#page-116-0).

## 7.4.6 "In height" level selection Calibration with reference pressure (wet calibration)

### Example:

In this example, the volume in a tank should be measured in liters. The maximum volume of 1000 liters (264 gal) corresponds to a level of 4.5 m (14.8 ft). The minimum volume of 0 liters corresponds to a level of 0.5 m (1.6 ft) since the device is mounted below the start of the level measuring range.

The density of the medium is  $1 \text{ g/cm}^3$  (1 SGU).

### Prerequisite:

Note!

- $\blacksquare$  The measured variable is in direct proportion to the pressure.
- $\blacksquare$  The tank can be filled and emptied.

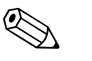

The values entered for "[Empty calib. \(028\)/](#page-76-5)[Full calib. \(031\)](#page-76-6)" and the pressure values present at the device must be at least 1% apart. The value will be rejected, and a warning message displayed, if the values are too close together. Further limit values are not checked; i.e. the values entered must be appropriate for the sensor and the measuring task so that the measuring device can measure correctly.

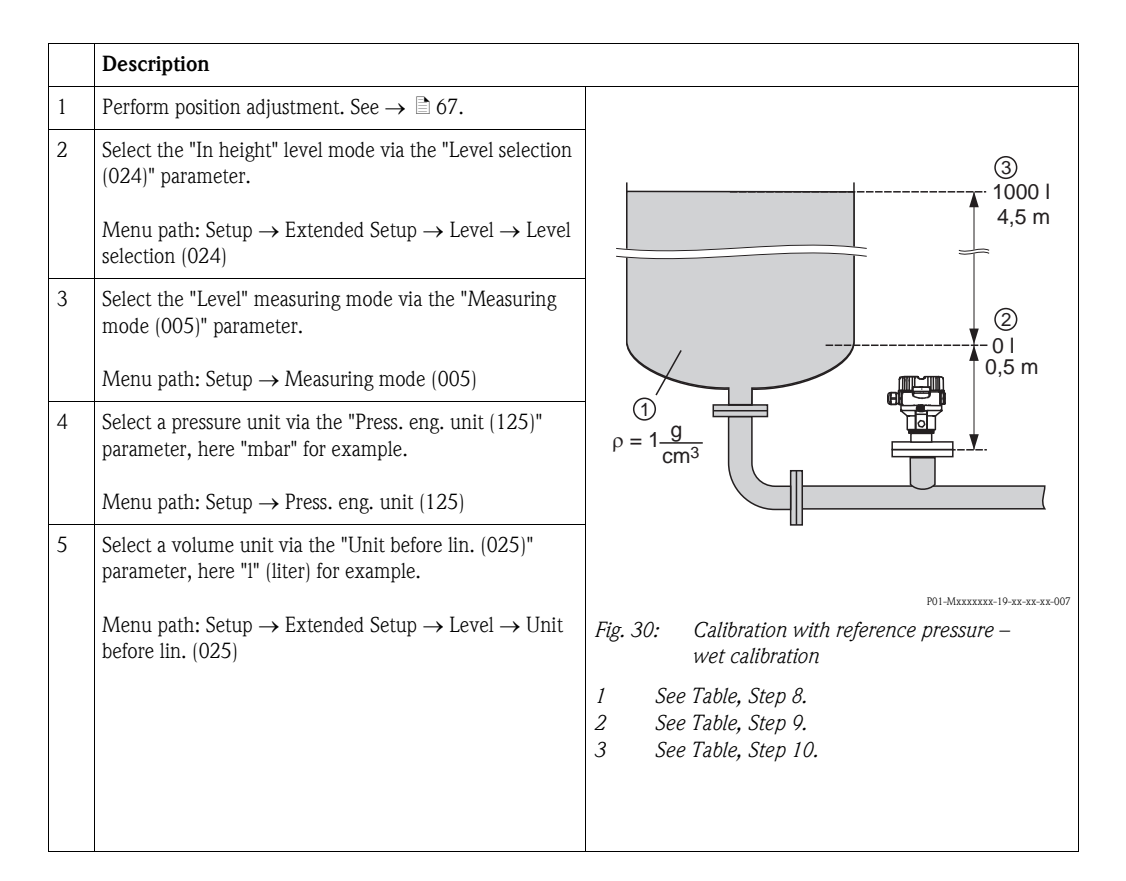

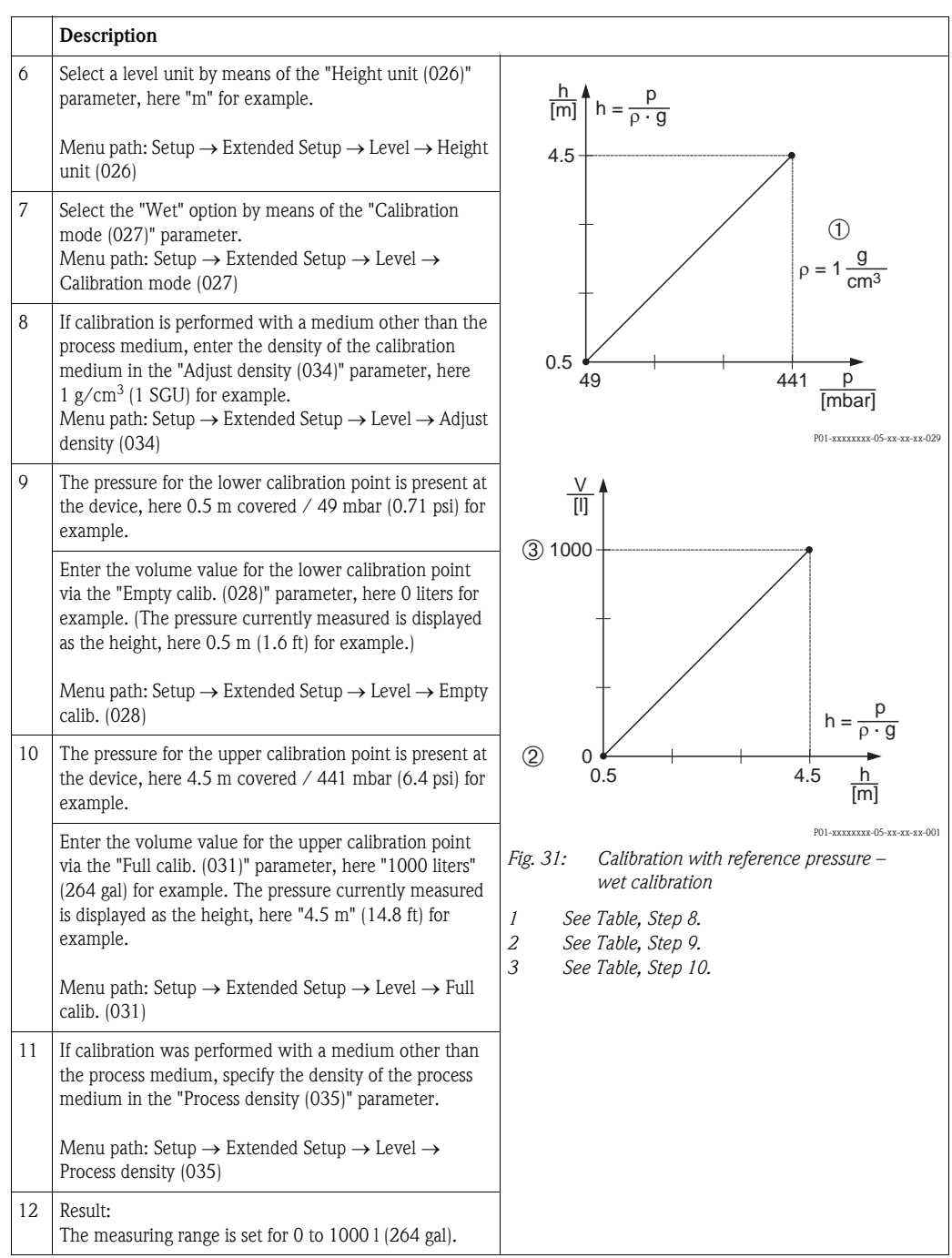

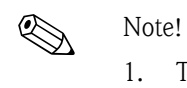

The measured variables %, level, volume and mass are available for this level mode  $\rightarrow \Box$  [117 "Unit before lin. \(025\)](#page-116-0)".

<span id="page-76-12"></span><span id="page-76-11"></span><span id="page-76-10"></span><span id="page-76-9"></span><span id="page-76-8"></span><span id="page-76-7"></span><span id="page-76-6"></span><span id="page-76-5"></span><span id="page-76-4"></span><span id="page-76-3"></span><span id="page-76-2"></span><span id="page-76-1"></span><span id="page-76-0"></span>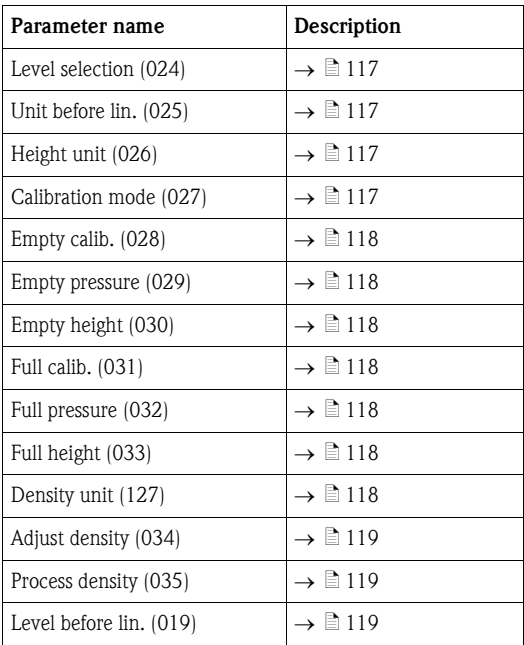

# 7.4.7 Required parameters for Level measuring mode

# 7.5 Linearization

# 7.5.1 Manual entry of the linearization table via onsite display

## Example:

In this example, the volume in a tank with a conical outlet should be measured in  $\mathrm{m}^{3}.$ 

## Prerequisite:

- $\blacksquare$  This is a theoretical calibration, i.e. the points for the linearization table are known.
- $\blacksquare$  The "Level" operating mode has been selected.
- $\blacksquare$  A level calibration in m has been performed.

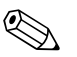

! Note!

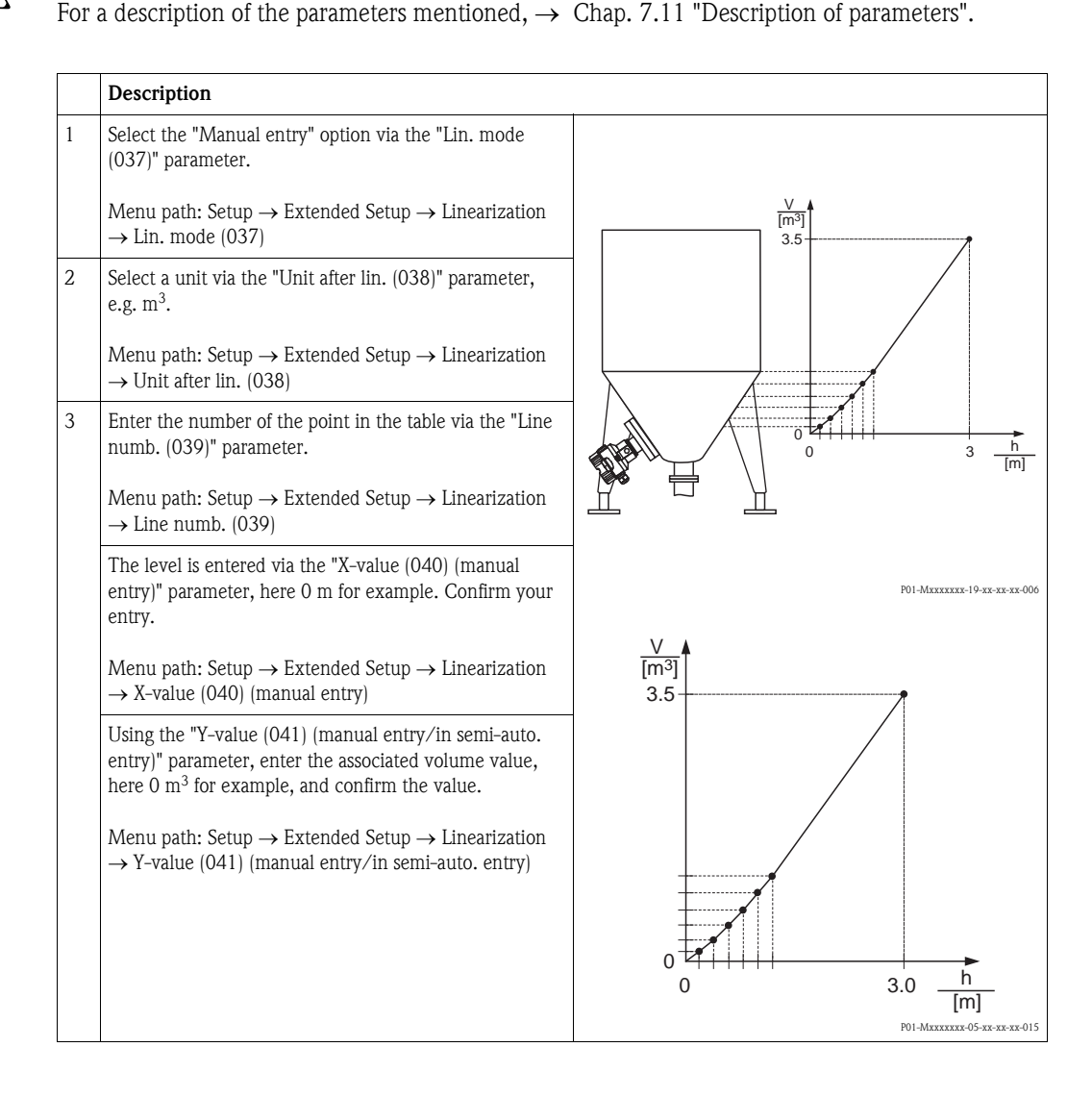

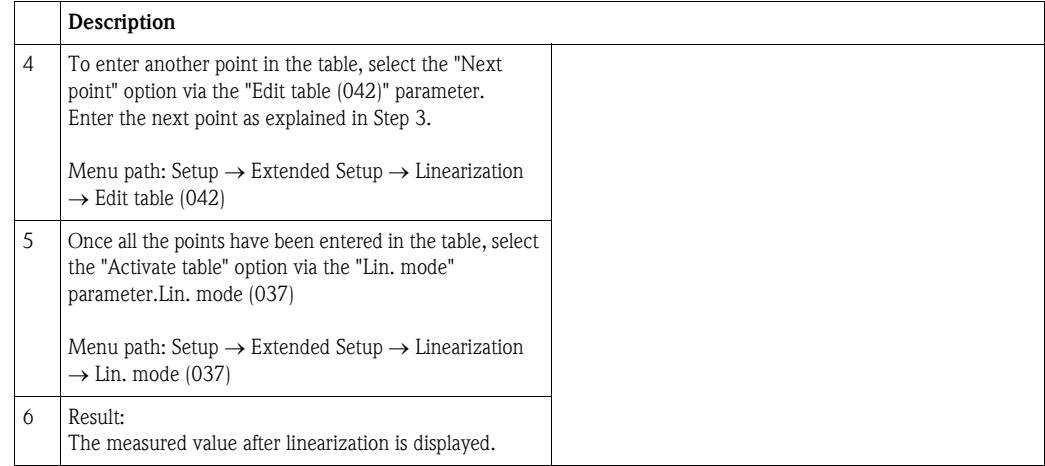

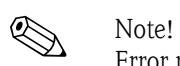

Error message F510 "Linearization" and status signal "failure" appears as long as the table is being entered and until the table is activated.

# 7.5.2 Manual entry of the linearization table via the operating tool

## Example:

In this example, the volume in a tank with a conical outlet should be measured in  $\mathrm{m}^3.$ 

## Prerequisite:

- $\blacksquare$  This is a theoretical calibration, i.e. the points for the linearization table are known.
- $\blacksquare$  The "Level" operating mode has been selected.
- $\blacksquare$  A level calibration has been performed.

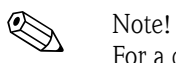

For a description of the parameters mentioned,  $\rightarrow$  [Chap. 7.11](#page-109-0) ["Description of parameters](#page-109-0)".

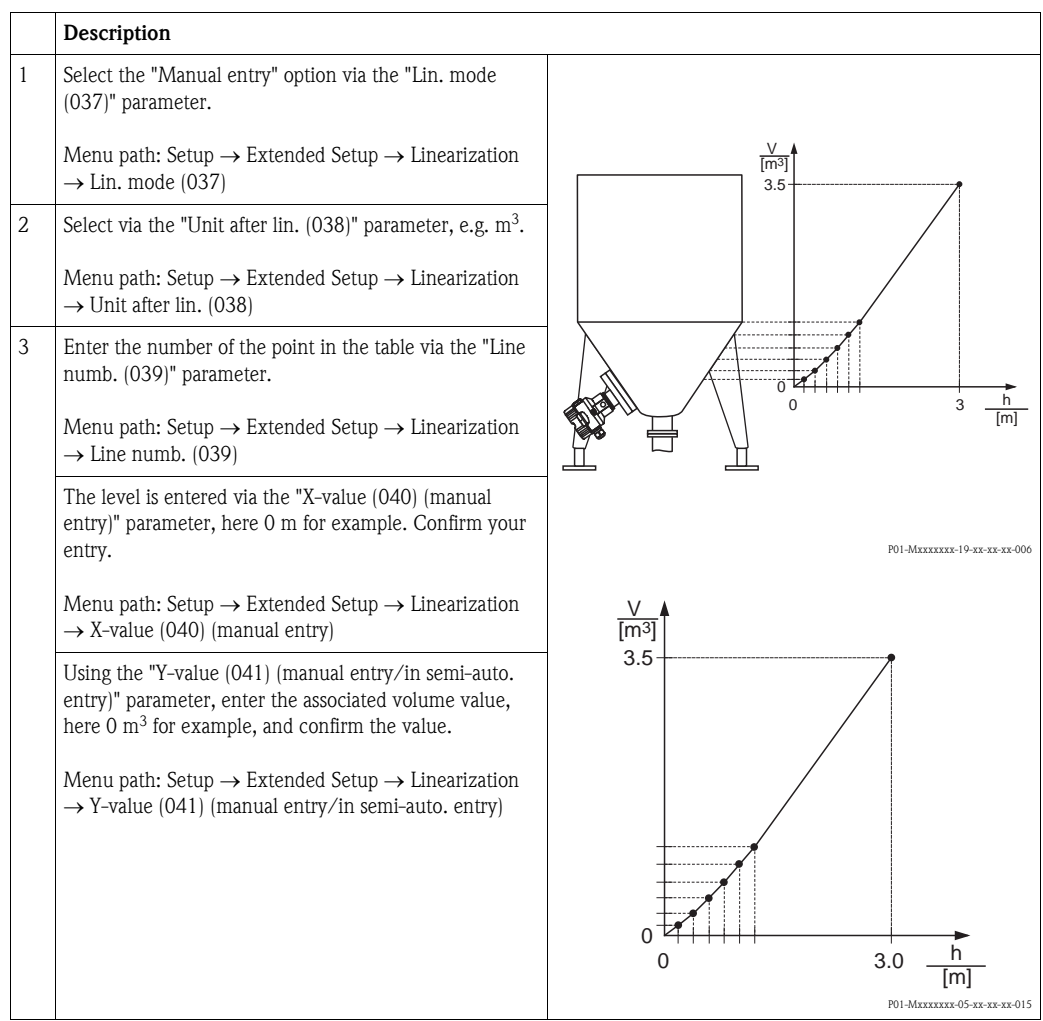

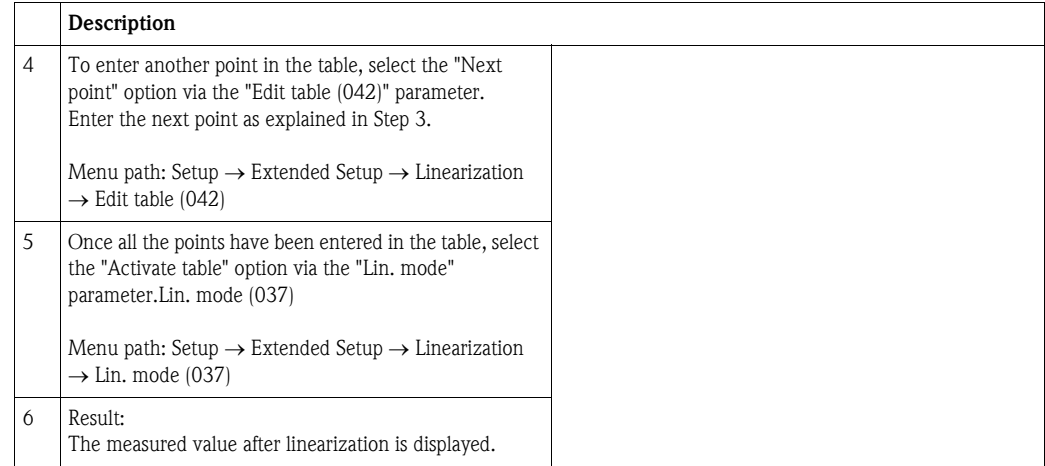

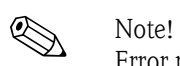

Error message F510 "Linearization" and alarm current appears as long as the table is being entered and until the table is activated.

# 7.5.3 Semi-automatic entry of the linearization table

## Example:

In this example, the volume in a tank with a conical outlet should be measured in  $\mathrm{m}^3.$ 

## Prerequisite:

- ï The tank can be filled or emptied. The linearization characteristic must rise continuously.
- **The "Level" operating mode has been selected.**

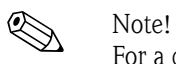

For a description of the parameters mentioned  $\rightarrow$  [Chap. 7.11](#page-109-0) "[Description of parameters](#page-109-0)".

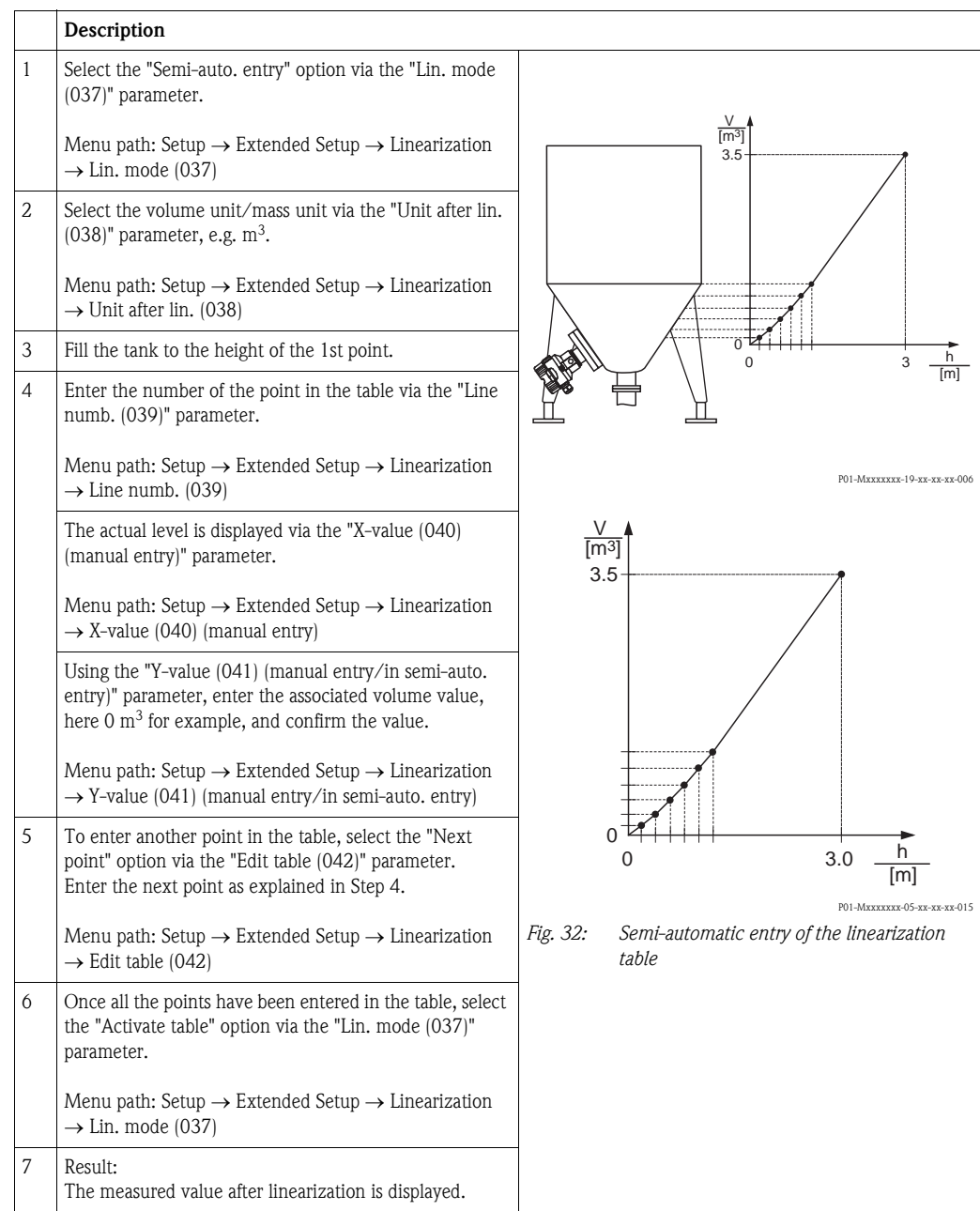

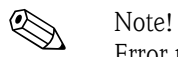

Error message F510 "Linearization" and status signal "failure" appears as long as the table is being entered and until the table is activated.

<span id="page-82-5"></span><span id="page-82-4"></span><span id="page-82-3"></span><span id="page-82-2"></span><span id="page-82-1"></span><span id="page-82-0"></span>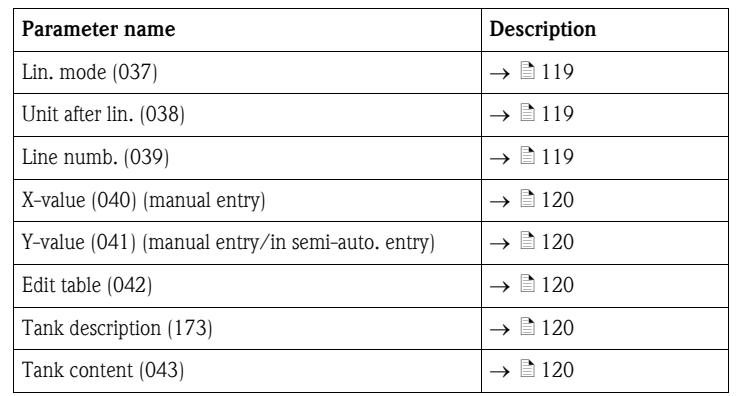

# 7.5.4 Required parameters for linearization

# 7.6 Pressure measurement

## 7.6.1 Calibration without reference pressure (dry calibration)

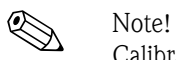

Calibration is possible only using FieldCare.

## Example:

In this example, a device with a 400 mbar (6 psi) sensor is configured for the 0 to  $+300$  mbar (4.35 psi) measuring range, i.e. 0 mbar and 300 mbar (4.35 psi) are assigned.

## Prerequisite:

This is a theoretical calibration, i.e. the pressure values for the lower and upper range are known.

 $\bigotimes$  Note!

Due to the orientation of the device, there may be pressure shifts in the measured value, i.e. the measured value is not zero in a pressureless condition. For information on how to perform position adjustment, see  $\rightarrow \Box$  [67](#page-66-0).

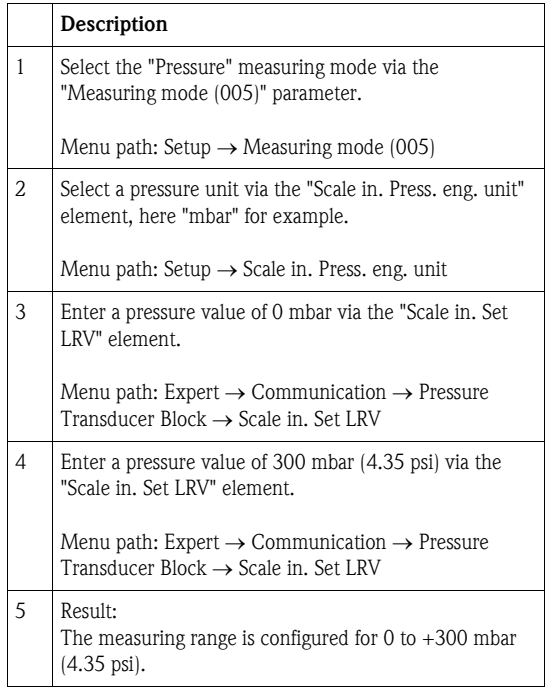

# 7.6.2 Required parameters for Pressure measuring mode

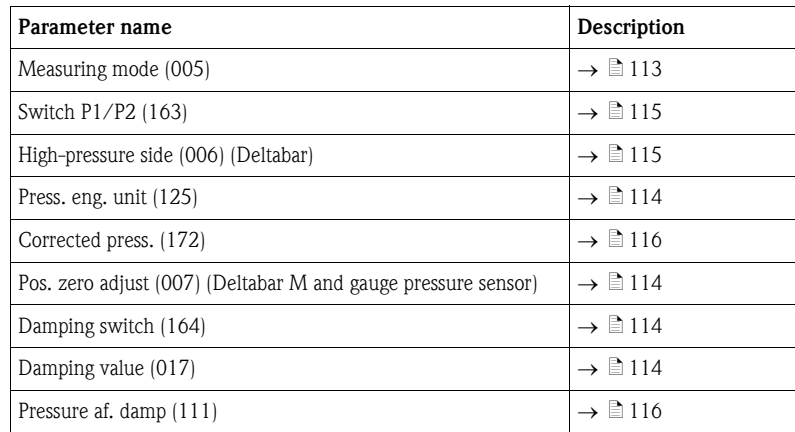

# 7.7 Differential pressure measurement (Deltabar M)

# 7.7.1 Preparatory steps

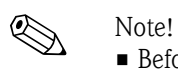

**Example 3** Before calibrating the device, the impulse piping must be cleaned and filled with medium.  $\rightarrow$  See the following table.

<span id="page-84-0"></span>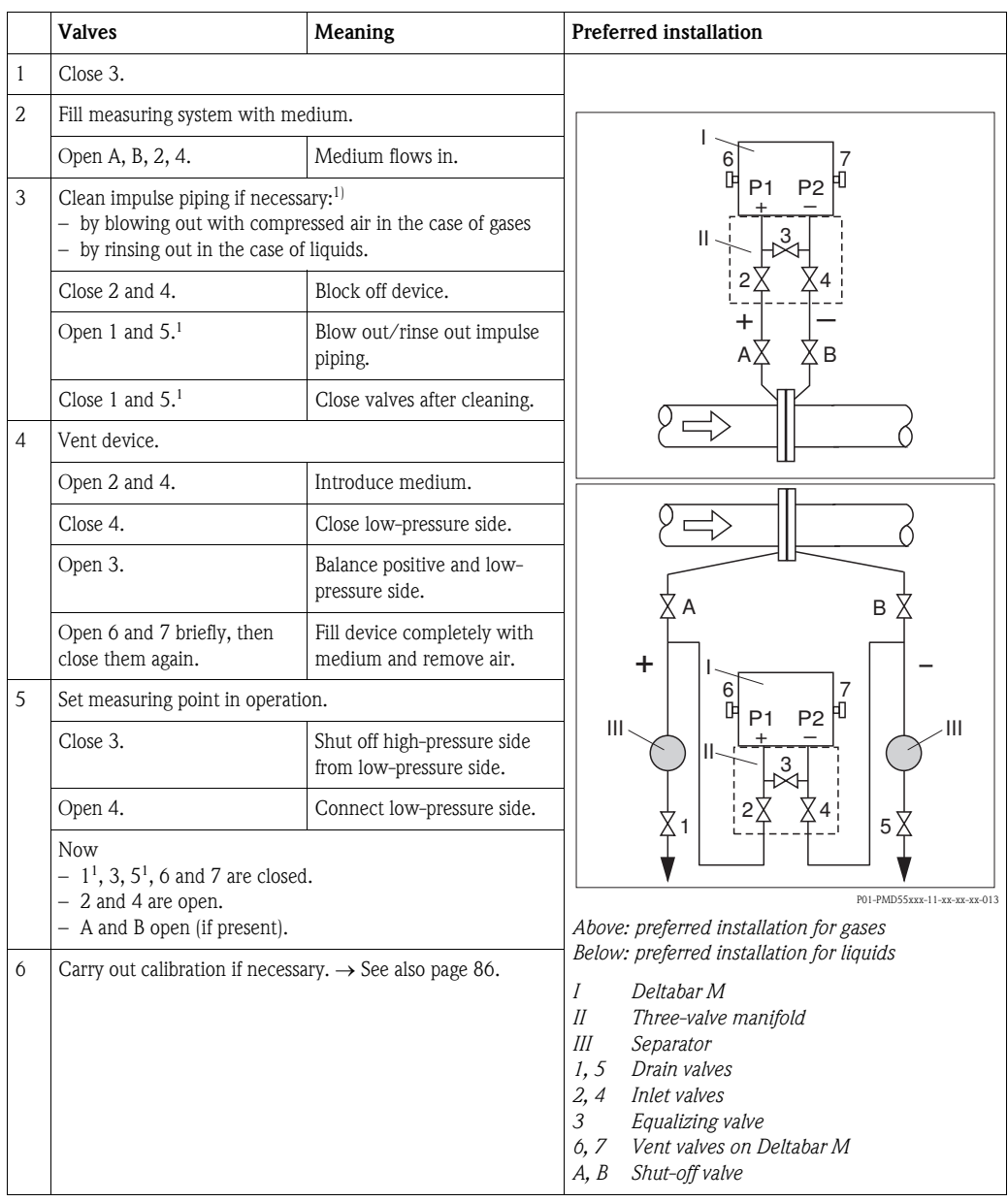

1) for arrangement with 5 valves

# <span id="page-85-0"></span>7.7.2 Required parameters for differential pressure via Pressure measuring mode

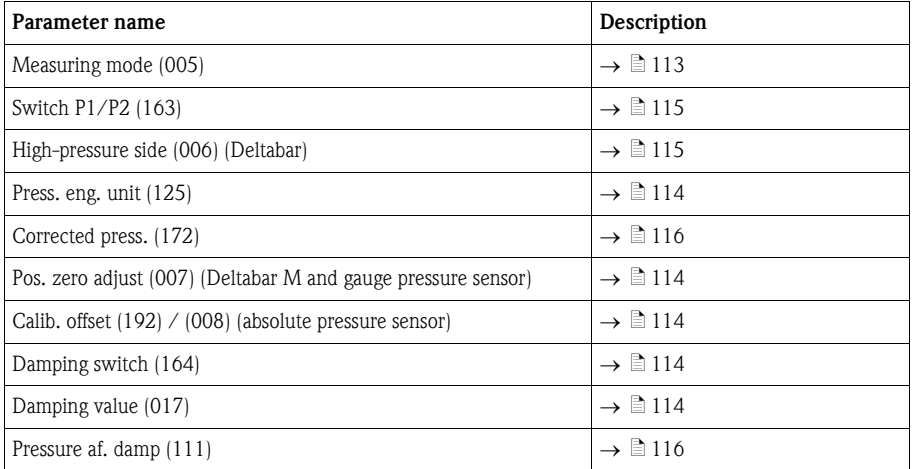

# 7.8 Flow measurement (Deltabar M)

# 7.8.1 Information on flow measurement

In the "Flow" measuring mode, the device determines a volume or mass flow value from the differential pressure measured. The differential pressure is generated by means of primary elements such as pitot tubes or orifice plates and depends on the volume or mass flow. Four flow types are available: volume flow, norm volume flow (European norm conditions), standard volume flow (American standard conditions), mass flow and flow in %.

In addition, the Deltabar M software is equipped with two totalizers as standard. The totalizers add up the volume or the mass flow. The counting function and the unit can be set separately for both totalizers. The first totalizer (totalizer 1) can be reset to zero at any time while the second (totalizer 2) totalizes the flow from commissioning onwards and cannot be reset.

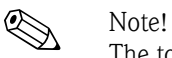

The totalizers are not available for the "Flow in %" flow type.

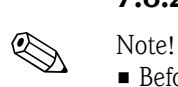

# 7.8.2 Preparatory steps

**Example 3** Before calibrating the Deltabar M, the impulse piping must be cleaned and filled with medium.  $\rightarrow$  See the following table.

<span id="page-87-0"></span>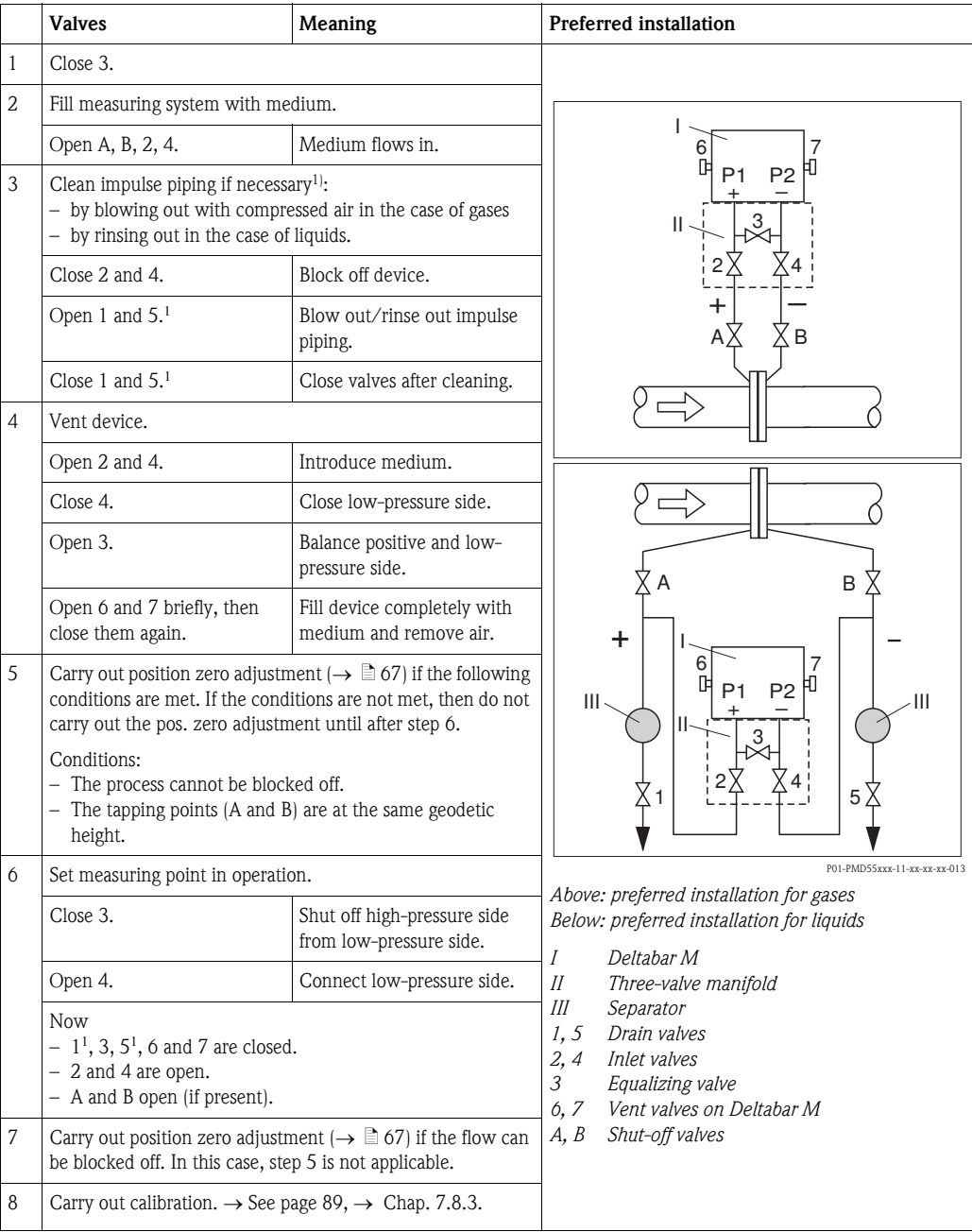

1) for arrangement with 5 valves

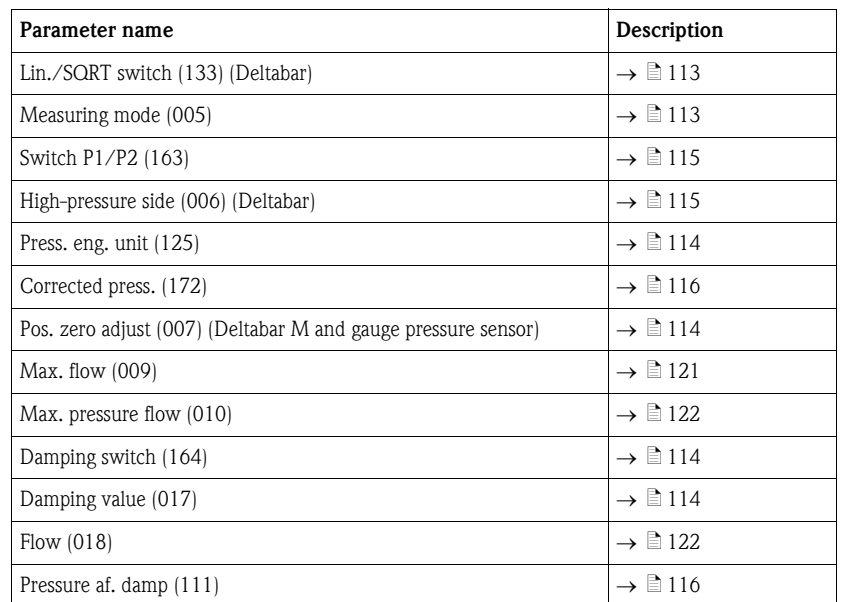

# <span id="page-88-0"></span>7.8.3 Required parameters for the "Flow" measuring mode

# 7.9 Level measurement (Deltabar M)

# 7.9.1 Preparatory steps

## Open container

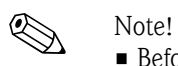

**Example 3** Before calibrating the device, the impulse piping must be cleaned and filled with medium.  $\rightarrow$  See the following table.

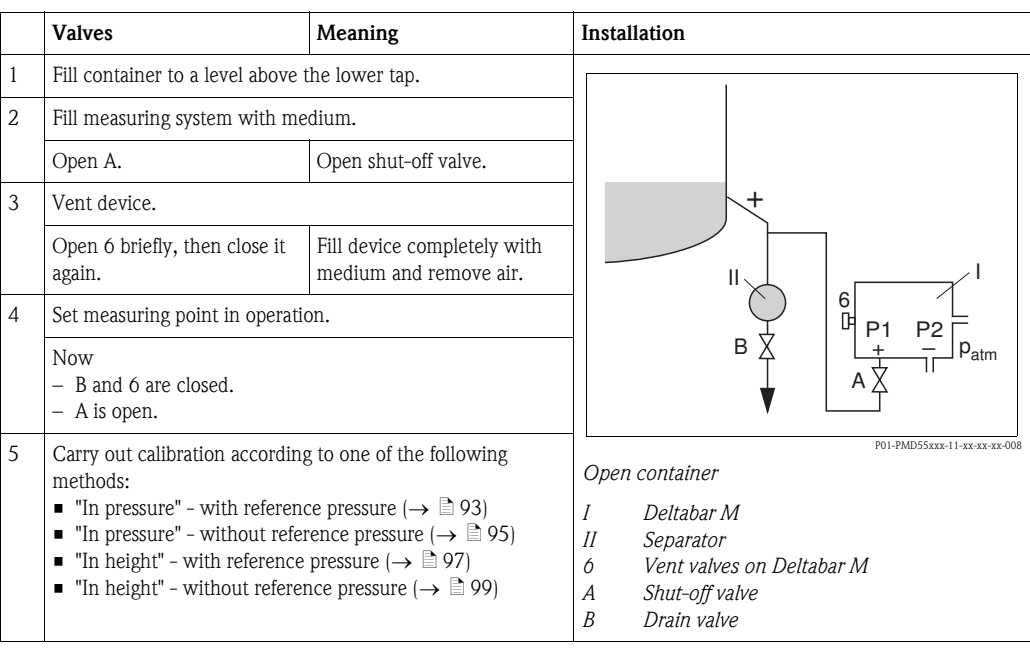

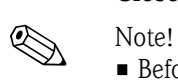

## Closed container

 $\blacksquare$  Before calibrating the device, the impulse piping must be cleaned and filled with medium.  $\rightarrow$  See the following table.

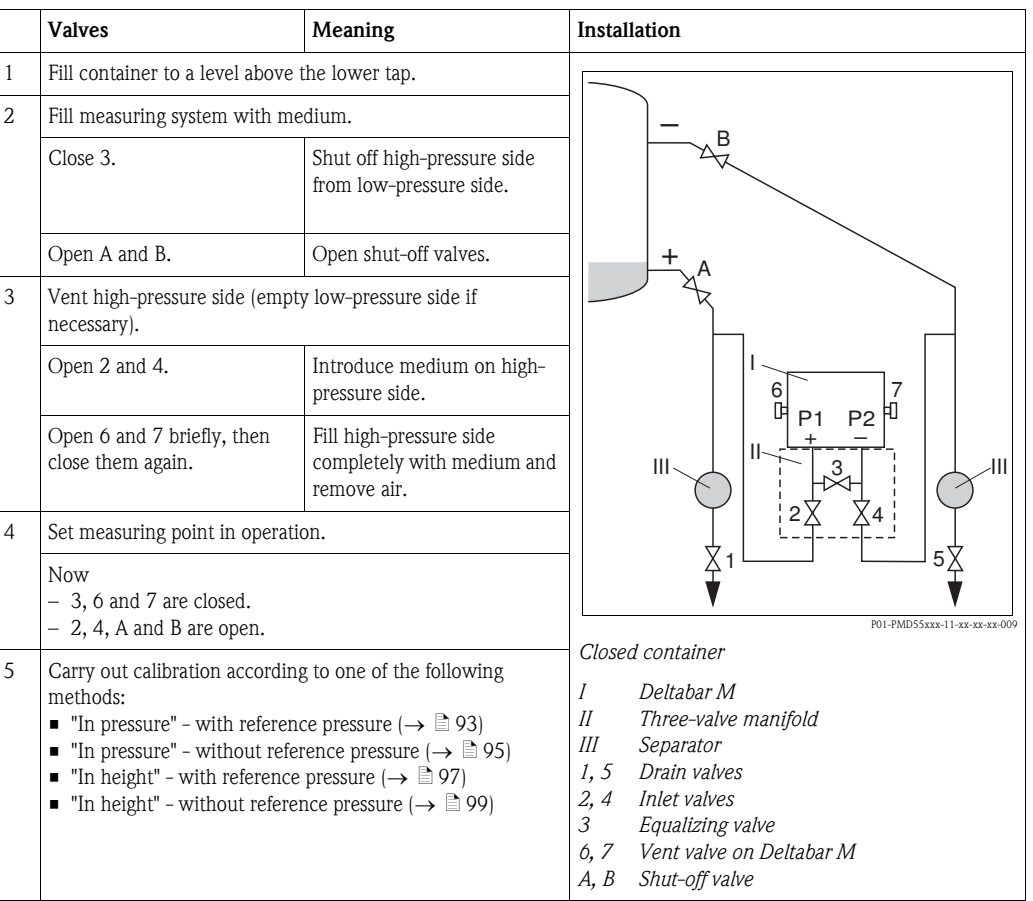

## Closed container with superimposed steam

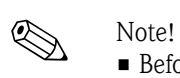

**E** Before calibrating the device, the impulse piping must be cleaned and filled with medium.  $\rightarrow$  See the following table.

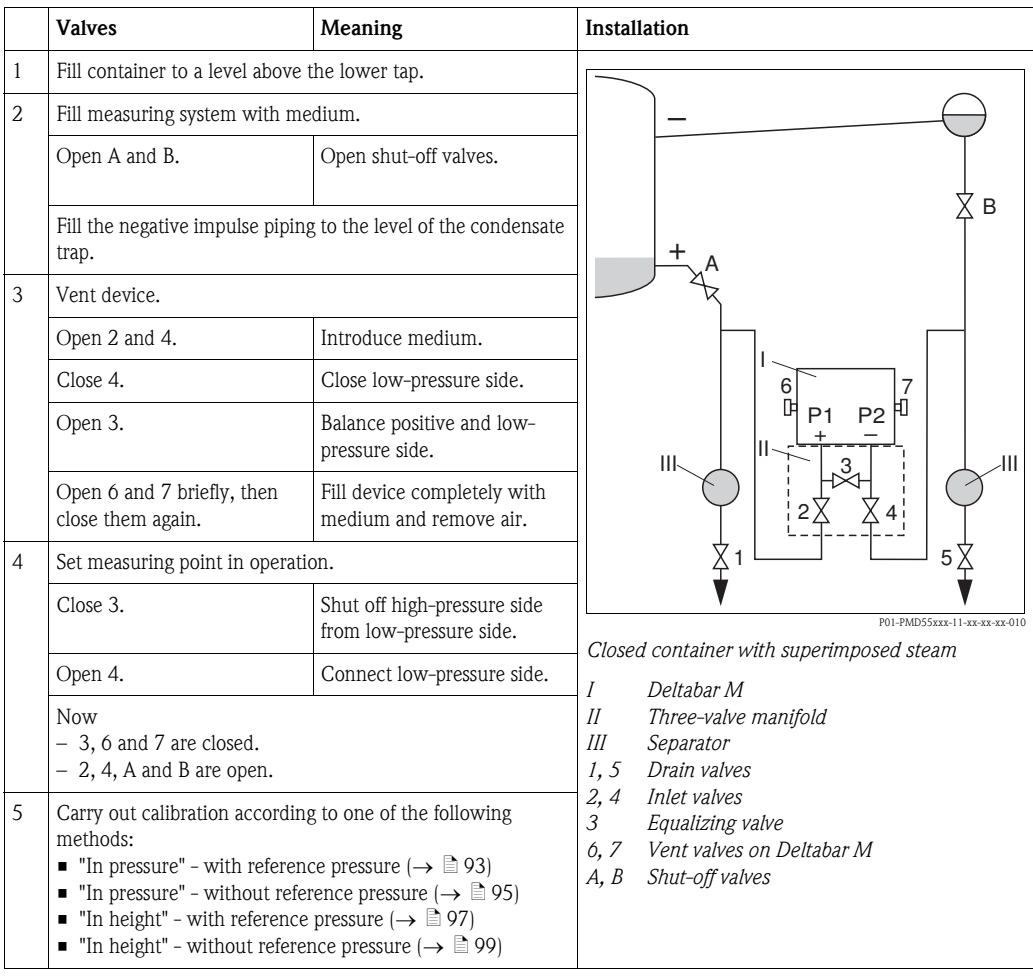

# <span id="page-92-0"></span>7.9.2 "In pressure" level selection Calibration with reference pressure (wet calibration)

## Example:

In this example, the level in a tank should be measured in "m". The maximum level is 3 m (9.8 ft). The pressure range is due to the filling height and the density.

## Prerequisite:

- $\blacksquare$  The measured variable is in direct proportion to the pressure.
- $\blacksquare$  The tank can be filled and emptied.

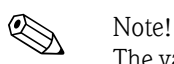

The values entered for "[Empty calib. \(028\)](#page-76-5)[/Full calib. \(031\)](#page-76-6)" and the pressures present at the device must be at least 1% apart. The value will be rejected, and a warning message displayed, if the values are too close together. Further limit values are not checked; i.e. the values entered must be appropriate for the sensor and the measuring task so that the measuring device can measure correctly.

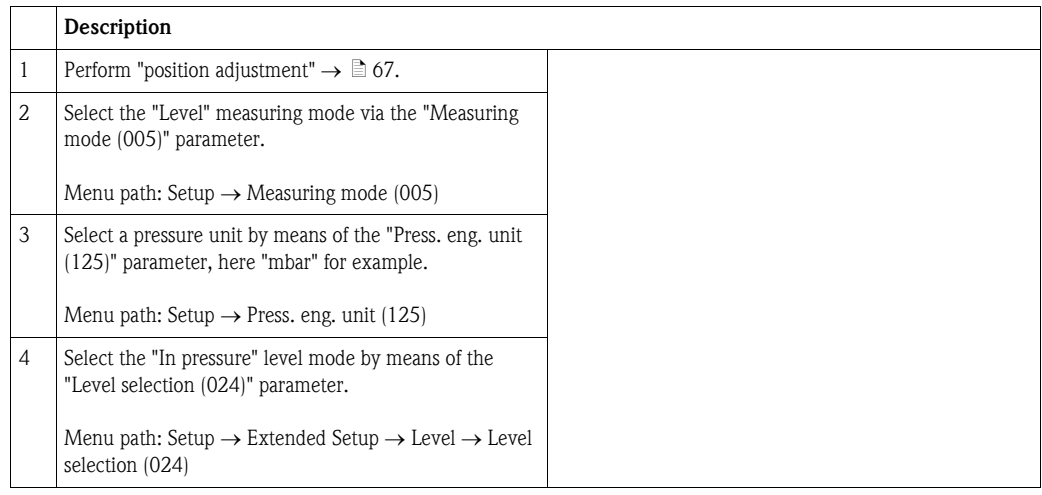

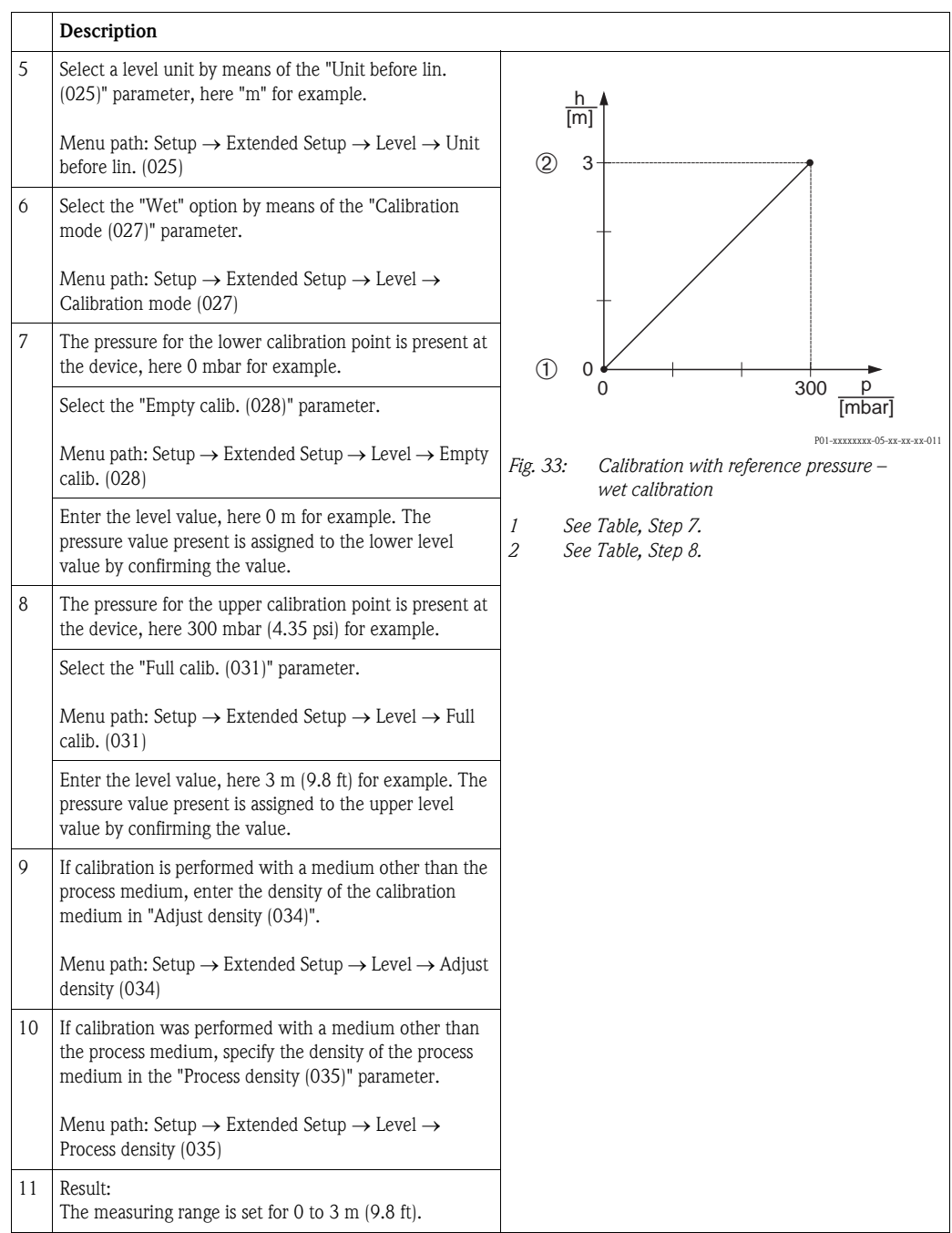

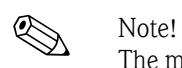

The measured variables %, level, volume and mass are available for this level mode. See  $\rightarrow \Box$  [117](#page-116-0) ["Unit before lin. \(025\)"](#page-116-0).

## <span id="page-94-0"></span>7.9.3 "In pressure" level selection Calibration without reference pressure (dry calibration)

### Example:

In this example, the volume in a tank should be measured in liters. The maximum volume of 1000 liters (264 gal) corresponds to a pressure of 450 mbar (6.53 psi). The minimum volume of 0 liters corresponds to a pressure of 50 mbar (0.72 psi) since the device is mounted below the start of the level measuring range.

## Prerequisite:

- $\blacksquare$  The measured variable is in direct proportion to the pressure.
- ï This is a theoretical calibration i.e. the pressure and volume values for the lower and upper calibration point must be known.

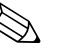

- Note!  $\blacksquare$  The values entered for ["Empty calib. \(028\)](#page-76-5)[/Full calib. \(031\)"](#page-76-6), ["Empty pressure \(029\)](#page-76-10)/Full [pressure \(032\)](#page-76-11)" must be at least 1% apart. The value will be rejected, and a warning message displayed, if the values are too close together. Further limit values are not checked; i.e. the values entered must be appropriate for the sensor and the measuring task so that the measuring device can measure correctly.
- $\blacksquare$  Due to the orientation of the device, there may be pressure shifts in the measured value, i.e. when the container is empty or partly filled, the measured value is not zero. For information on how to perform position adjustment, see  $\rightarrow \Box$  [67,](#page-66-0) ["Pos. zero adjust"](#page-66-0).

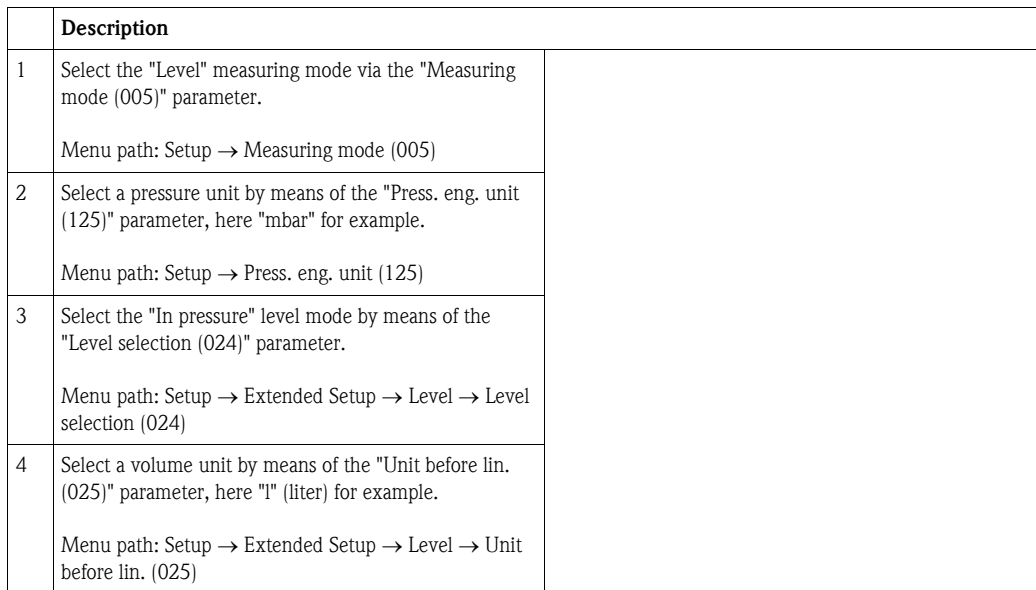

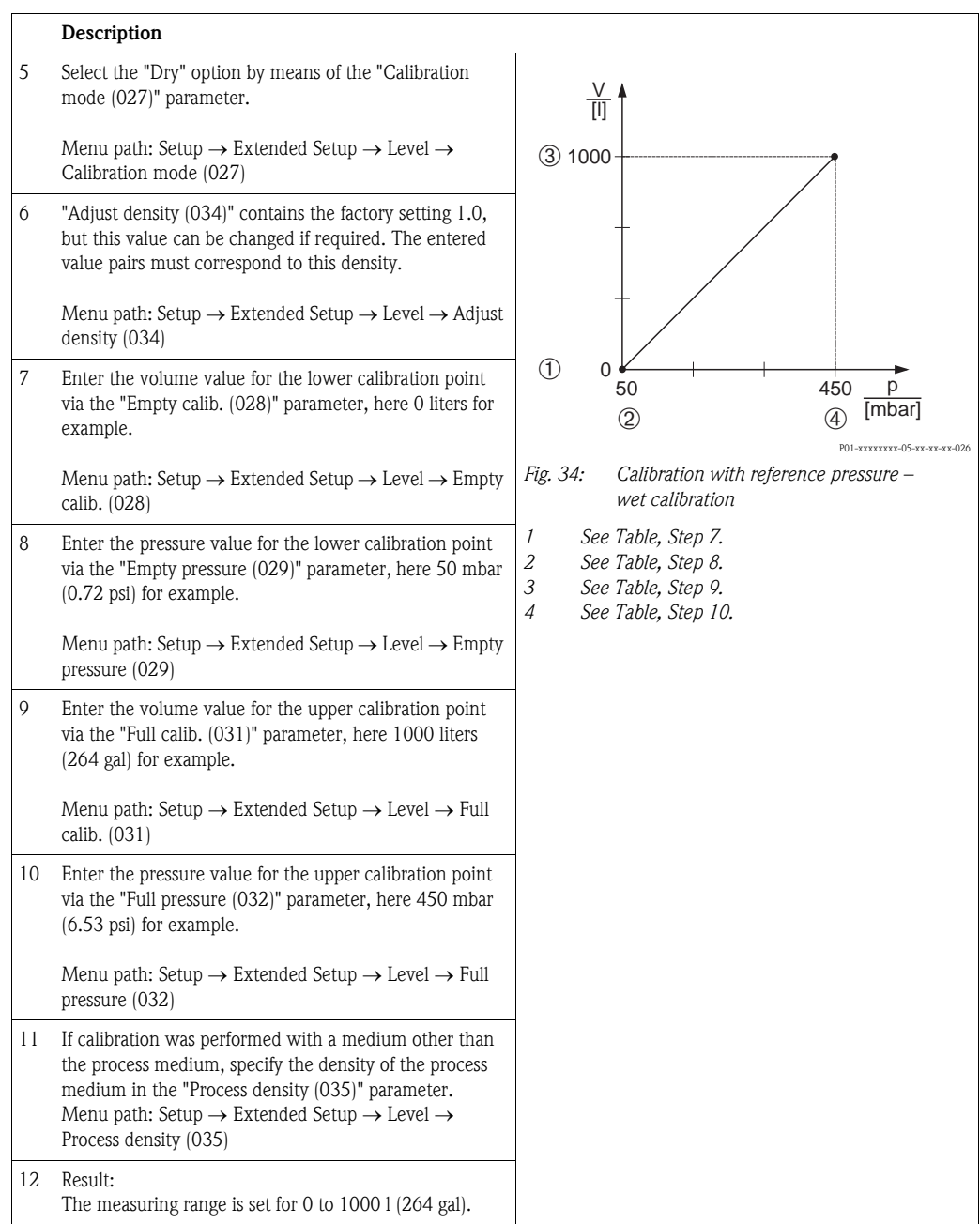

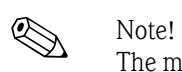

The measured variables %, level, volume and mass are available for this level mode. See  $\rightarrow \Box$  [117](#page-116-0) ["Unit before lin. \(025\)"](#page-116-0).

## <span id="page-96-0"></span>7.9.4 "In height" level selection Calibration without reference pressure (dry calibration)

### Example:

In this example, the volume in a tank should be measured in liters. The maximum volume of 1000 liters (264 gal) corresponds to a level of 4.5 m (14.8 ft). The minimum volume of 0 liters corresponds to a level of 0.5 m (1.6 ft) since the device is mounted below the start of the level measuring range.

## Prerequisite:

- $\blacksquare$  The measured variable is in direct proportion to the pressure.
- $\blacksquare$  This is a theoretical calibration i.e. the height and volume values for the lower and upper calibration point must be known.

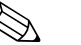

- Note!
	- $\blacksquare$  The values entered for ["Empty calib. \(028\)](#page-76-5)[/Full calib. \(031\)"](#page-76-6), ["Empty height \(030\)](#page-76-7)/Full height [\(033\)](#page-76-8)" must be at least 1% apart. The value will be rejected, and a warning message displayed, if the values are too close together. Further limit values are not checked; i.e. the values entered must be appropriate for the sensor and the measuring task so that the measuring device can measure correctly.
	- $\blacksquare$  Due to the orientation of the device, there may be pressure shifts in the measured value, i.e. when the container is empty or partly filled, the measured value is not zero. For information on how to perform position adjustment, see  $\rightarrow \Box$  [67,](#page-66-0) ["Pos. zero adjust"](#page-66-0).

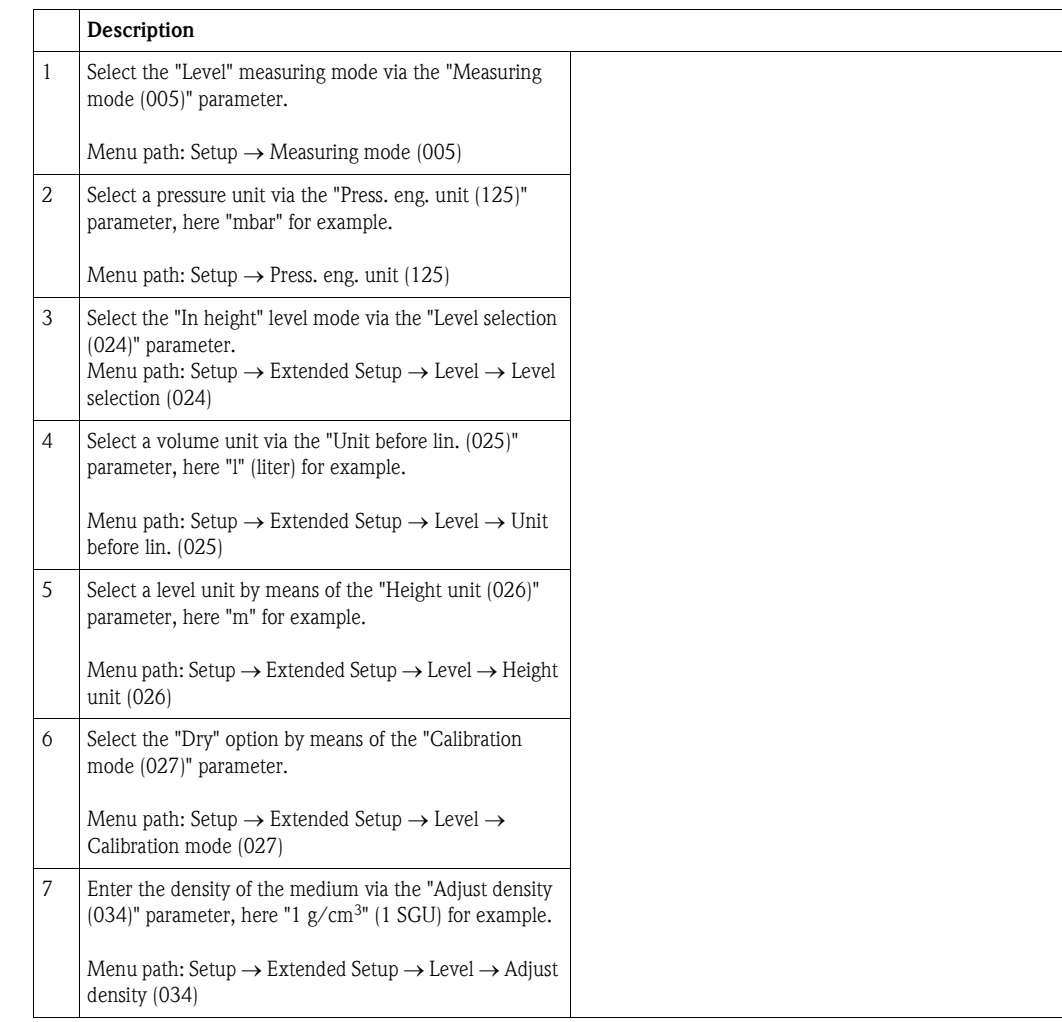

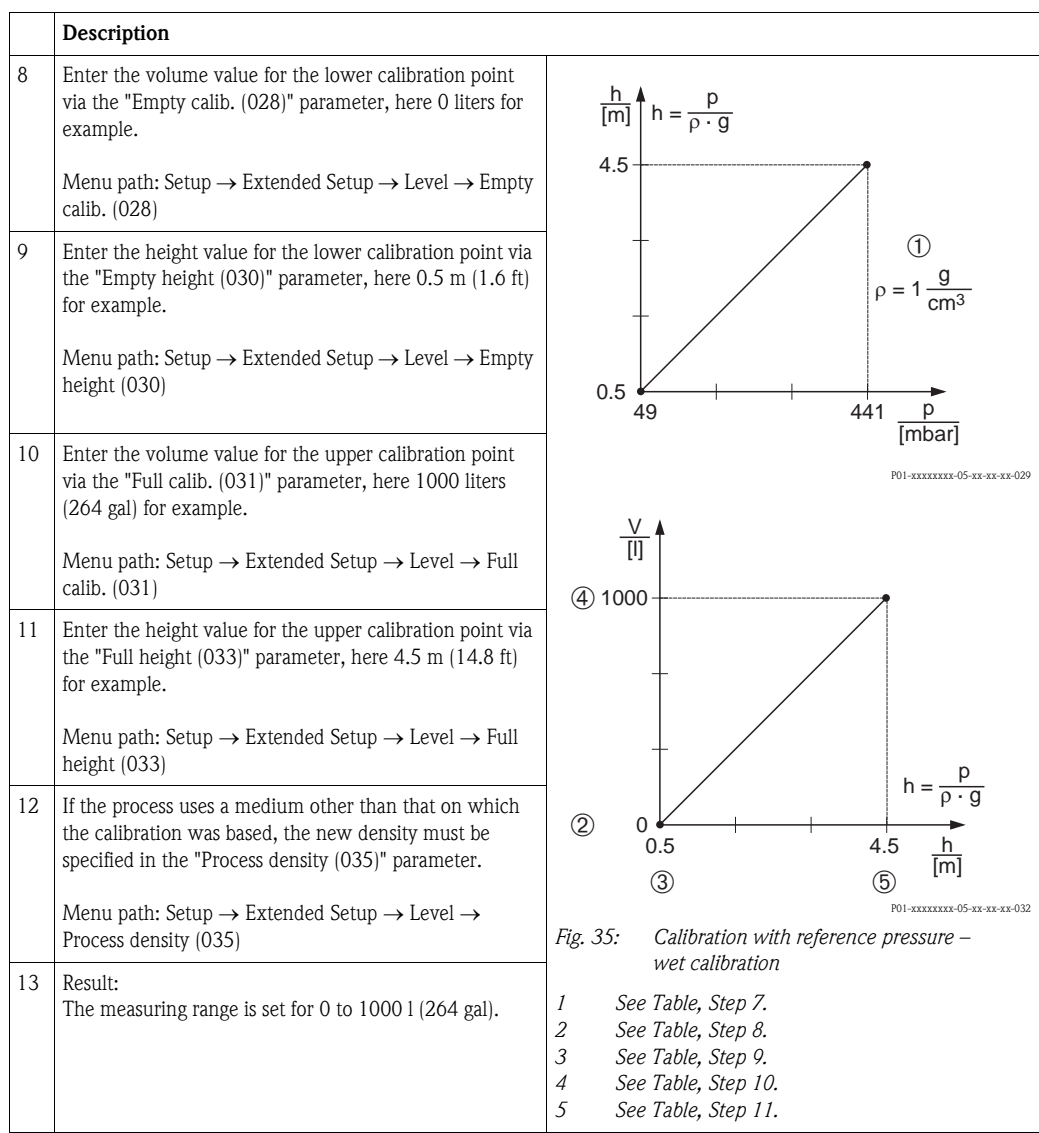

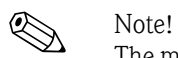

The measured variables %, level, volume and mass are available for this level mode  $\rightarrow \equiv 117$  "Unit [before lin. \(025\)"](#page-116-0).

## <span id="page-98-0"></span>7.9.5 "In height" level selection Calibration with reference pressure (wet calibration)

### Example:

In this example, the volume in a tank should be measured in liters. The maximum volume of 1000 liters (264 gal) corresponds to a level of 4.5 m (14.8 ft). The minimum volume of 0 liters corresponds to a level of 0.5 m (1.6 ft) since the device is mounted below the start of the level measuring range.

The density of the medium is  $1 \text{ g/cm}^3$  (1 SGU).

## Prerequisite:

- $\blacksquare$  The measured variable is in direct proportion to the pressure.
- $\blacksquare$  The tank can be filled and emptied.

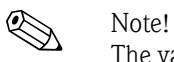

The values entered for "[Empty calib. \(028\)/](#page-76-5)[Full calib. \(031\)](#page-76-6)" and the pressure values present at the device must be at least 1% apart. The value will be rejected, and a warning message displayed, if the values are too close together. Further limit values are not checked; i.e. the values entered must be appropriate for the sensor and the measuring task so that the measuring device can measure correctly.

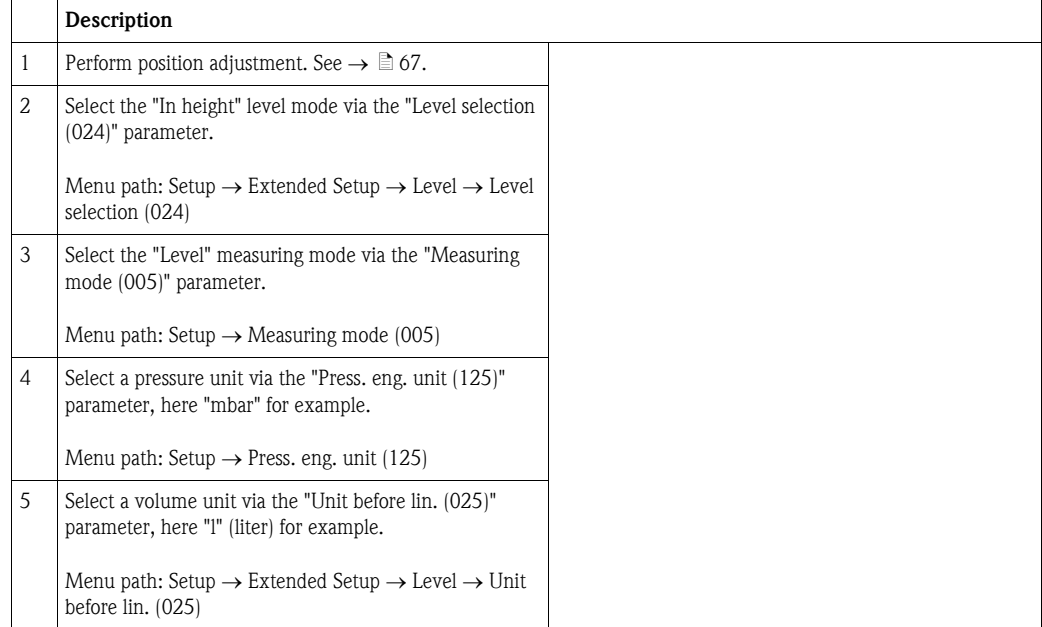

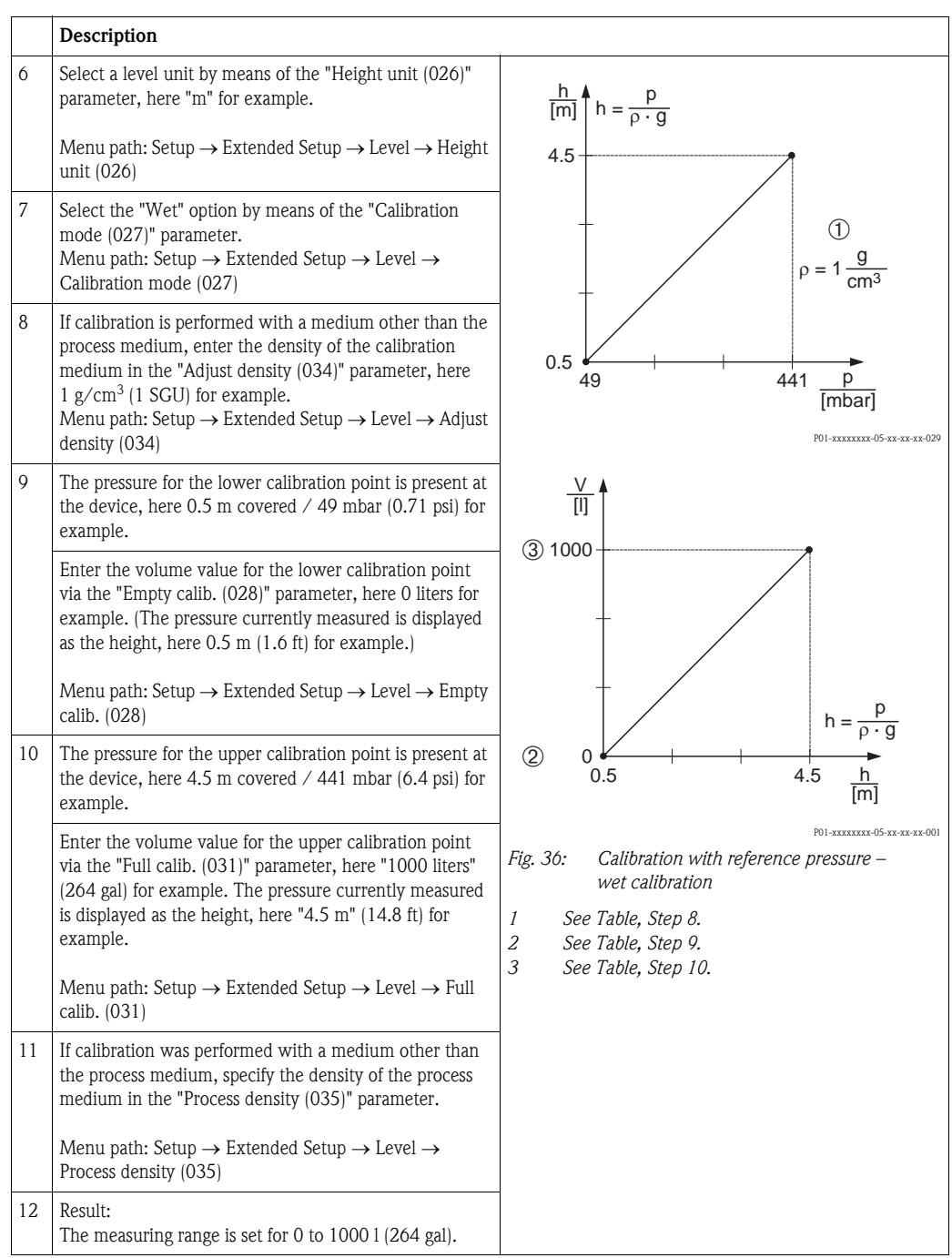

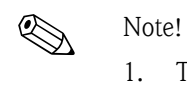

The measured variables %, level, volume and mass are available for this level mode  $\rightarrow \Box$  [117 "Unit before lin. \(025\)](#page-116-0)".

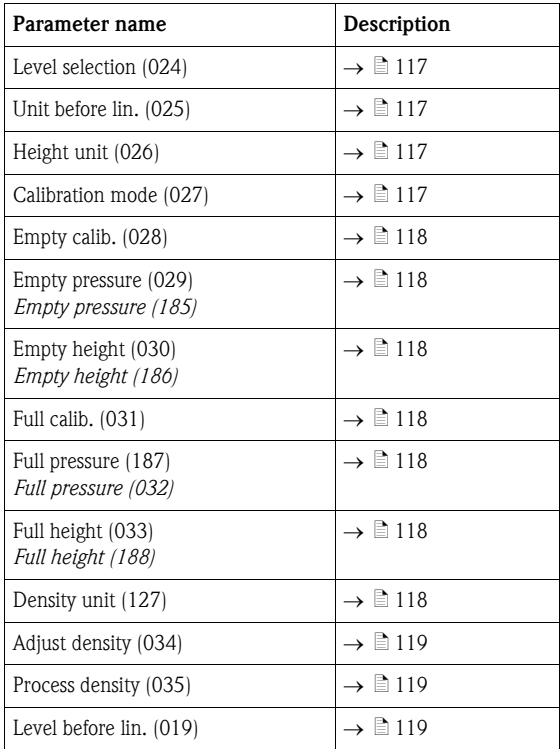

# 7.9.6 Required parameters for Level measuring mode

# 7.10 Overview of the onsite display operating menu

All parameters and their direct access code (in brackets) are listed in the following table. The page number refers to where a description of the parameter can be found.

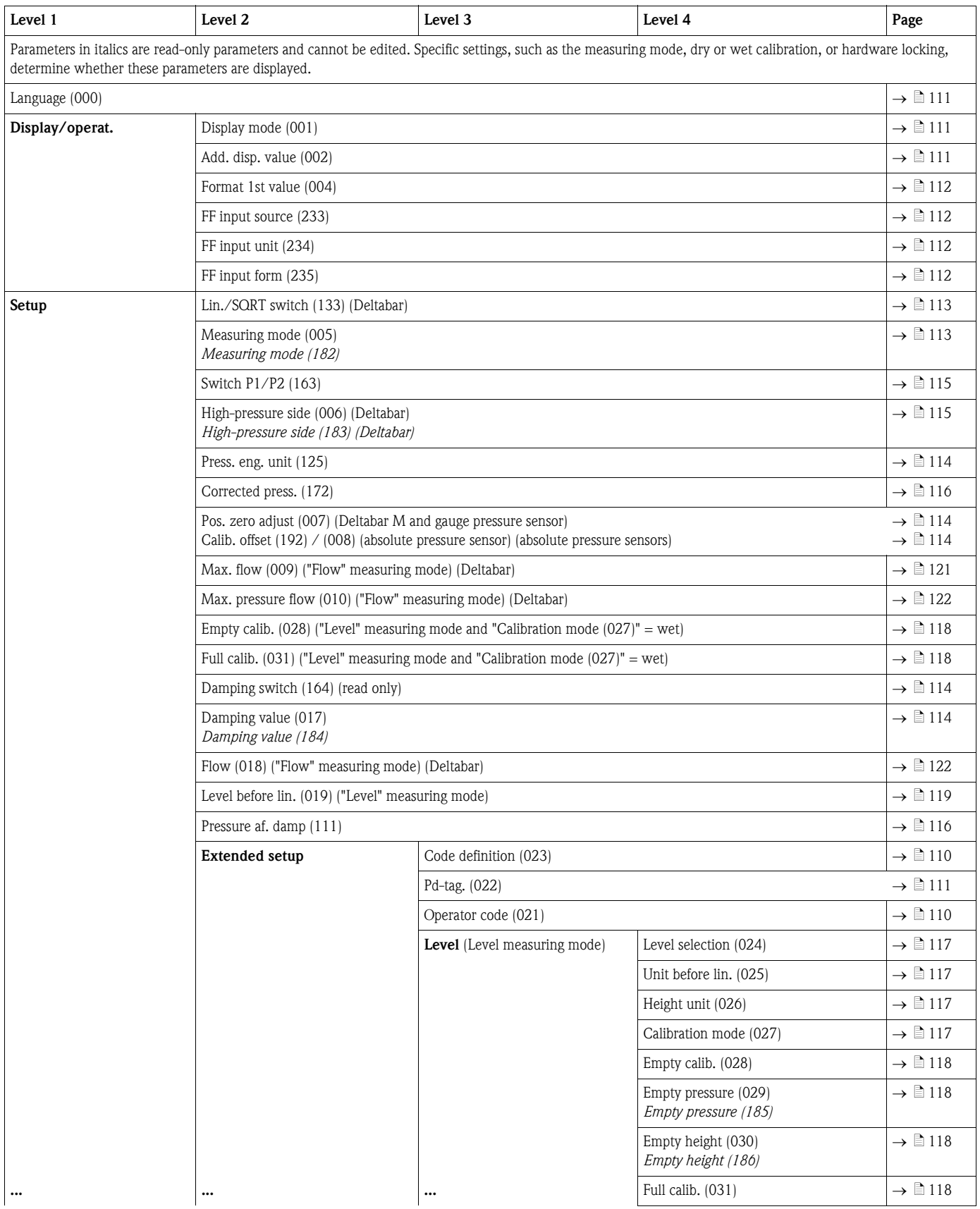

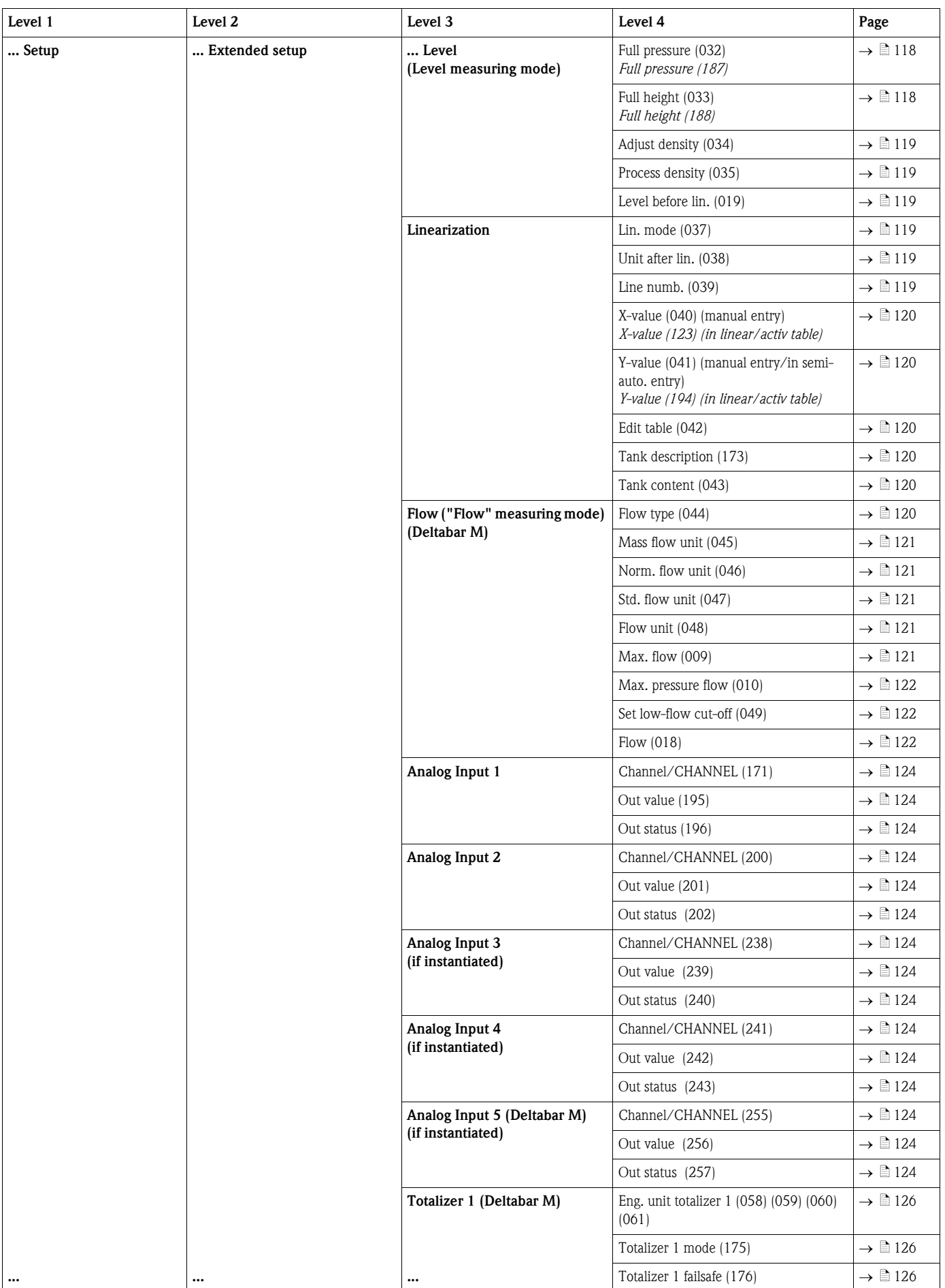

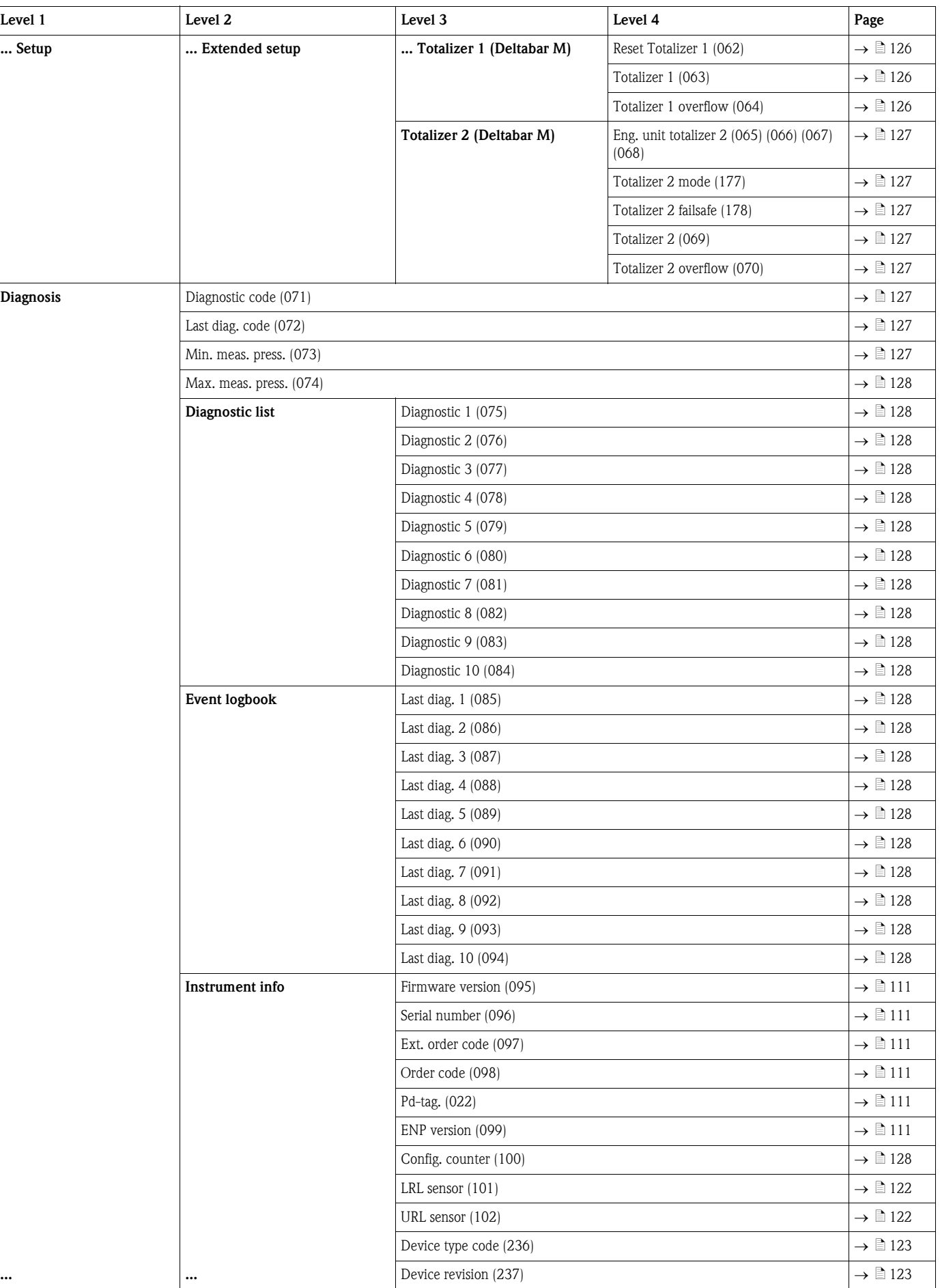

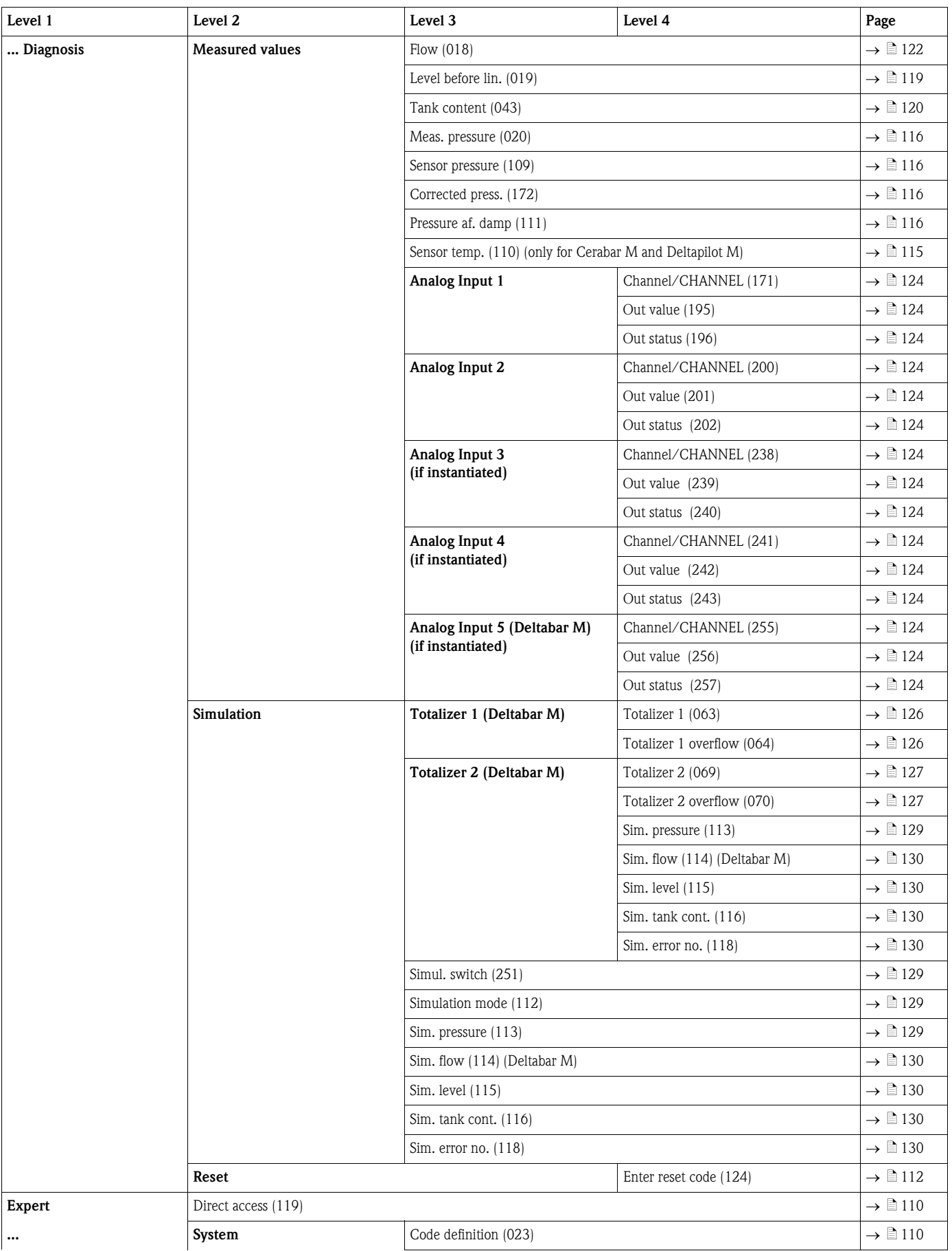

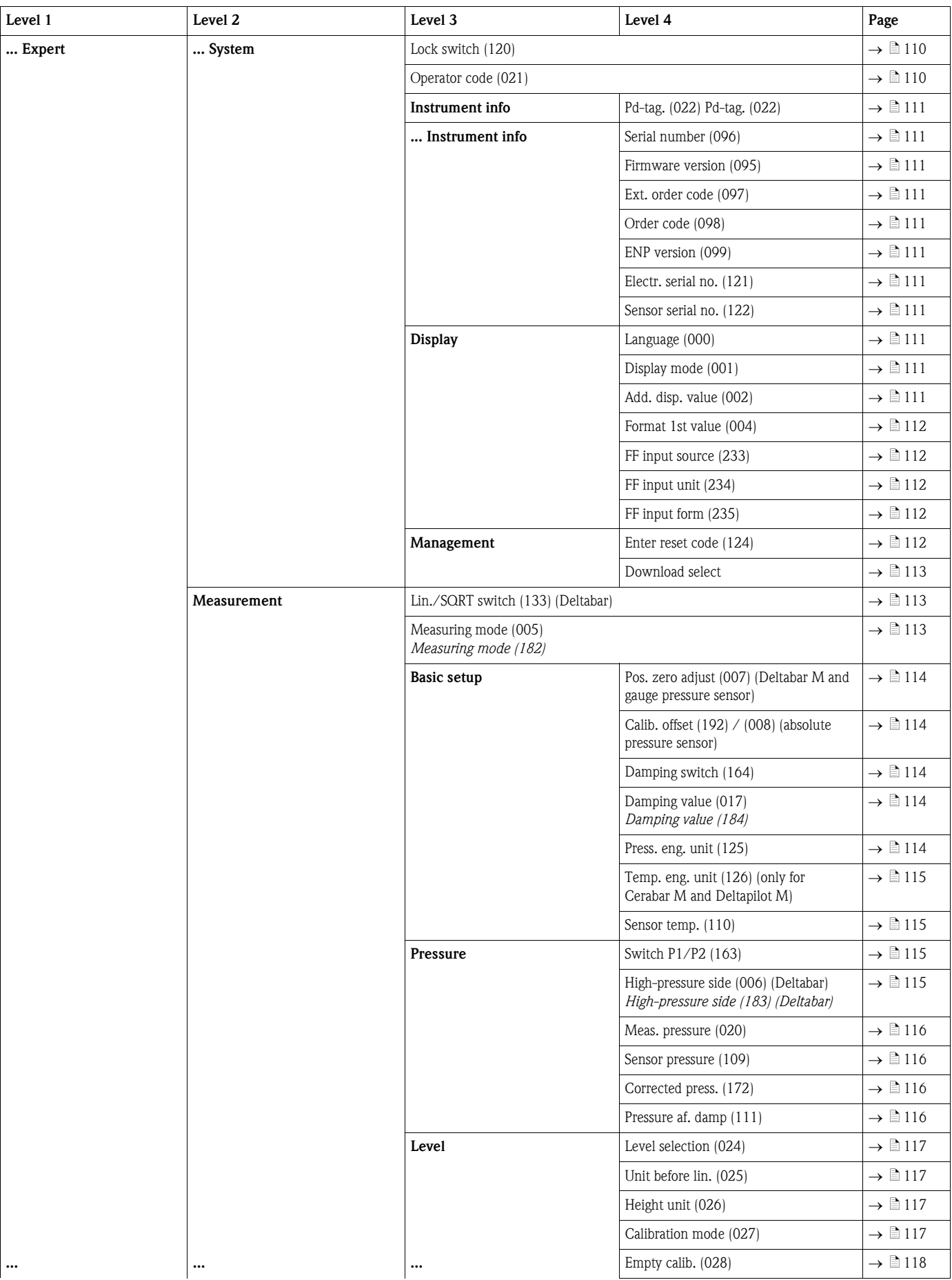

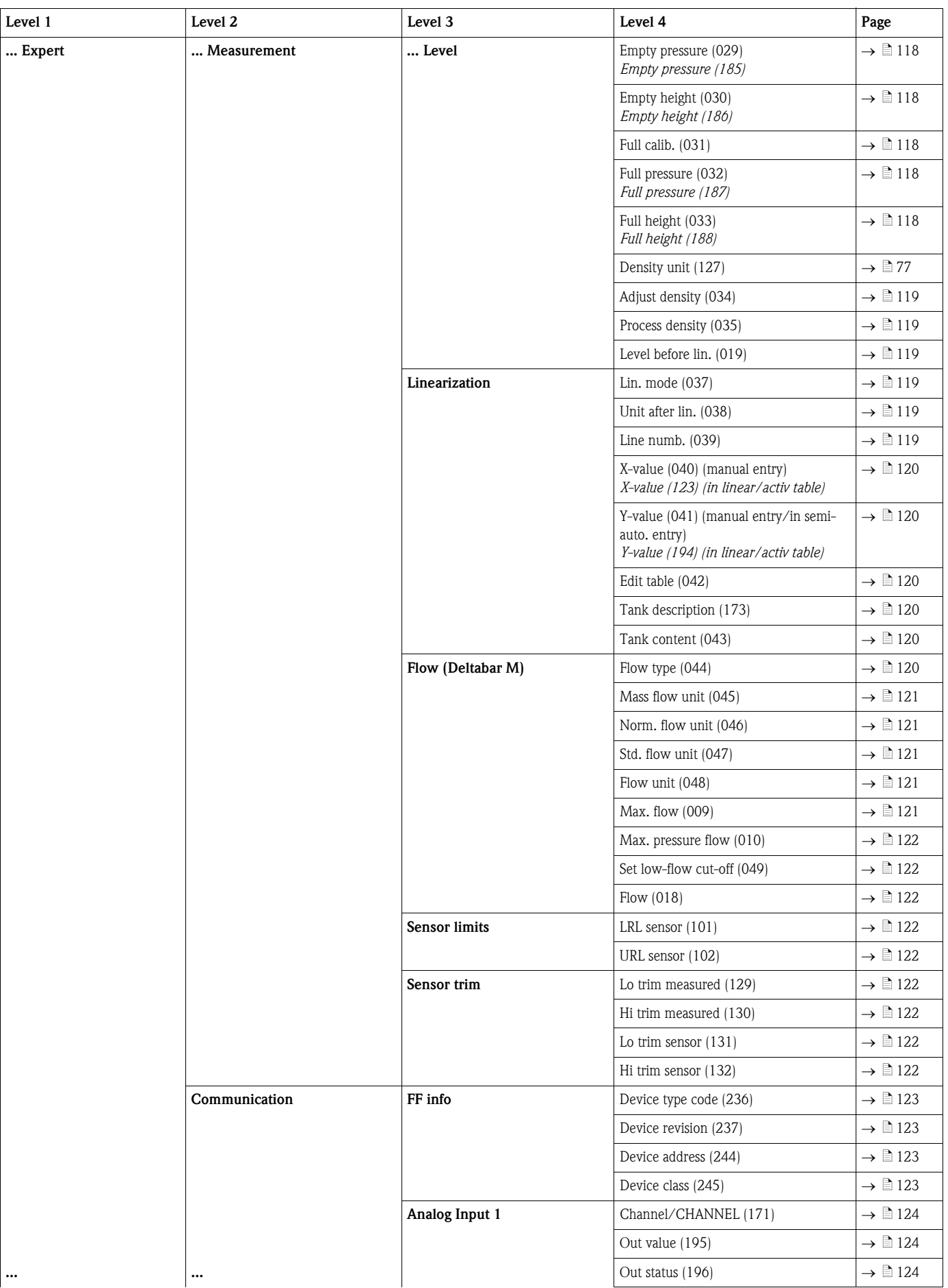

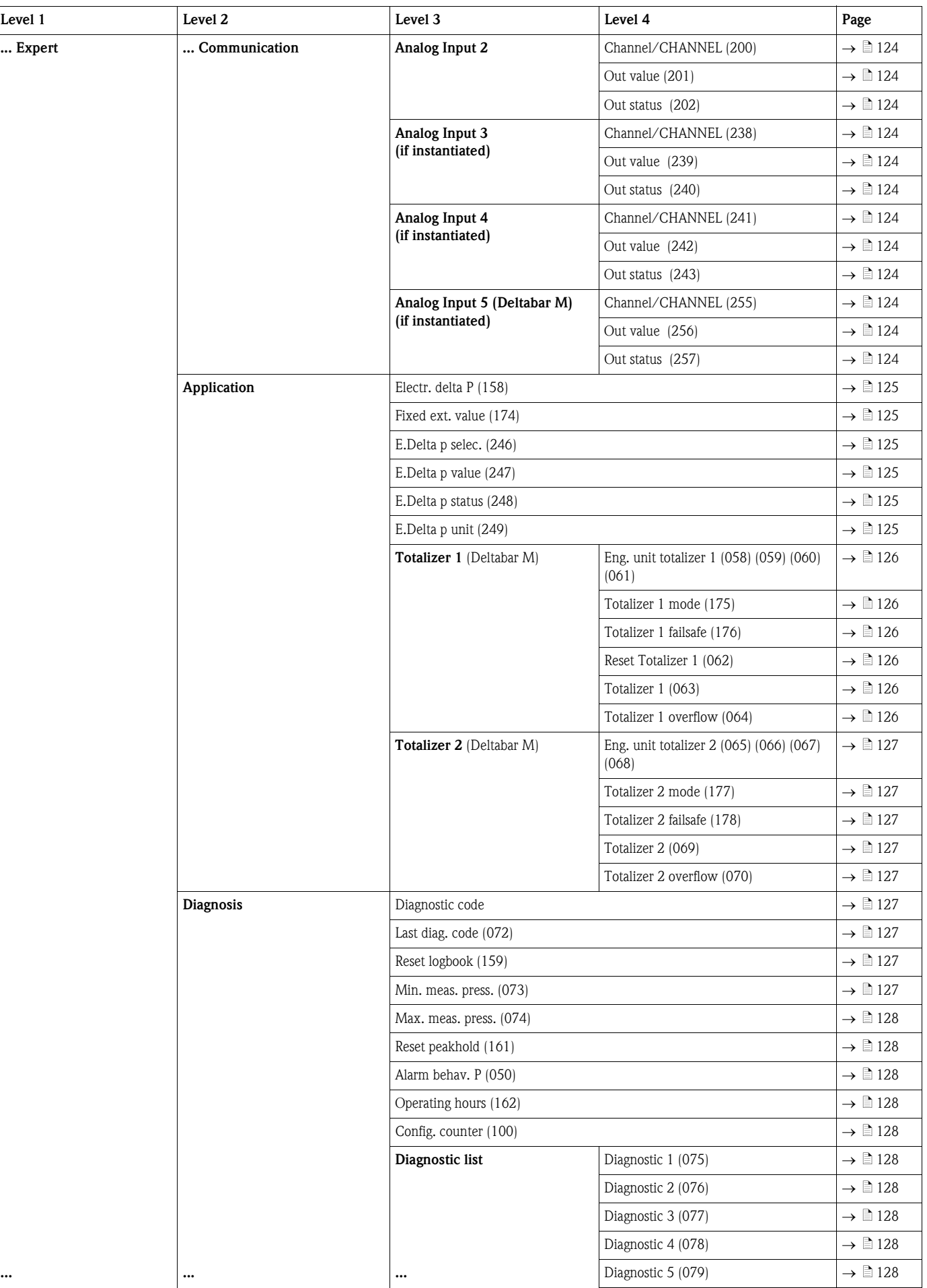
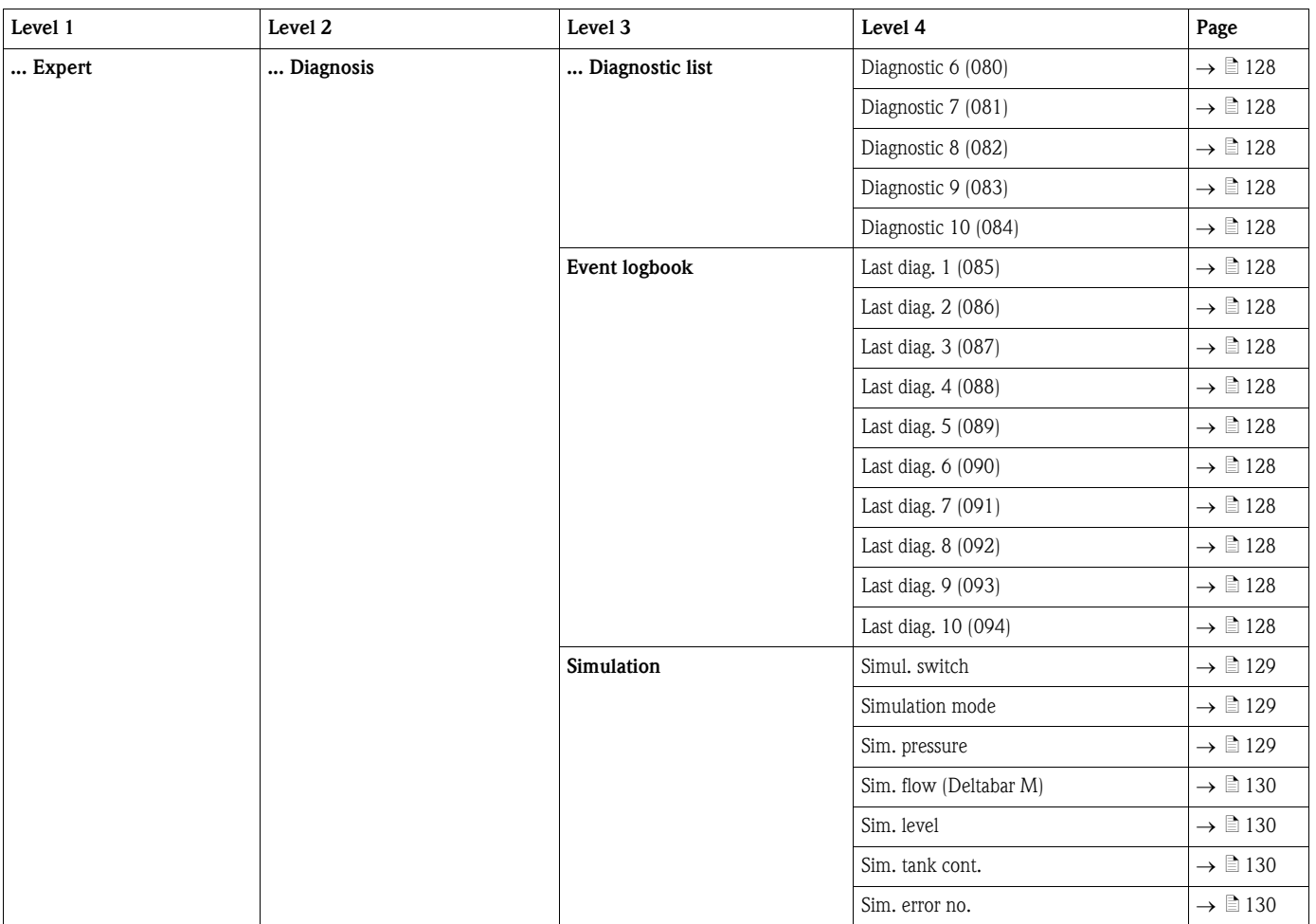

## 7.11 Description of parameters

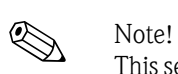

This section describes the parameters in the order they are arranged in the "Expert" operating menu.

#### Expert

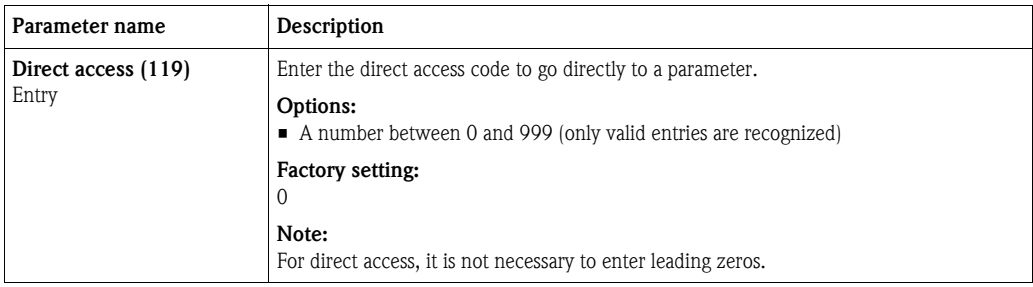

### 7.11.1 System

#### Expert  $\rightarrow$  System

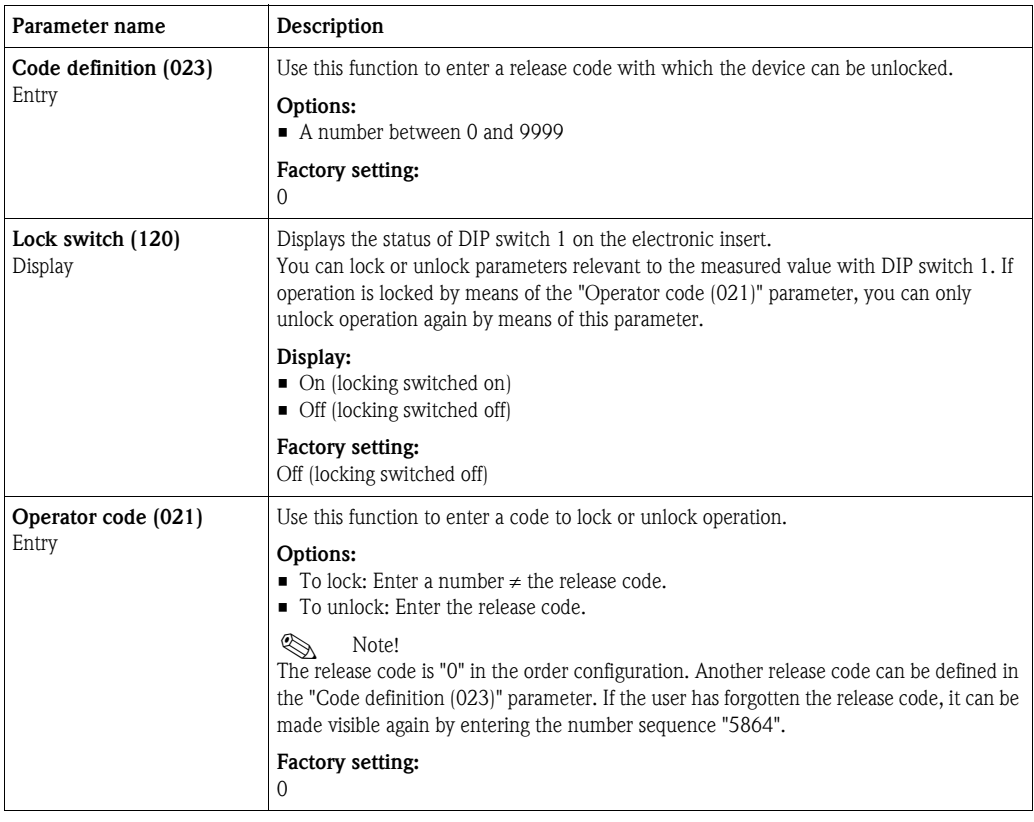

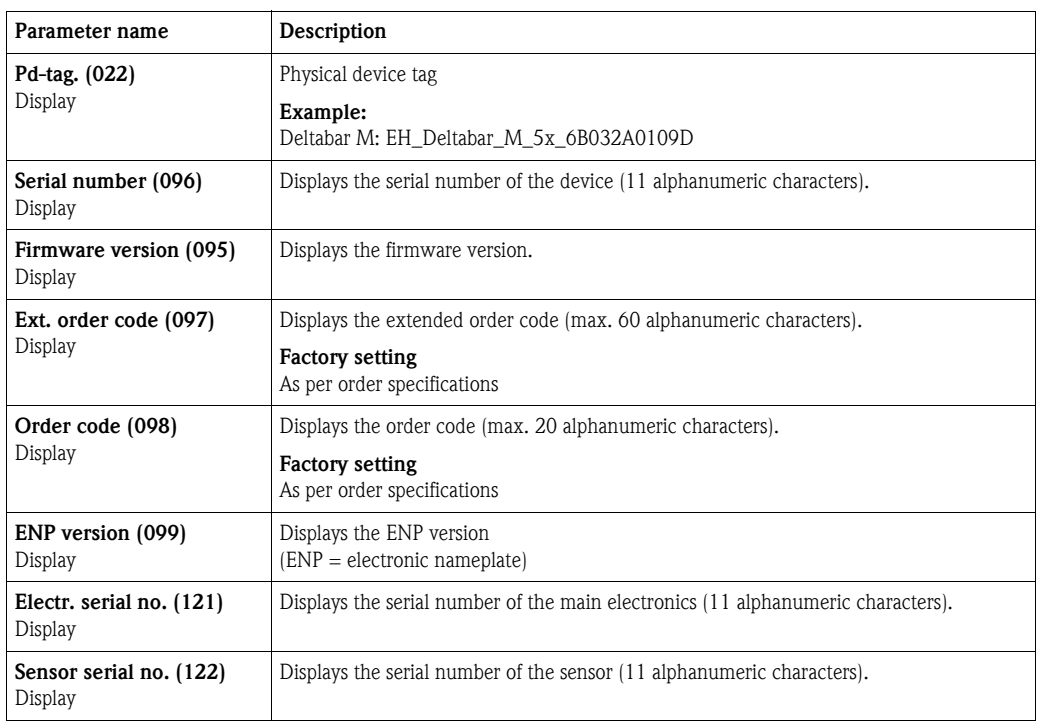

#### Expert  $\rightarrow$  System  $\rightarrow$  Instrument info

### Expert  $\rightarrow$  System  $\rightarrow$  Display

<span id="page-110-0"></span>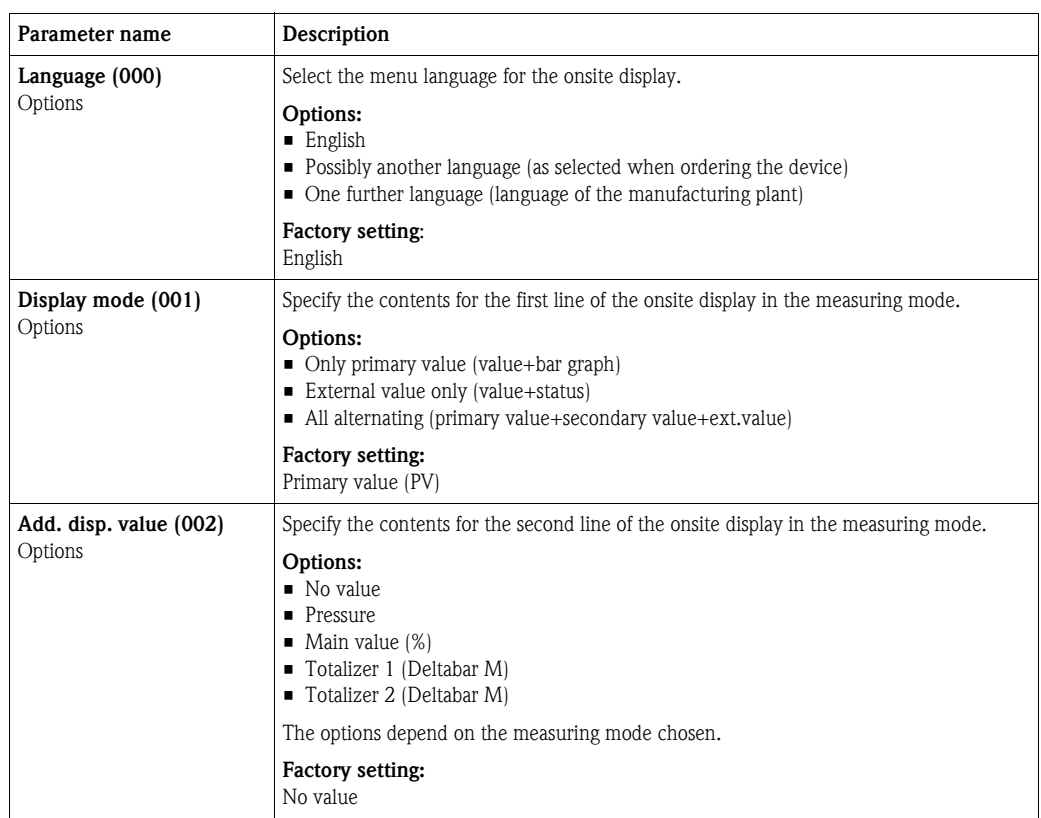

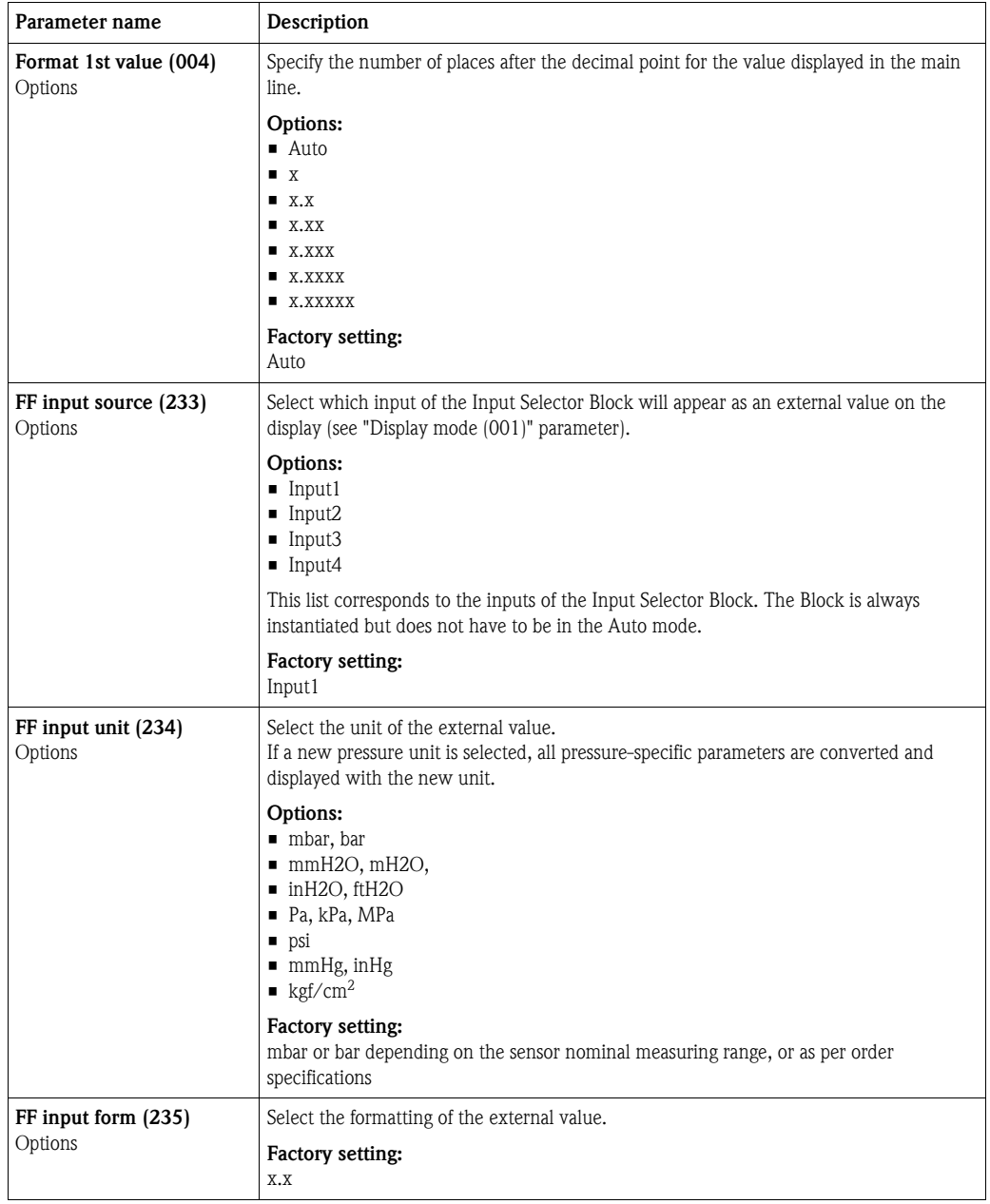

#### Expert  $\rightarrow$  System  $\rightarrow$  Management

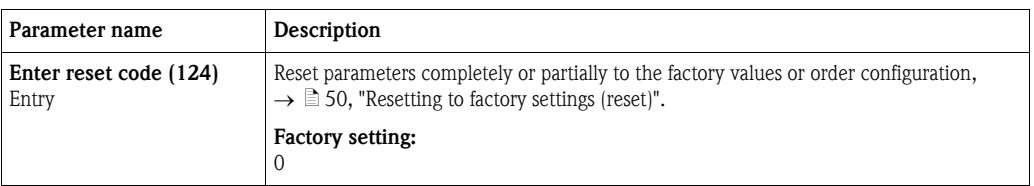

<span id="page-112-1"></span>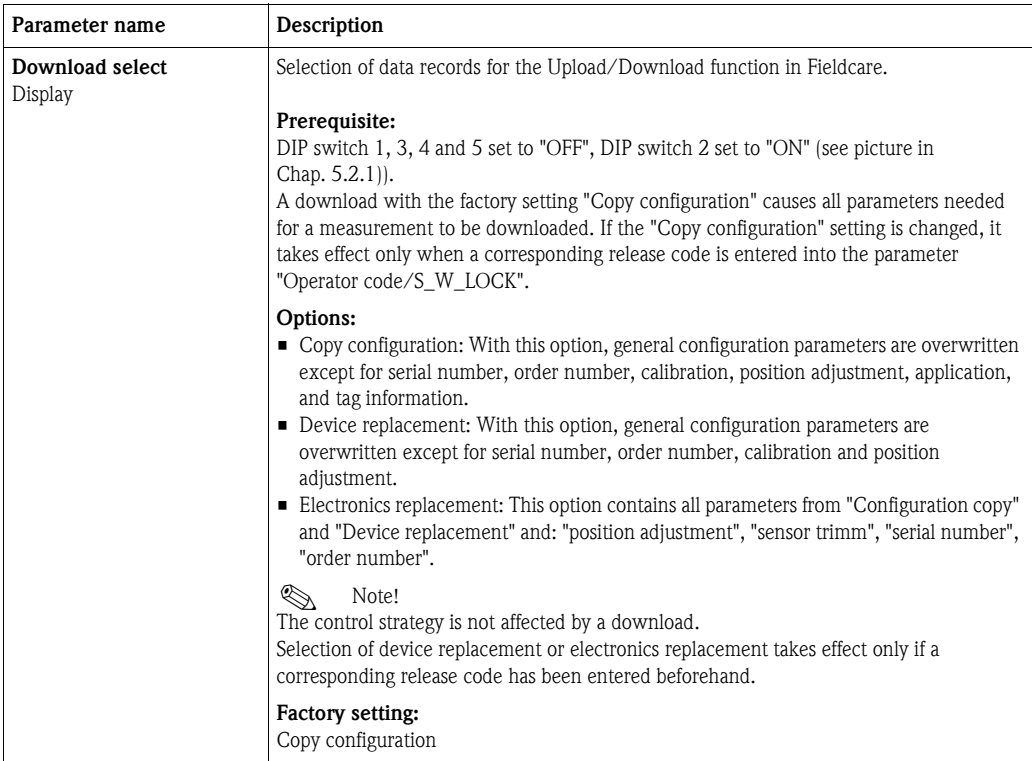

### 7.11.2 Measurement

#### Expert  $\rightarrow$  Measurement

<span id="page-112-0"></span>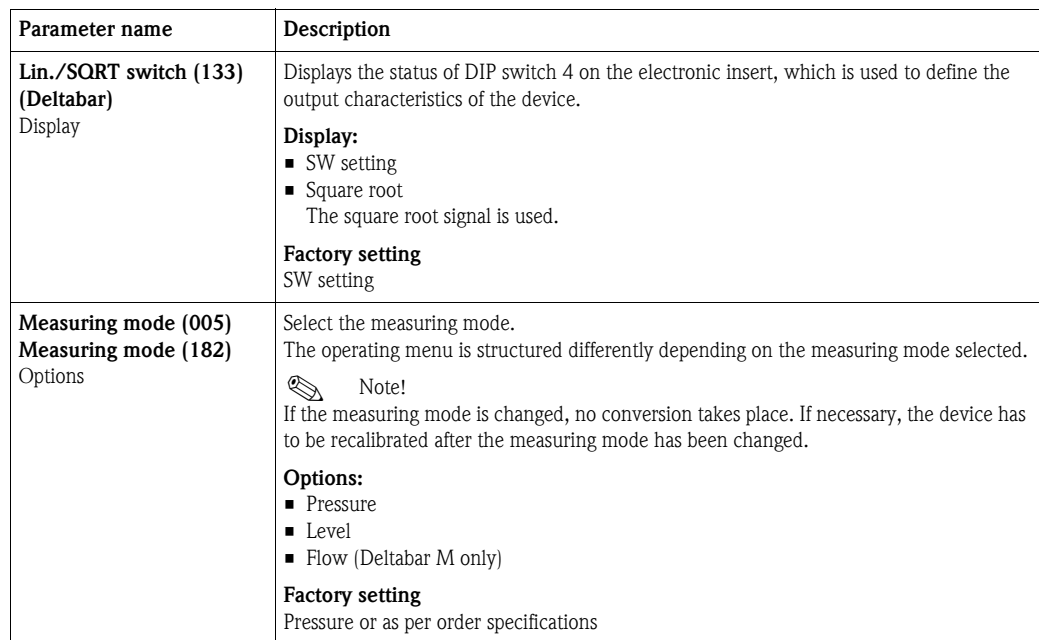

#### Expert  $\rightarrow$  Measurement  $\rightarrow$  Basic setup

<span id="page-113-0"></span>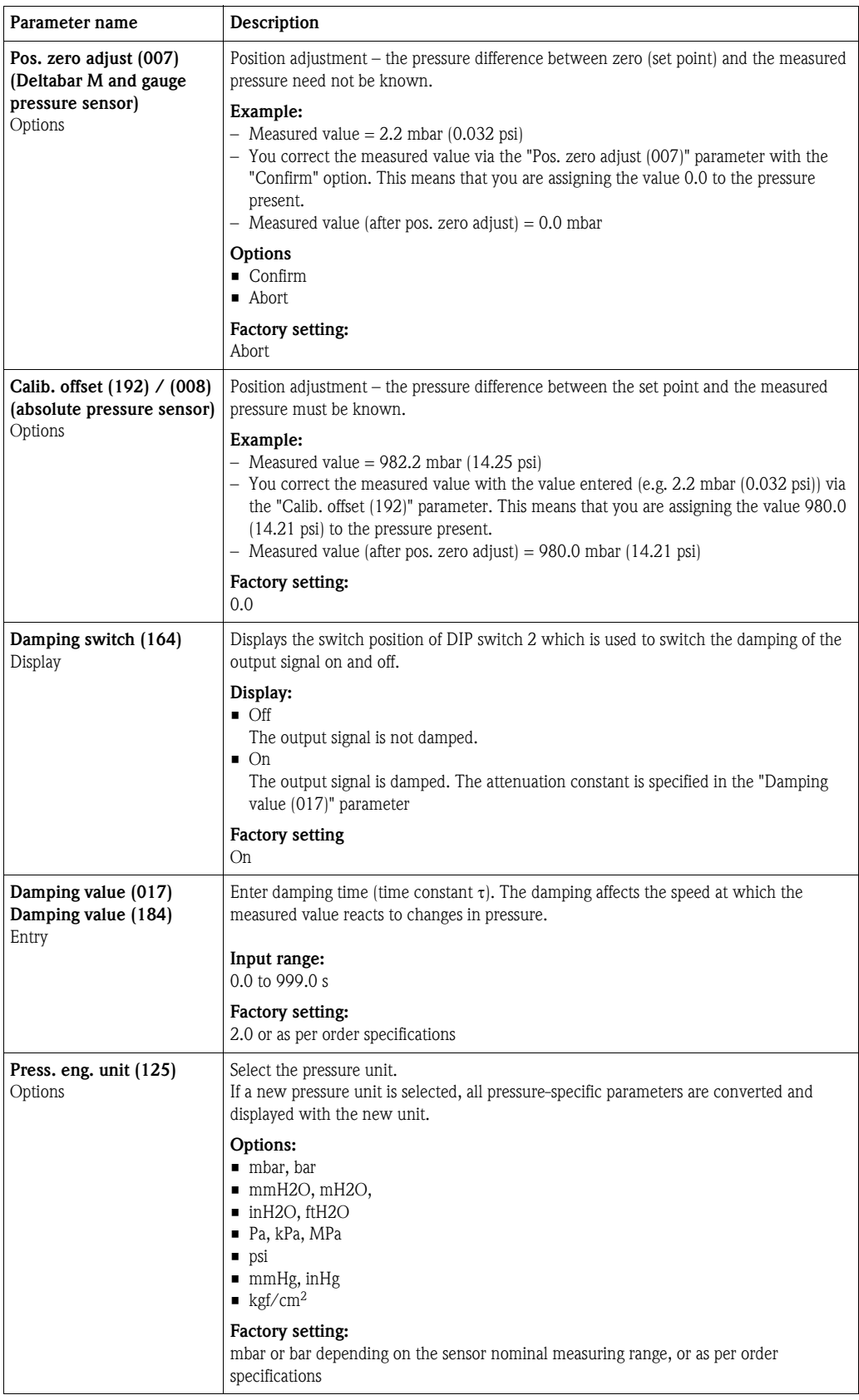

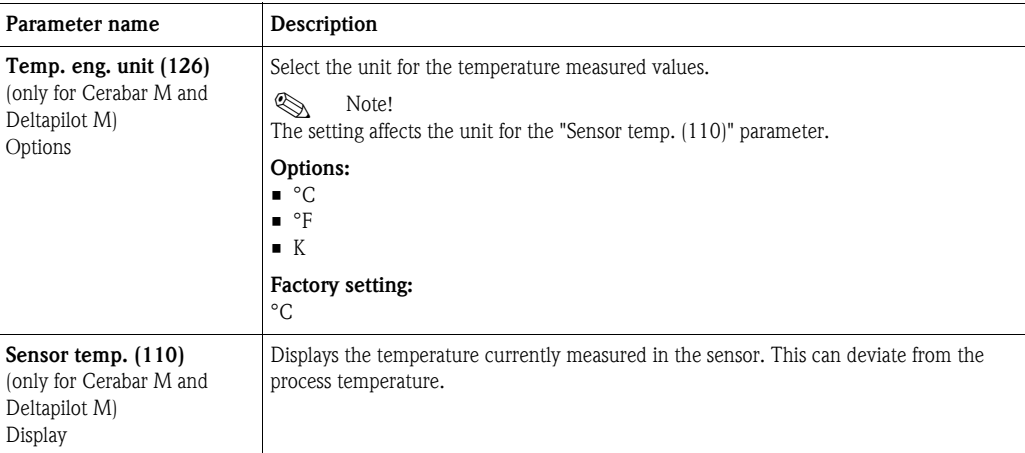

#### <span id="page-114-0"></span>Expert  $\rightarrow$  Measurement  $\rightarrow$  Pressure

<span id="page-114-1"></span>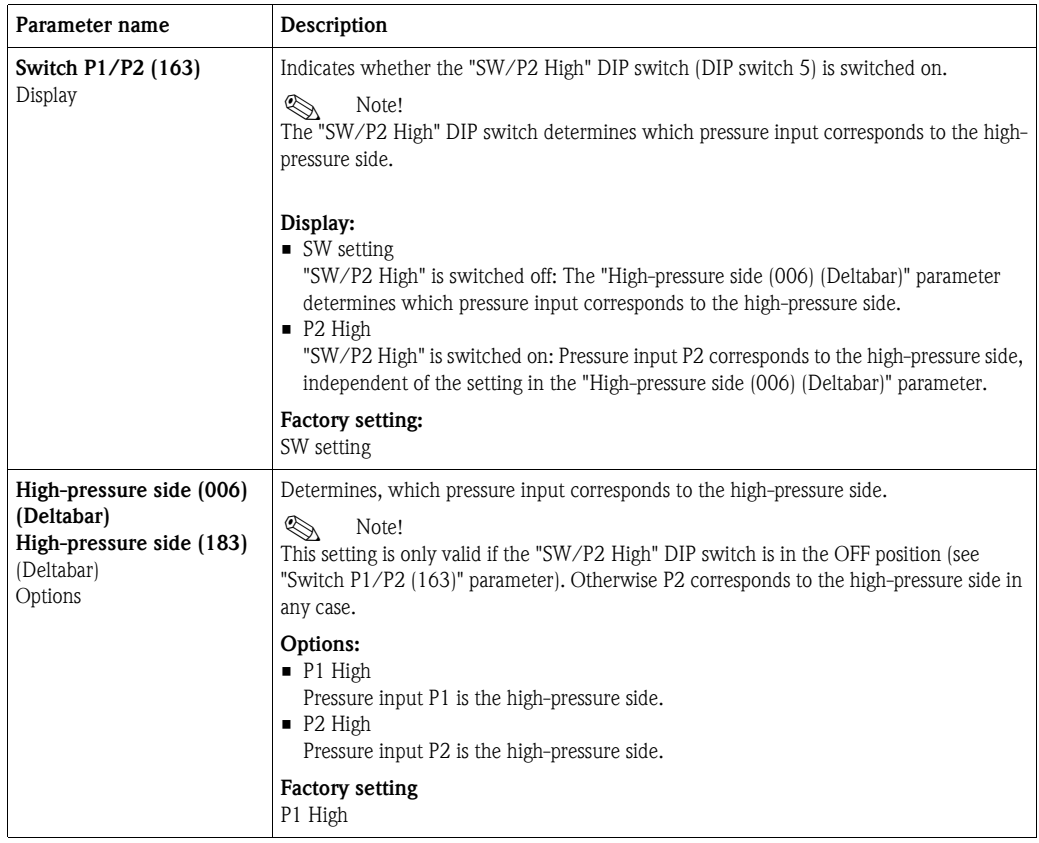

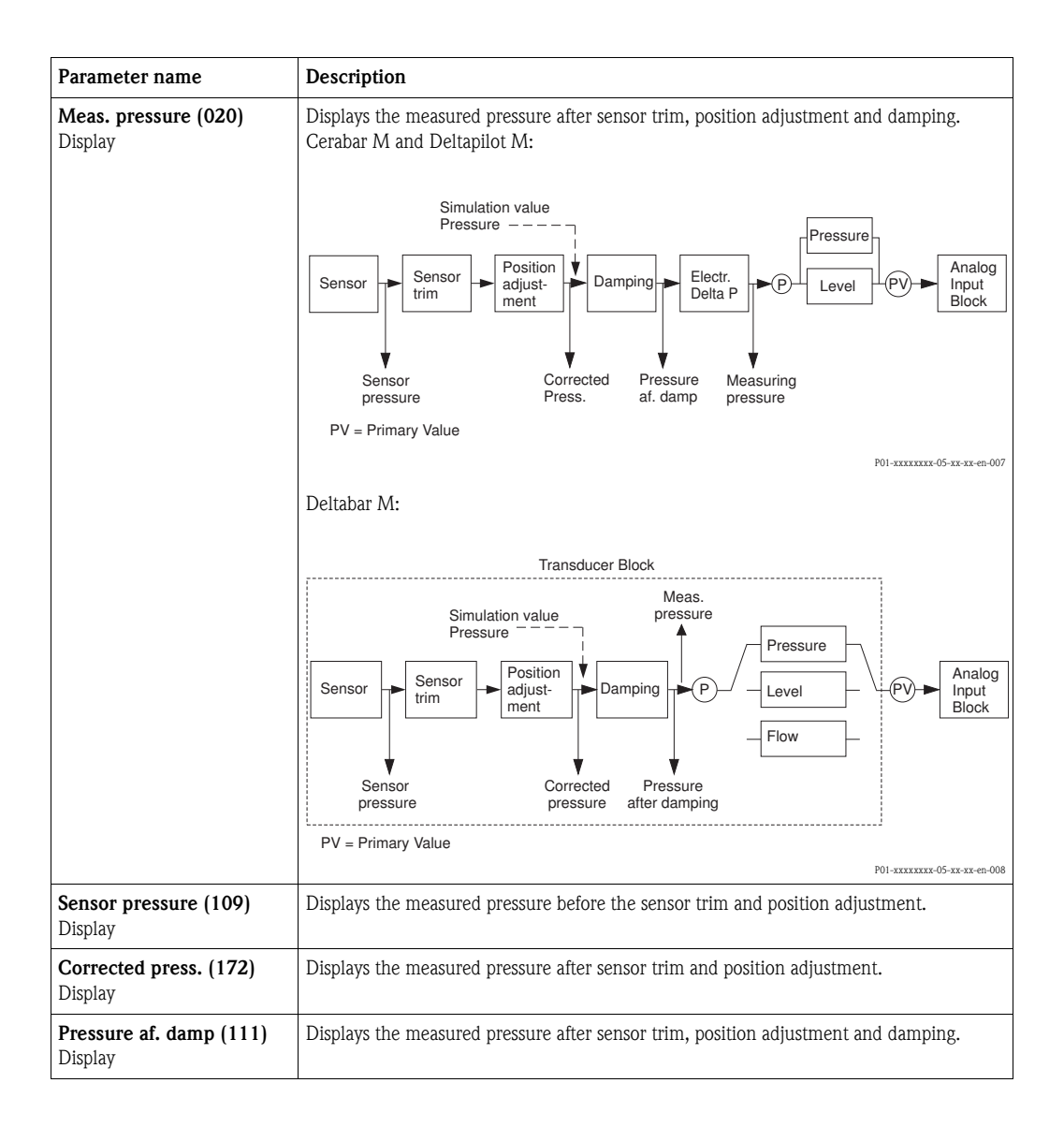

<span id="page-116-1"></span><span id="page-116-0"></span>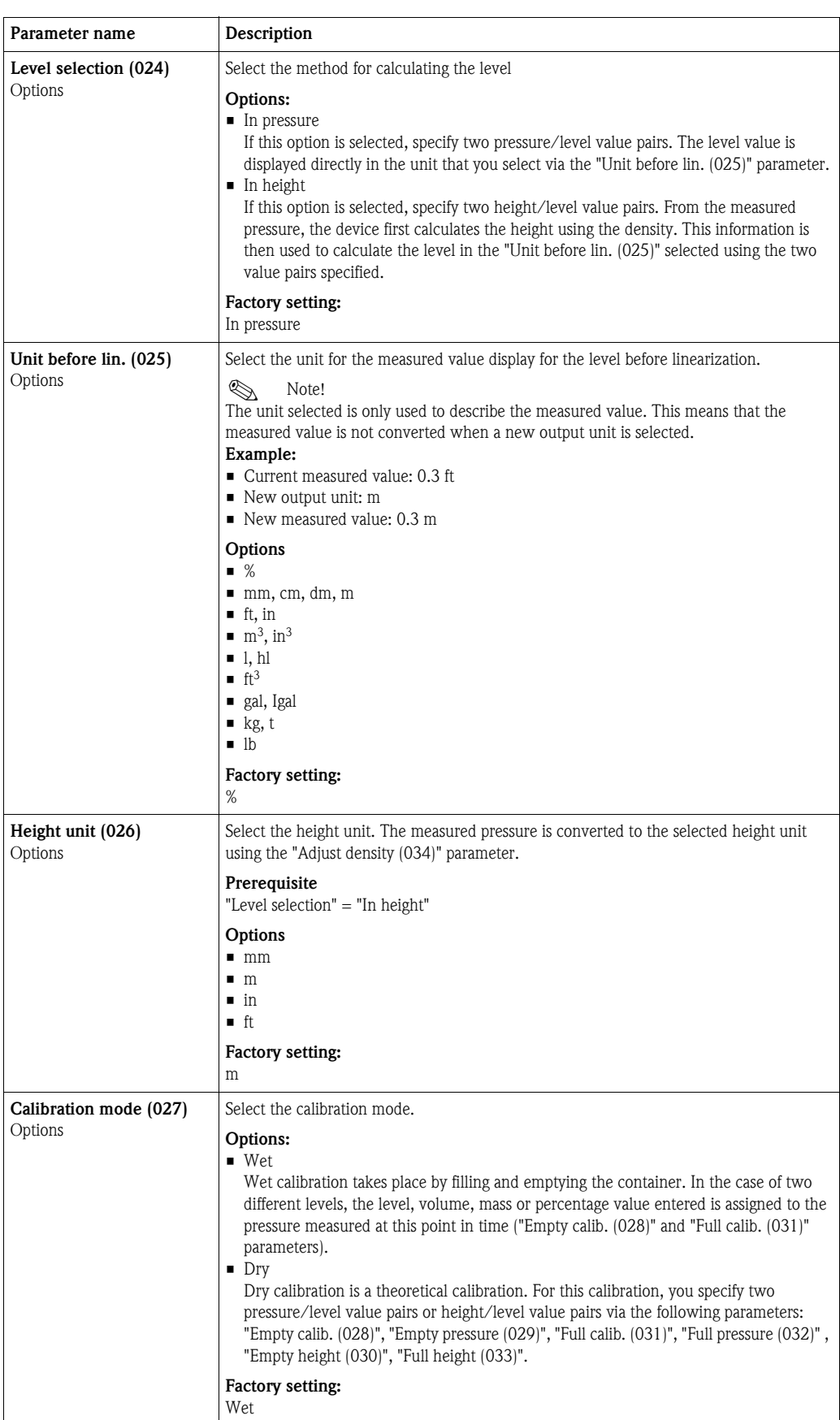

#### Expert  $\rightarrow$  Measurement  $\rightarrow$  Level

<span id="page-117-2"></span><span id="page-117-1"></span><span id="page-117-0"></span>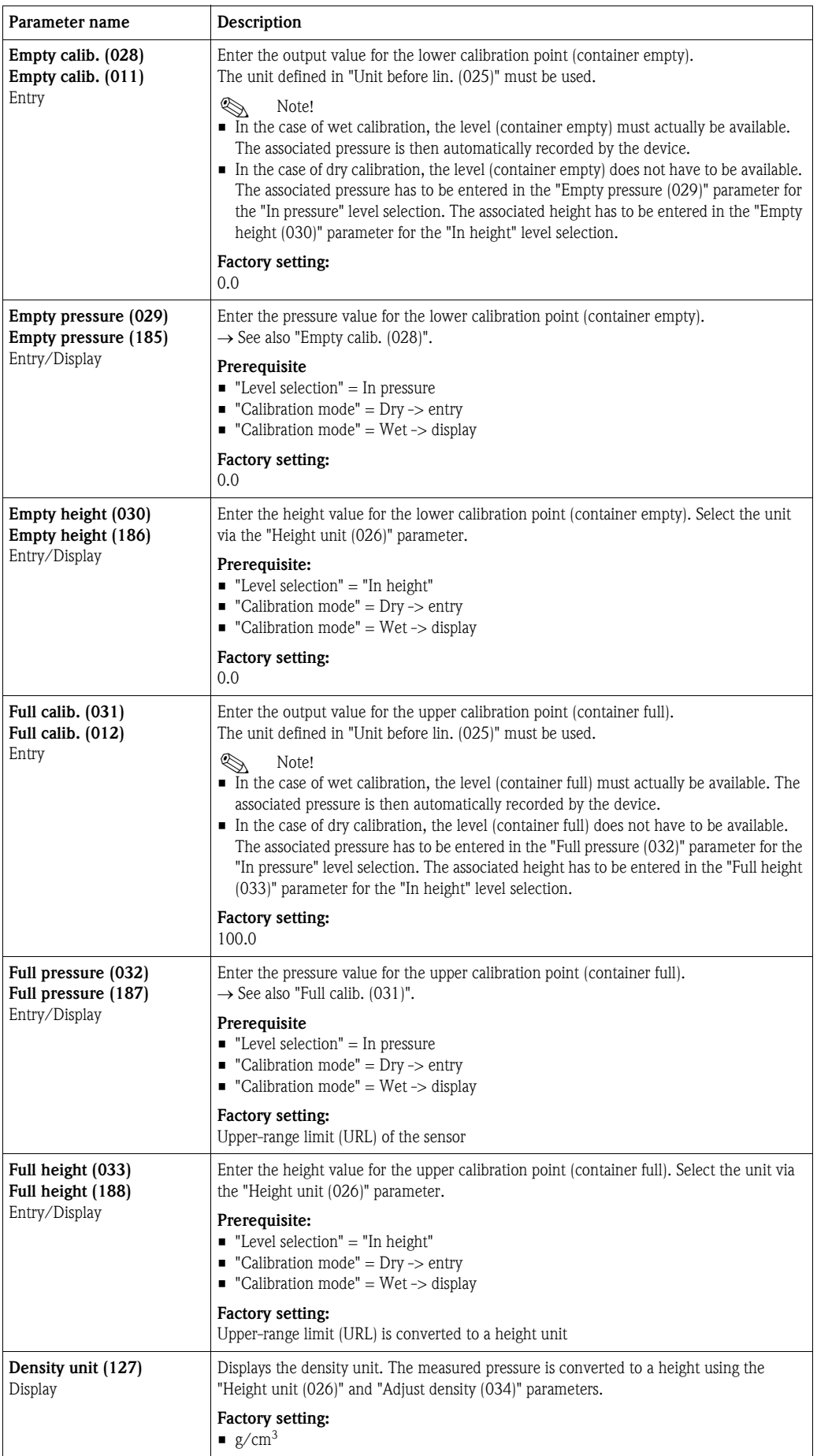

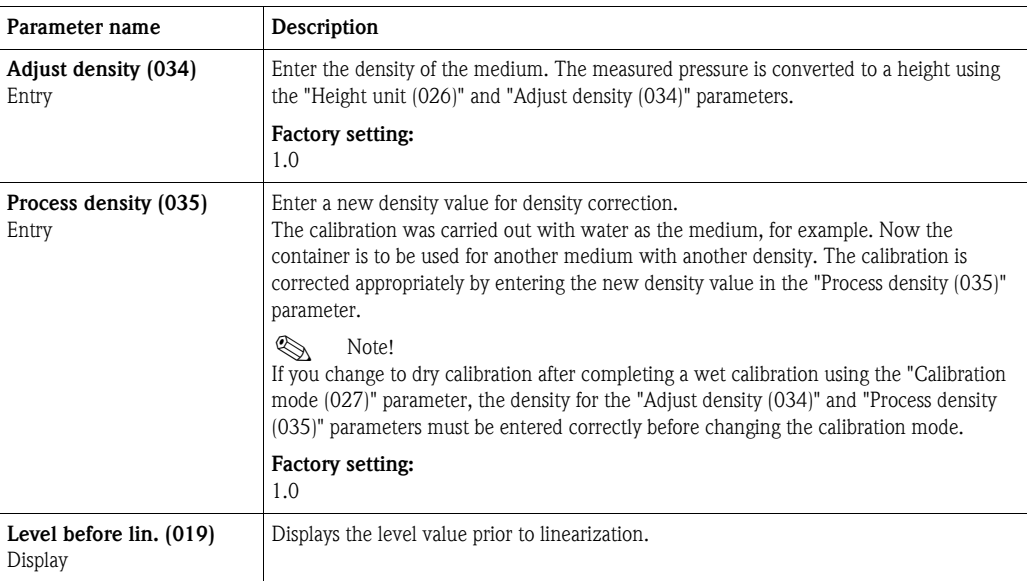

#### Expert  $\rightarrow$  Measurement  $\rightarrow$  Linearization

<span id="page-118-0"></span>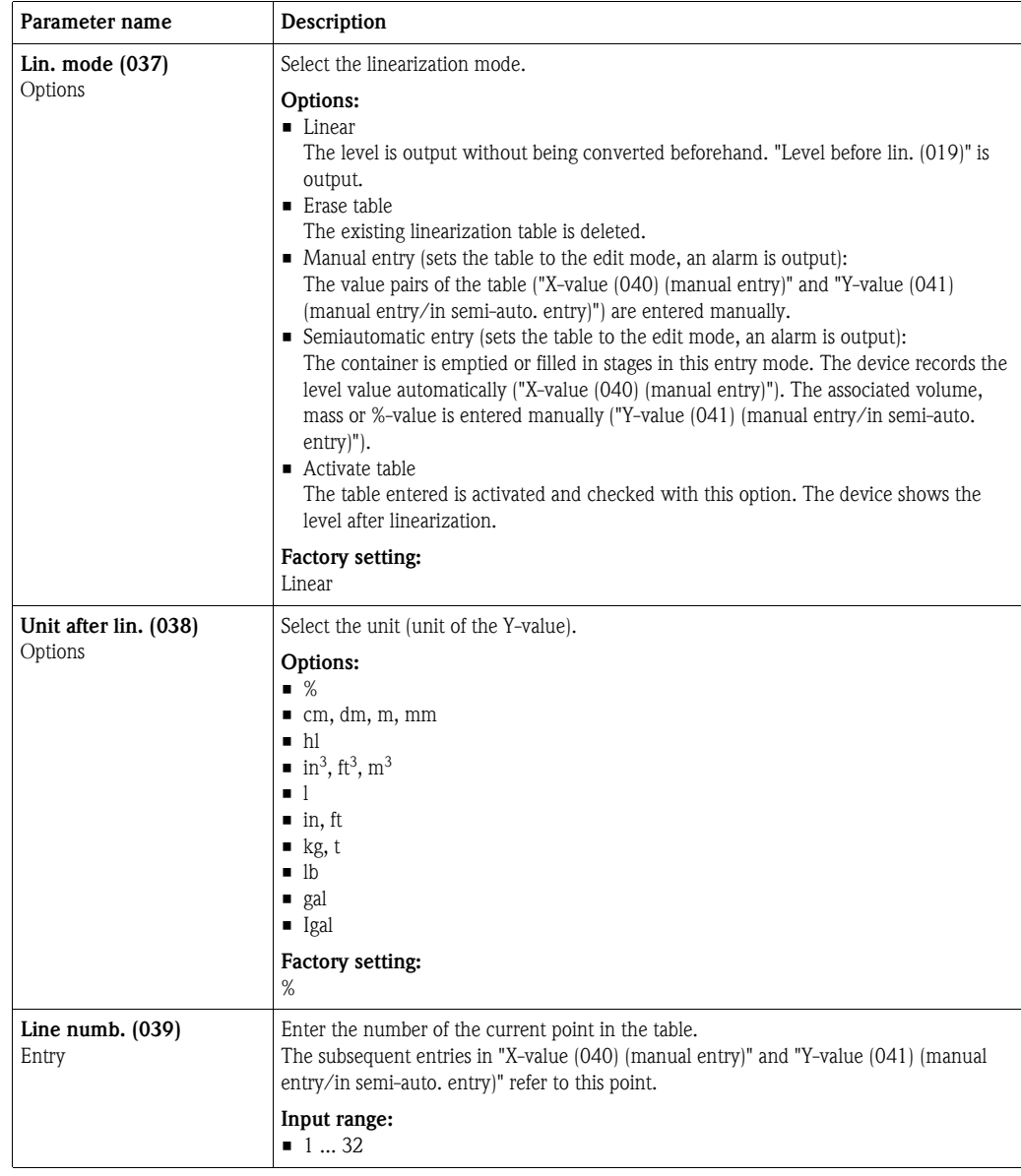

<span id="page-119-1"></span><span id="page-119-0"></span>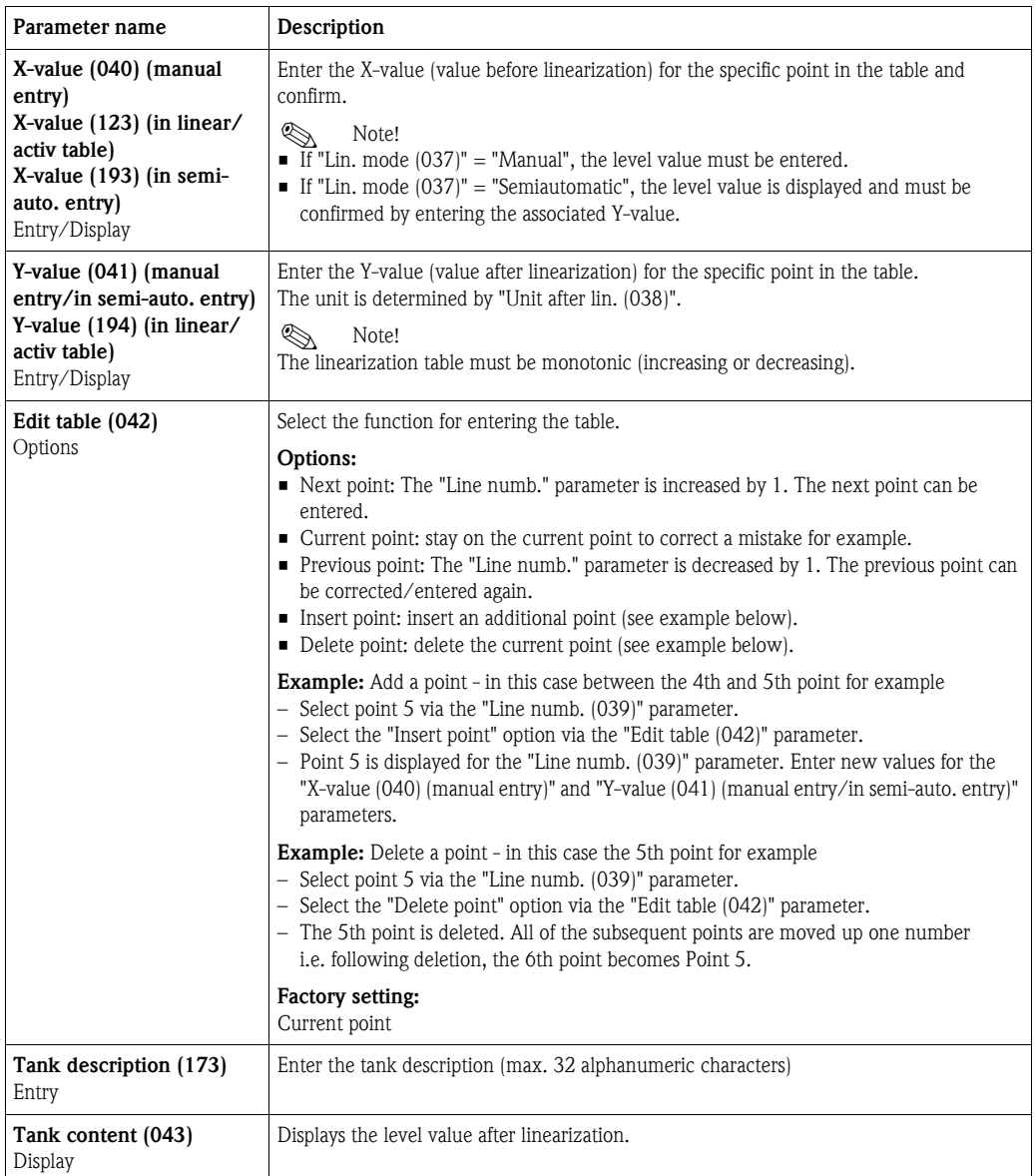

### Expert  $\rightarrow$  Measurement  $\rightarrow$  Flow (Deltabar M)

<span id="page-119-2"></span>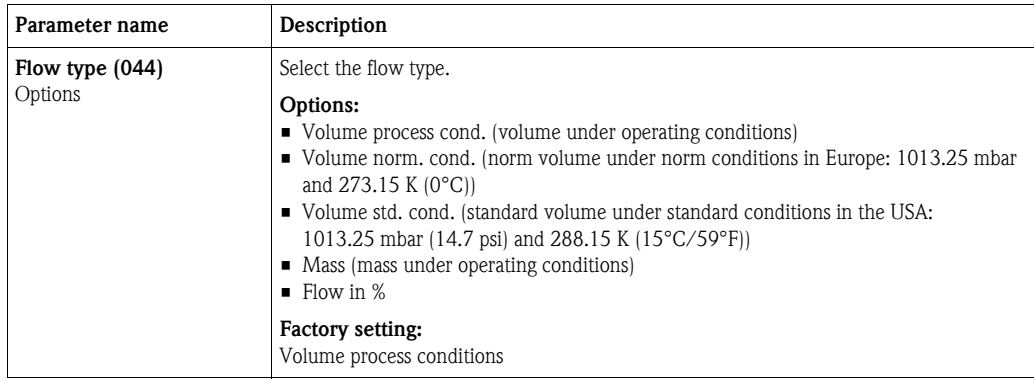

<span id="page-120-0"></span>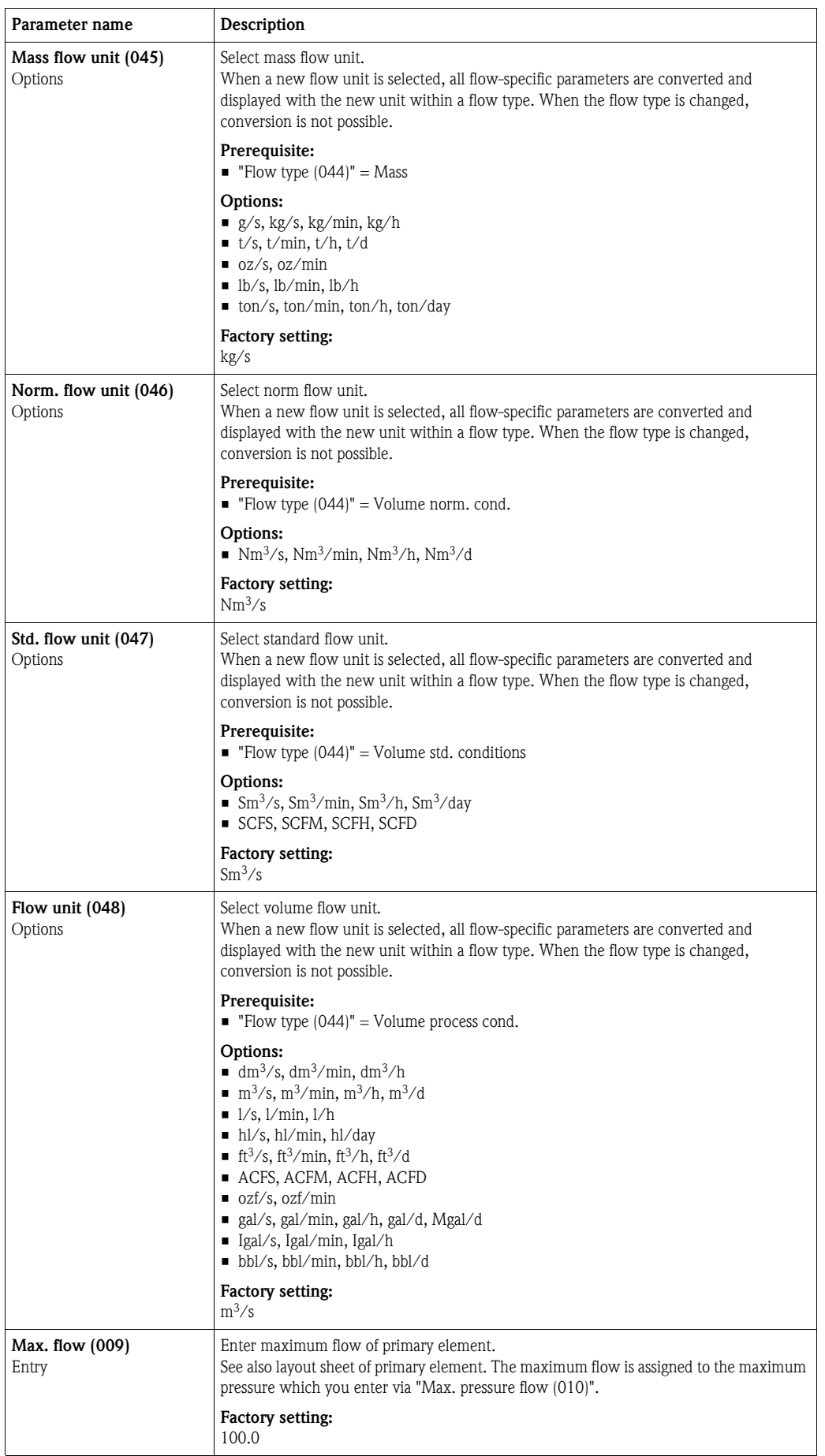

<span id="page-121-0"></span>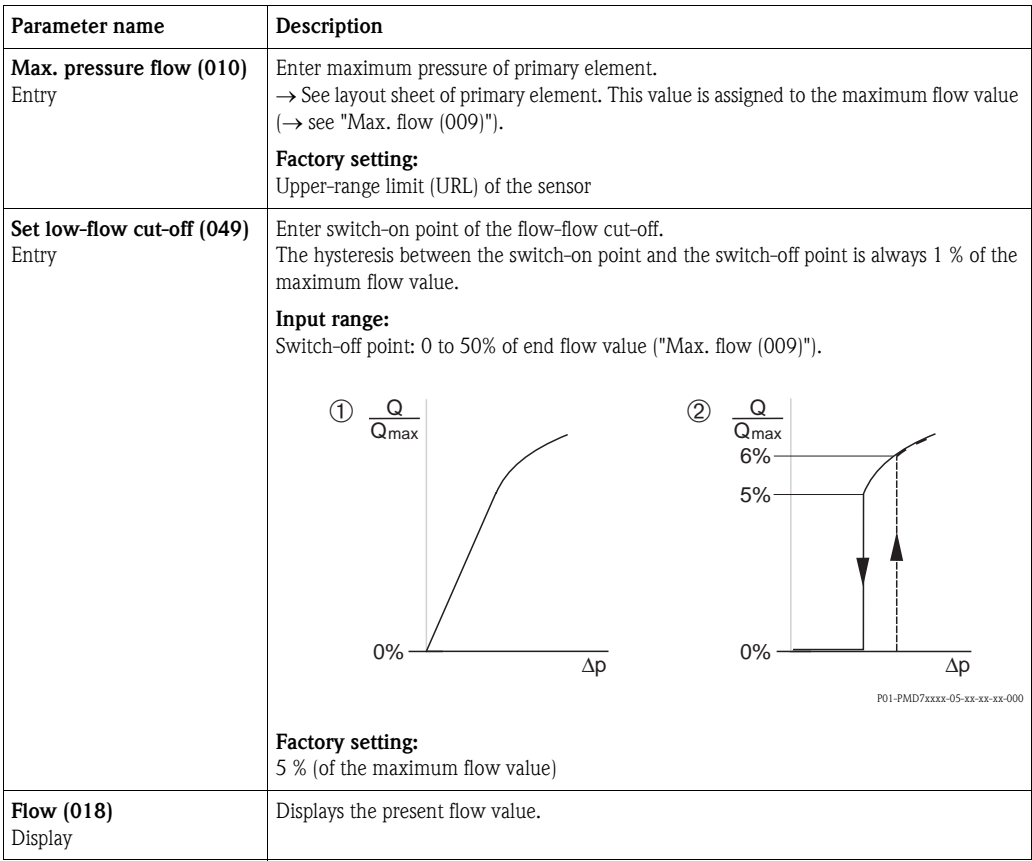

#### Expert  $\rightarrow$  Measurement  $\rightarrow$  Sensor limits

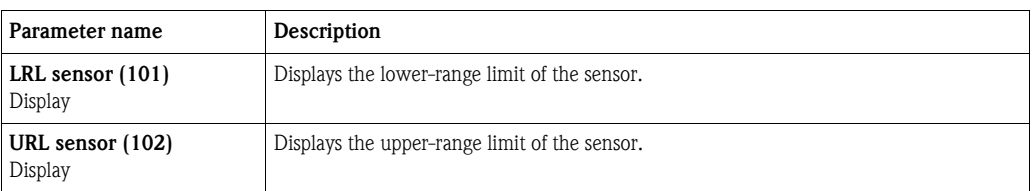

#### Expert  $\rightarrow$  Measurement  $\rightarrow$  Sensor trim

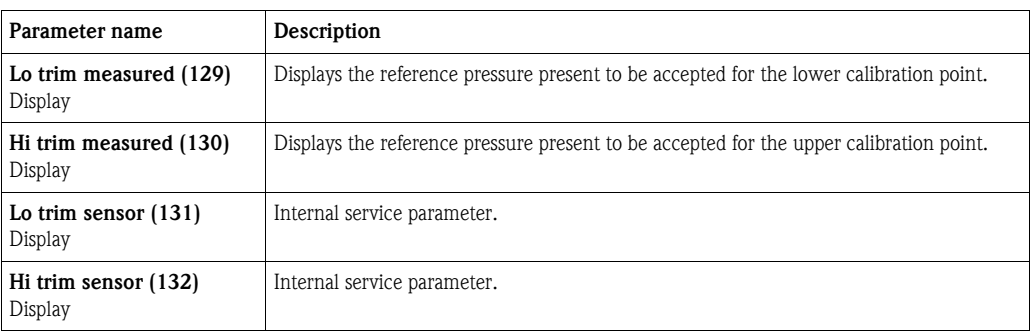

### 7.11.3 Communication

#### Expert  $\rightarrow$  Communication  $\rightarrow$  FF Info

<span id="page-122-0"></span>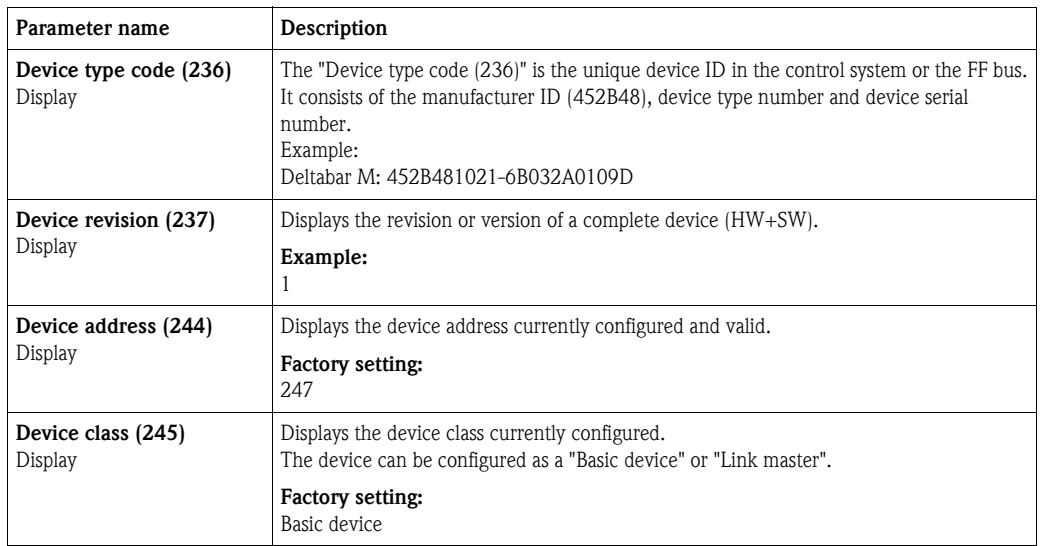

Expert  $\rightarrow$  Communication  $\rightarrow$  [Resource Block](#page-158-0) (only with FieldCare)

See  $\rightarrow \Box$  [159 ff.](#page-158-0)

Expert  $\rightarrow$  Communication  $\rightarrow$  [Transducer Blocks](#page-167-0) (only with FieldCare) See  $\rightarrow \Box$  [168 ff.](#page-167-0)

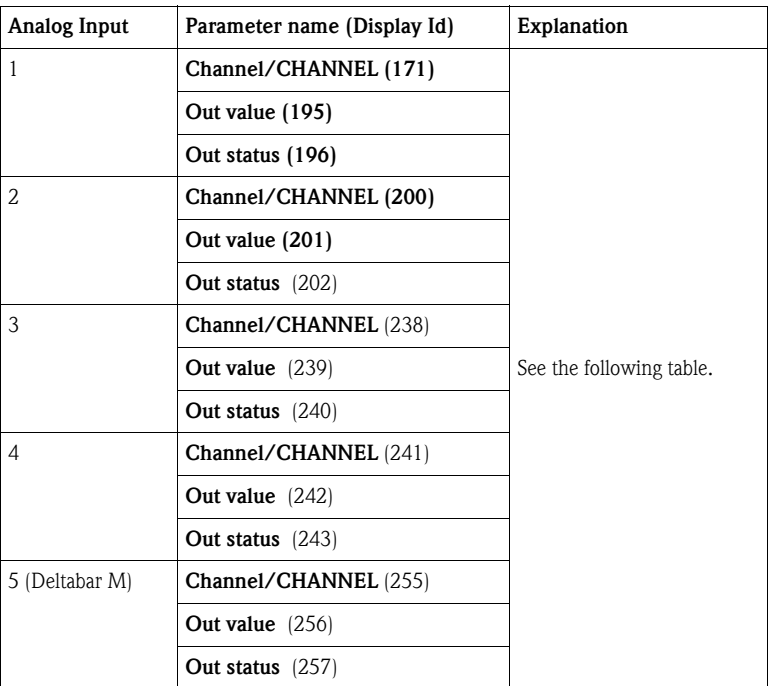

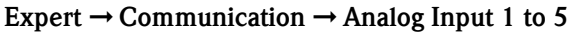

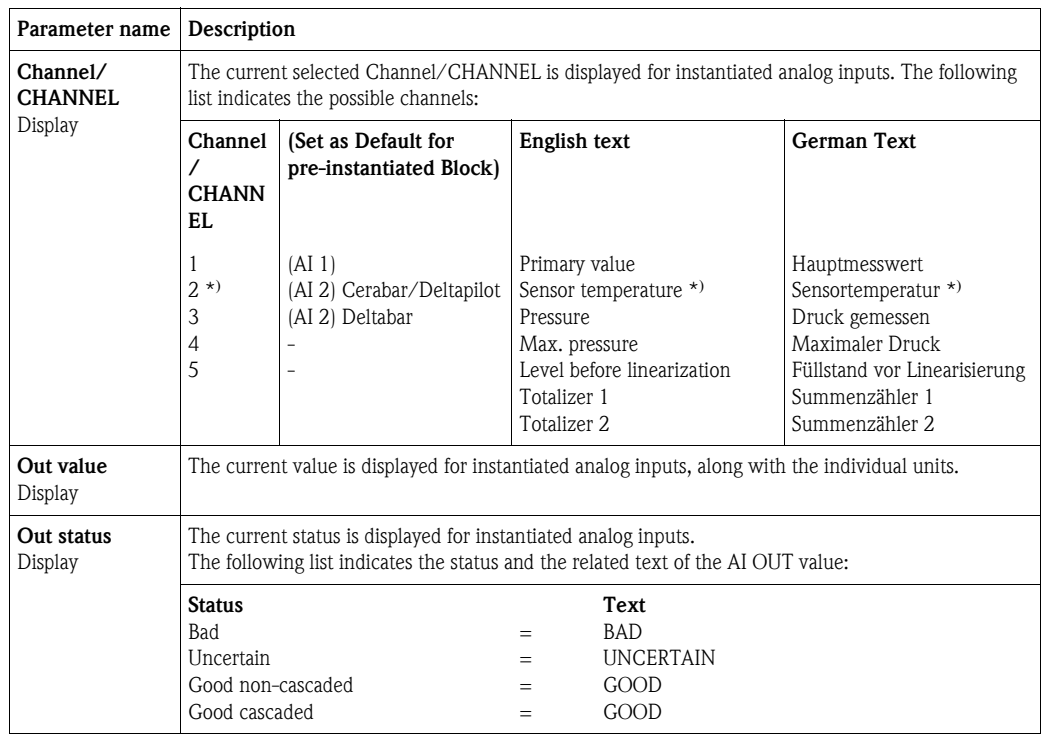

\* Not available for Deltabar M.

### 7.11.4 Application

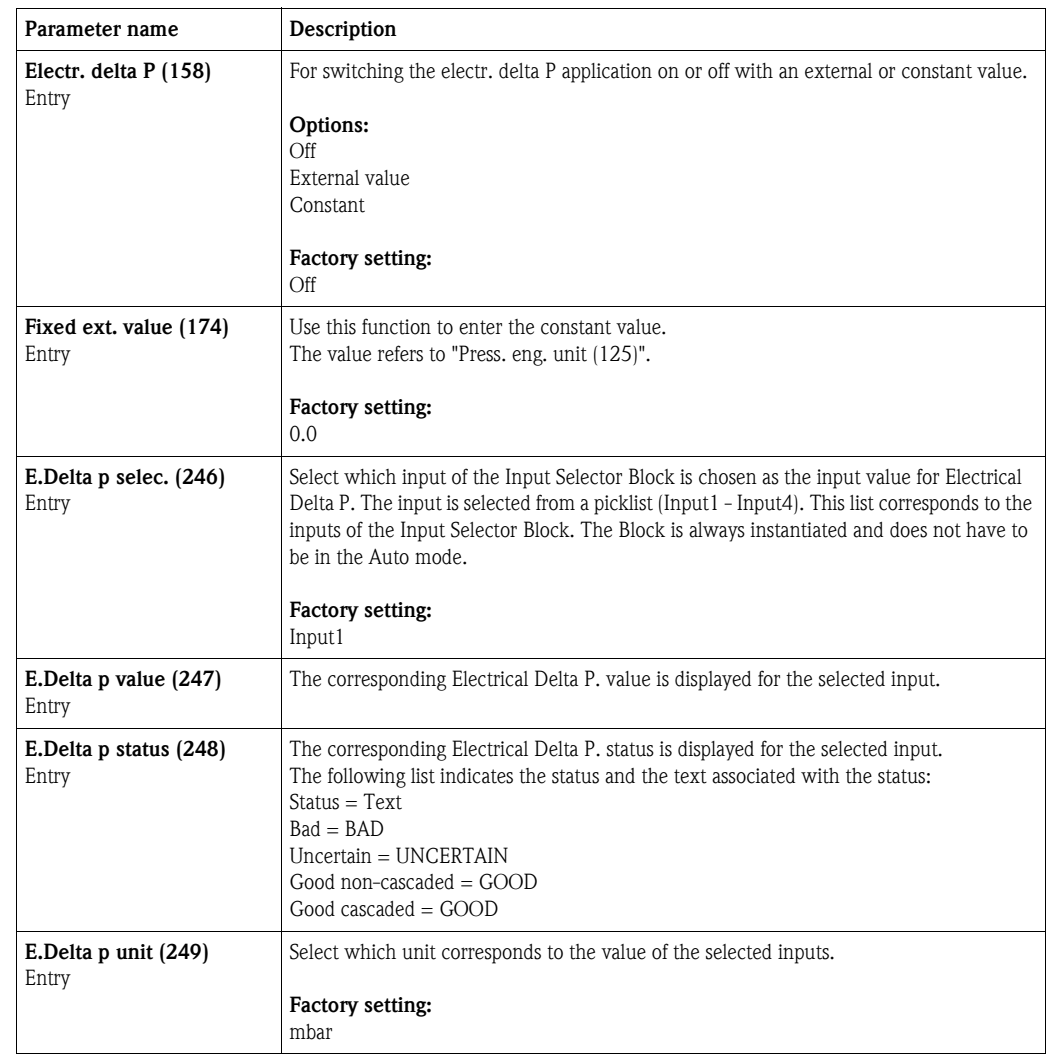

#### Expert  $\rightarrow$  Application (Cerabar M and Deltapilot M)

#### Expert  $\rightarrow$  Application  $\rightarrow$  Totalizer 1 (Deltabar M)

# $\bigotimes$  Note!

With the "Flow in %" flow type setting, the totalizer is not available and is not displayed at this position.

<span id="page-125-2"></span><span id="page-125-1"></span><span id="page-125-0"></span>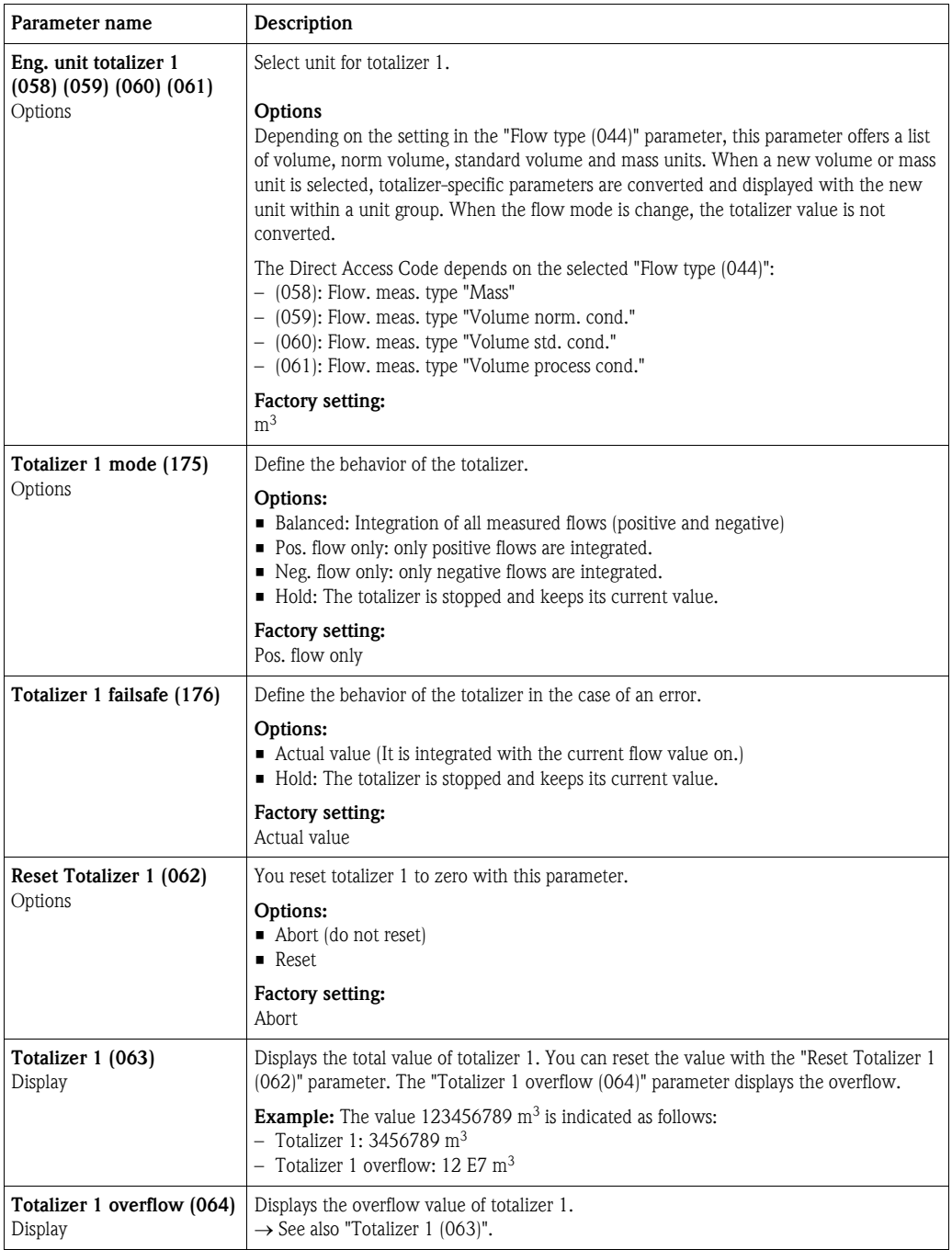

#### Expert  $\rightarrow$  Application  $\rightarrow$  Totalizer 2 (Deltabar M)

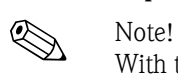

With the "Flow in %" flow type setting, the totalizer is not available and is not displayed at this position.

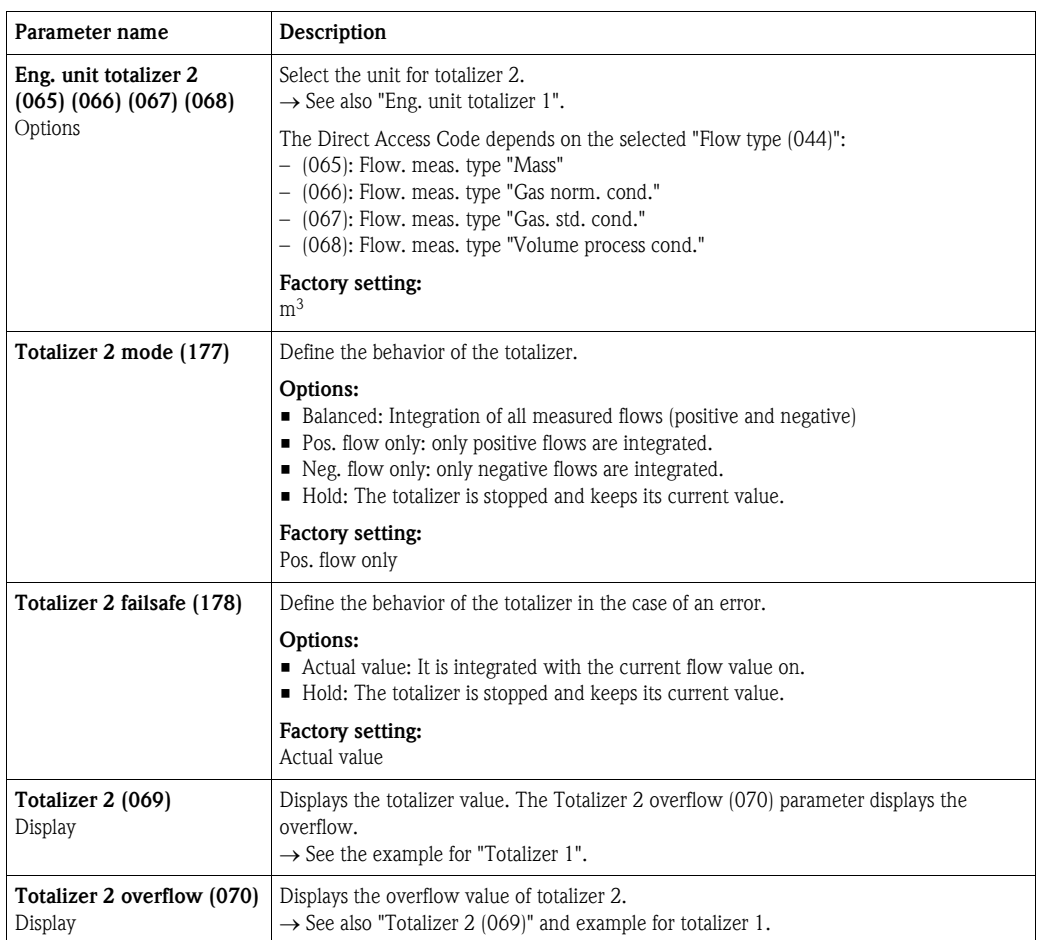

### <span id="page-126-1"></span><span id="page-126-0"></span>7.11.5 Diagnosis

#### Expert  $\rightarrow$  Diagnosis

<span id="page-126-3"></span><span id="page-126-2"></span>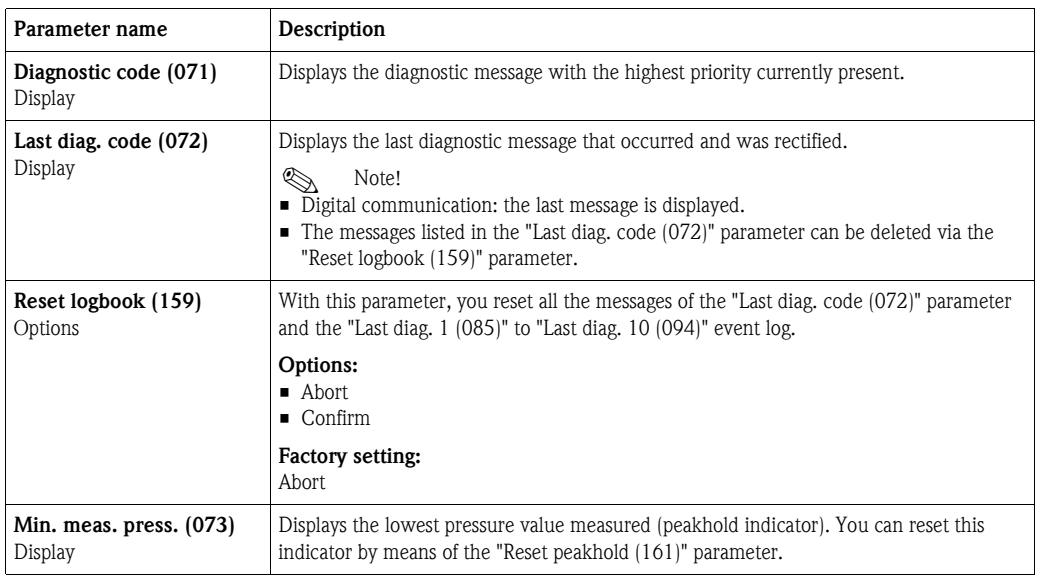

<span id="page-127-15"></span>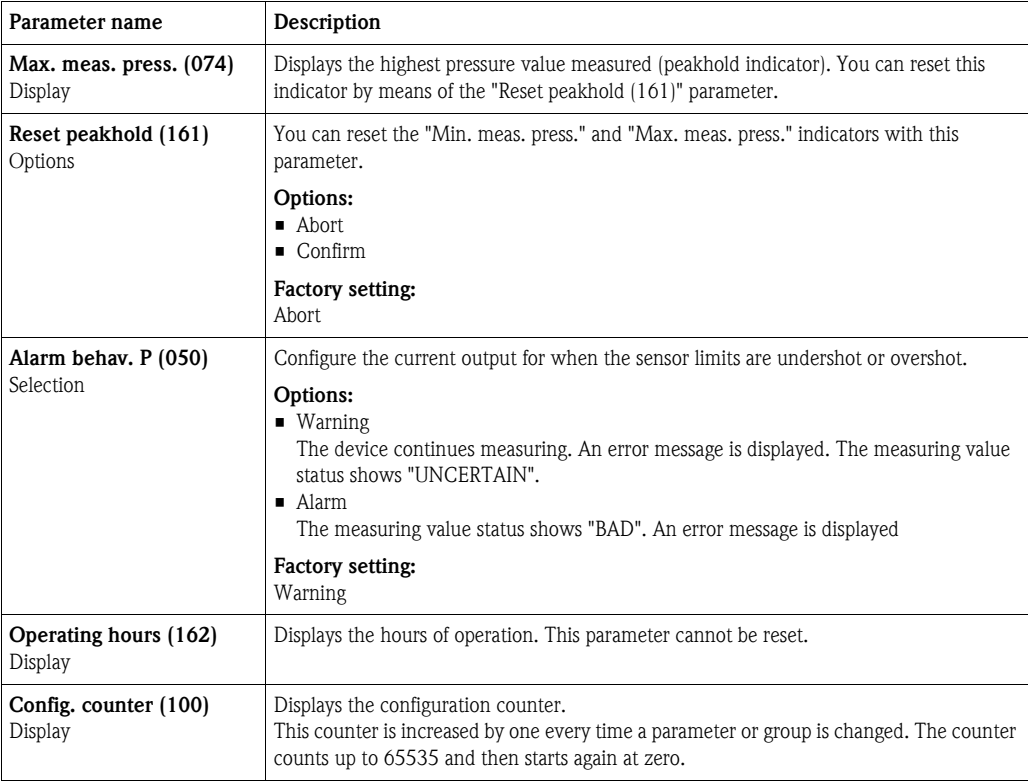

#### Expert ➞ Diagnosis ➞ Diagnostic list

<span id="page-127-0"></span>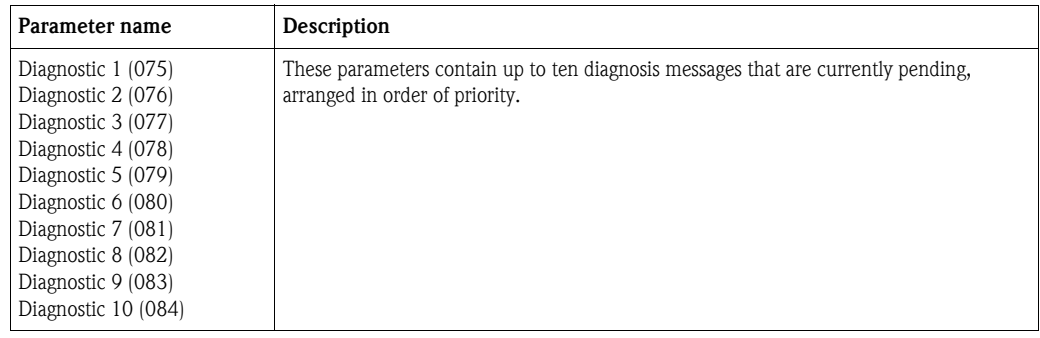

### <span id="page-127-4"></span><span id="page-127-3"></span><span id="page-127-2"></span><span id="page-127-1"></span> $\textsc{Expert} \to \textsc{Diagnosis} \to \textsc{Event}$ logbook

<span id="page-127-14"></span><span id="page-127-13"></span><span id="page-127-12"></span><span id="page-127-11"></span><span id="page-127-10"></span><span id="page-127-9"></span><span id="page-127-8"></span><span id="page-127-7"></span><span id="page-127-6"></span><span id="page-127-5"></span>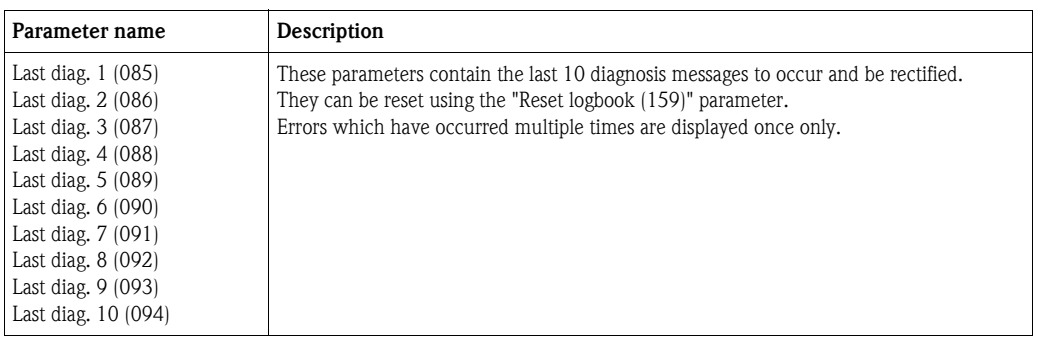

<span id="page-128-2"></span><span id="page-128-1"></span><span id="page-128-0"></span>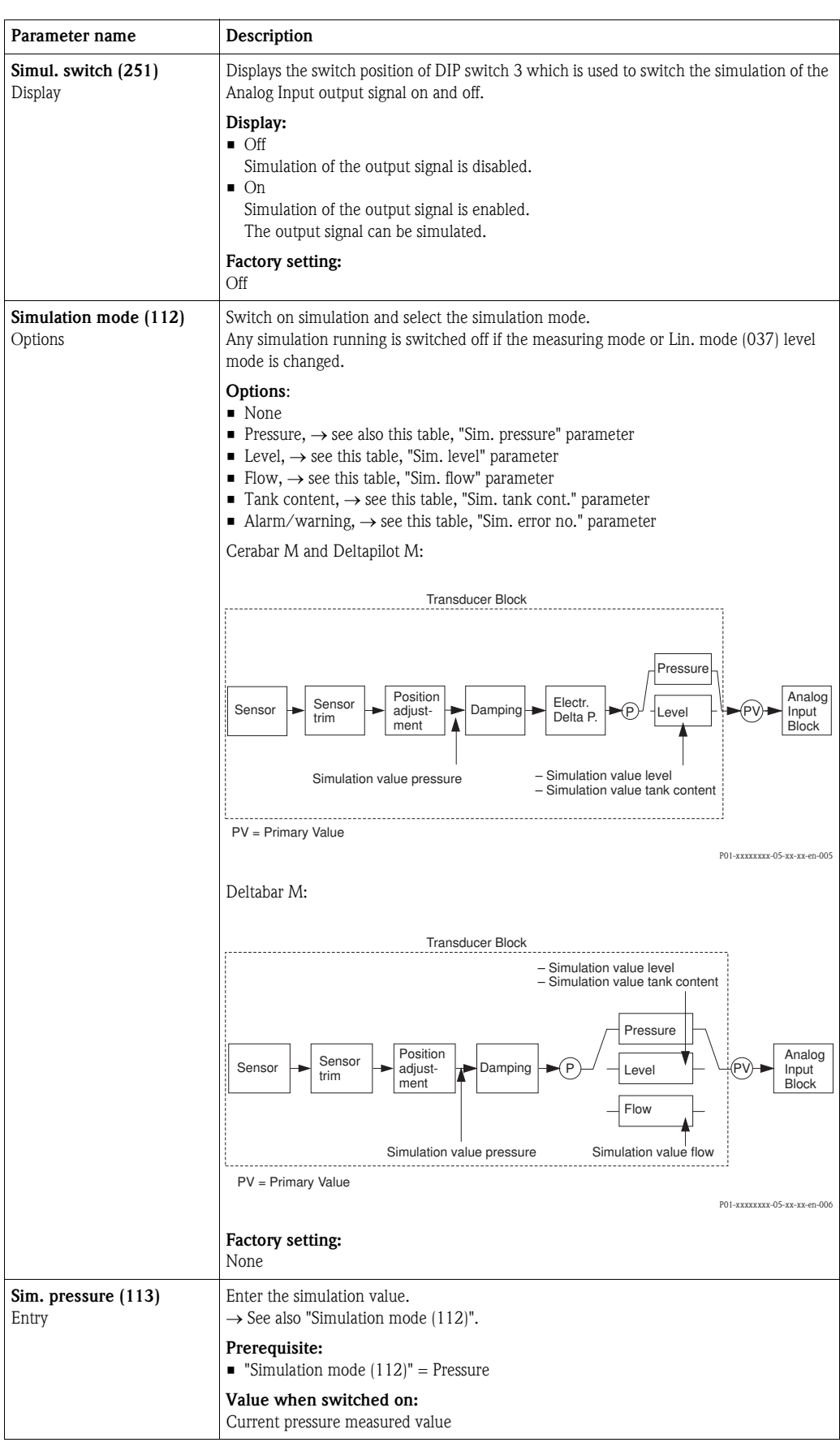

#### Expert  $\rightarrow$  Diagnosis  $\rightarrow$  Simulation

<span id="page-129-2"></span><span id="page-129-1"></span><span id="page-129-0"></span>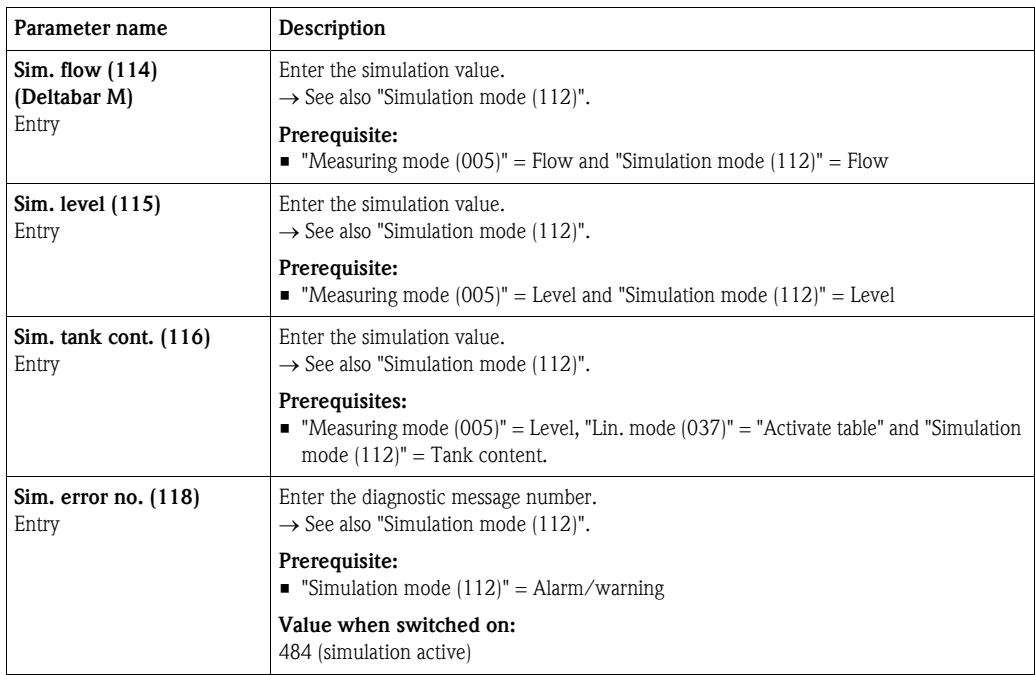

### <span id="page-129-3"></span>7.11.6 Backup or duplicate device data

The device has no memory module. With an operating tool based on FDT technology (e.g. FieldCare), you have the following options (see parameter "[Download select](#page-112-1)"  $\rightarrow \Box$  [113](#page-112-1) in operating menu or via Resource block  $\rightarrow \mathbb{B}$  [166](#page-165-0)):

- $\blacksquare$  Saving/rescuing configuration data
- $\blacksquare$  Duplicating instrument configurations
- $\blacksquare$  <br> Transferring all relevant parameters when replacing electronic inserts.

For more information, read the operating manual for the FieldCare operating program.

### 8 Commissioning with the FF configuration program

### Warning!

<span id="page-130-0"></span>! Note!

- **If a pressure smaller than the minimum permitted pressure or greater than the maximum** permitted pressure is present at the device, the following messages are output in succession: 1. "S140 Working range P" or "F140 Working range P"  $4$ )
	- 2. "S841 Sensor range" or "F841 Sensor range" <sup>4)</sup>

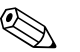

The device is configured for the Pressure measuring mode (Cerabar, Deltabar) or Level measuring mode (Deltapilot) as standard. The measuring range and the unit in which the measured value is transmitted correspond to the specifications on the nameplate.

### 8.1 Function check

Carry out a post-installation and a post-connection check as per the checklist before commissioning the device.

- $\blacksquare$ "[Post-installation check"](#page-31-0) checklist  $\rightarrow \blacksquare$  [32](#page-31-0)
- $\blacksquare$ "[Post-connection check"](#page-36-0) checklist  $\rightarrow \blacksquare$  37

### 8.2 Commissioning with FF application

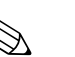

#### Note!

- $\blacksquare$  The device is configured at the factory for the Pressure measuring mode (Cerabar, Deltabar) or Level measuring mode (Deltapilot). The measuring range and the unit in which the measured value is transmitted, as well as the digital output value of the Analog Input Block OUT, correspond to the data on the nameplate. Following a reset with code 7864, the OUT parameter may have to be rescaled  $(\rightarrow$  see also Page [134](#page-133-0), [Section 8.3](#page-133-0) "[Scaling the OUT parameter"](#page-133-0)).
- **The standard order configuration is illustrated on**  $\rightarrow \Box$  **[54](#page-53-0), [Section 5.4.6](#page-53-0) "[Block model](#page-53-0)".**
- ï The "xxxxxxxxxxx" characters used in the following sections are placeholders for the serial number.
- 1. Switch on the device.
- 2. Note the DEVICE ID.  $\rightarrow \Box$  [53](#page-52-0), [Section 5.4.5](#page-52-0) "[Device identification and addressing](#page-52-0)" and  $\rightarrow \Box$  6, [Section 2.2.1](#page-5-0) ["Nameplate"](#page-5-0) for the device serial number.
- 3. Open the configuration program.
- 4. Load Cff and device description files into the host system or the configuration program. Make sure you are using the right system files.
- 5. Identify the device using the DEVICE\_ID ( $\rightarrow$  see Point 2). Assign the desired tag name to the device by means of the "[Pd-tag/FF\\_PD\\_TAG](#page-165-1)" parameter.

#### Configuring the Resource Block

- 1. Open the Resource Block.
- 2. If necessary, disable the lock for device operation.  $\rightarrow \Box$  [48, Section 5.3.5](#page-47-1) "Locking/unlocking [operation"](#page-47-1). Operating is unlocked as standard.
- 3. If necessary, change the block name. Factory setting: RS-xxxxxxxxxxx (RB2) ()
- 4. If necessary, assign a description to the block by means of the "[Tag Description/TAG\\_DESC"](#page-167-1) parameter.
- 5. If necessary, change other parameters as per the requirements.

<sup>4)</sup> depending on the setting in the "Alarm behav. P" (050) parameter

#### Configuring the Transducer Blocks

The device has the following Transducer Blocks:

- **Pressure Transducer Block**
- **DP\_FLOW Block (Deltabar)**
- **Display Transducer Block**
- **Diagnostic Transducer Block**

The explanation that follows is an example for the Pressure Transducer Block.

- 1. If necessary, change the block name. Factory setting: TRD1\_xxxxxxxxxxxx (PCD)
- 2. Set the block mode to OOS by means of the "[Block Mode/MODE\\_BLK"](#page-158-1), TARGET element.
- 3. Configure the device in accordance with the measuring task.  $\rightarrow$  See also these Operating Instructions [Section 7.2](#page-64-0) to [Section 8.3](#page-133-0).
- 4. Set the block mode to "Auto" by means of the "[Block Mode/MODE\\_BLK](#page-158-1)" parameter, TARGET element.

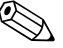

#### ! Note!

The block mode must be set to "Auto" for the Pressure and DP\_FLOW Block (Deltabar) for the measuring device to function correctly.

#### Configuring the Analog Input Blocks

The device has 2 Analog Input Blocks that can be assigned as required to the various process variables.

- 1. If necessary, change the block name. Factory setting: AI1\_xxxxxxxxxxx (AI)
- 2. Set the block mode to OOS by means of the "[Block Mode/MODE\\_BLK"](#page-158-1) parameter, TARGET element.
- 3. Use the ["Channel/CHANNEL](#page-201-0)" parameter to select the process variable which should be used as the input value for the Analog Input Block. The following settings are possible:
	- Cerabar and Deltapilot: – Channel/CHANNEL = 1: Primary value, a pressure or level value depending on the
		- measuring mode selected – Channel/CHANNEL = 2: Secondary value
		- Channel/CHANNEL = 3: Pressure
		- $-$  Channel/CHANNEL = 4: Max. pressure
		- Channel/CHANNEL = 5: Level before linearization
		- Factory setting:
		- Analog Input Block 1: Channel/CHANNEL = 1: Primary Value (primary measured value)
		- Analog Input Block 2: Channel/CHANNEL = 2: Secondary Value (sensor temperature)

#### Deltabar:

- Channel/CHANNEL = 1: Primary value, a pressure or flow value depending on the measuring mode selected
- $-$  Channel/CHANNEL = 3: Pressure
- $-$  Channel/CHANNEL = 4: Max. pressure
- Channel/CHANNEL = 5: Level before linearization
- $-$  Channel/CHANNEL = 6: Totalizer 1
- Channel/CHANNEL = 7: Totalizer 2
- Factory setting:
- Analog Input Block 1: Channel/CHANNEL = 1: Primary Value (primary measured value)
- Analog Input Block 2: Channel/CHANNEL = 3: Pressure
- 4. Use the "[Transducer Scale/XD\\_SCALE"](#page-200-0) parameter to select the desired unit and the block input range for the process variable.  $\rightarrow \Box$  [134](#page-133-0), [Section 8.3](#page-133-0) "[Scaling the OUT parameter"](#page-133-0). Make sure that the unit selected suits the process variable selected. If the process variable does not suit the unit, the "[Block Error/BLOCK\\_ERR"](#page-199-0) parameter reports "Block Configuration Error" and the block mode cannot be set to "Auto".
- 5. Use the ["Linearization Type/L\\_TYPE"](#page-202-0) parameter to select the type of linearization for the input variable (factory setting: Direct).

Make sure that the settings for the "[Transducer Scale/XD\\_SCALE"](#page-200-0) and ["Output Scale/](#page-201-1) [OUT\\_SCALE"](#page-201-1) parameters are the same for the "Direct" linearization type. If the values and units do not match, the [Block Error/BLOCK\\_ERR](#page-199-0) parameter reports "Block Configuration Error" and the block mode cannot be set to "Auto".

- 6. Enter the alarm and critical alarm messages by means of the "[High High Limit/HI\\_HI\\_LIM"](#page-205-0), ["High Limit/HI\\_LIM](#page-205-1)", "[Low Low Limit/LO\\_LO\\_LIM](#page-206-0)" and ["Low Limit/LO\\_LIM](#page-205-2)" parameters. The limit values entered must be within the value range specified for the "[Output Scale/](#page-201-1) [OUT\\_SCALE"](#page-201-1) parameter.
- 7. Specify the alarm priorities by means of the "[High High Priority/HI\\_HI\\_PRI](#page-205-3)", ["High Priority/](#page-205-4) [HI\\_PRI](#page-205-4)", ["Low Low Priority/LO\\_LO\\_PRI](#page-206-1)" and "[Low Priority/LO\\_PRI](#page-205-5)" parameters. Reporting to the field host system only takes place with alarms with a priority greater than 2.
- 8. Set the block mode to "Auto" using the "[Block Mode/MODE\\_BLK"](#page-198-0) parameter, TARGET element. For this purpose, the Resource Block must also be set to the "Auto" block mode.

#### Additional configuration

- 1. Link the function blocks and output blocks.
- 2. After specifying the active LAS, download all the data and parameters to the field device.

### <span id="page-133-0"></span>8.3 Scaling the OUT parameter

In the Analog Input Block, the input value or input range can be scaled in accordance with the automation requirements.

#### Example:

The measuring range 0 to 500 mbar should be rescaled to 0 to 100 %.

- Select XD\_SCALE group.
	- $-$  For EU  $\,$  0, enter "0".
	- For EU\_100, enter "500".
	- For UNITS\_INDEX, enter "mbar".
- Select OUT\_SCALE group.
	- For EU\_0, enter "0".
	- For EU\_100, enter "100%".
	- For UNITS\_INDEX, select "%" for example.

The unit selected here does not have any effect on the scaling.

■ Result:

At a pressure of 350 mbar, the value 70 is output to a downstream block or to the PCS as the OUT value.

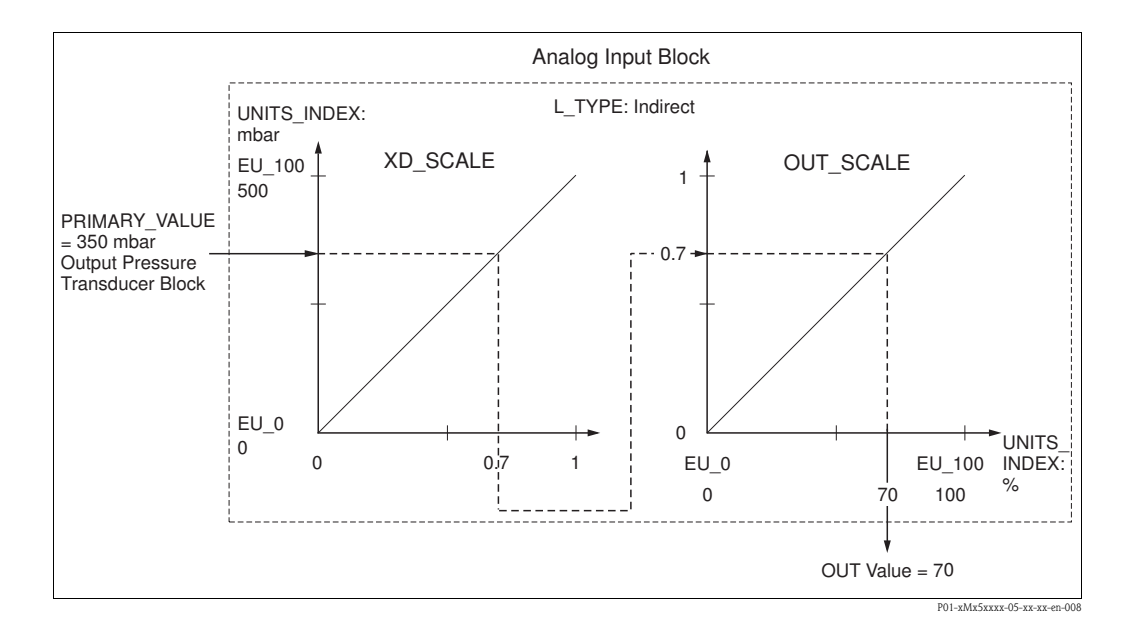

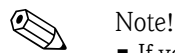

- ï If you have selected the "Direct" mode for the L\_TYPE parameter, you cannot change the values and units for XD\_SCALE and OUT\_SCALE.
- The L\_TYPE, XD\_SCALE and OUT\_SCALE parameters can only be changed in the OOS block mode.
- Make sure that the output scaling of the Pressure Transducer Block SCALE\_OUT matches the input scaling of the Analog Input Block XD\_SCALE.

### 8.4 Commissioning with device application

Commissioning comprises the following steps:

- 1. Function check ( $\rightarrow \Box$  [65](#page-64-1))
- 2. Selecting the language, measuring mode and pressure unit
- 3. Position adjustment ( $\rightarrow \Box$  [137\)](#page-136-0)
- 4. Configuring measurement:
	- – [Pressure measurement](#page-137-0) ( $\rightarrow \Box$  [138 ff](#page-137-0))
	- – [Level measurement](#page-138-0) ( $\rightarrow \Box$  [139 ff](#page-138-0))
	- – [Flow measurement \(Deltabar M\)](#page-147-0) (Deltabar) ( $\rightarrow \Box$  [148 ff\)](#page-147-0)

### 8.4.1 Selecting the language, measuring mode and pressure unit

#### Language selection (Display Transducer Block)

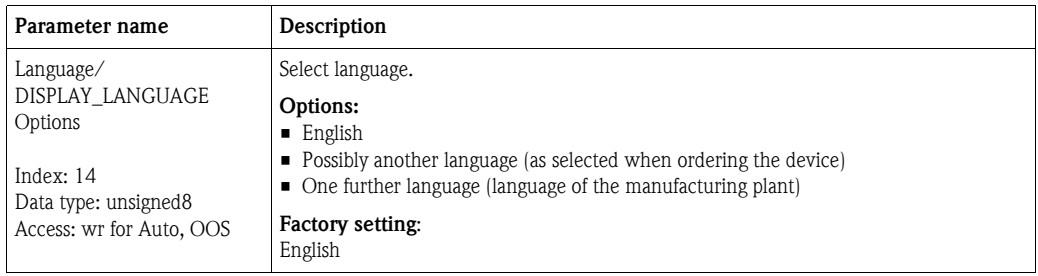

#### Measuring mode selection (Pressure Transducer Block)

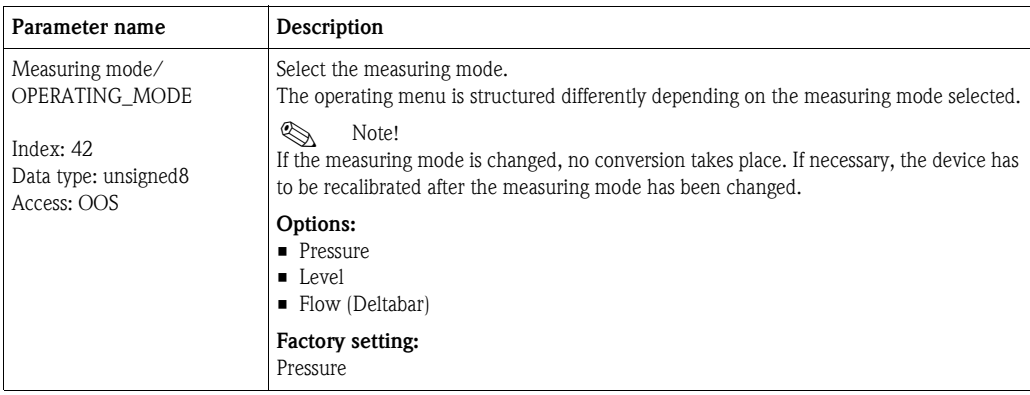

<span id="page-135-0"></span>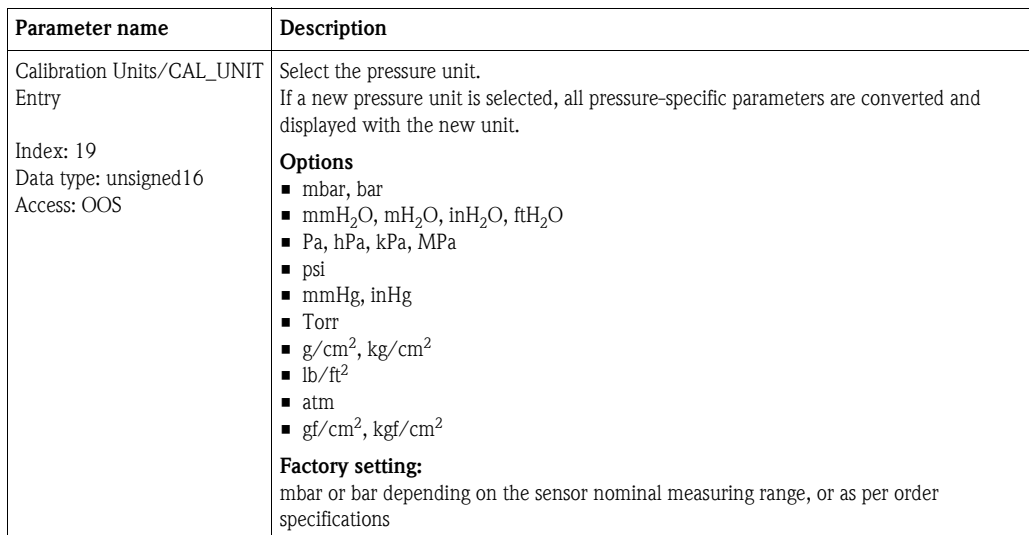

### Pressure unit selection (Pressure Transducer Block)

## <span id="page-136-0"></span>8.5 Pos. Zero Adjust

The pressure resulting from the orientation of the device can be corrected here.

#### (Pressure Transducer Block)

<span id="page-136-2"></span><span id="page-136-1"></span>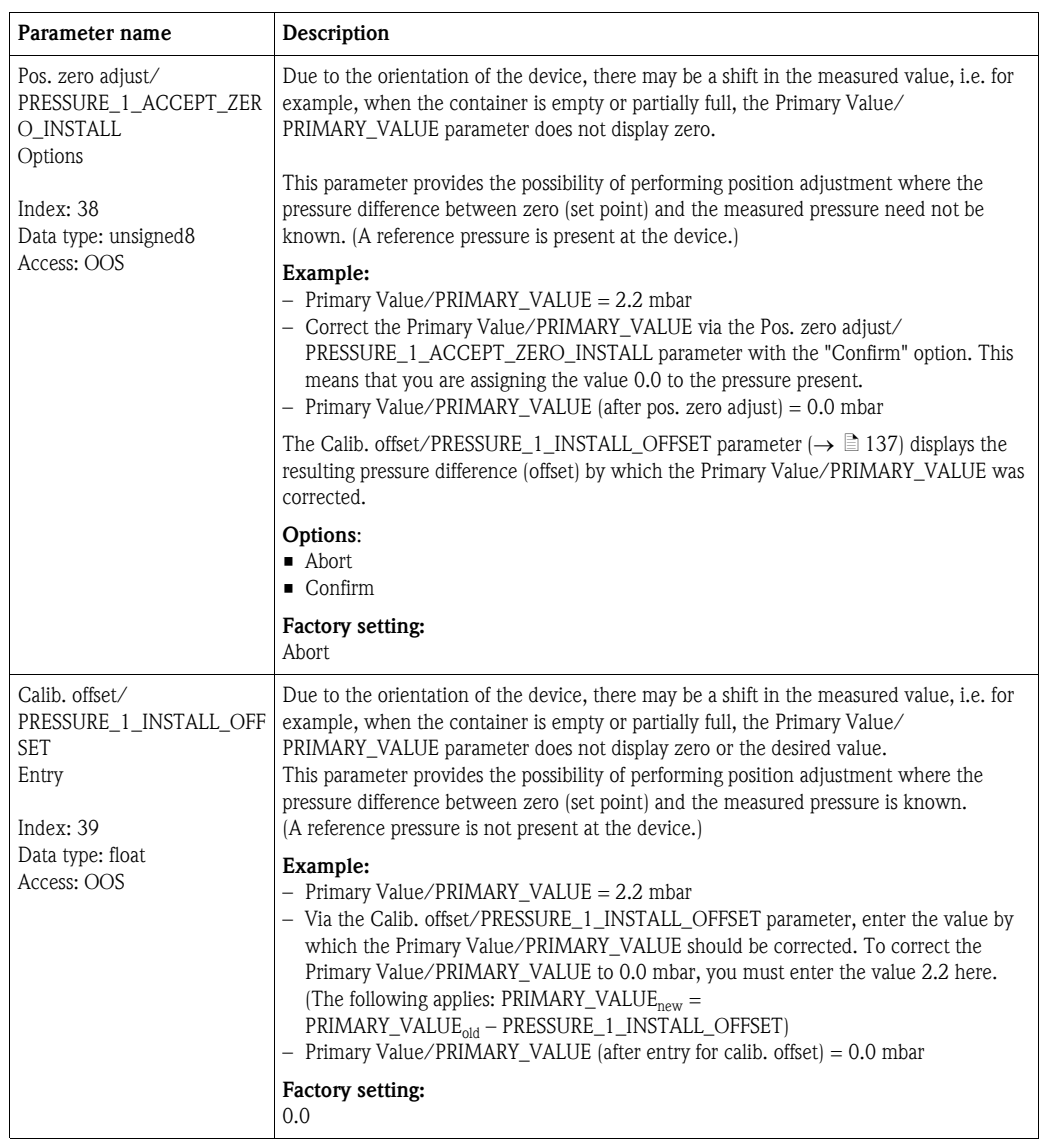

### <span id="page-137-0"></span>8.6 Pressure measurement

In this chapter the parameter text as well as the parameter name are indicated. In FF configuration programs only the parameter text is displayed (exception: in the NI-FBUS configurator you can select if the parameter text or the parameter name is displayed).

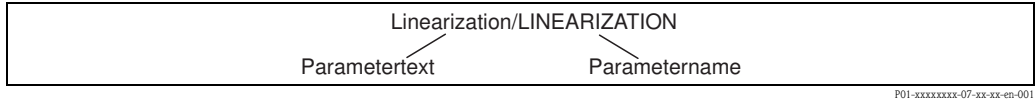

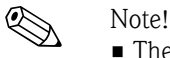

- 
- ï The Cerabar M and the Deltabar M are configured for the pressure measuring mode as standard. The Deltapilot M is configured for the level measuring mode as standard. The measuring range and the unit in which the measured value is transmitted, as well as the digital output value of the Analog Input Block OUT, correspond to the data on the nameplate.
- $\blacksquare$  For a description of the parameters mentioned, see
	- $-\rightarrow \Box$  [170,](#page-169-2) Pressure Transducer Block
	- $\rightarrow$   $\Box$  [199,](#page-198-1) Analog Input Block.

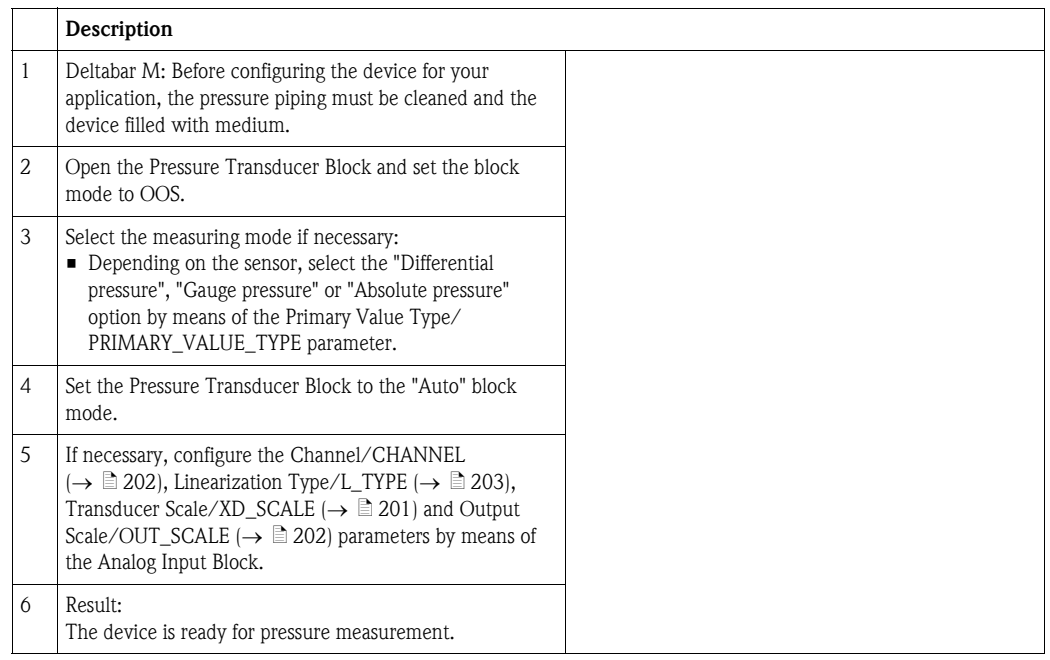

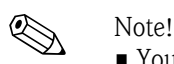

■ You can select another pressure unit by means of the [Calibration Units/CAL\\_UNIT](#page-135-0) ( $\rightarrow \Box$  [136](#page-135-0)) parameter. You can also specify a customer-specific unit by means of this parameter.

### <span id="page-138-0"></span>8.7 Level measurement

In this chapter the parameter text as well as the parameter name are indicated. In FF configuration programs only the parameter text is displayed (exception: in the NI-FBUS configurator you can select if the parameter text or the parameter name is displayed).

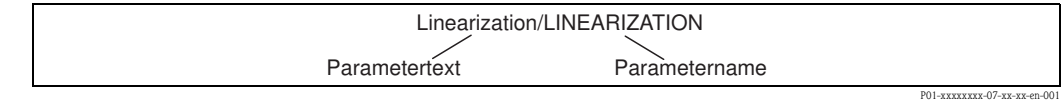

#### 8.7.1 Information on level measurement

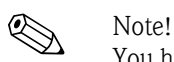

You have a choice of two methods for calculating the level: "In pressure" and "In height". The table in the "Overview of level measurement" section that follows provides you with an overview of these two measuring tasks.

- $\blacksquare$  The limit values are not checked, i.e. the values entered must be appropriate for the sensor and the measuring task for the device to be able to measure correctly.
- $\blacksquare$  Customer-specific units are not possible.
- $\blacksquare$  There is no unit conversion.
- The values entered for ["Empty calib. \(028\)](#page-76-2)[/Full calib. \(031\)"](#page-76-3), ["Empty pressure \(029\)](#page-76-4)/Full [pressure \(032\)"](#page-76-5), "[Empty height \(030\)](#page-76-6)/[Full height \(033\)"](#page-76-7) must be at least 1 % apart. The value will be rejected, and a warning message displayed, if the values are too close together.

### 8.7.2 Overview of level measurement

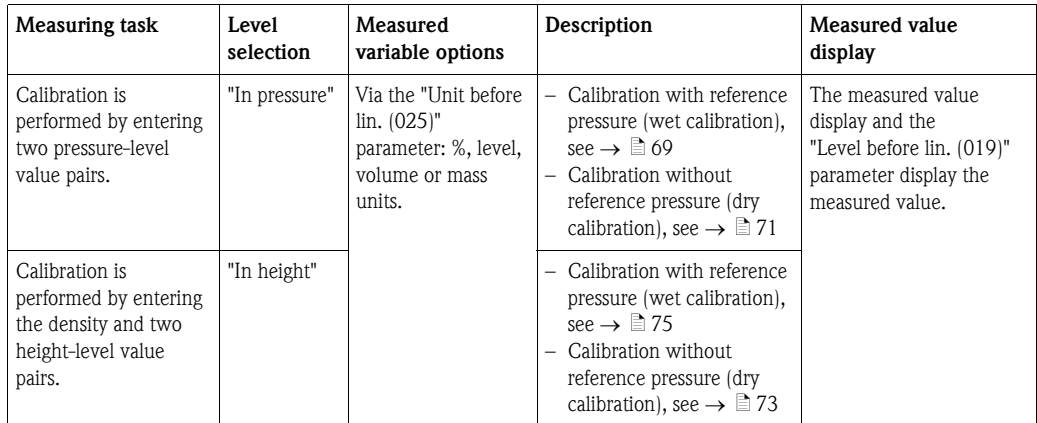

### 8.7.3 "In pressure" level selection

#### Calibration with reference pressure – wet calibration

#### Example:

In this example, the level in a tank should be measured in "m". The maximum level is 3 m. The pressure range is set to 0 to 300 mbar.

#### Prerequisite:

- $\blacksquare$  The measured variable is in direct proportion to the pressure.
- $\blacksquare$  The tank can be filled and emptied.

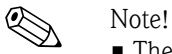

■ The values entered for [Empty calibration/LOW\\_LEVEL\\_EASY](#page-182-0) and [Full calib./](#page-182-1)

[HIGH\\_LEVEL\\_EASY](#page-182-1) must be at least 1% apart for the "Level easy pressure" level mode. The value will be rejected, and a warning message displayed, if the values are too close together. Further limit values are not checked; i.e. the values entered must be appropriate for the sensor and the measuring task so that the measuring device can measure correctly.

**•** Due to the orientation of the device, there may be a shift in the measured value, i.e. when the container is empty, the [Primary Value/PRIMARY\\_VALUE](#page-169-0) does not display zero.  $\rightarrow$  For information on how to perform position adjustment, see also  $\rightarrow \Box$  [137,](#page-136-1) "[Pos. zero adjust/PRESSURE\\_1\\_ACCEPT\\_ZERO\\_INSTALL](#page-136-1)".

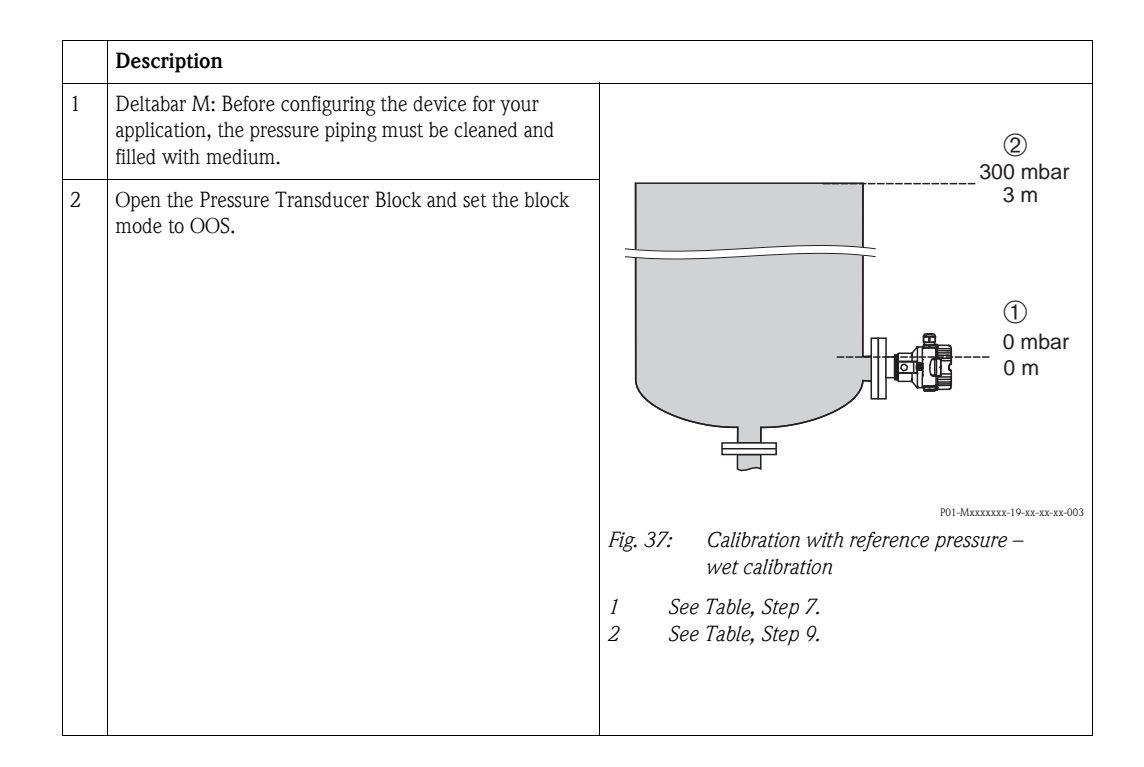

<span id="page-140-0"></span>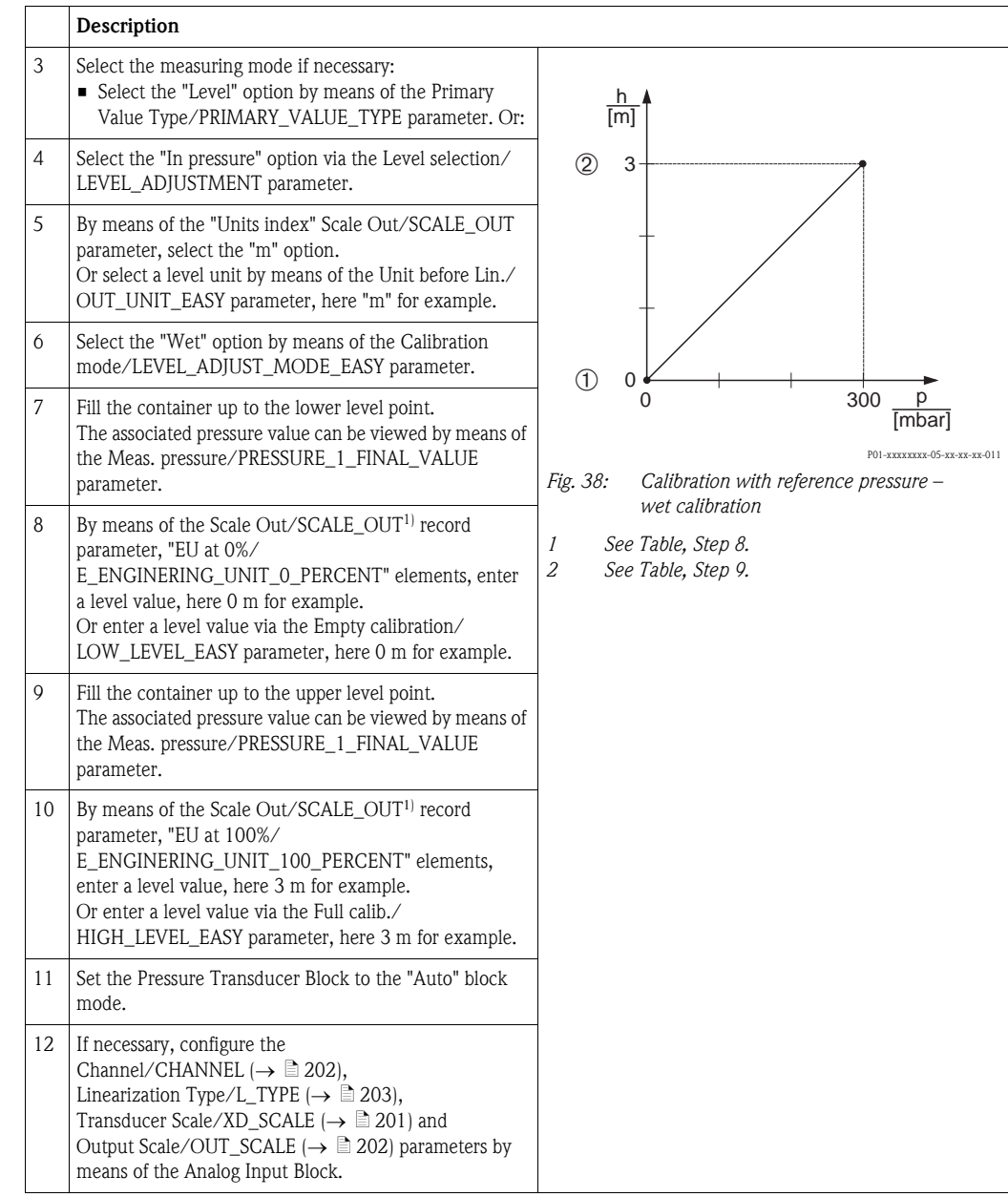

1) Is only supported by host systems that permit write access to individual elements of the record.

#### Calibration without reference pressure – dry calibration

#### Example:

In this example, the volume in a tank should be measured in liters. The maximum volume of 1000 liters corresponds to a pressure of 450 mbar. The minimum volume of 0 liters corresponds to a pressure of 50 mbar since the device is mounted below the level lower-range value.

#### Prerequisite:

- $\blacksquare$  The measured variable is in direct proportion to the pressure.
- $\blacksquare$  This is a theoretical calibration i.e. the pressure and volume values for the lower and upper calibration point must be known.

# $\bigotimes_{\mathcal{A}}$  Note!

- $\blacksquare$  The values entered for [Empty calibration/LOW\\_LEVEL\\_EASY](#page-182-0) and [Full calib./](#page-182-1) [HIGH\\_LEVEL\\_EASY](#page-182-1) must be at least 1% apart for the "Level easy pressure" level mode. The value will be rejected, and a warning message displayed, if the values are too close together. Further limit values are not checked; i.e. the values entered must be appropriate for the sensor and the measuring task so that the measuring device can measure correctly.
- **•** Due to the orientation of the device, there may be a shift in the measured value, i.e. when the container is empty, the [Primary Value/PRIMARY\\_VALUE](#page-169-0) parameter does not display zero.  $\rightarrow$  For information on how to perform position adjustment, see also  $\rightarrow \Box$  [137,](#page-136-1) "[Pos. zero adjust/PRESSURE\\_1\\_ACCEPT\\_ZERO\\_INSTALL](#page-136-1)".

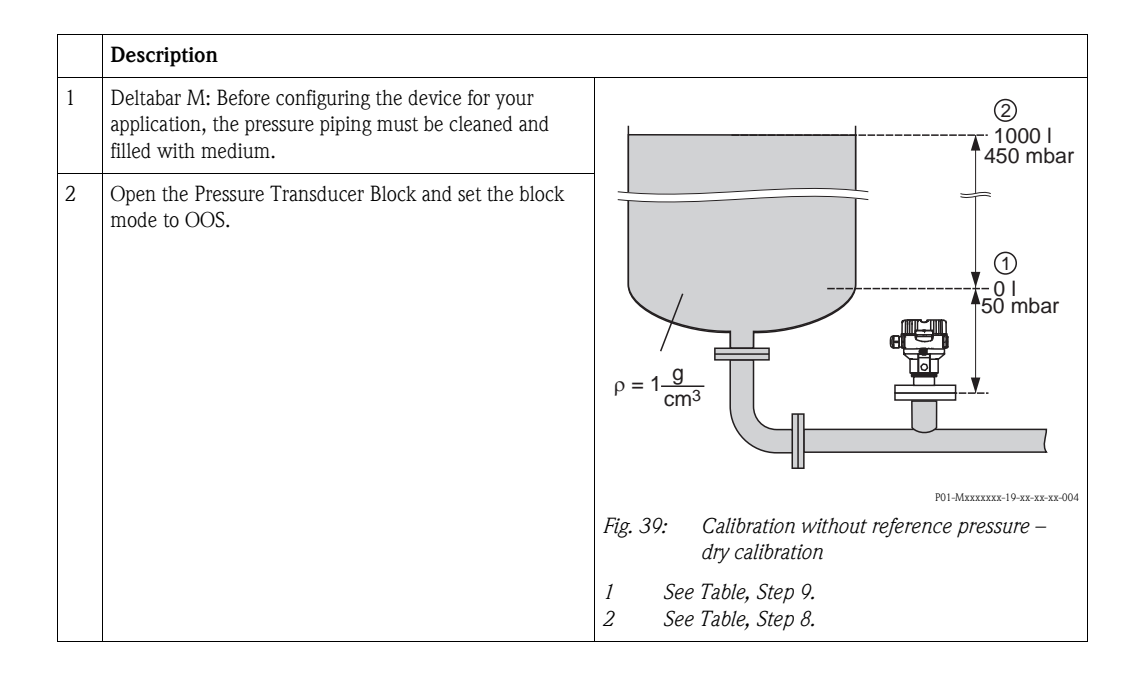

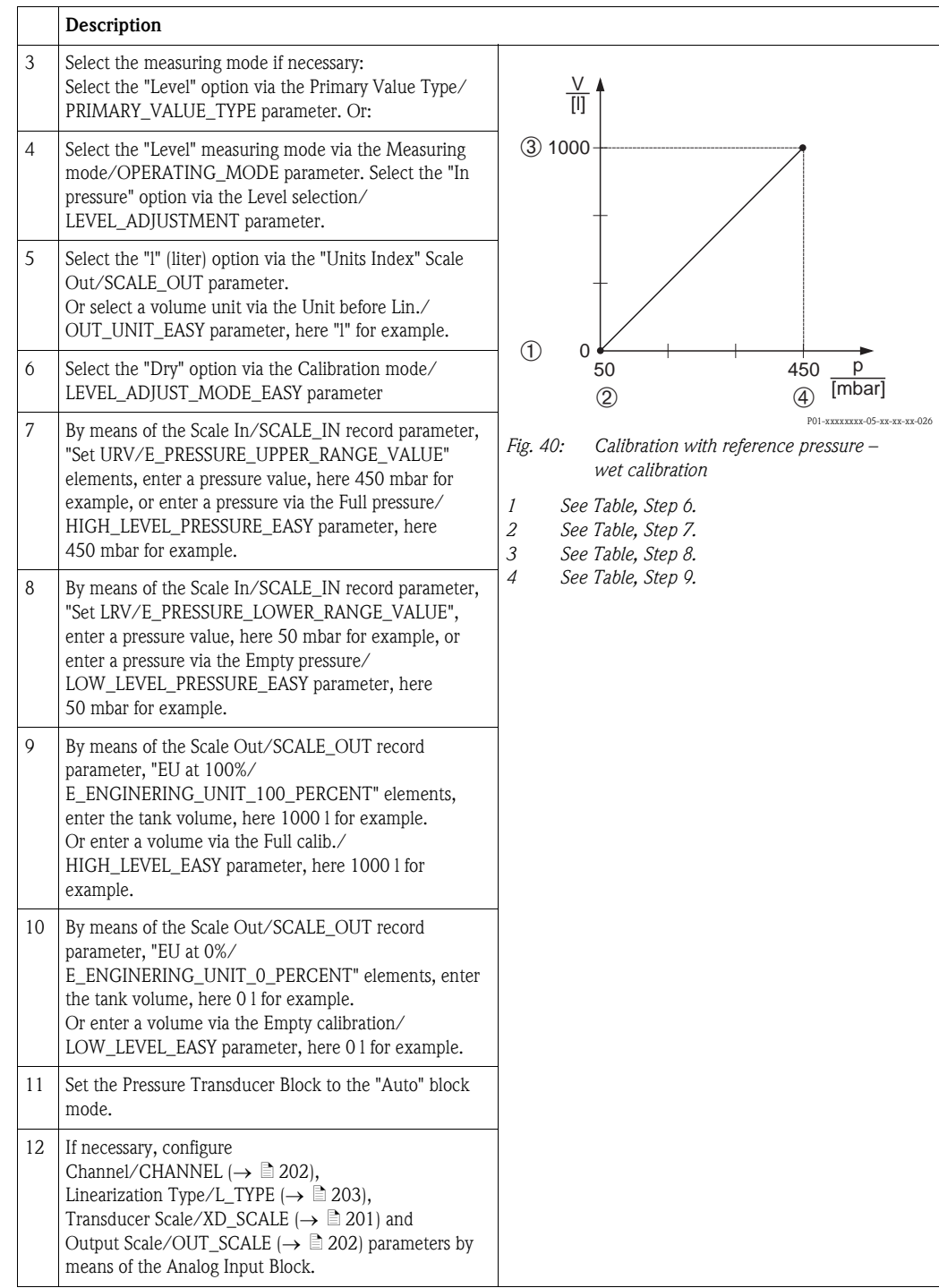

### 8.7.4 "In height" level selection

#### Calibration with reference pressure – wet calibration

#### Example:

In this example, the volume in a tank should be measured in liters. The maximum volume of 1000 liters corresponds to a level of 4.5 m. The minimum volume of 0 liters corresponds to a level of 0.5 m since the device is mounted below the level lower-range value. The density of the medium is 1 g/cm<sup>3</sup>.

#### Prerequisite:

- $\blacksquare$  The measured variable is in direct proportion to the pressure.
- $\blacksquare$  The tank can be filled and emptied.

# $\bigotimes$  Note!

- The values entered for [Empty calibration/LOW\\_LEVEL\\_EASY](#page-182-0) and [Full calib./](#page-182-1)
- [HIGH\\_LEVEL\\_EASY](#page-182-1) must be at least 1% apart for the "Level easy pressure" level mode. The value will be rejected, and a warning message displayed, if the values are too close together. Further limit values are not checked; i.e. the values entered must be appropriate for the sensor and the measuring task so that the measuring device can measure correctly.
- ï Due to the orientation of the device, there may be a shift in the measured value, i.e. when the container is empty, the [Primary Value/PRIMARY\\_VALUE](#page-169-0) parameter does not display zero.  $\rightarrow$  For information on how to perform position adjustment, see also  $\rightarrow \Box$  [137,](#page-136-1) "[Pos. zero adjust/PRESSURE\\_1\\_ACCEPT\\_ZERO\\_INSTALL](#page-136-1)".

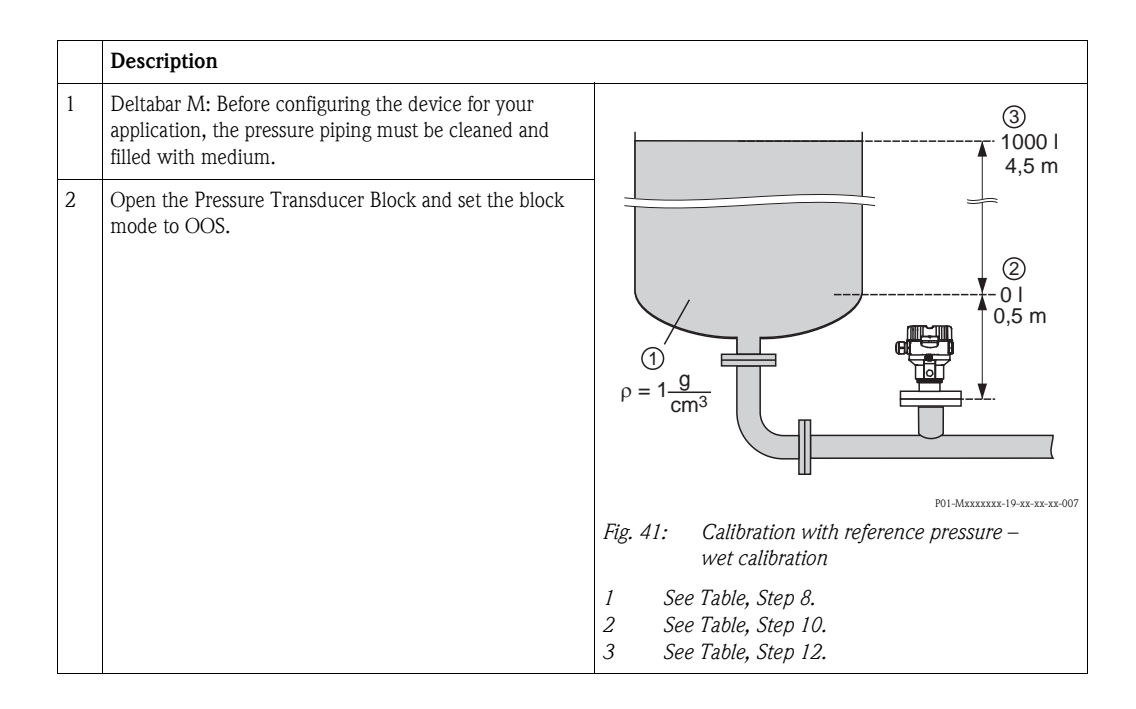
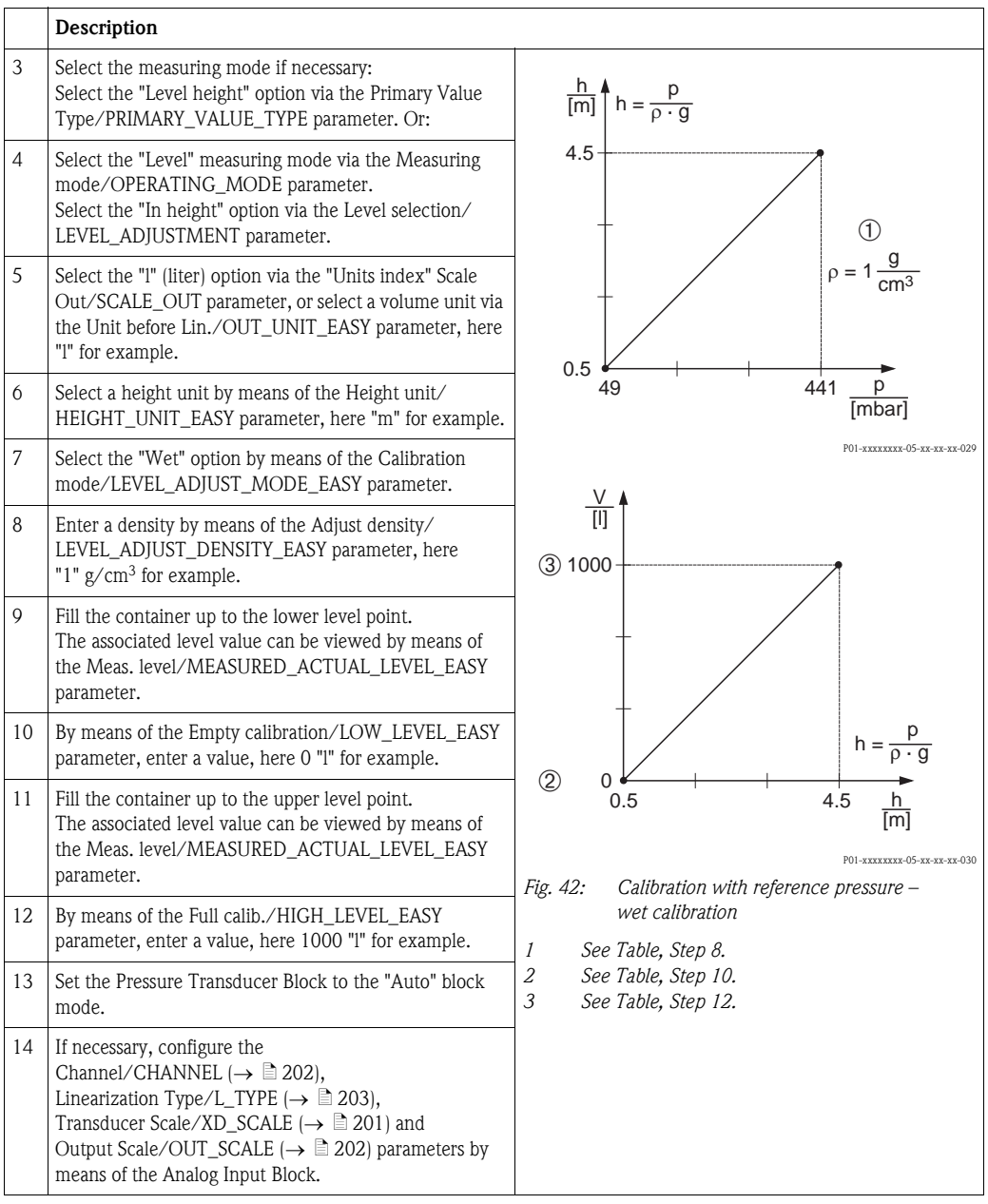

## Calibration without reference pressure – dry calibration

### Example:

In this example, the volume in a tank should be measured in liters. The maximum volume of 1000 liters corresponds to a level of 4.5 m. The minimum volume of 0 liters corresponds to a level of 0.5 m since the device is mounted below the level lower-range value. The density of the medium is 1 g/cm<sup>3</sup>.

### Prerequisite:

- $\blacksquare$  The measured variable is in direct proportion to the pressure.
- $\blacksquare$  This is a theoretical calibration i.e. the height and volume values for the lower and upper calibration point must be known.

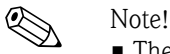

- - The values entered for [Empty calibration/LOW\\_LEVEL\\_EASY](#page-182-1) and [Full calib./](#page-182-2) [HIGH\\_LEVEL\\_EASY](#page-182-2) must be at least 1 % apart for the "Level easy pressure" level mode. The value will be rejected, and a warning message displayed, if the values are too close together. Further limit values are not checked; i.e. the values entered must be appropriate for the sensor and the measuring task so that the measuring device can measure correctly.
	- ï Due to the orientation of the device, there may be a shift in the measured value, i.e. when the container is empty, the [Primary Value/PRIMARY\\_VALUE](#page-169-1) parameter does not display zero.  $\rightarrow$  For information on how to perform position adjustment, see also  $\rightarrow \Box$  [137,](#page-136-0) "[Pos. zero adjust/PRESSURE\\_1\\_ACCEPT\\_ZERO\\_INSTALL](#page-136-0)".

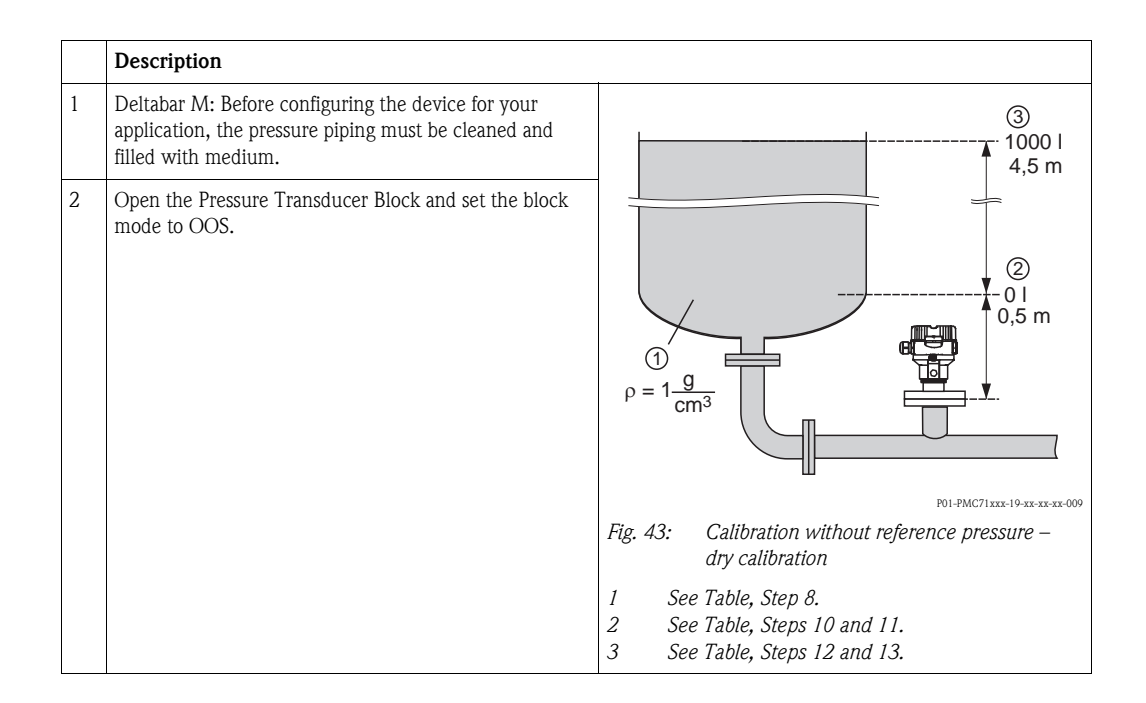

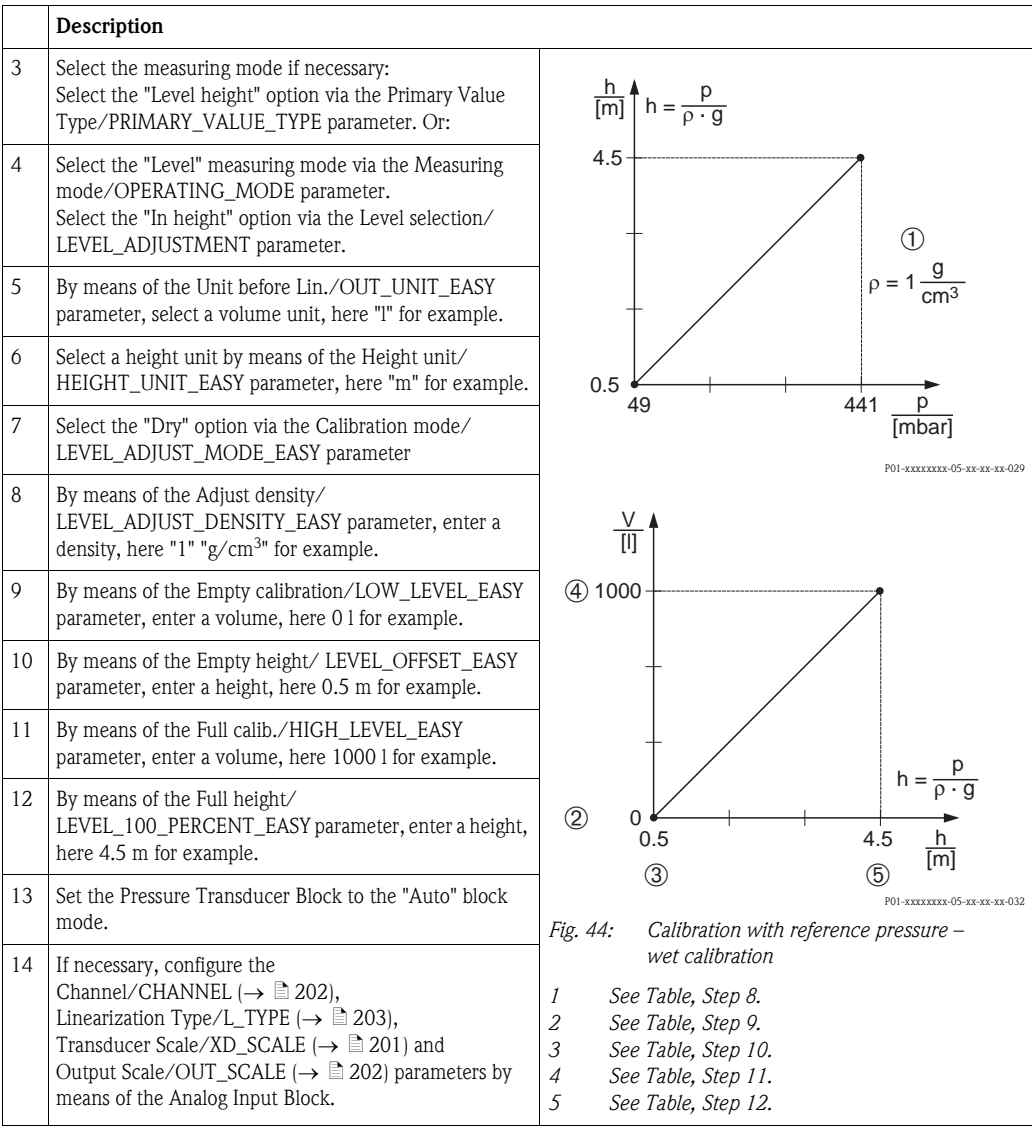

# 8.8 Flow measurement (Deltabar M)

In this chapter the parameter text as well as the parameter name are indicated. In FF configuration programs only the parameter text is displayed (exception: in the NI-FBUS configurator you can select if the parameter text or the parameter name is displayed).

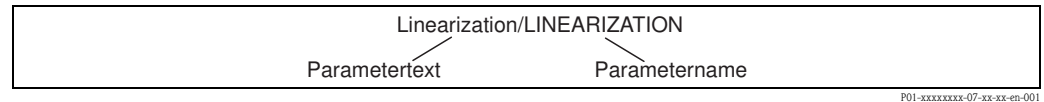

# <span id="page-147-0"></span>8.8.1 Adjustment

### Example:

In this example, a volume flow should be measured in  $m^3/h$ .

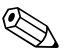

- Note!
- ï The "Flow measurement" measuring mode is only available for the Deltabar M differential pressure transmitter.
- $\blacksquare$  For a description of the parameters mentioned, see
	- $-\rightarrow \Box$  [170,](#page-169-2) Pressure Transducer Block.
	- $-\rightarrow \Box$  [199,](#page-198-0) Analog Input Block.

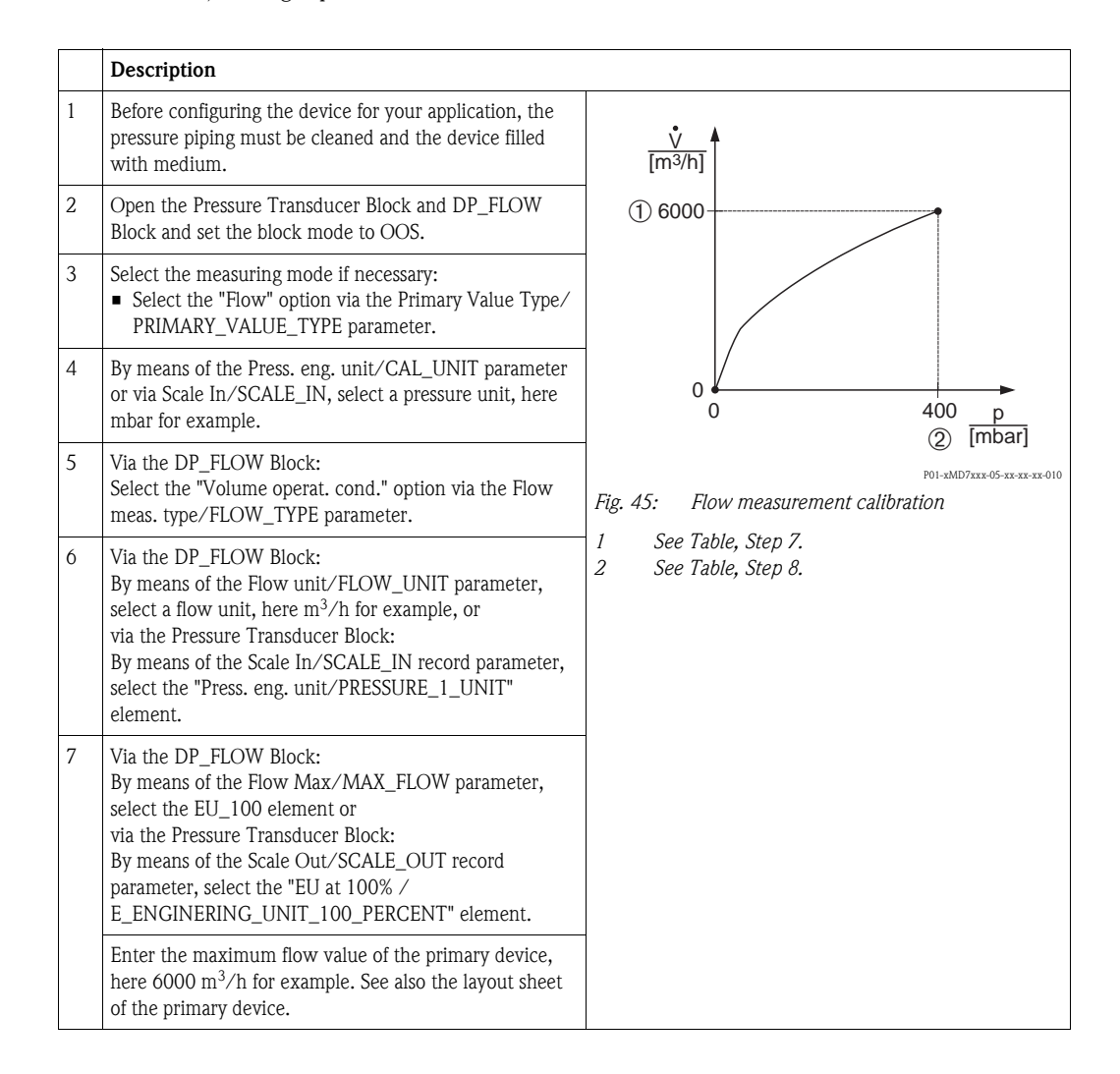

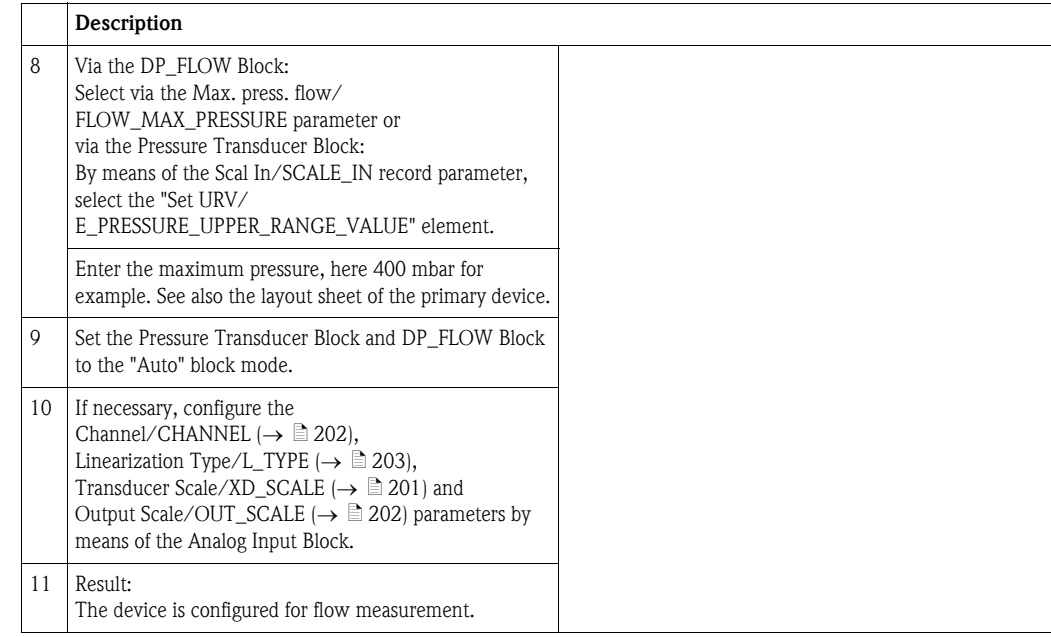

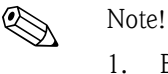

- By means of the [Flow meas. type/FLOW\\_TYPE](#page-185-0) ( $\rightarrow \Box$  [186](#page-185-0)) parameter, you can choose between the following flow types:
	- Volume process cond. (volume under operating conditions)
	- Gas norm. cond. (norm volume under norm conditions in Europe: 1013.25 mbar and 273.15 K (0 °C))
	- Gas std. cond. (standard volume under standard conditions in USA: 1013.25 mbar (14.7 psi) and 288. 15 K (15 °C/59 °F))
	- Mass p. cond. (mass under operating conditions)
- 2. The unit selected via the [Flow unit/FLOW\\_UNIT](#page-186-0) ( $\rightarrow \Box$  [187\)](#page-186-0) parameter must be appropriate for the chosen flow type [\(Flow meas. type/FLOW\\_TYPE,](#page-185-0)  $\rightarrow \Box$  [186\)](#page-185-0).
- 3. In the lower measuring range, small flow quantities (creepages) can lead to large fluctuations in the measured value. By means of the [Set. L. Fl. Cut-off/](#page-187-1) [CREEP\\_FLOW\\_SUPRESSION\\_OFF\\_THRES](#page-187-1) ( $\rightarrow \Box$  [188](#page-187-1)) parameter, you can configure a low flow cut off.

# 8.8.2 Totalizer

## Example:

In this example, the volume flow should be totalized and displayed in the unit  $\mathrm{m}^3\mathrm{E}^3.$  Negative flows should be added to the flow rate.

# $\bigotimes$  Note!

- $\blacksquare$  For a description of the parameters mentioned, see
	- $\rightarrow$   $\blacksquare$  [186,](#page-185-1) DP\_FLOW Transducer Block
	- $\rightarrow$   $\blacksquare$  [199,](#page-198-0) Analog Input Block.
- Totalizer 1 can be reset. Totalizer 2 cannot be reset.

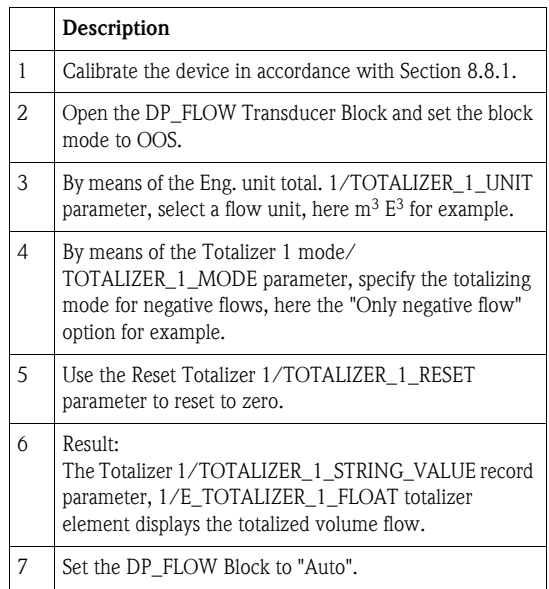

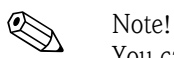

You can use the [Display mode/DISPLAY\\_MAIN\\_LINE\\_1\\_CONTENT](#page-192-0) parameter ( $\rightarrow \Box$  [193\)](#page-192-0) to specify which measured value should be displayed on the local operation.

### Resetting totalizer 1 automatically

### *By means the Analog Alarm Block*

With the aid of the Analog Alarm and Discrete Output Block, totalizer 1 in the DP\_Flow Transducer Block can be reset automatically.

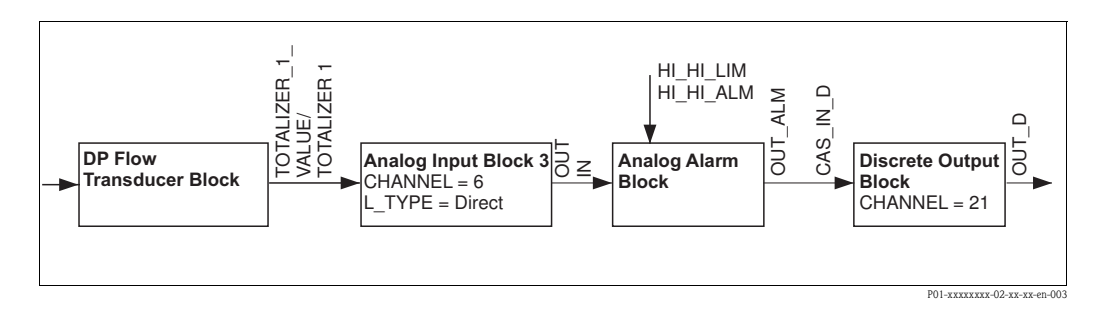

The DP\_FLOW Transducer Block is connected to an Analog Input Block by means of the [Channel/](#page-201-0) [CHANNEL](#page-201-0) parameter (Channel/CHANNEL =  $6$ ). In the Analog Alarm Block the [High High Limit/](#page-205-0) [HI\\_HI\\_LIM](#page-205-0) parameter is used to set a limit value at which the totalizer should be reset to zero. As soon as this limit value is overshot, the Analog Alarm Block transmits an alarm value to the downstream Discrete Output Block. The latter changes its output from 0 to 1 and thus resets the totalizer in the DP\_FLOW Transducer Block to 0. The output of the Analog Alarm Block changes back to 0.

### *By means the Analog Input Block*

With the aid of Analog Input and Discrete Output Block, totalizer 1 in the DP\_Flow Transducer Block can be reset automatically.

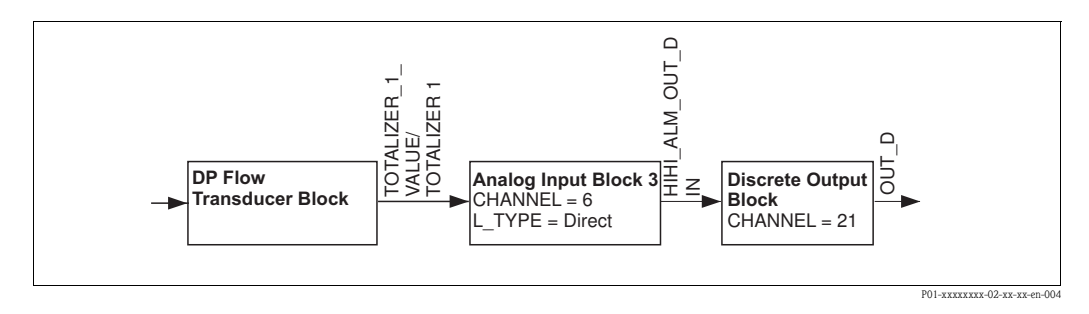

The DP\_FLOW Transducer Block is connected to an Analog Input Block by means of the [Channel/](#page-201-0) [CHANNEL](#page-201-0) parameter (Channel/CHANNEL =  $6$ ). In the Analog Input Block the [High High Limit/](#page-205-0) [HI\\_HI\\_LIM](#page-205-0) parameter is used to set a limit value at which the totalizer should be reset to zero. As soon as this limit value is overshot, the Analog Input Block transmits an alarm value to the downstream Discrete Output Block. The latter changes its output from 0 to 1 and thus resets the totalizer in the DP\_FLOW Transducer Block to 0. The output of the Analog Input Block changes back to 0.

# 8.9 Linearization

# 8.9.1 Manual entry of the linearization table

# Example:

In this example, the volume in a tank with a conical outlet should be measured in  $\mathrm{m}^{3}.$ 

# Prerequisite:

- $\blacksquare$  This is a theoretical calibration, i.e. the points for the linearization table are known.
- ï The "Level" measuring mode has been selected. The [Primary Value Type/](#page-169-0) [PRIMARY\\_VALUE\\_TYPE](#page-169-0) parameter is set to "Level" or "Level height".
- $\blacksquare$  A level calibration has been performed.

# $\bigotimes$  Note!

For a description of the parameters mentioned, [Section 7.11](#page-109-0) "[Description of parameters"](#page-109-0).

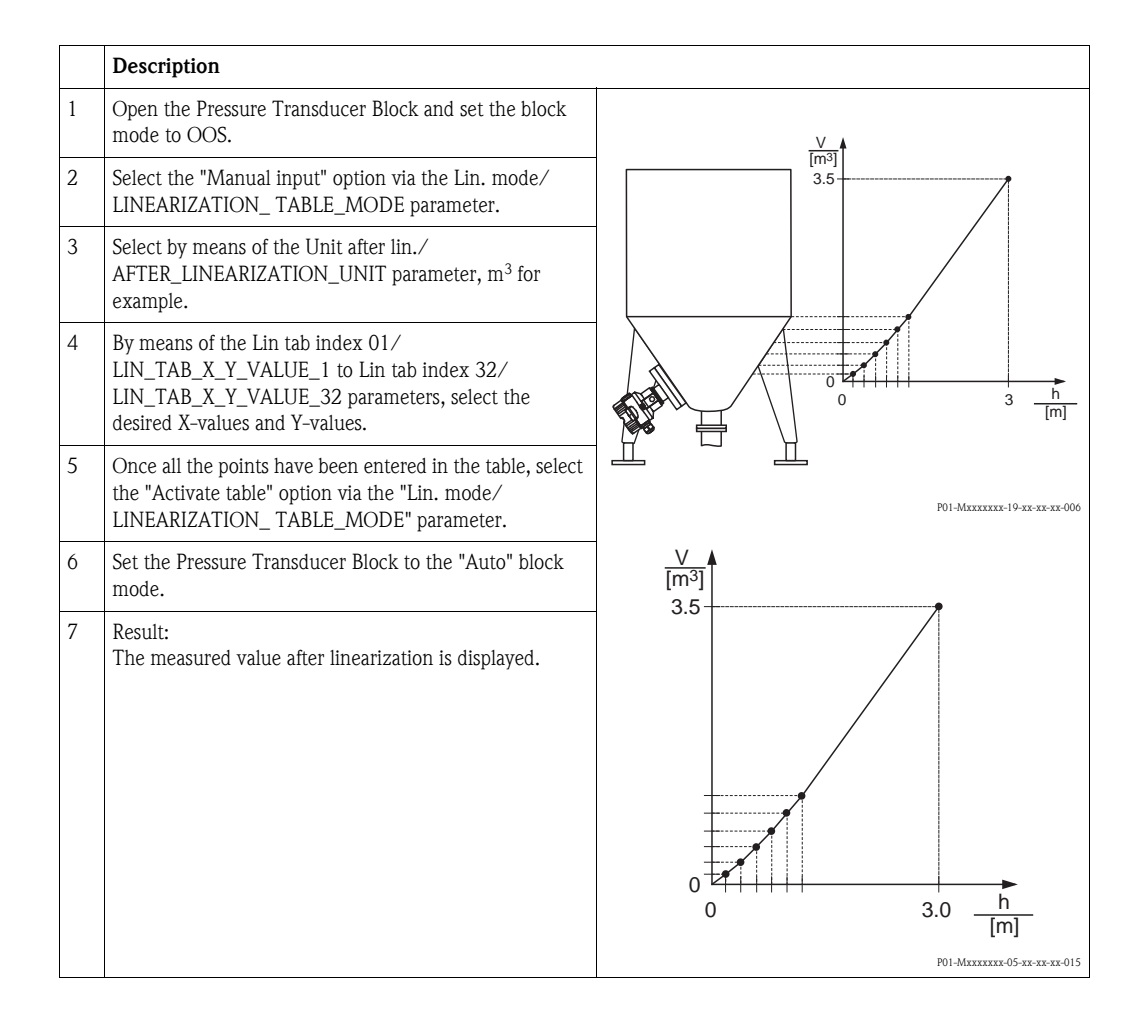

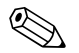

# Note!<br>1. I

- 1. Error message F510 "Linearization" and alarm current appears as long as the table is being entered and until the table is activated.
- 2. The 0% value  $(= 4 \text{ mA})$  is defined by the smallest point in the table. The 100% value  $(= 20 \text{ mA})$  is defined by the biggest point in the table.

# 8.9.2 Semi-automatic entry of the linearization table

### Example:

In this example, the volume in a tank with a conical outlet should be measured in  $\mathrm{m}^3.$ 

### Prerequisite:

- ï The tank can be filled or emptied. The linearization characteristic must rise continuously.
- **The "Level" measuring mode has been selected. The [Primary Value Type/](#page-169-0)** 
	- [PRIMARY\\_VALUE\\_TYPE](#page-169-0) parameter is set to "Level" or "Level height".

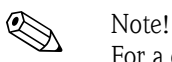

For a description of the parameters mentioned  $\rightarrow$  [Chap. 7.11](#page-109-0) "[Description of parameters](#page-109-0)".

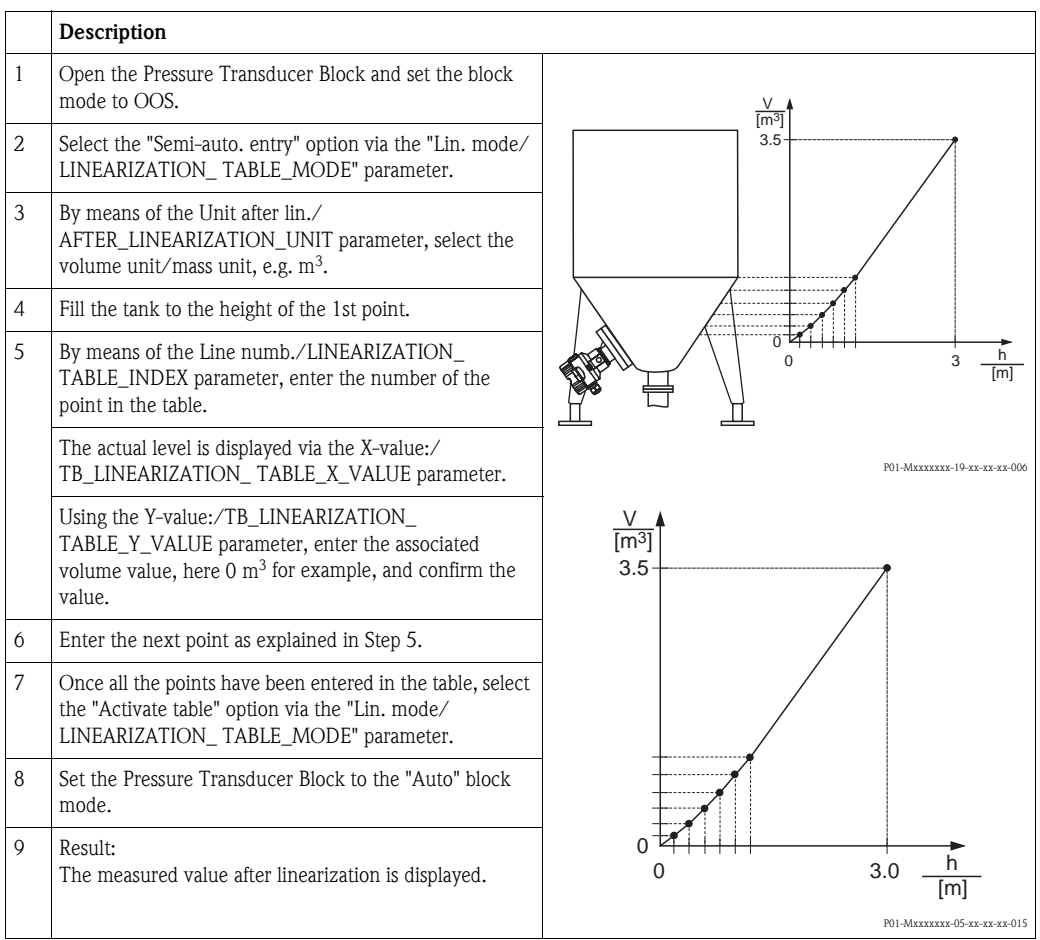

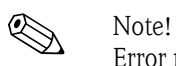

Error message F510 "Linearization" appears as long as the table is being entered and until the table is activated.

# 8.10 Electrical differential pressure measurement with gauge pressure sensors (Cerabar M or Deltapilot M)

# Example:

In the example given, two Cerabar M or Deltapilot M devices (each with a gauge pressure sensor) are interconnected. The pressure difference can thus be measured using two independent Cerabar M or Deltapilot M devices.

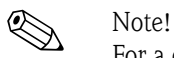

For a description of the parameters mentioned  $\rightarrow$  [Chap. 7.11](#page-109-0) "[Description of parameters](#page-109-0)".

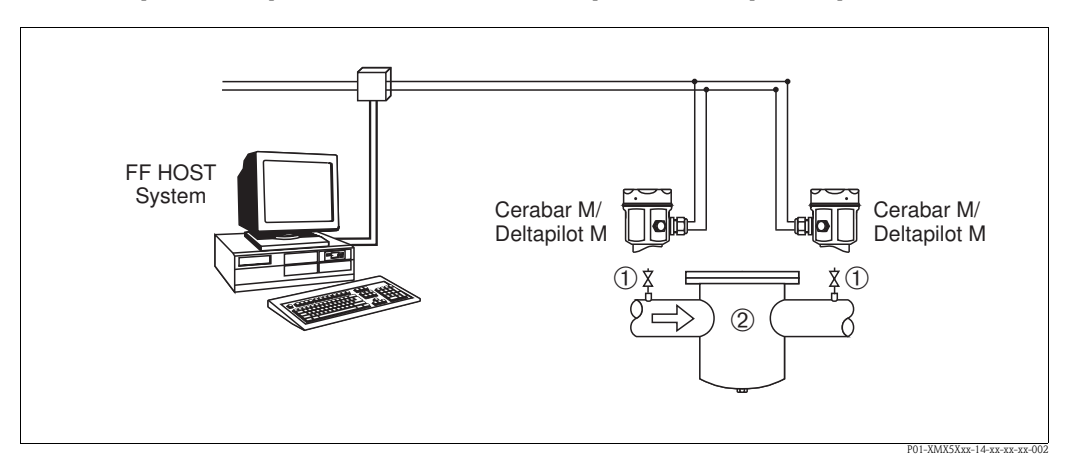

*Fig. 46:* 

*1 Shut-off valves*

*2 e.g. filter*

# 1.)

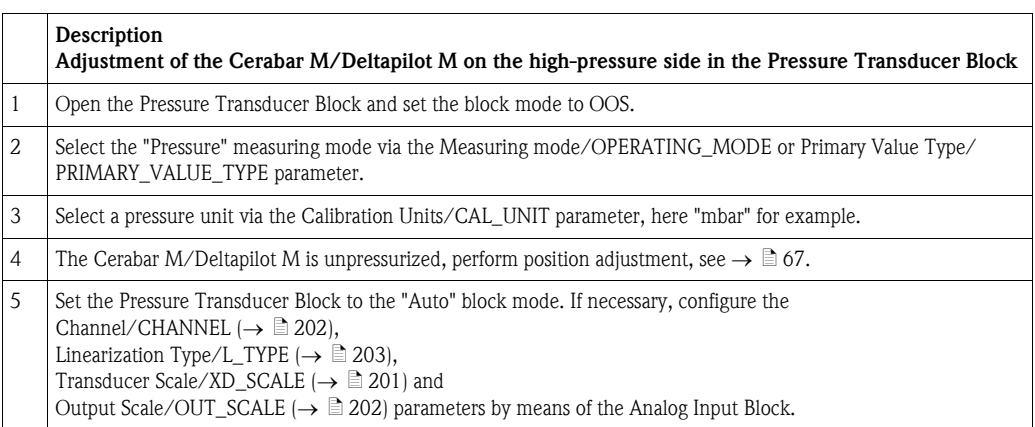

# 2.)

The Analog Input Block output of the high-pressure side of the device has to be connected to one of the 4 inputs of the Input Selector Block on the low-pressure side of the device (here Input1 for example).

This configuration has to be written to the devices. Both blocks must be set to the Auto mode.

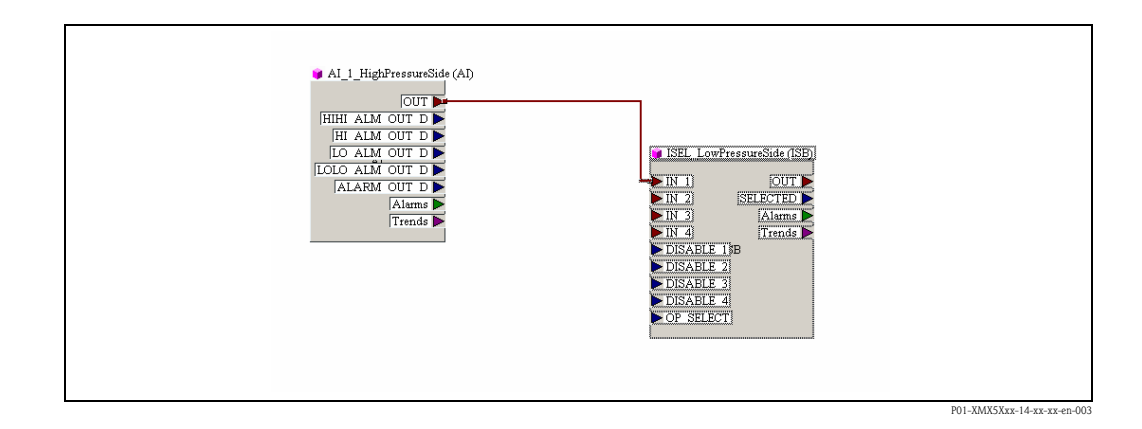

## 3.)

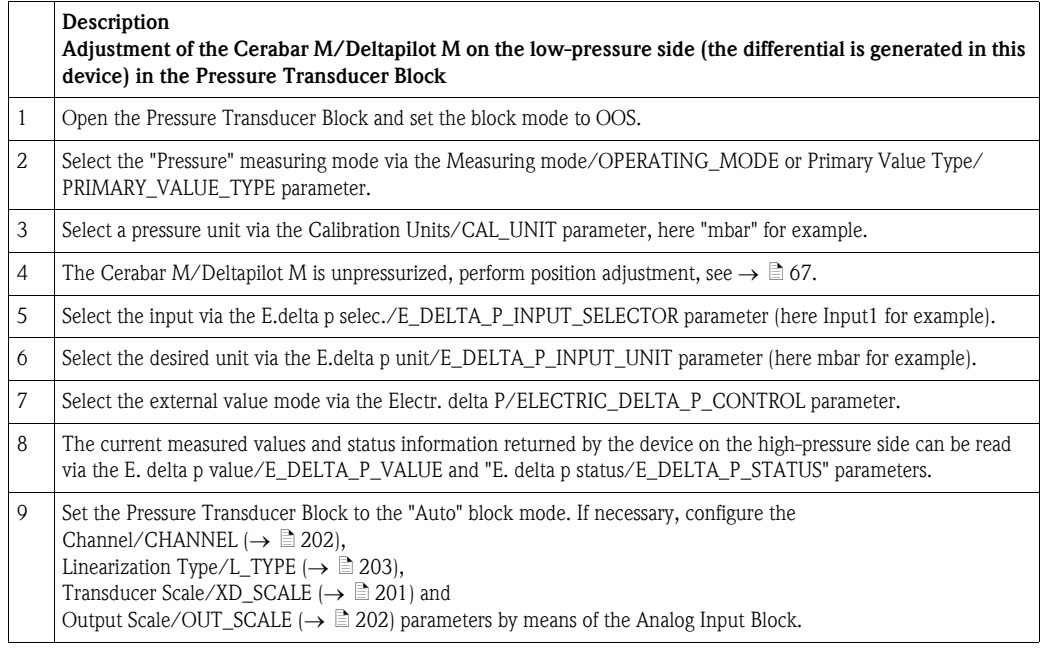

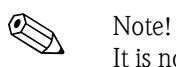

It is not permitted to reverse the assignment of the measuring points to the direction of communication.

The measured value of the transmitting device must always be greater than the measured value of the receiving device (via the "Electr. delta P" function).

Adjustments that result in an offset of the pressure values (e.g. position adjustment, trim) must always be performed in accordance with the individual sensor and its orientation, irrespective of the "Electr. Delta P" application. Other settings result in non-permitted use of the "Electr. Delta P" function and can lead to incorrect measured values.

# 8.11 Displaying external values on the onsite display via FF bus

The inputs of the Input Selector Block are used to display external values on the onsite display via the FF bus.

# Example:

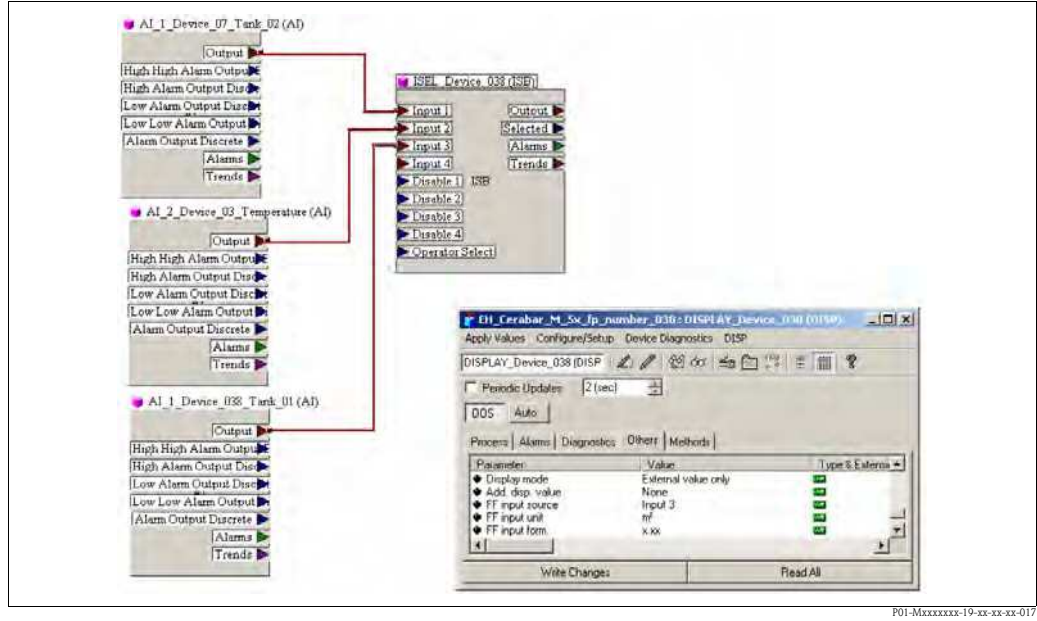

*Fig. 47: Connection example*

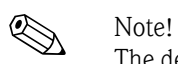

The desired value must be connected to one of the four inputs of the Input Selector Block, and this configuration must be written into the device. Only the inputs of the Input Selector Block are used for functionality. Output and status are not taken into account

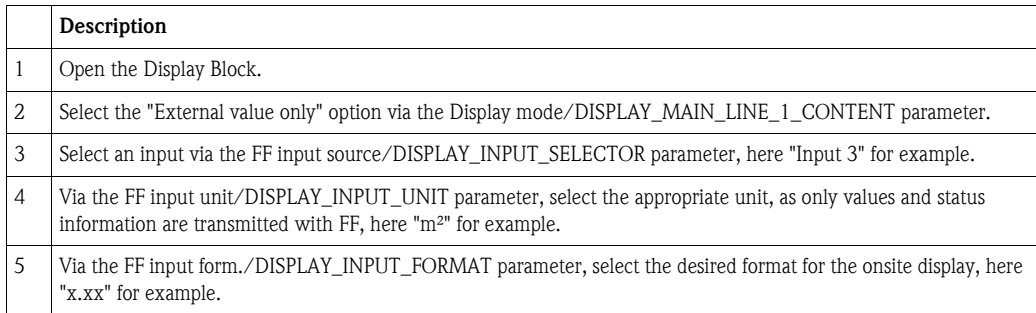

# 8.12 Description of parameters

In this chapter the parameter text as well as the parameter name are indicated. In FF configuration programs only the parameter text is displayed (exception: in the NI-FBUS configurator you can select if the parameter text or the parameter name is displayed).

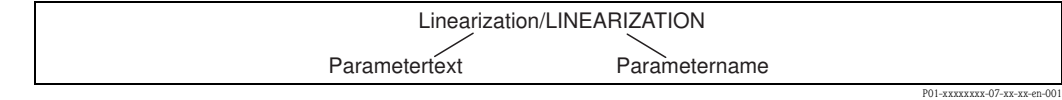

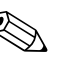

- 
- Note!<br> **Note!** With FOUNDATION Fieldbus, all the device parameters are categorized according to their functional properties and task and are assigned to the Resource Block, the Transducer Blocks and the function blocks. The parameters of the Resource Block, the Transducer Blocks and the Analog Input Block are described in this section. For a parameter description of the other function blocks, such as the PID or Discrete Output Block, see Operating Instructions BA00013S "FOUNDATION Fieldbus Overview" or the FOUNDATION Fieldbus specification.
	- ï Some parameters are only relevant if other parameters are appropriately configured.

# 8.12.1 Block model

The Cerabar M/Deltabar M/Deltapilot M has the following blocks:

- $\blacksquare$  Resource Block (device block)
- **Transducer Blocks** 
	- Pressure Transducer Block

This block supplies the output variables [Primary Value/PRIMARY\\_VALUE](#page-169-1) and [Secondary](#page-173-0)  [Value/SECONDARY\\_VALUE.](#page-173-0) It contains all the parameters to configure the measuring device for the measuring task such as measuring mode selection, linearization function and unit selection.

– DP\_FLOW Transducer Block (only Deltabar M)

This block supplies the output variable "Totalizer 1 /TOTALIZER\_1\_FLOAT" and "Totalizer 2 / TOTALIZER\_2\_FLOAT". It contains all the parameters that are needed to configure the flow and this totalizer.

– Diagnostic Transducer Block

This Block returns error messages as output variables. It contains the simulation function for the Pressure Transducer Block, parameters to configure the alarm response and the user limits for pressure and temperature.

– Display Transducer Block

This Block does not return any output variables. It contains all the parameters for configuring the onsite display, such as [Language/DISPLAY\\_LANGUAGE.](#page-134-0)

- $\blacksquare$  Function blocks
	- 2 Analog Input Blocks (AI)
	- Discrete Output Block (DO)
	- PID Block (PID)
	- Arithmetic Block (ARB)
	- Input Selector Block (ISB)
	- Integrator Block (IT)
	- Discrete Input Block (DI)

## *Block configuration when device is delivered*

The block model shown below illustrates the block configuration when the device is delivered.

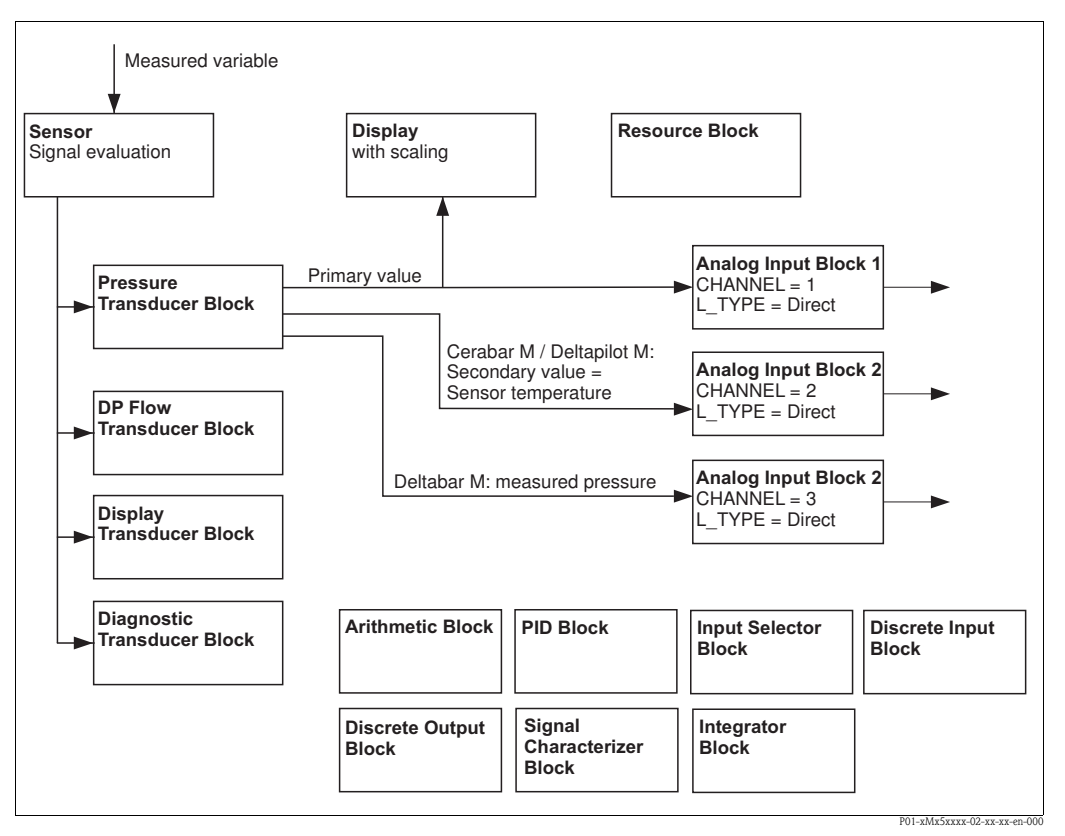

*Fig. 48: Block configuration when device is delivered*

### *Cerabar M/Deltapilot M*

The Pressure Transducer Block returns the primary value (measured value) and the secondary value (sensor temperature). The Primary Value and Secondary Value are each transmitted to an Analog Input Block via the [Channel/CHANNEL](#page-201-0) parameter  $\rightarrow \Box$  [202, Channel/CHANNEL](#page-201-0) parameter description). The Discrete Output, Discrete Input, PID, Arithmetic, Input Selector and Integrator are not connected in the as-delivered state. (IT, DI).

### *Deltabar M*

The Pressure Transducer Block returns the Primary Value (measured value) and the Secondary Value (max. pressure). In the DP\_FLOW Transducer Block, the flow is totalized in the "Flow" measuring mode and output by means of the [Totalizer 1/TOTALIZER\\_1](#page-189-4) and [Totalizer 2/](#page-190-0) [TOTALIZER\\_2](#page-190-0) record parameter. The Primary Value, Secondary Value and Totalizer 1 and 2 values are each transmitted to an Analog Input Block via the [Channel/CHANNEL](#page-201-0) parameter ( $\rightarrow \Box$  [202](#page-201-0), [Channel/CHANNEL](#page-201-0) parameter description). The Discrete Output, PID, Arithmetic and Input Selector are not connected in the as-delivered state. (IT, DI)

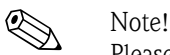

Please note that links between the blocks are deleted and the FF parameters are reset to the default values following a reset by means of the [Restart/RESTART](#page-160-0) parameter in the Resource Block, "Default" option.

# 8.12.2 Resource Block

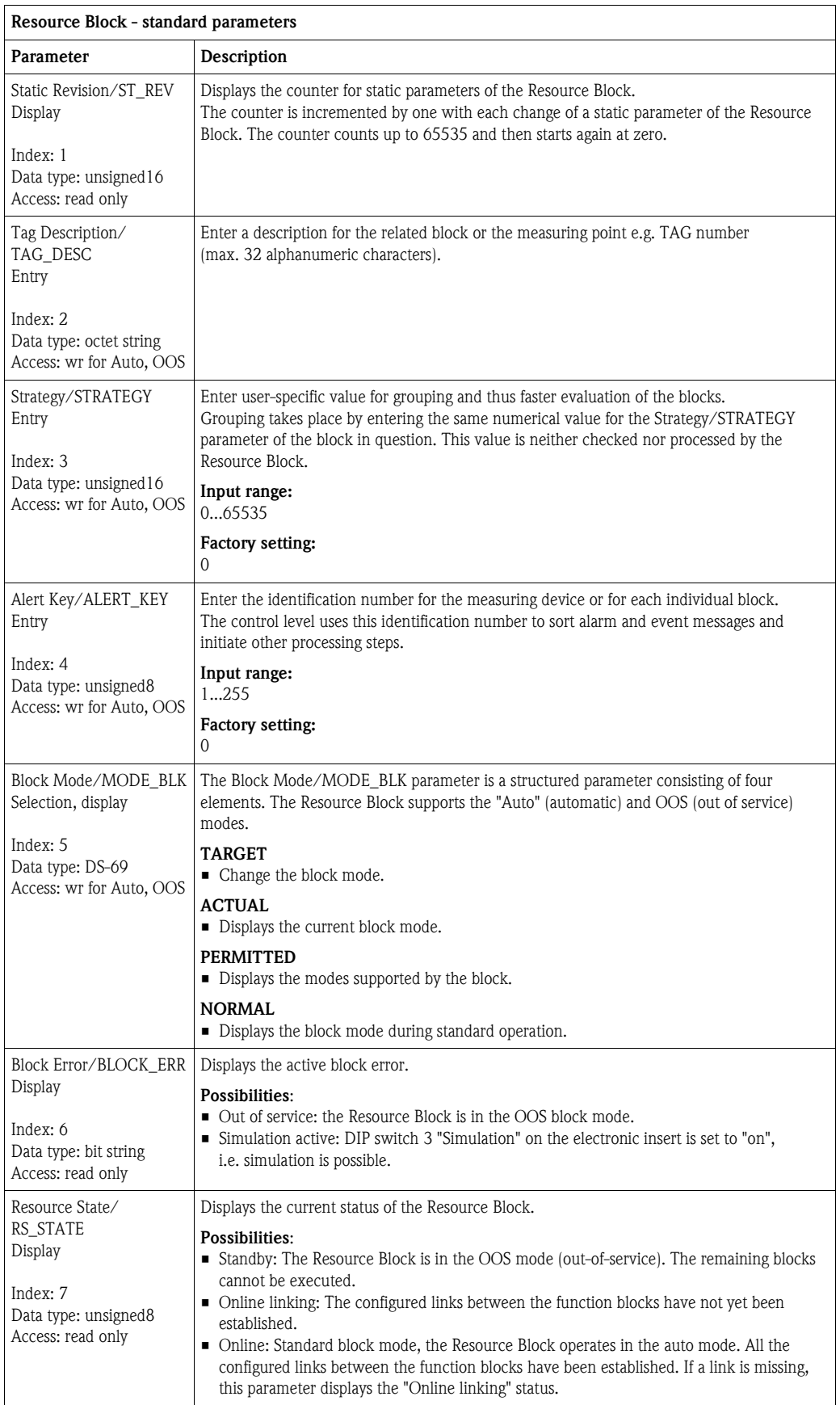

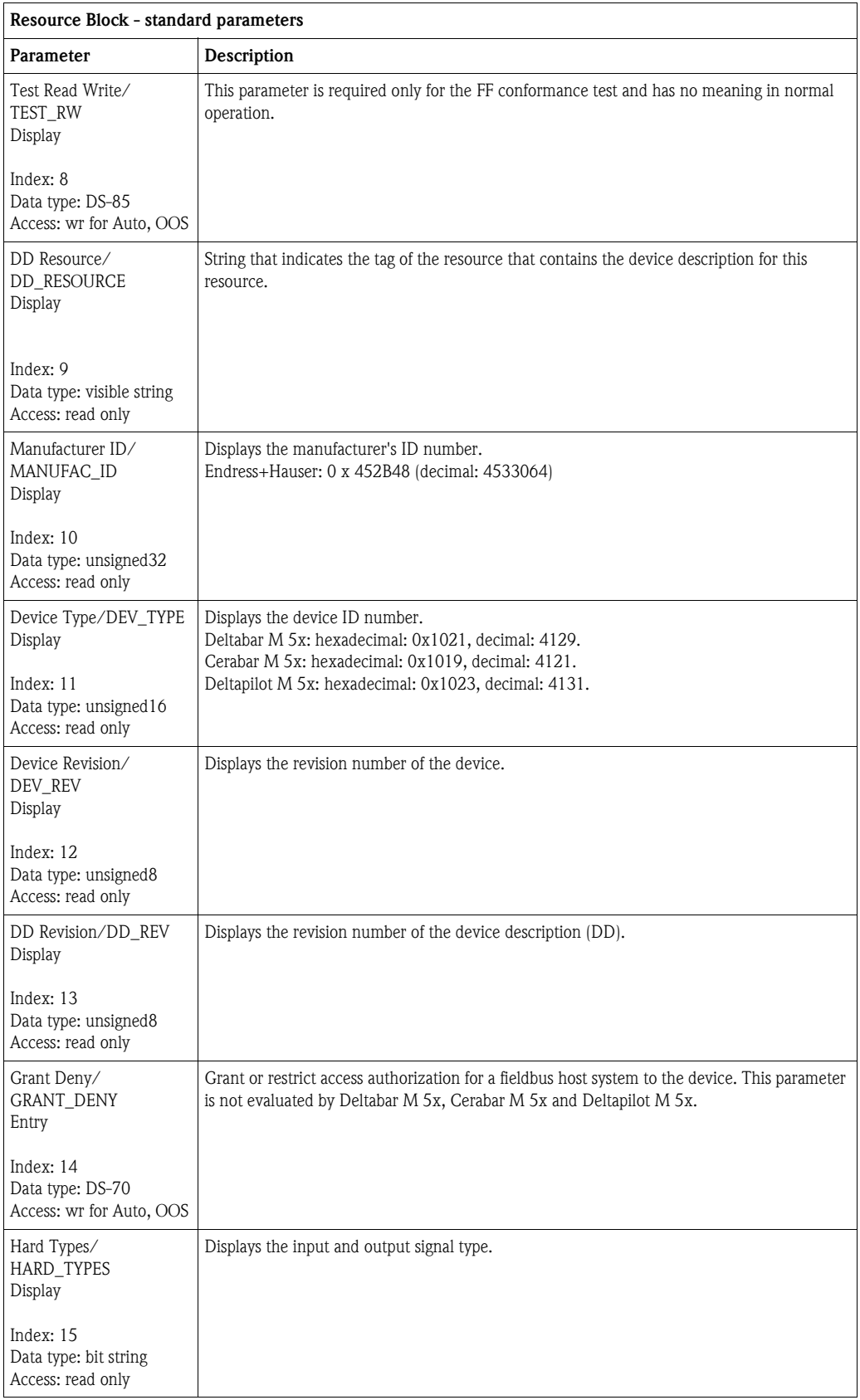

<span id="page-160-3"></span><span id="page-160-2"></span><span id="page-160-1"></span><span id="page-160-0"></span>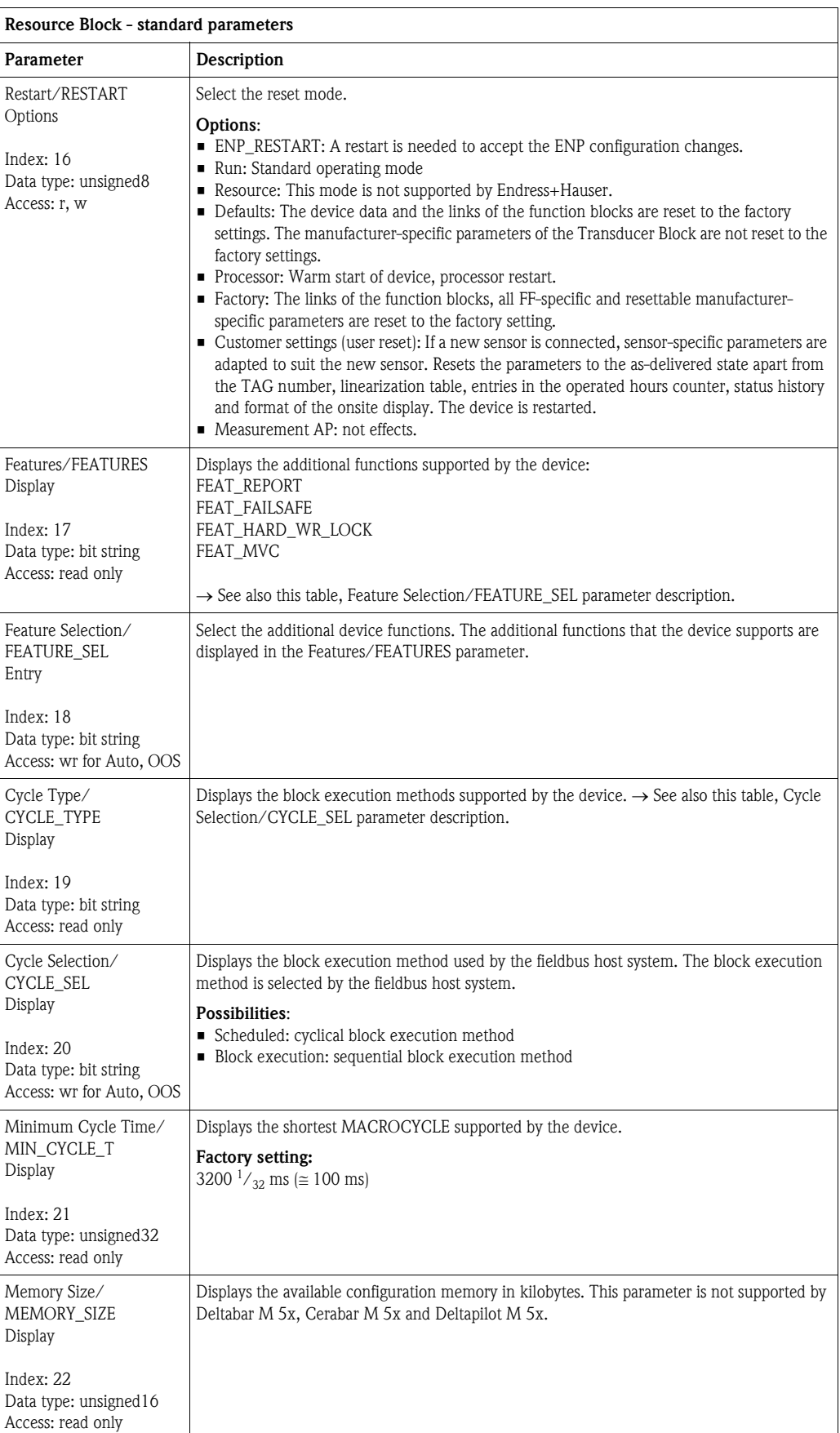

<span id="page-161-1"></span><span id="page-161-0"></span>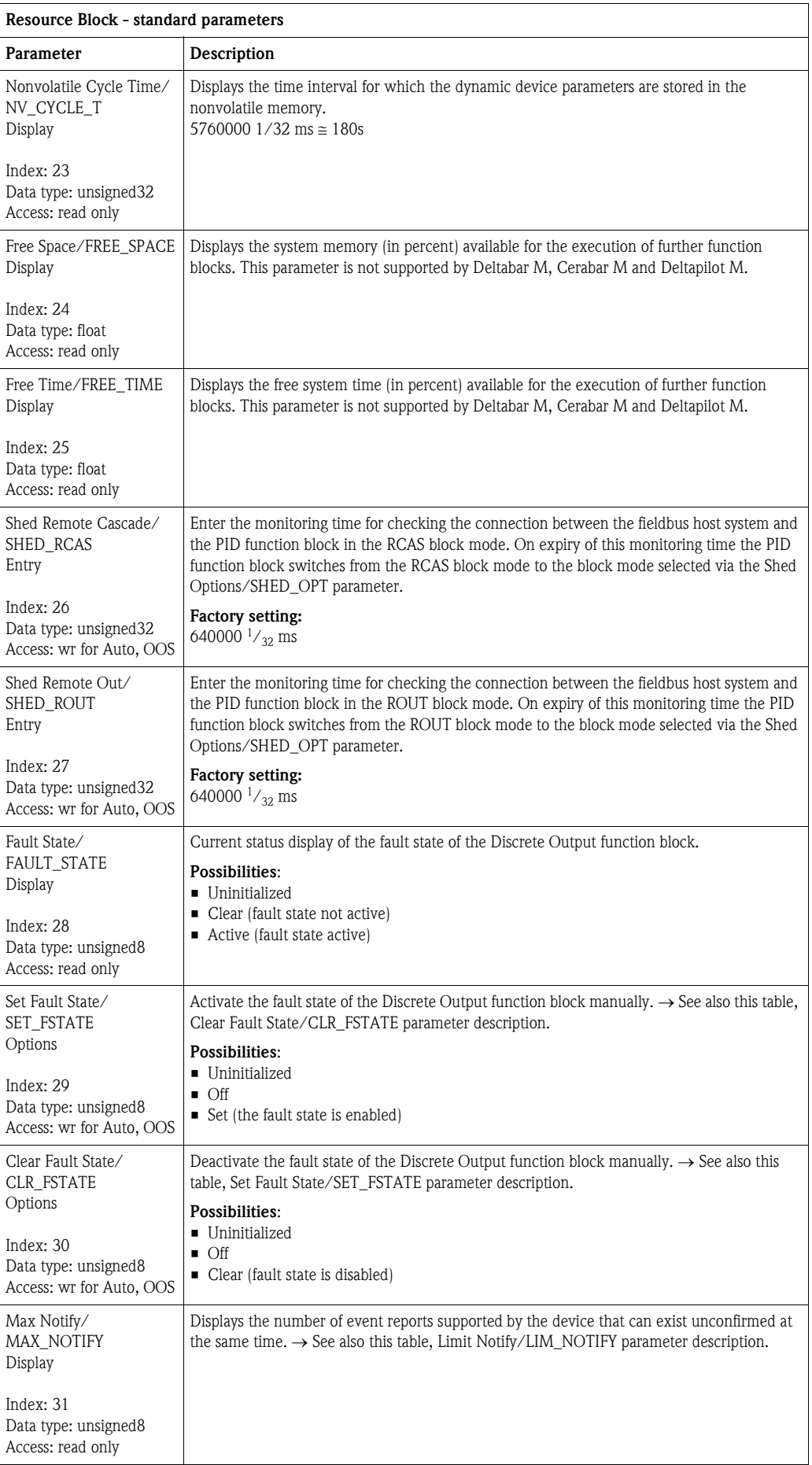

<span id="page-162-2"></span><span id="page-162-1"></span><span id="page-162-0"></span>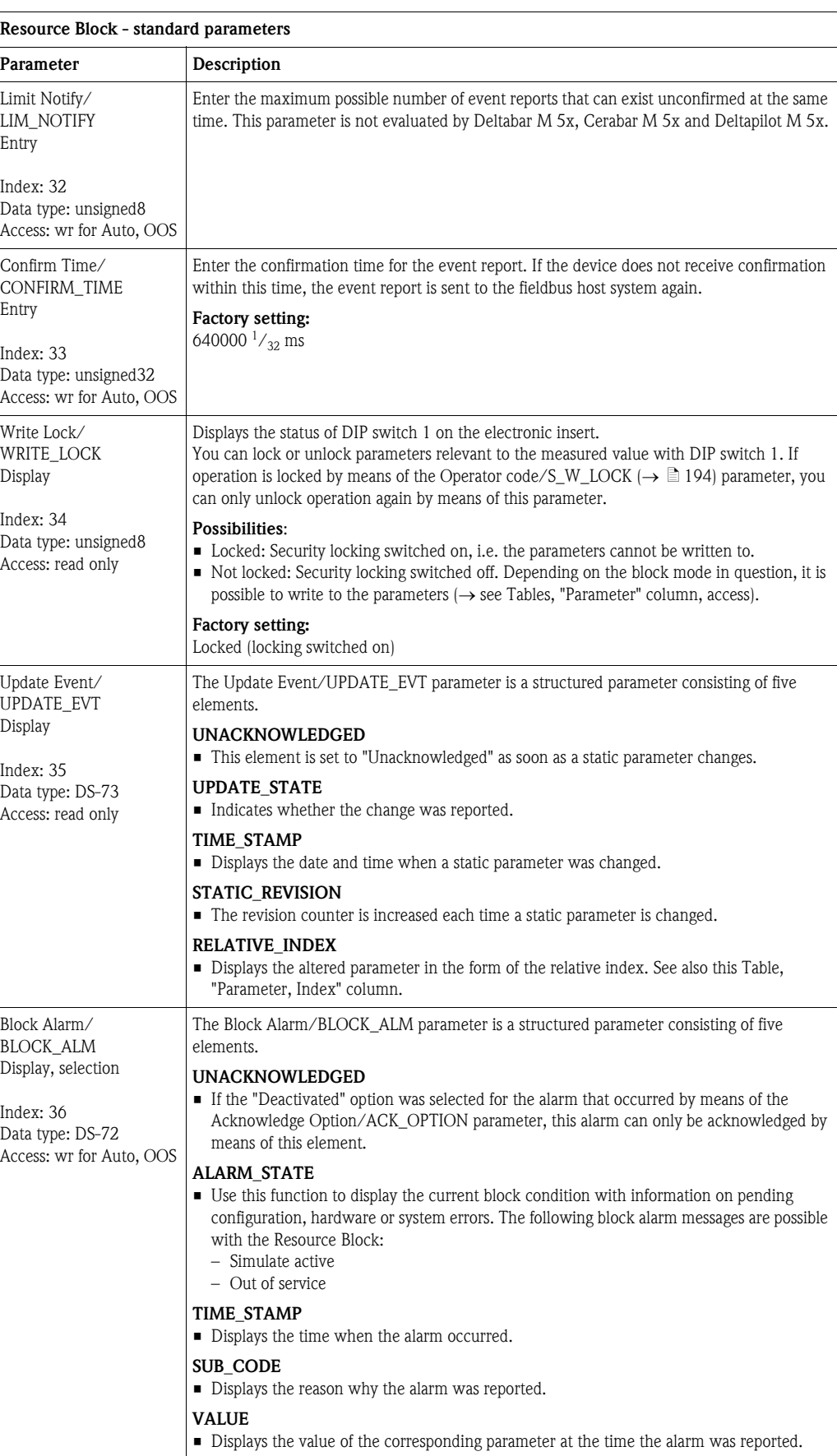

<span id="page-163-2"></span><span id="page-163-1"></span><span id="page-163-0"></span>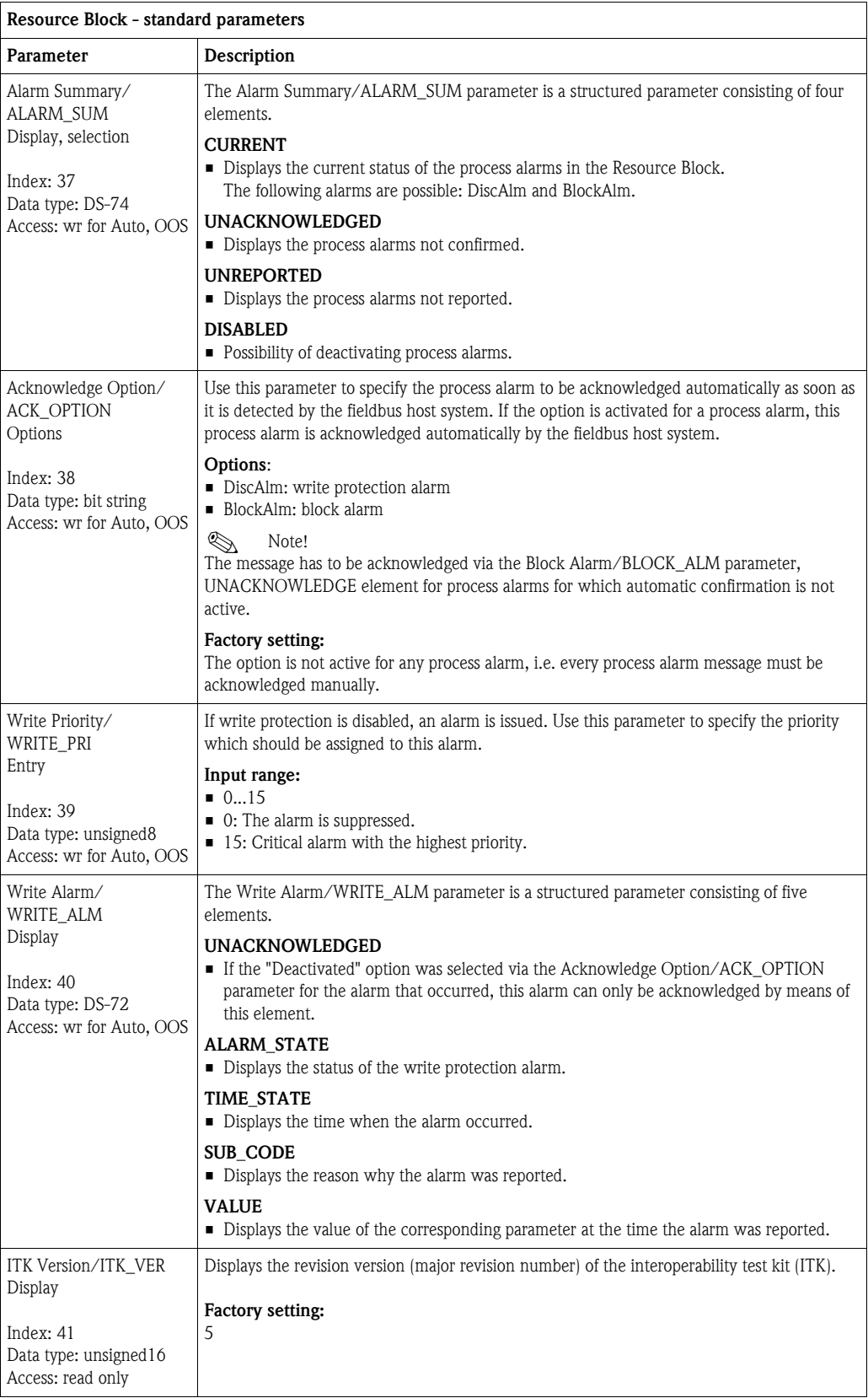

<span id="page-164-0"></span>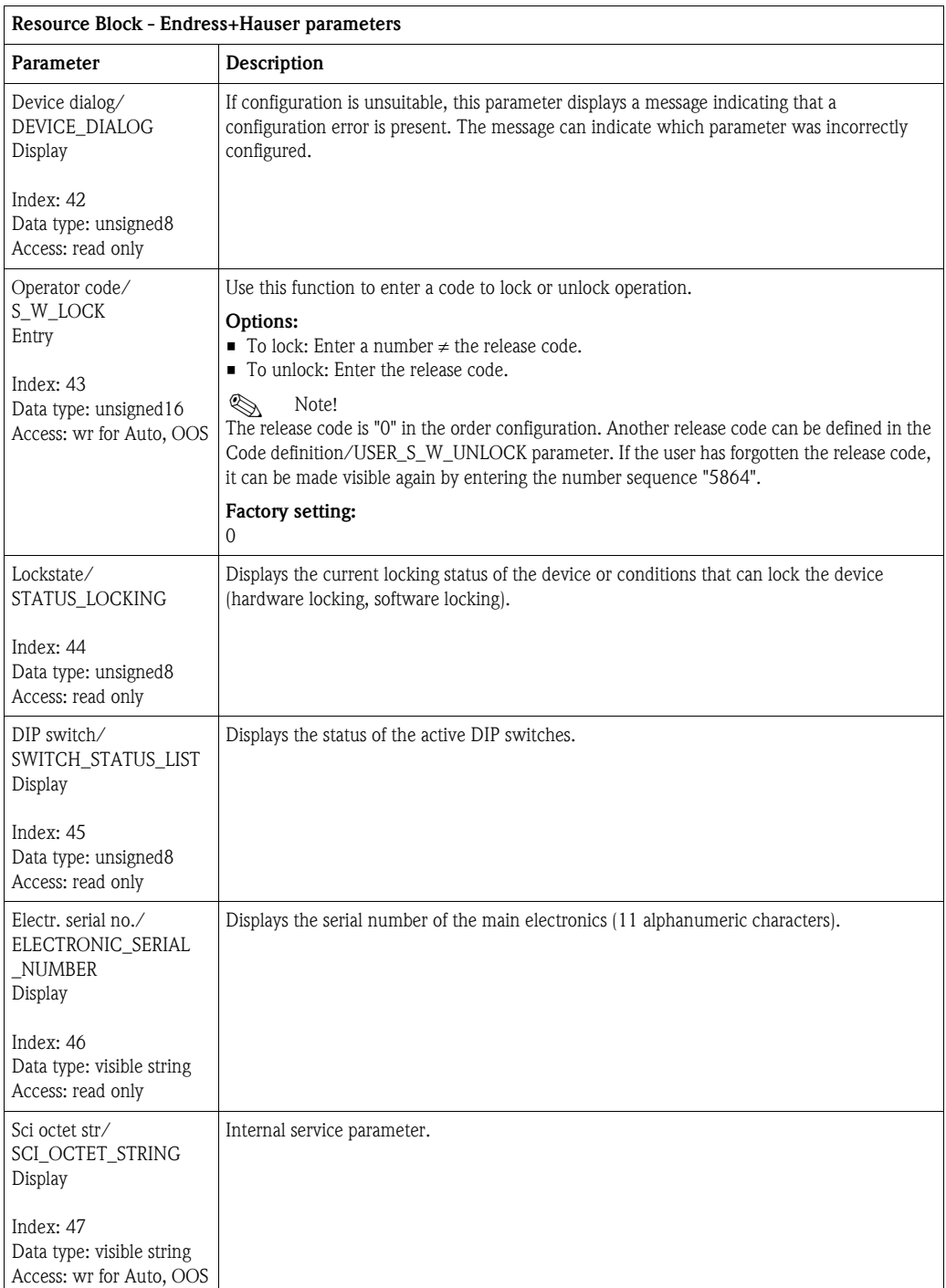

<span id="page-165-0"></span>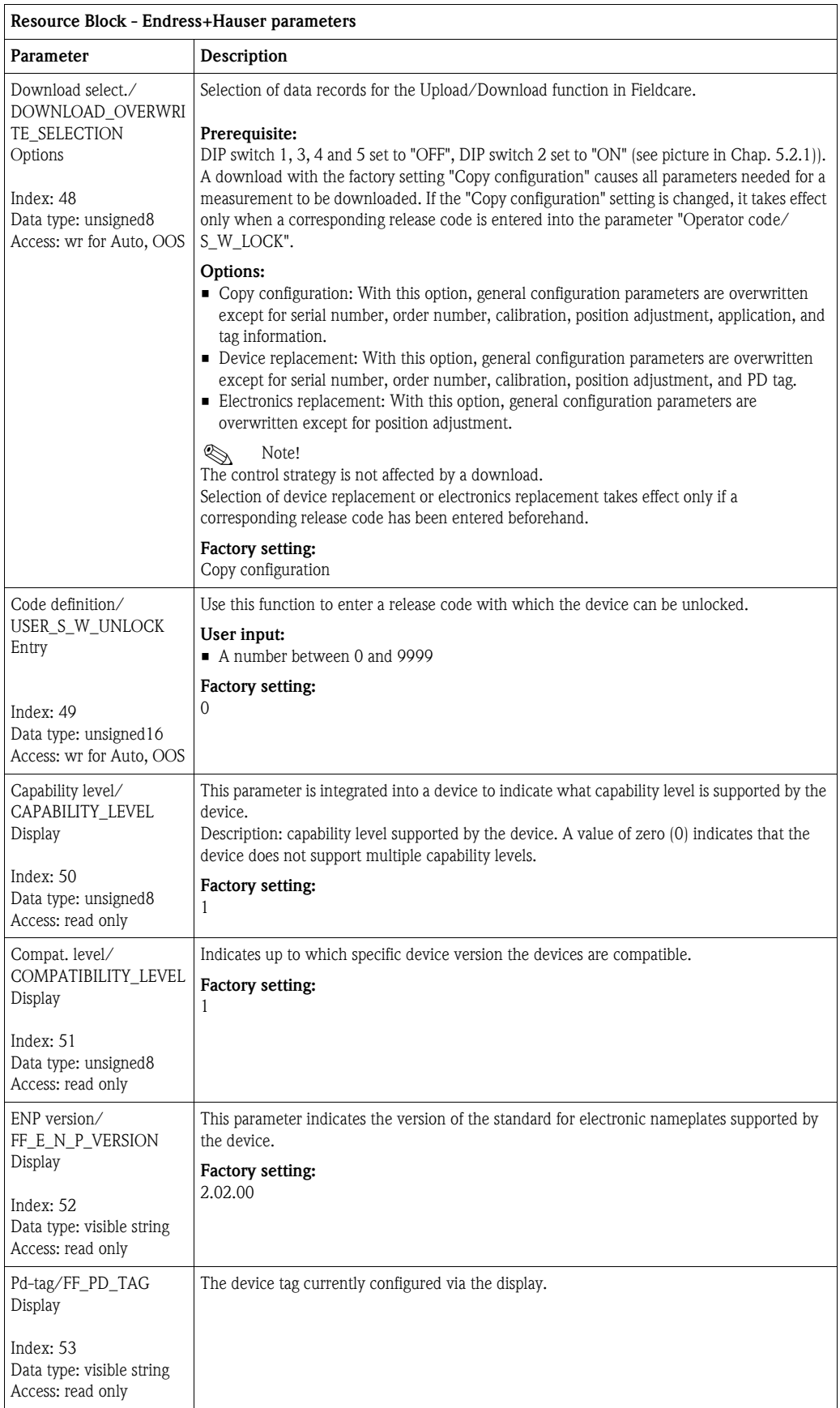

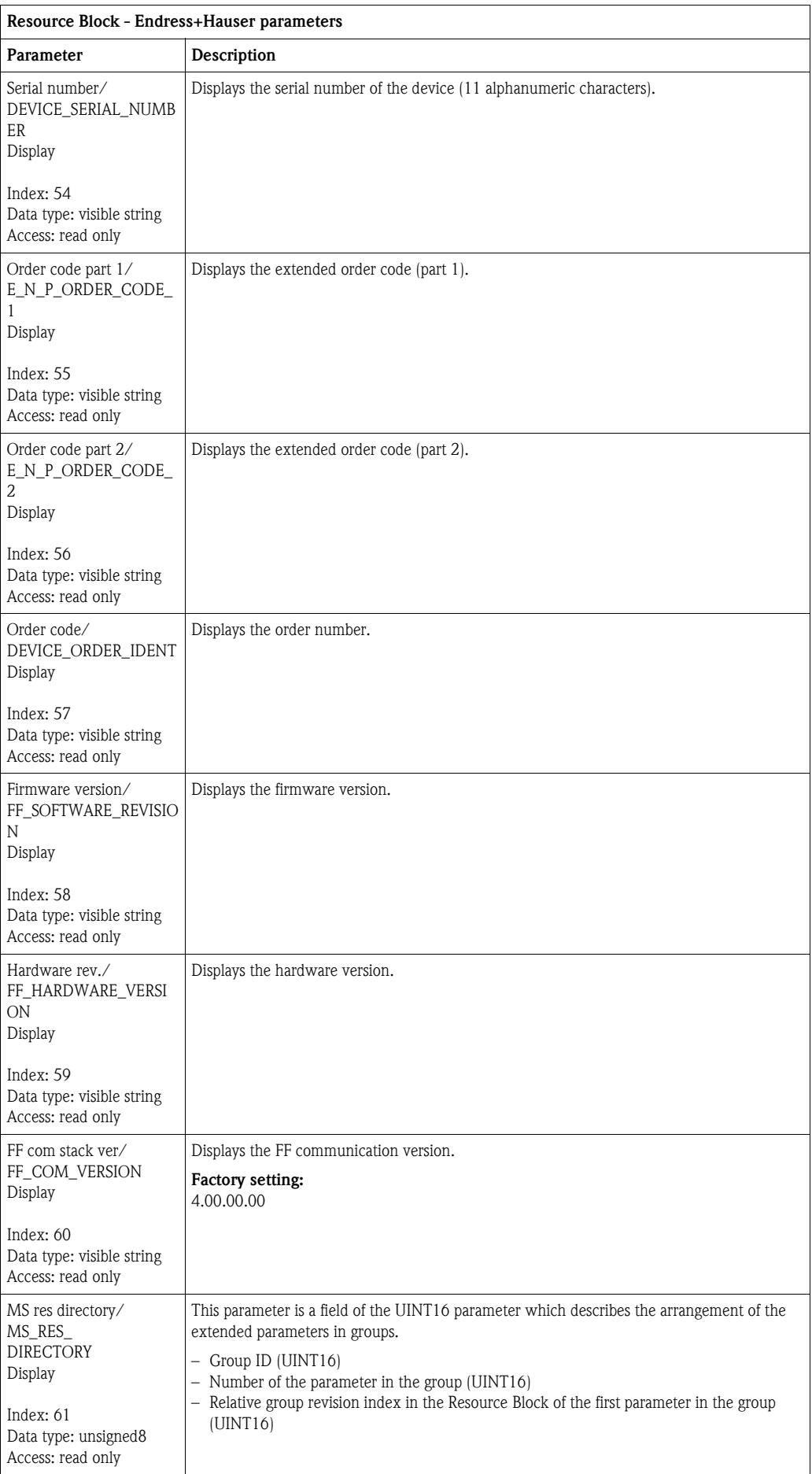

# 8.12.3 Transducer Blocks

# FOUNDATION Fieldbus Transducer Blocks standard parameters

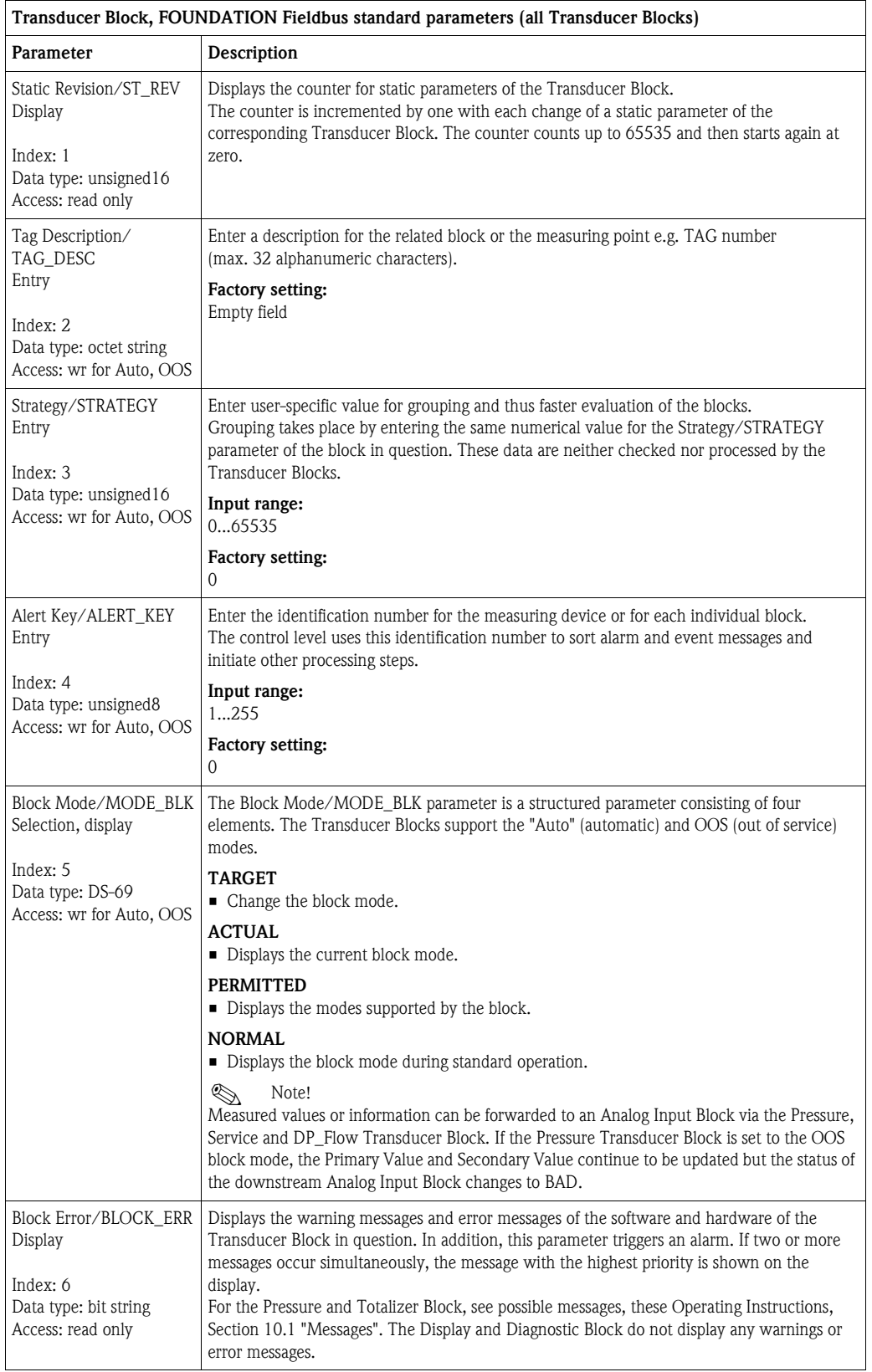

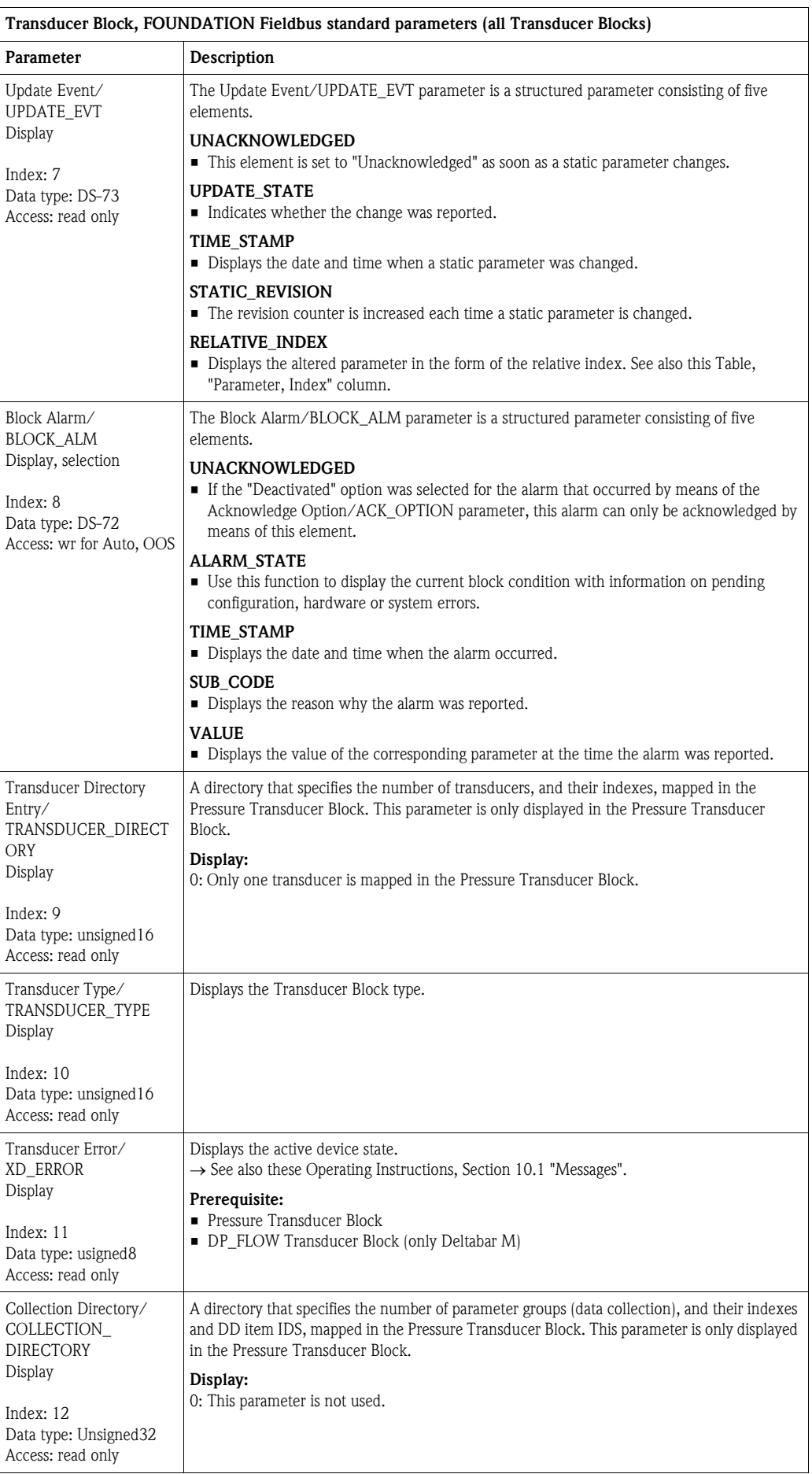

# <span id="page-169-2"></span>Pressure Transducer Block

<span id="page-169-4"></span><span id="page-169-3"></span><span id="page-169-1"></span><span id="page-169-0"></span>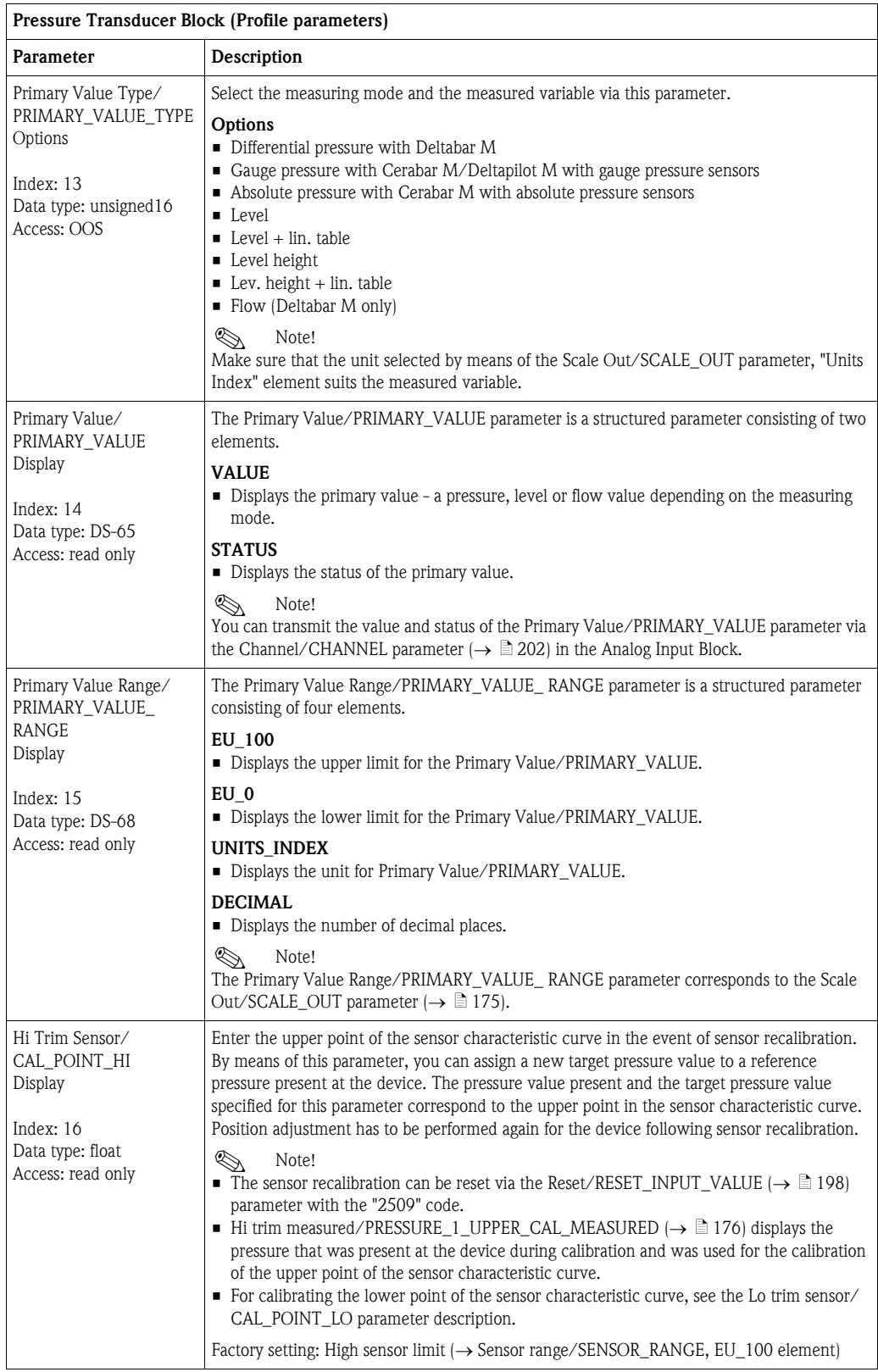

<span id="page-170-1"></span><span id="page-170-0"></span>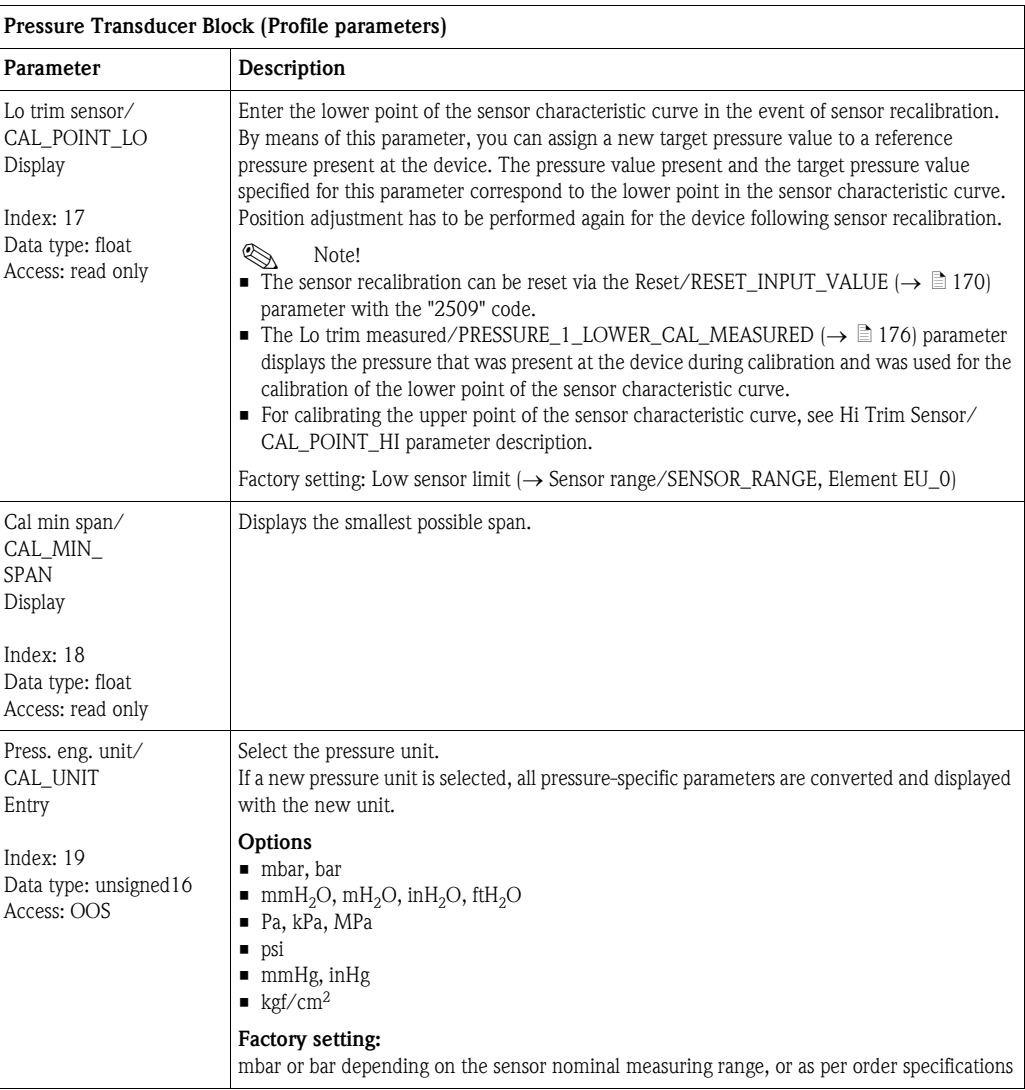

<span id="page-171-0"></span>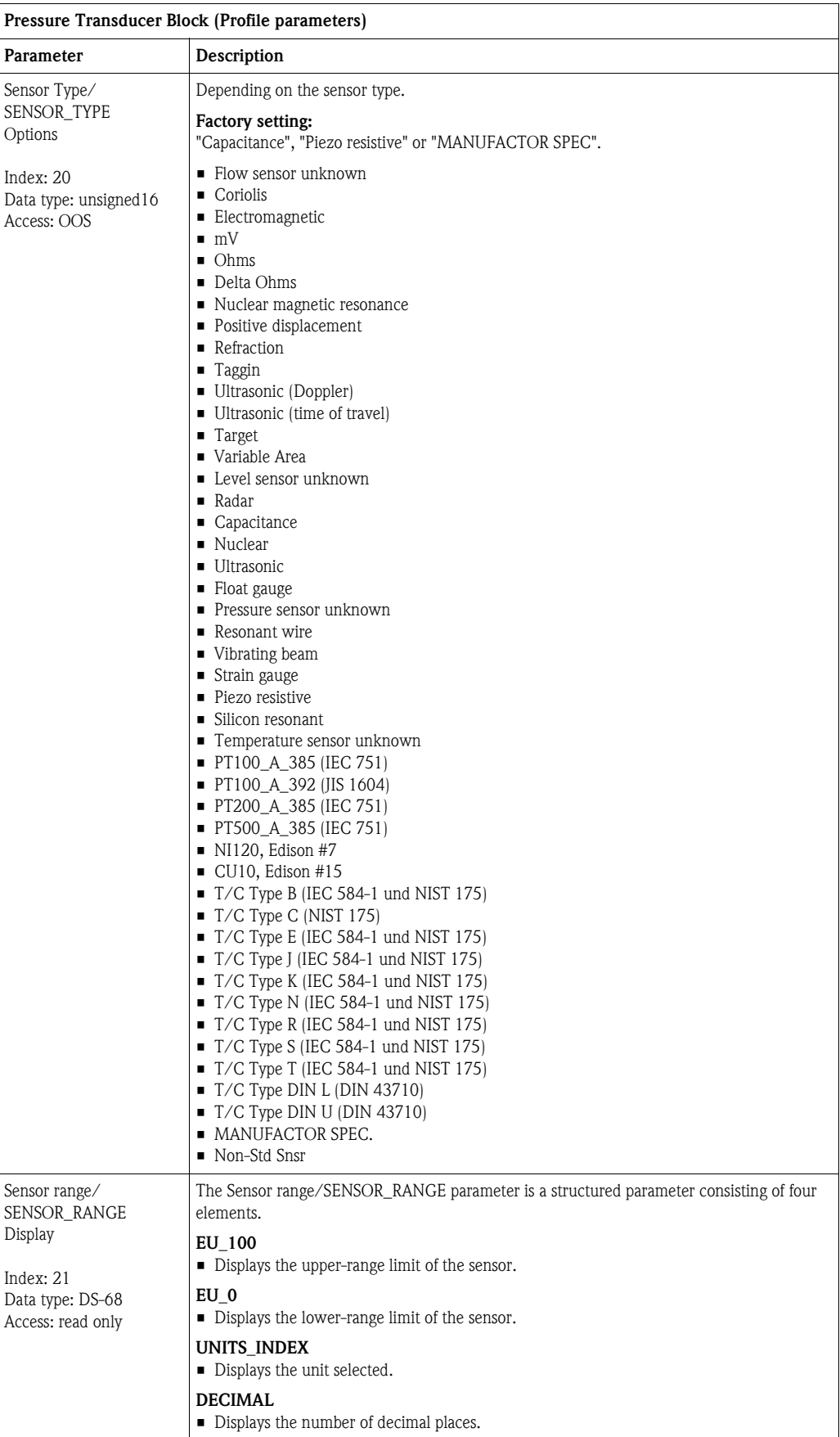

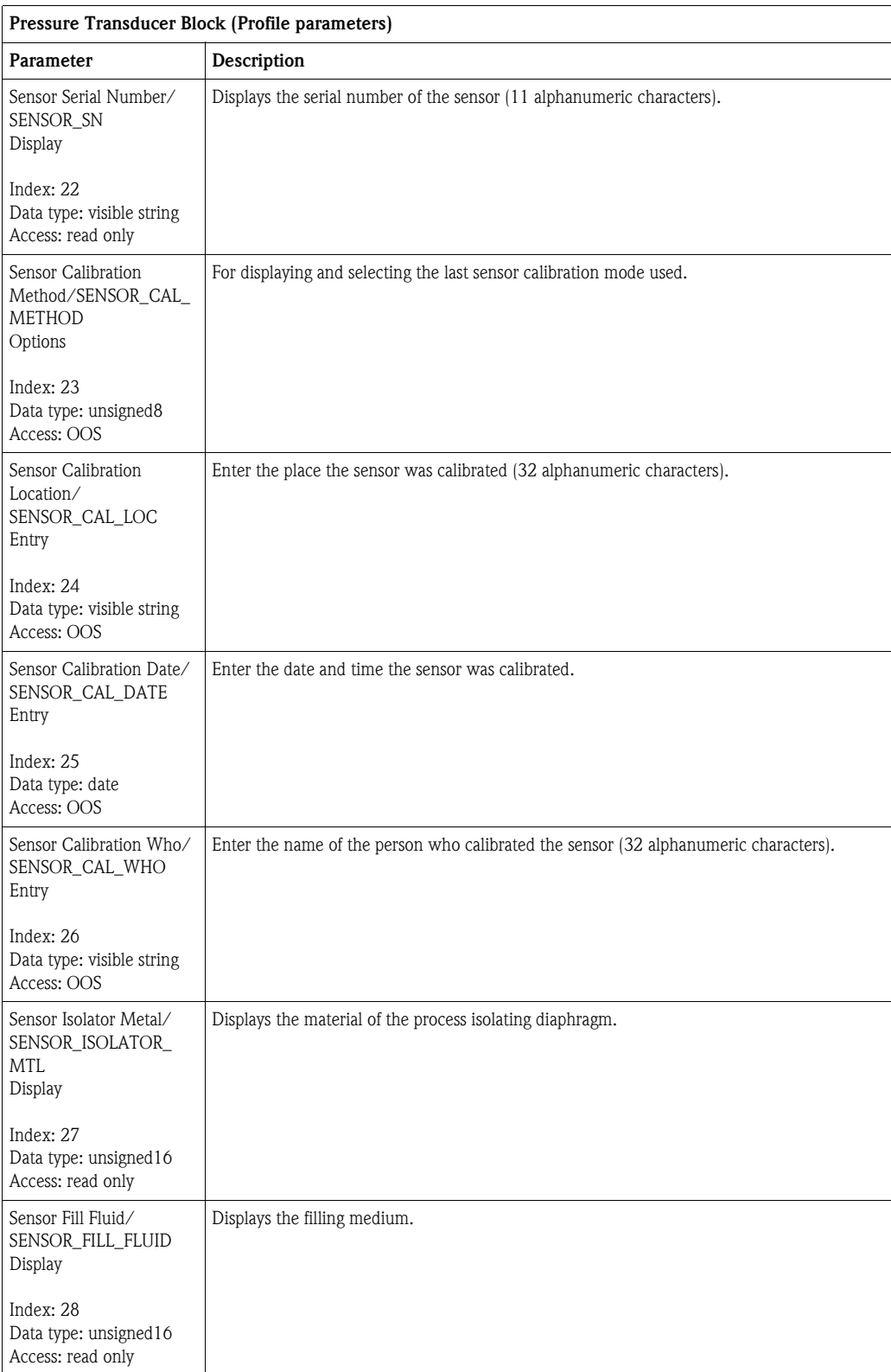

<span id="page-173-0"></span>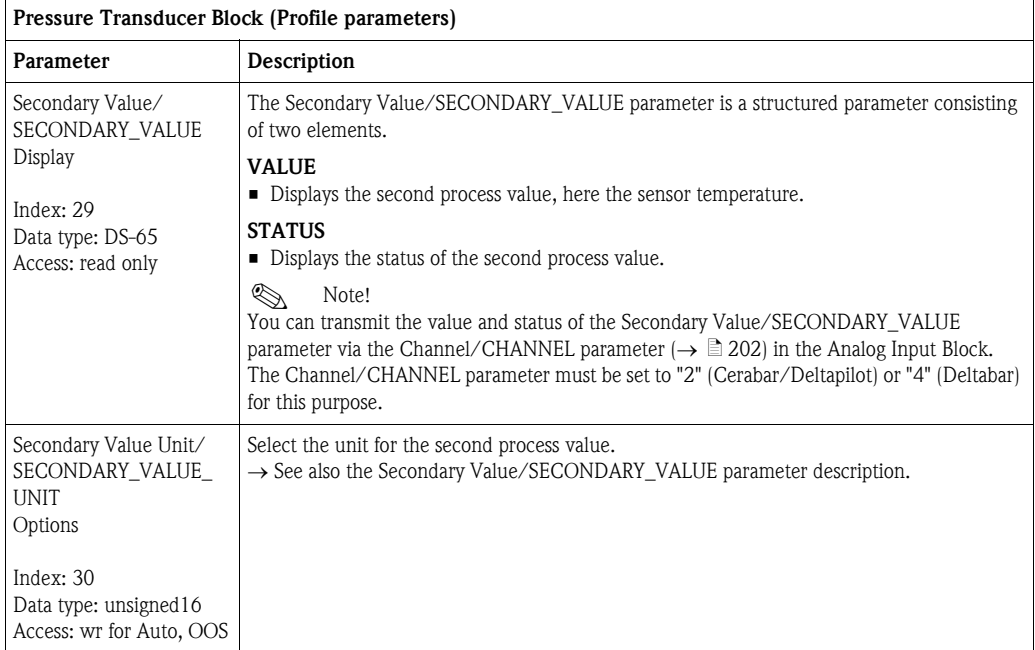

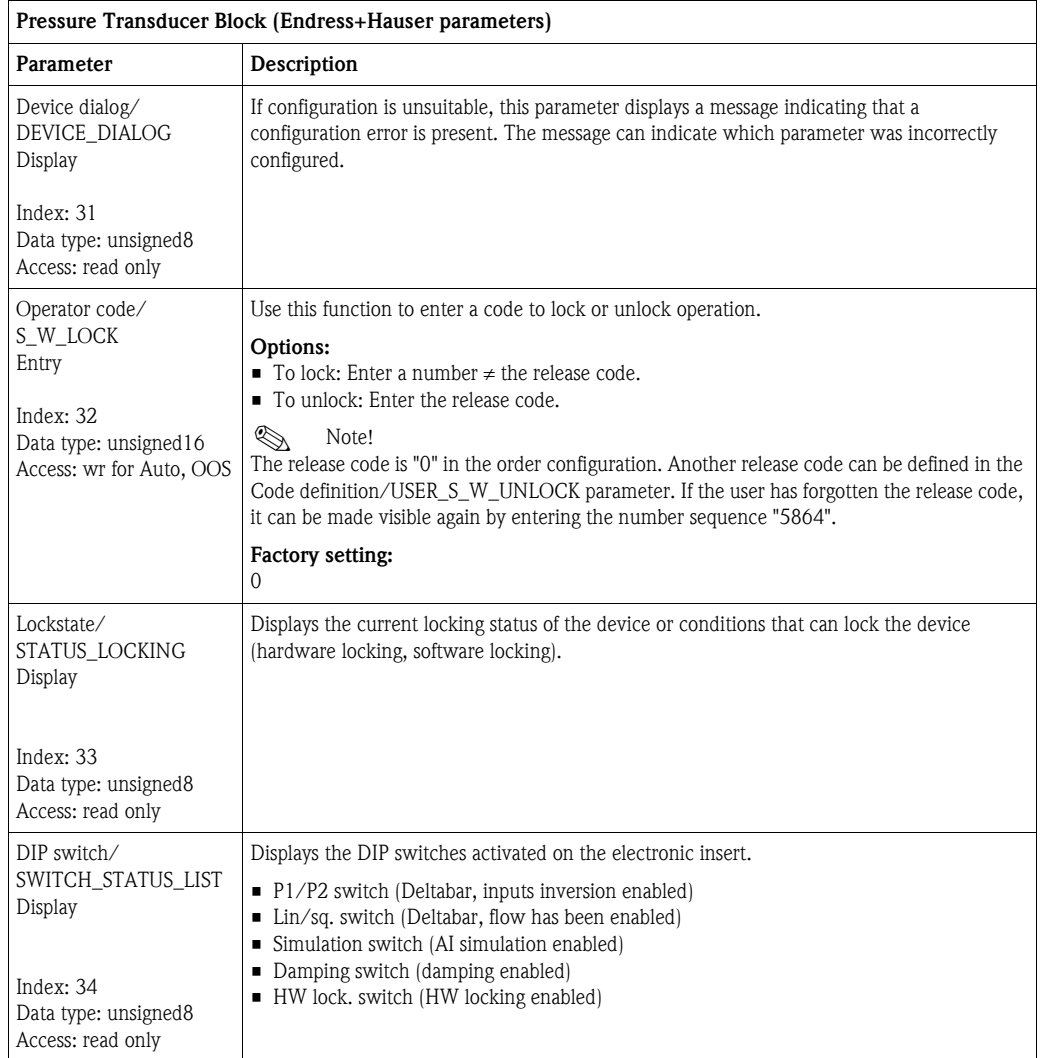

<span id="page-174-1"></span><span id="page-174-0"></span>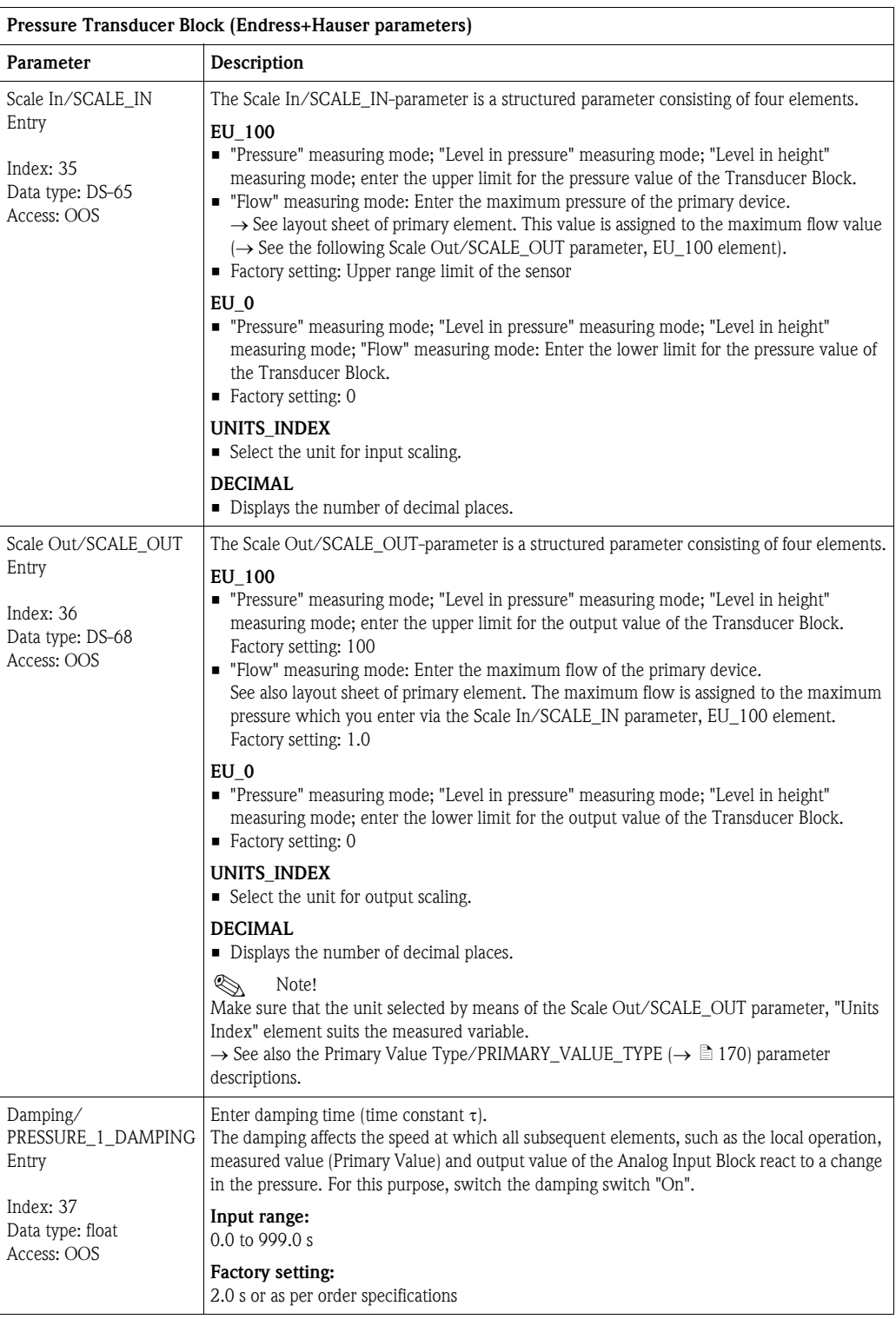

<span id="page-175-3"></span><span id="page-175-2"></span><span id="page-175-1"></span><span id="page-175-0"></span>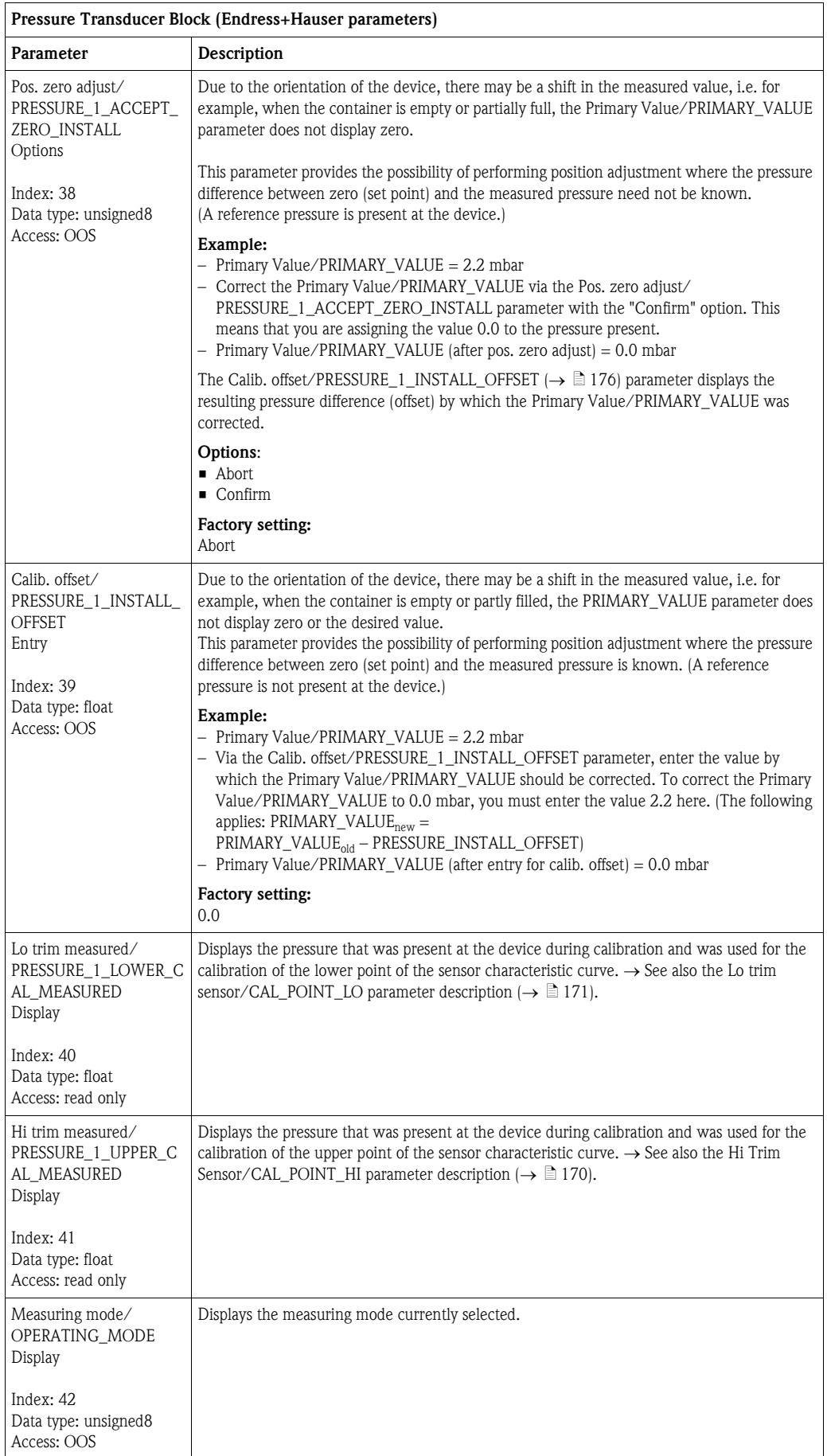

<span id="page-176-1"></span><span id="page-176-0"></span>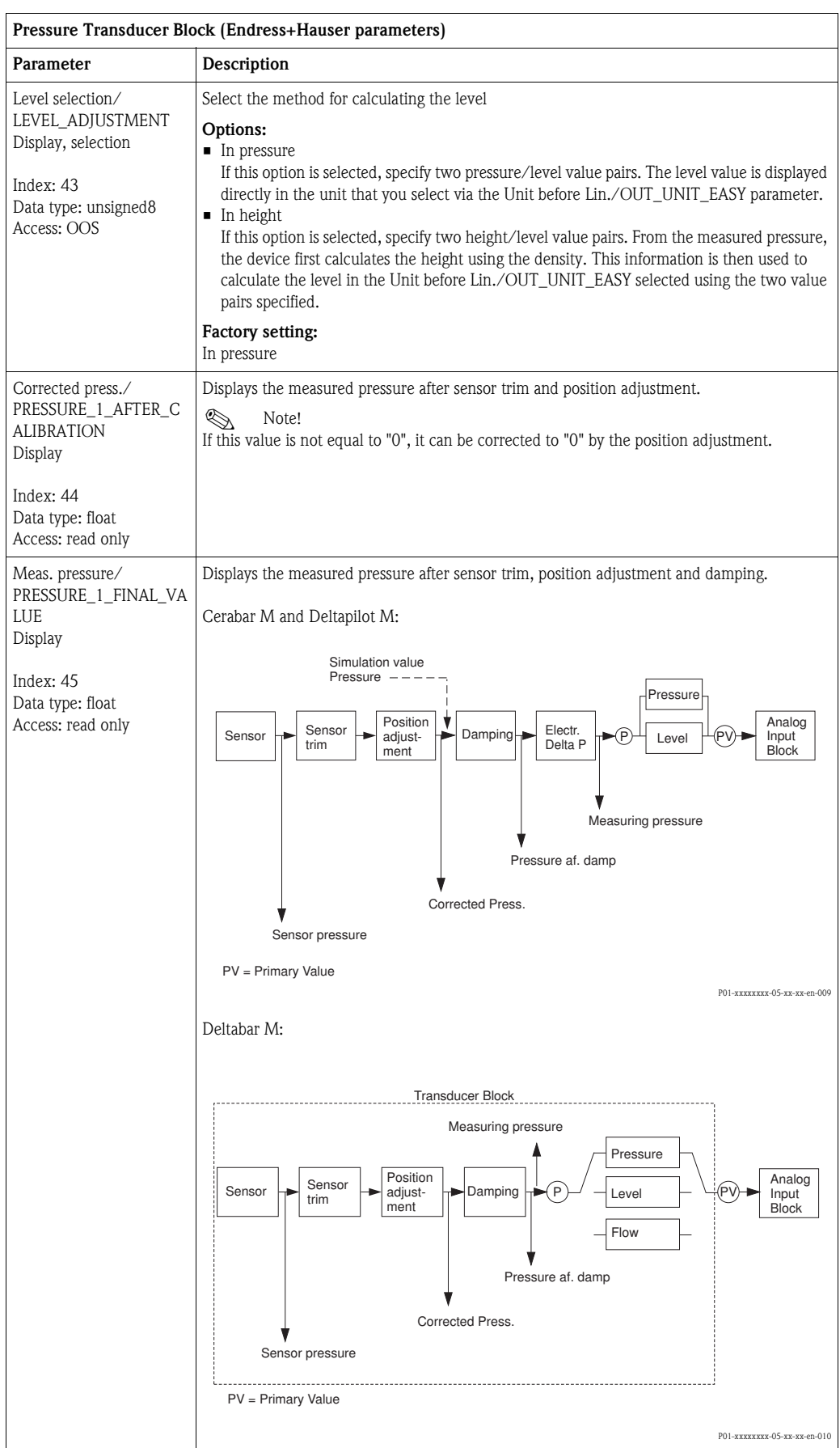

<span id="page-177-4"></span><span id="page-177-3"></span><span id="page-177-2"></span><span id="page-177-1"></span><span id="page-177-0"></span>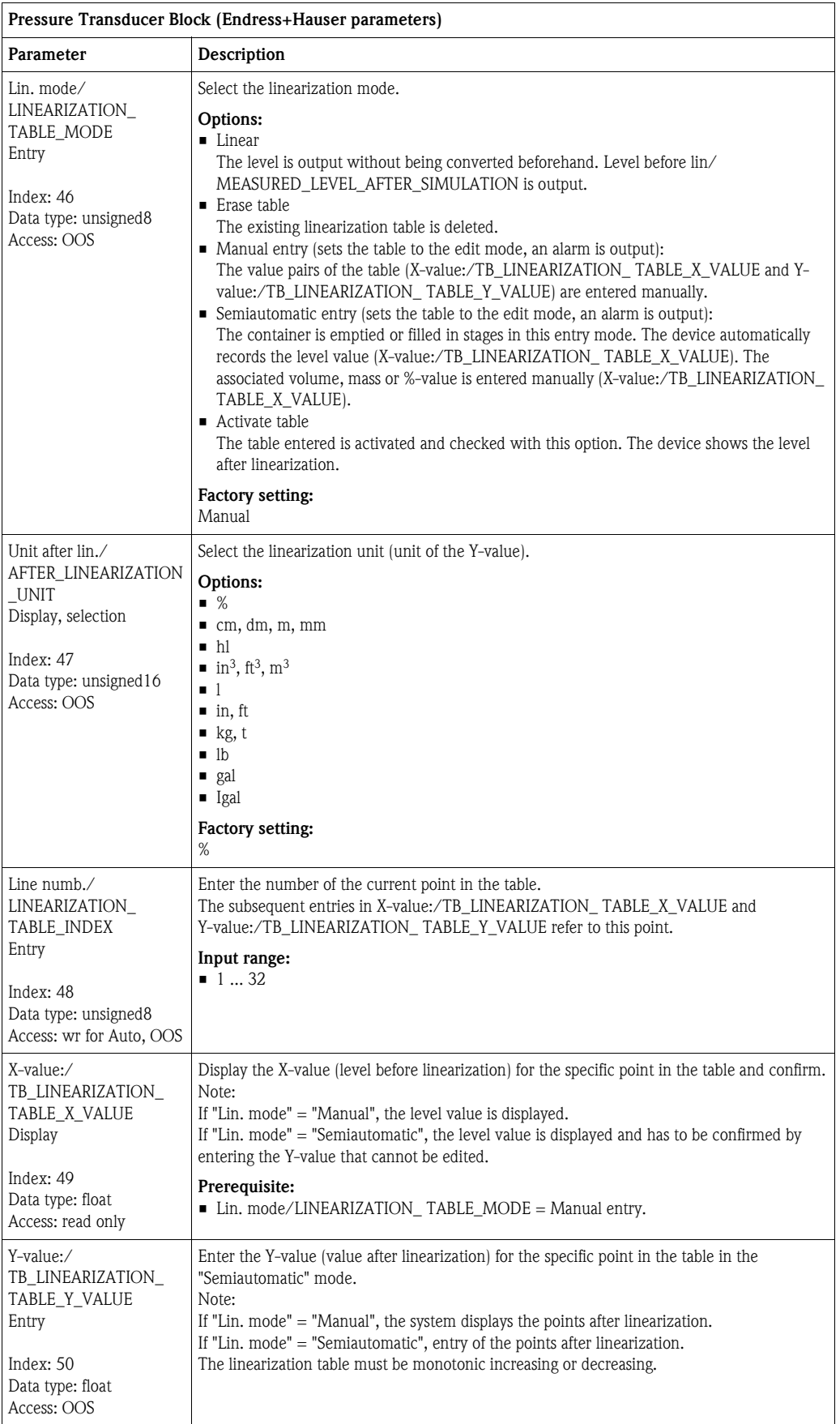

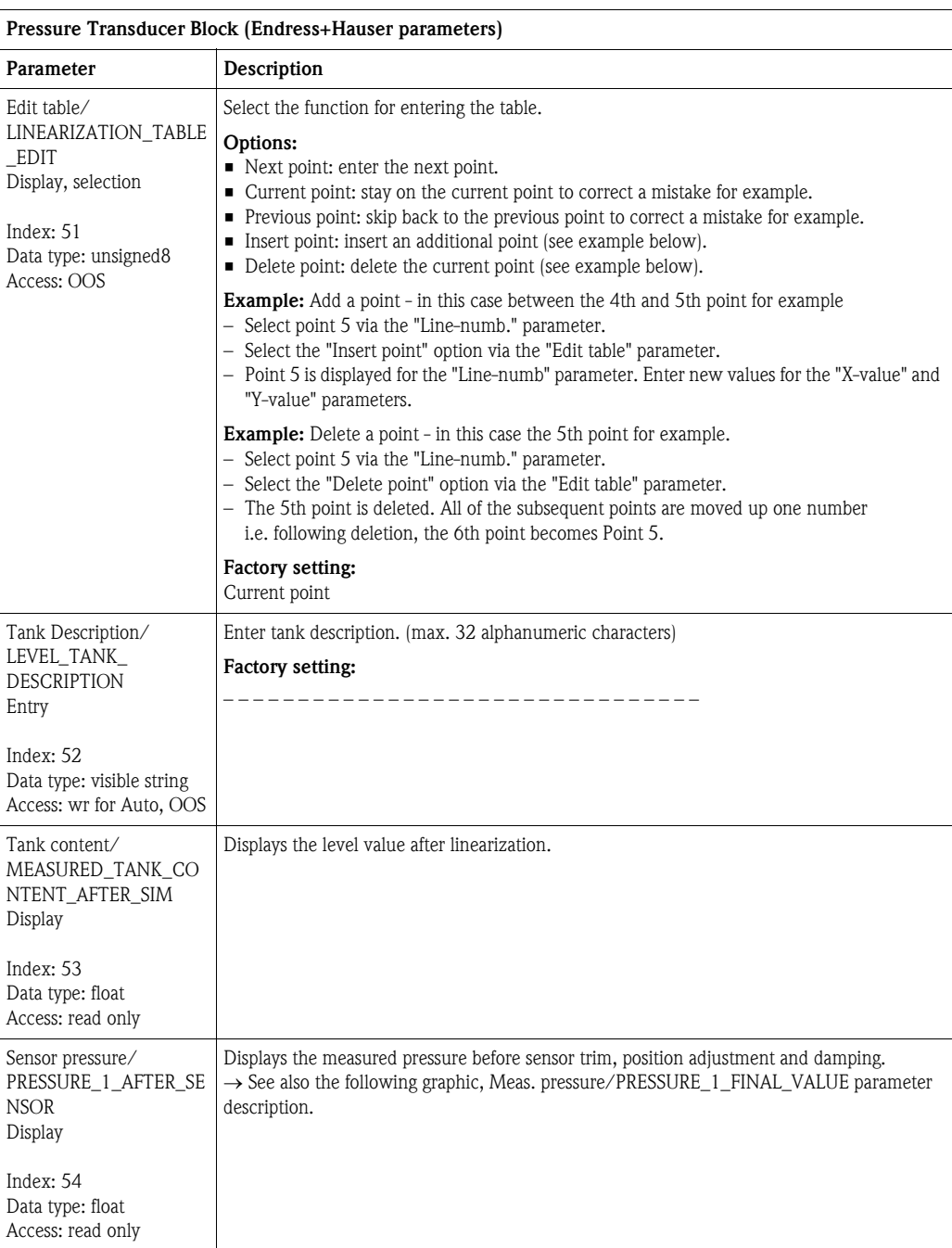

<span id="page-179-1"></span><span id="page-179-0"></span>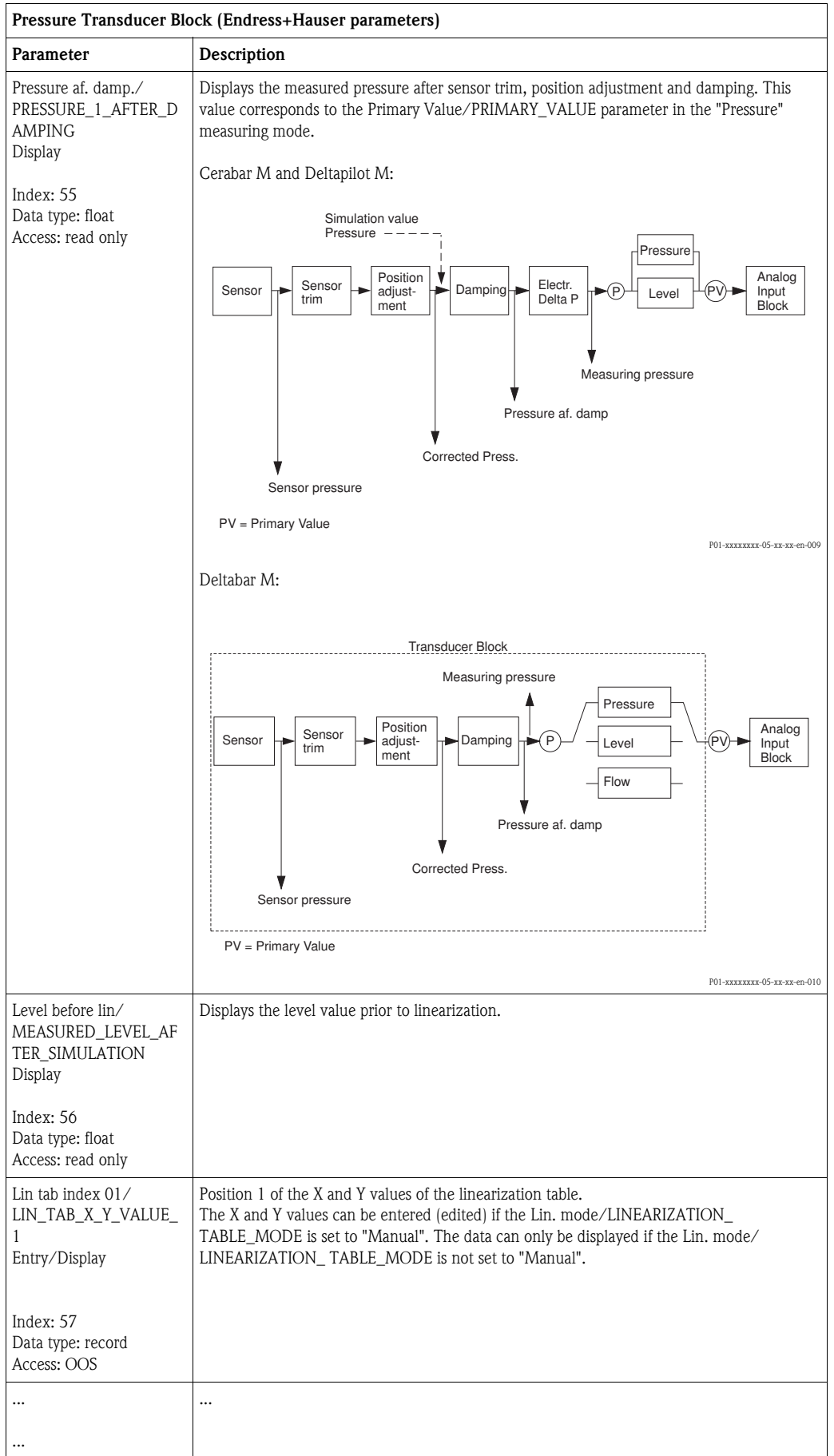
<span id="page-180-1"></span><span id="page-180-0"></span>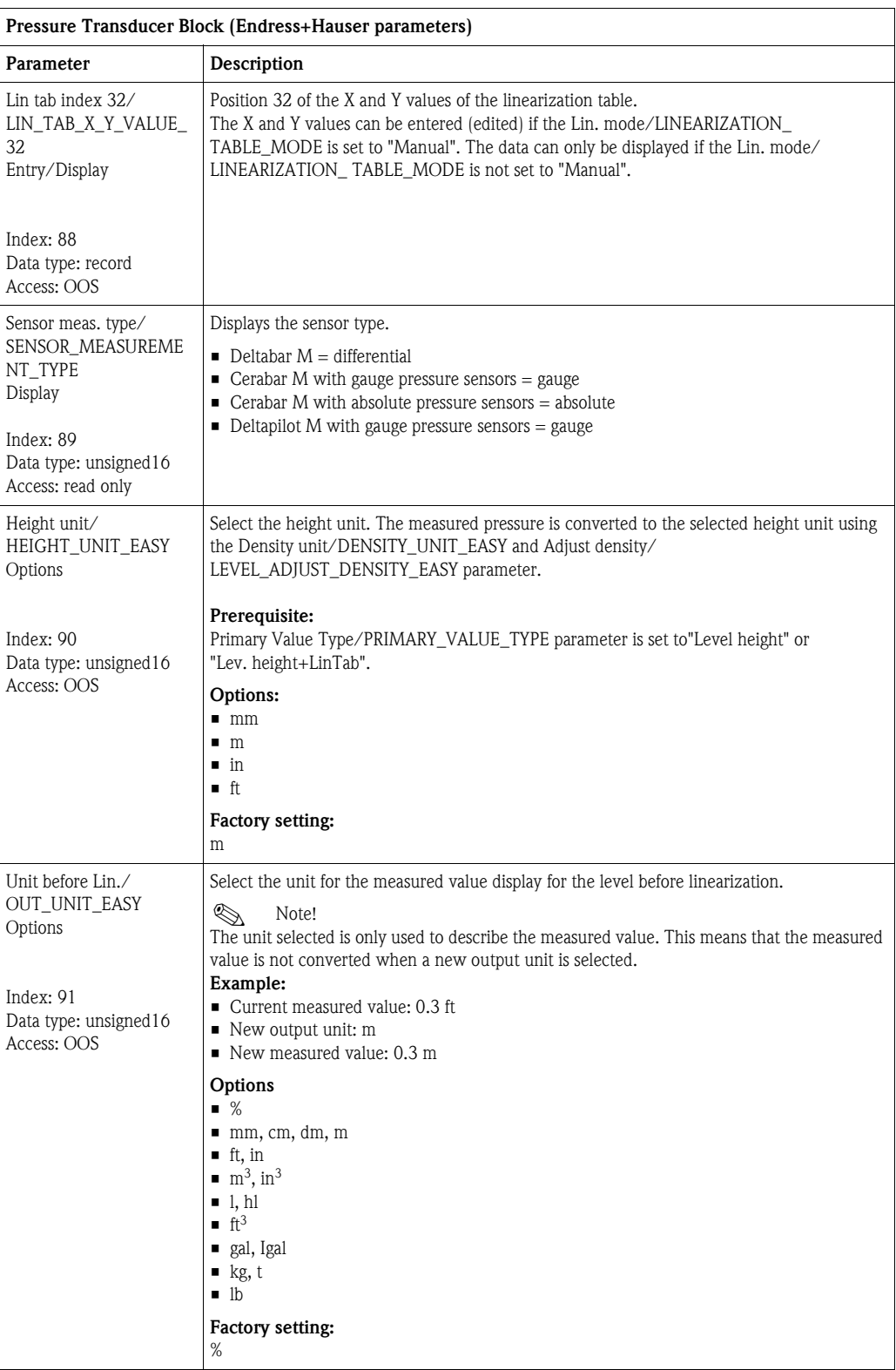

<span id="page-181-4"></span><span id="page-181-3"></span><span id="page-181-2"></span><span id="page-181-1"></span><span id="page-181-0"></span>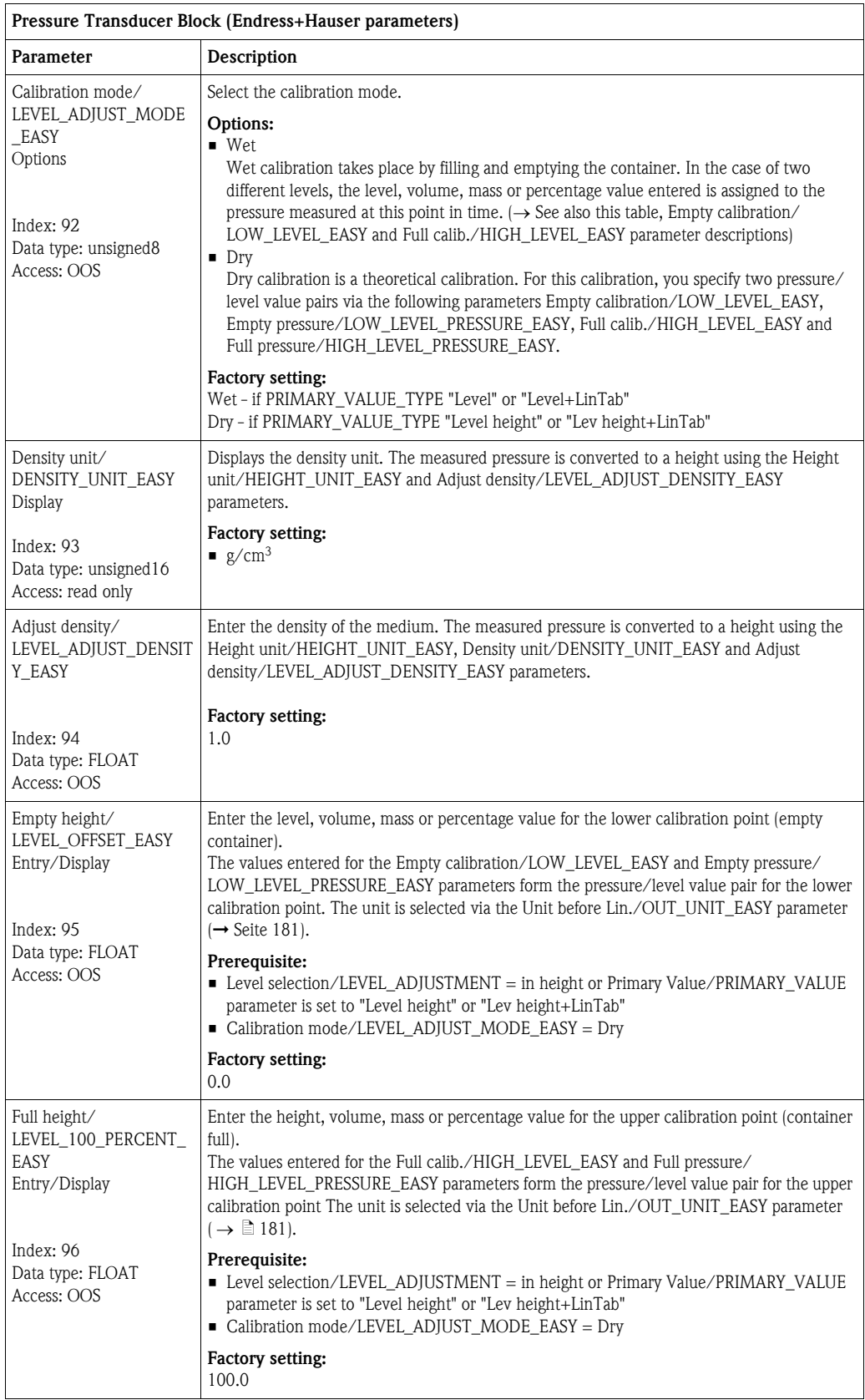

<span id="page-182-4"></span><span id="page-182-3"></span><span id="page-182-2"></span><span id="page-182-1"></span><span id="page-182-0"></span>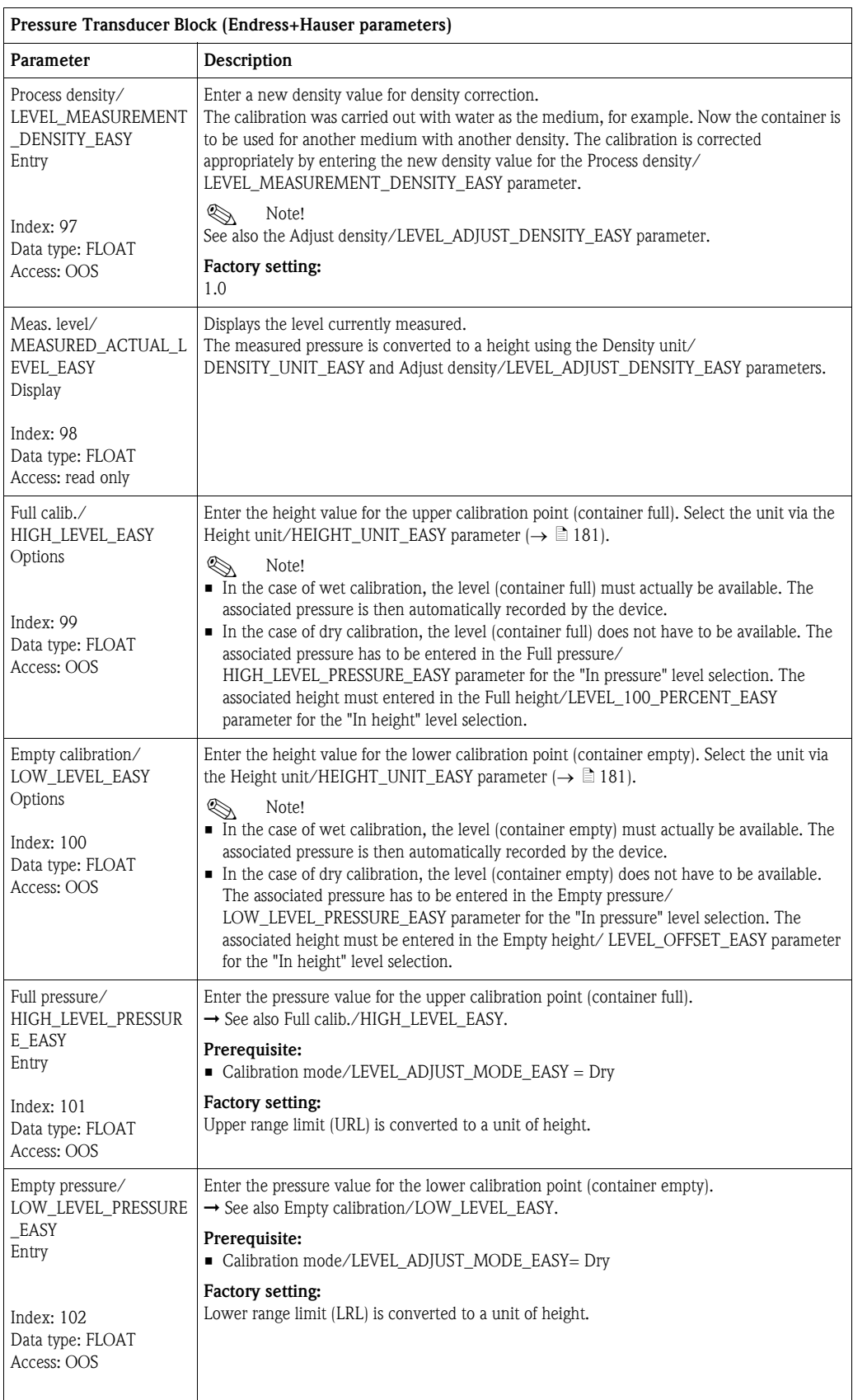

<span id="page-183-0"></span>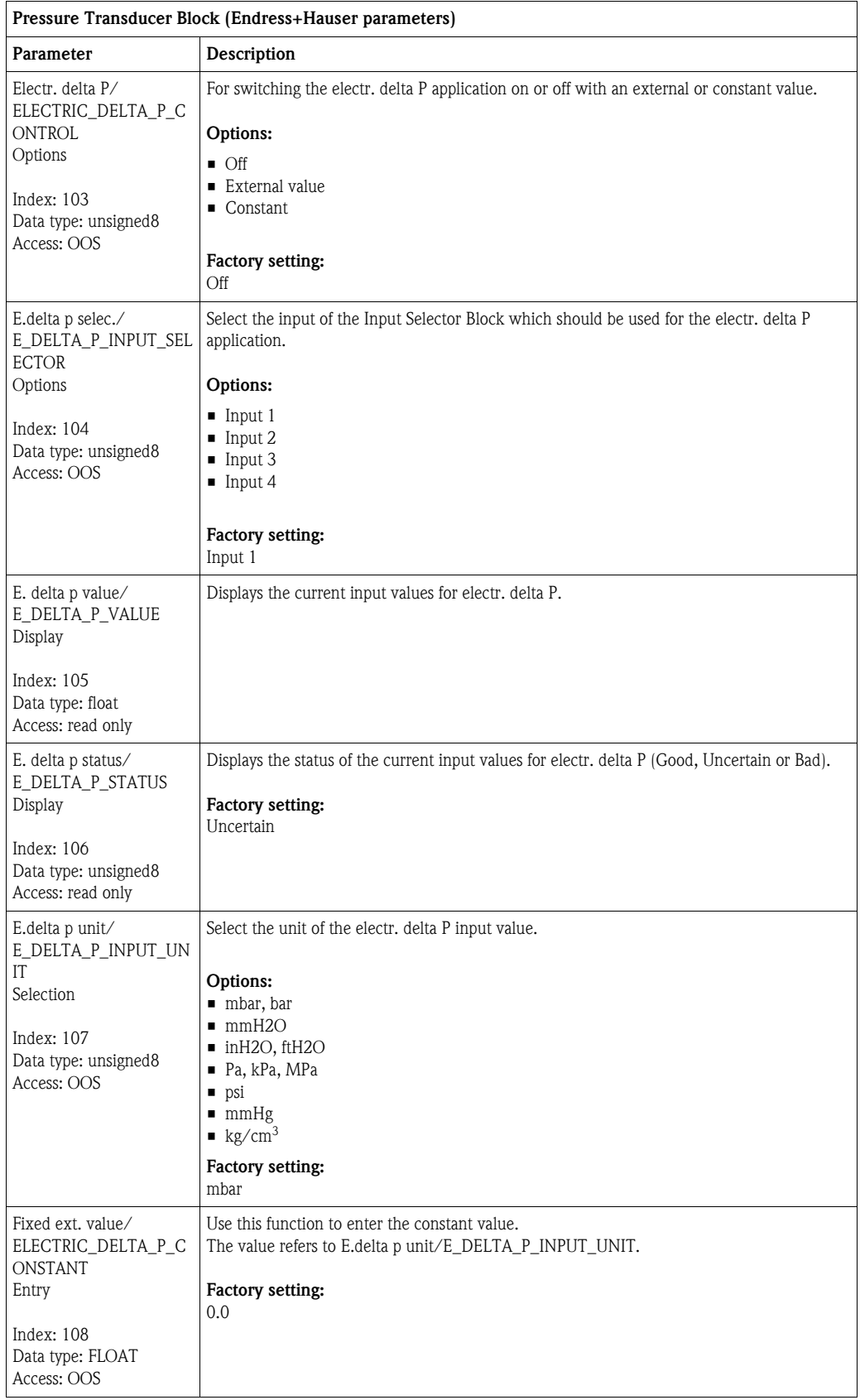

<span id="page-184-1"></span><span id="page-184-0"></span>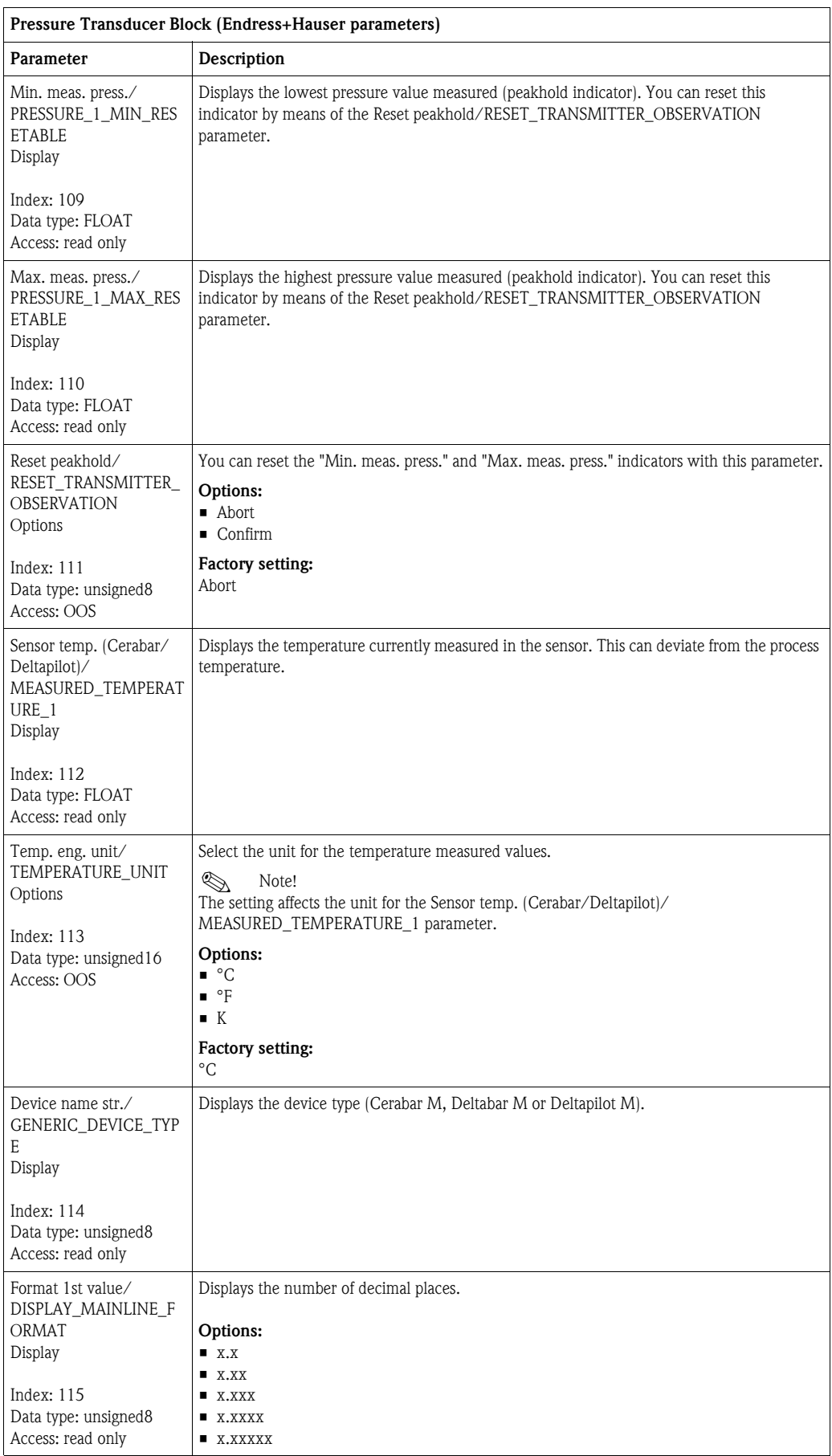

<span id="page-185-0"></span>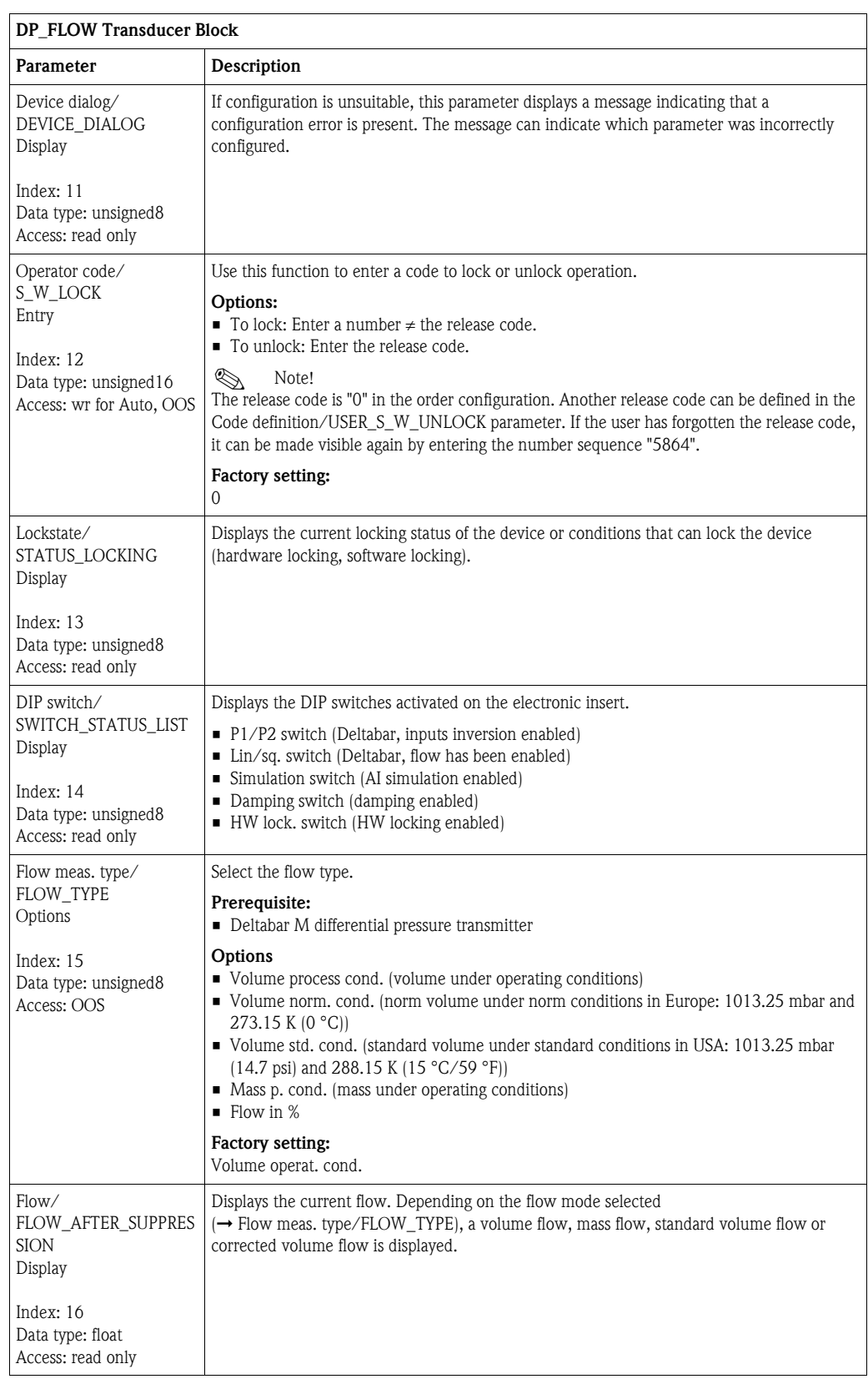

#### DP\_FLOW Transducer Block (only Deltabar M)

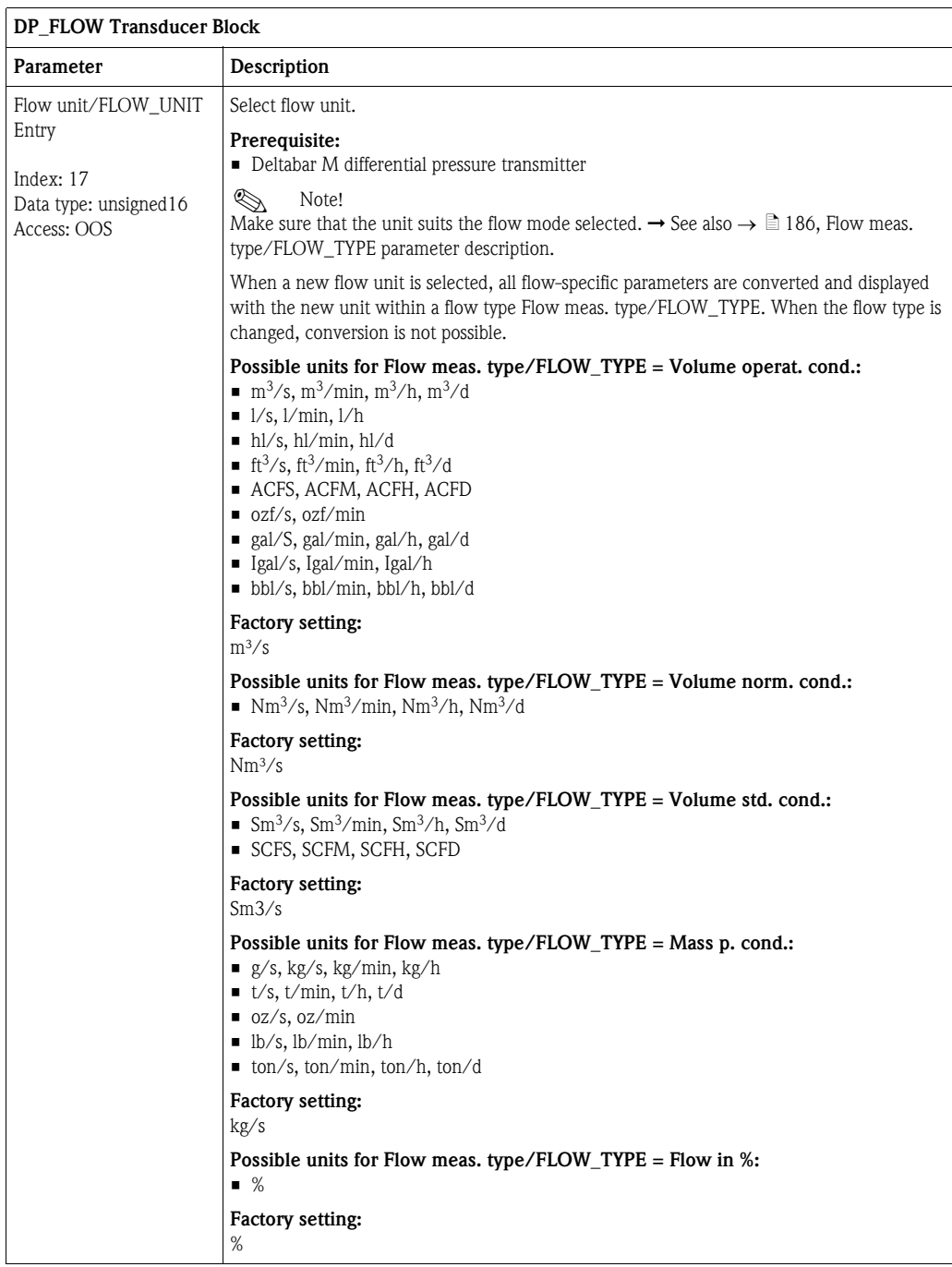

<span id="page-187-0"></span>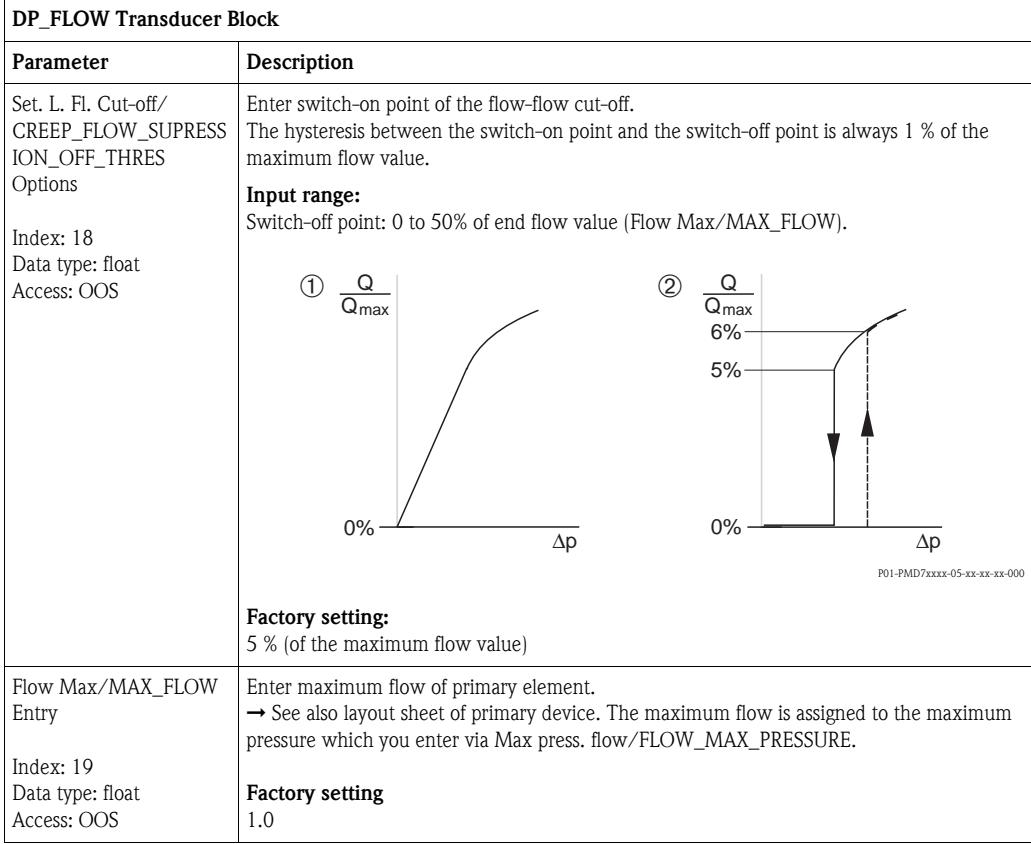

<span id="page-188-0"></span>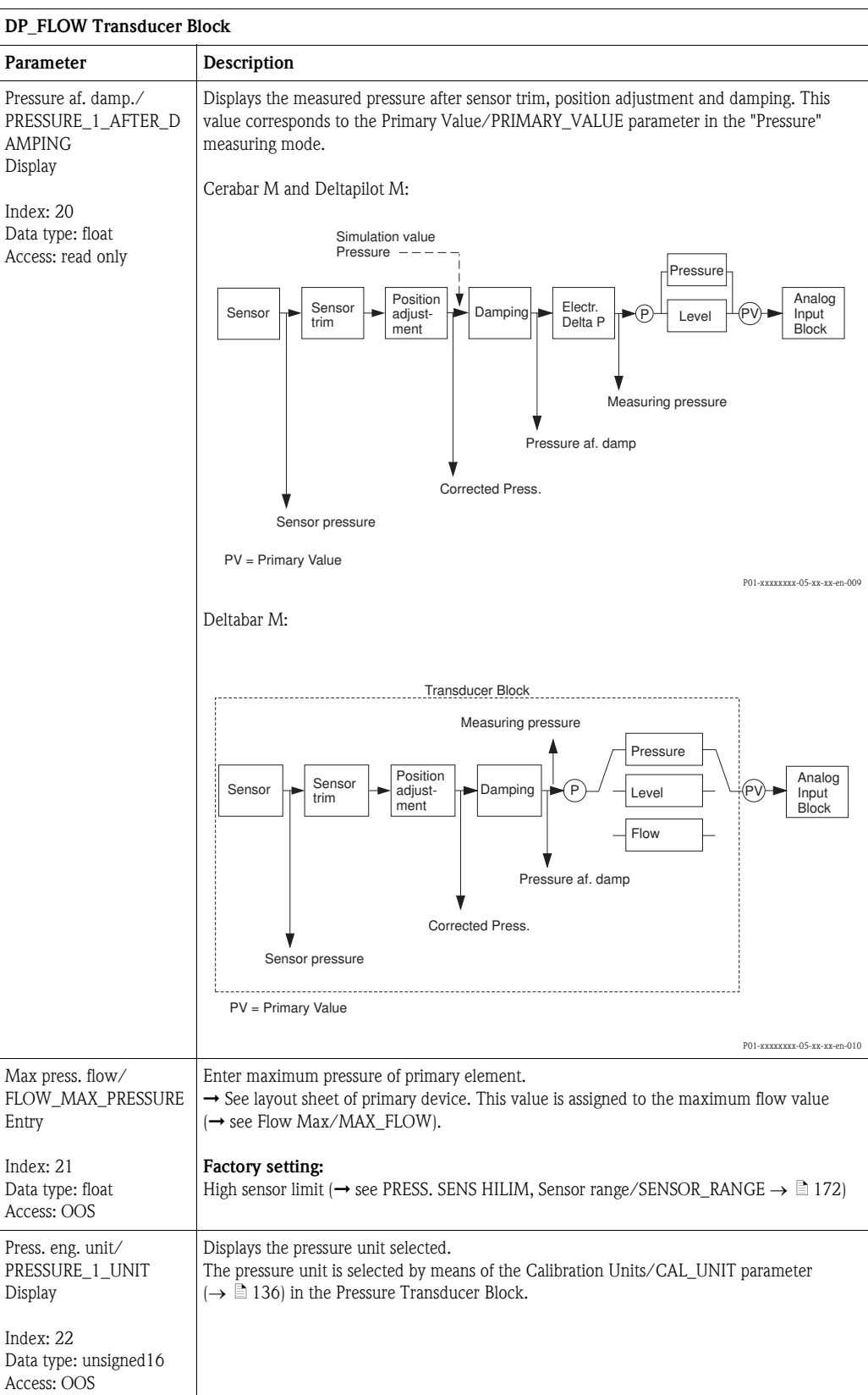

<span id="page-189-3"></span><span id="page-189-2"></span><span id="page-189-1"></span><span id="page-189-0"></span>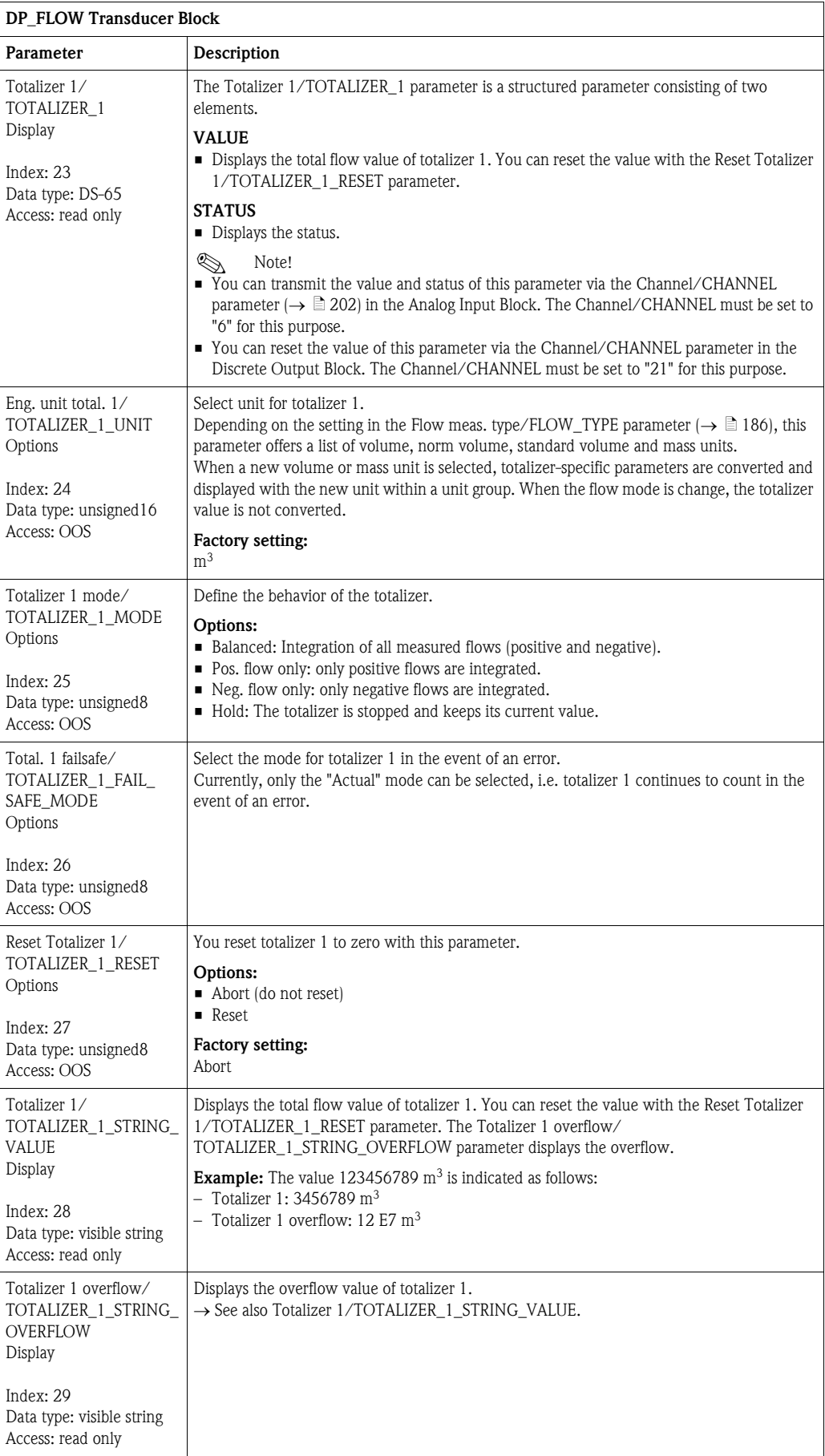

<span id="page-190-1"></span><span id="page-190-0"></span>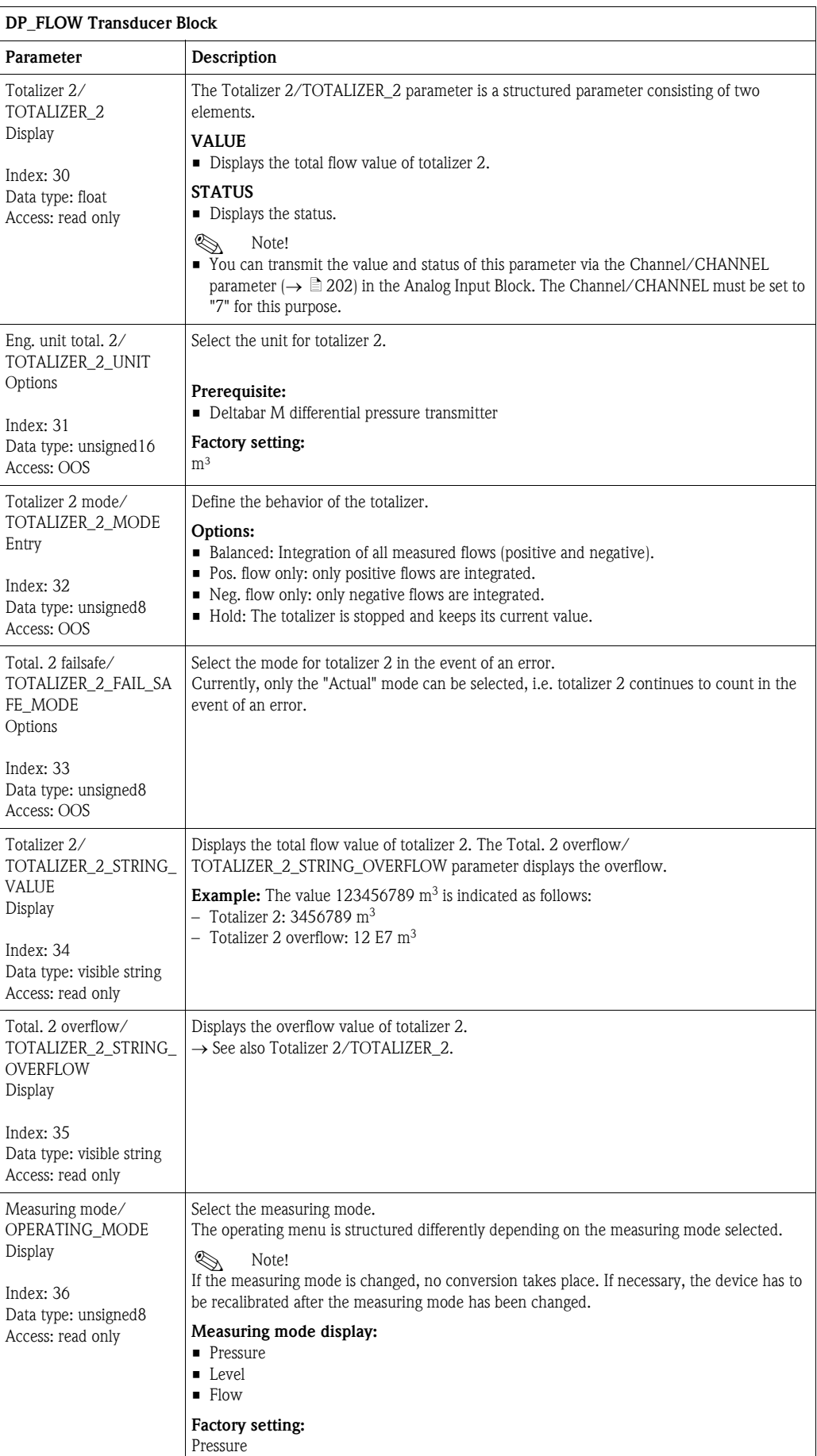

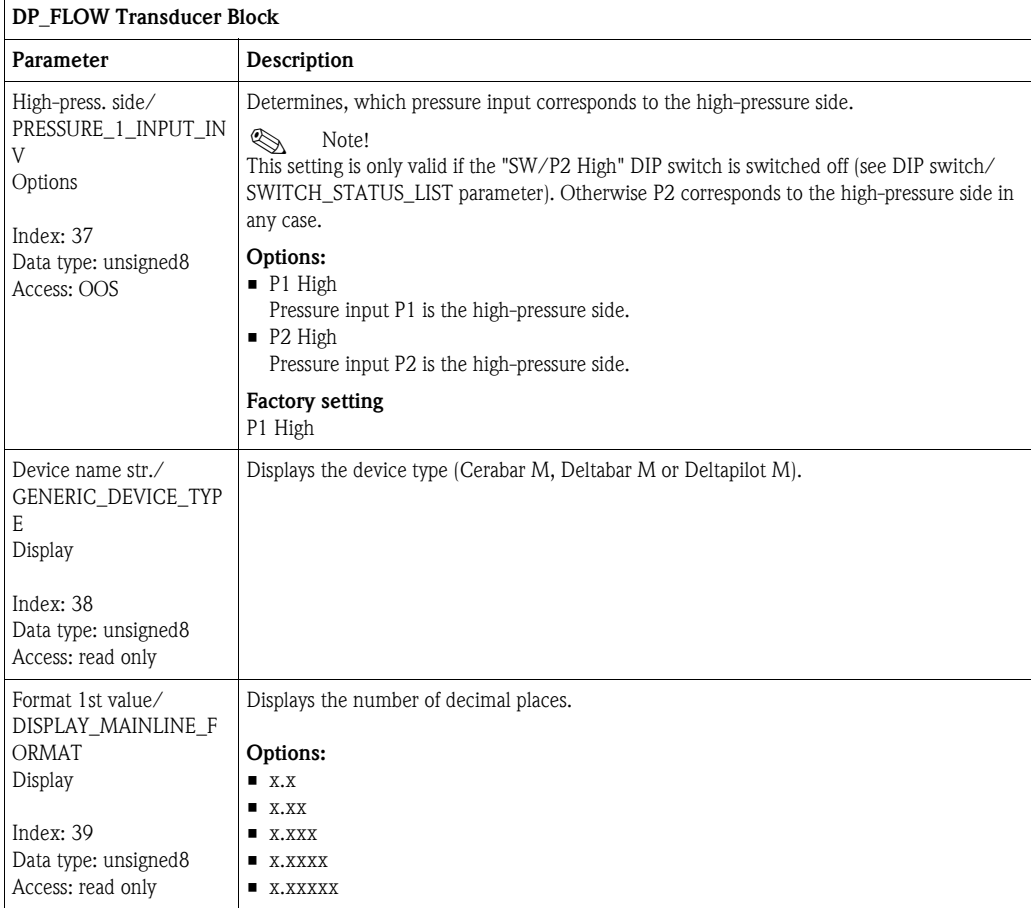

#### Display Transducer Block

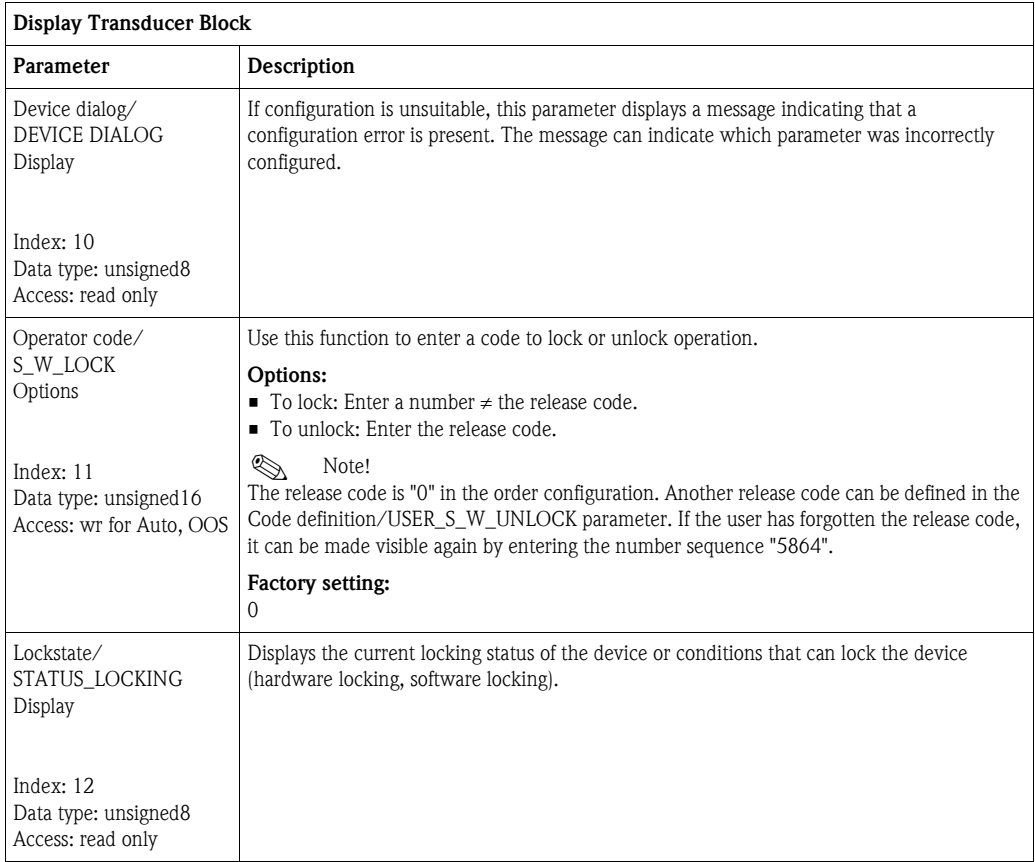

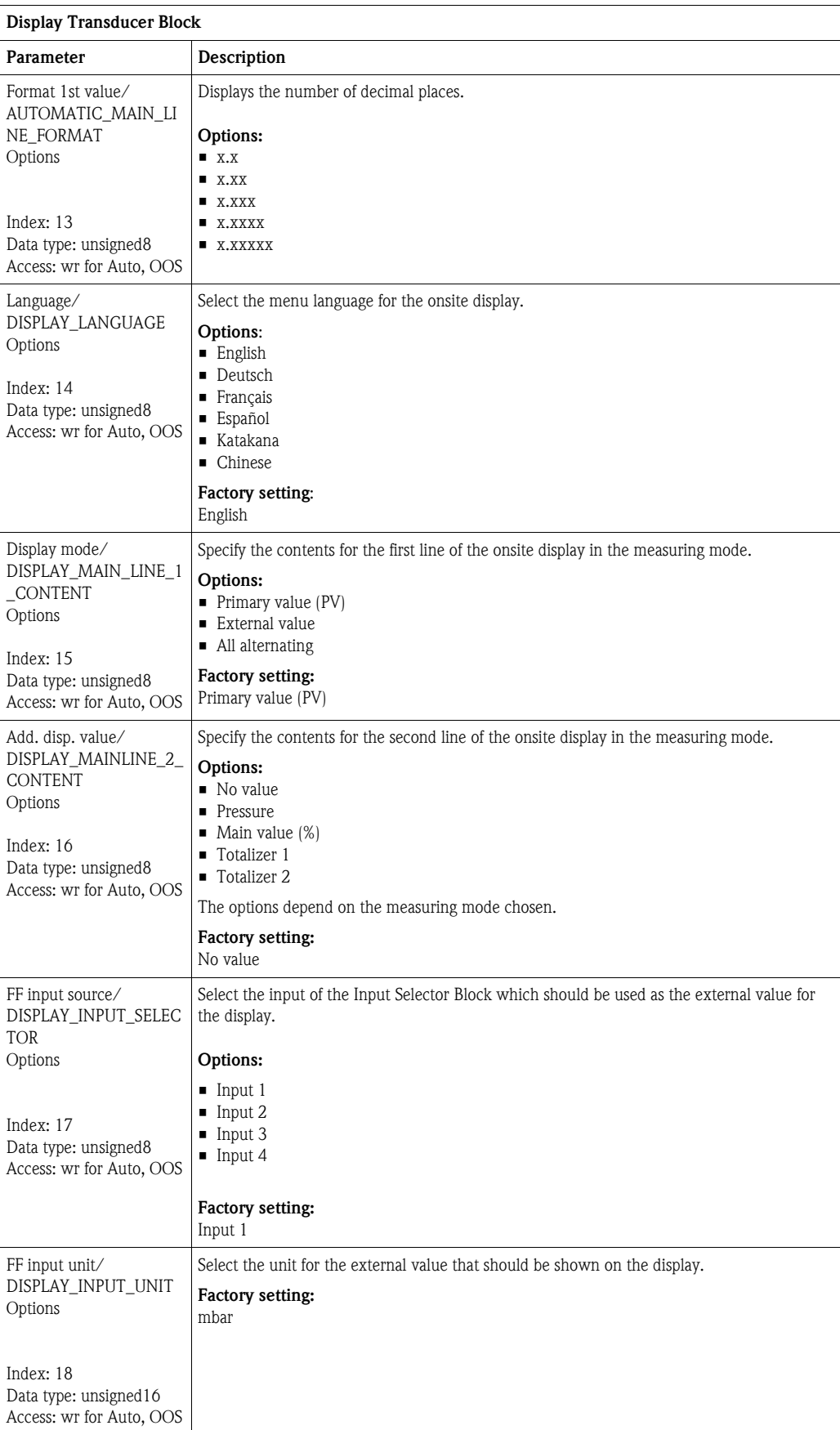

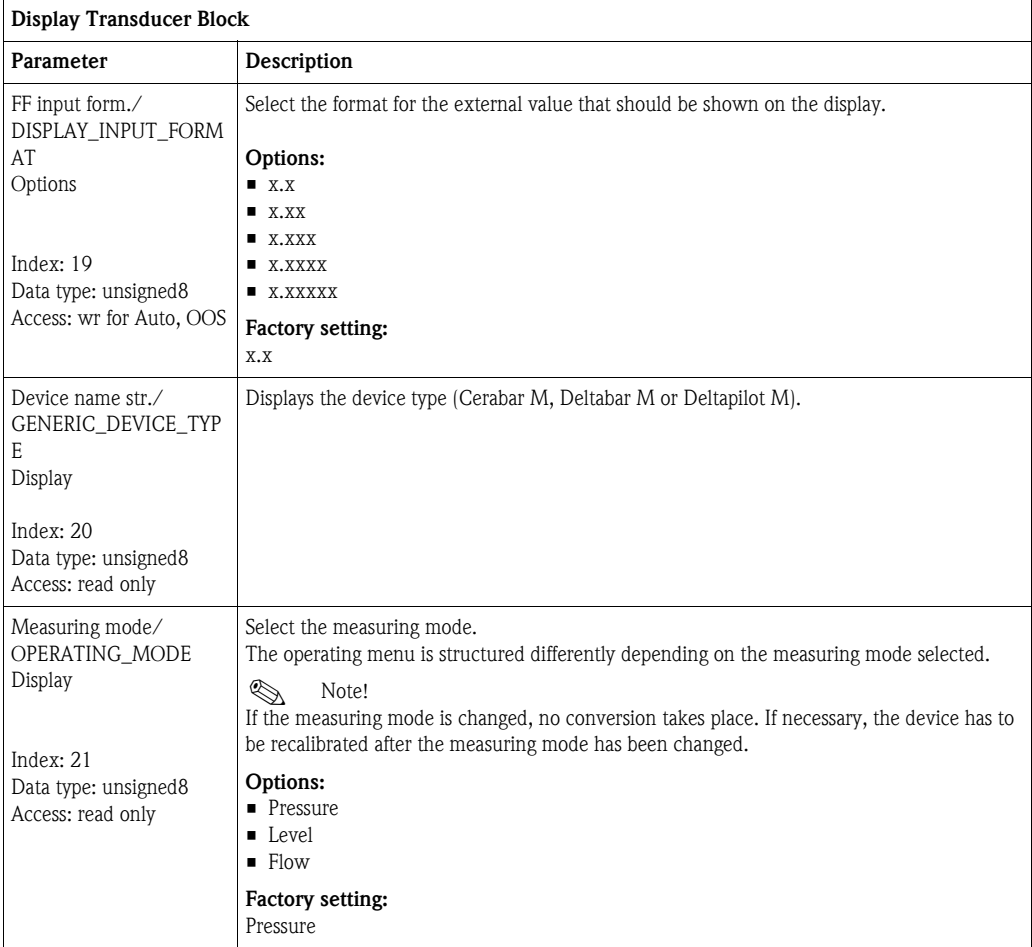

#### Diagnostic Transducer Block

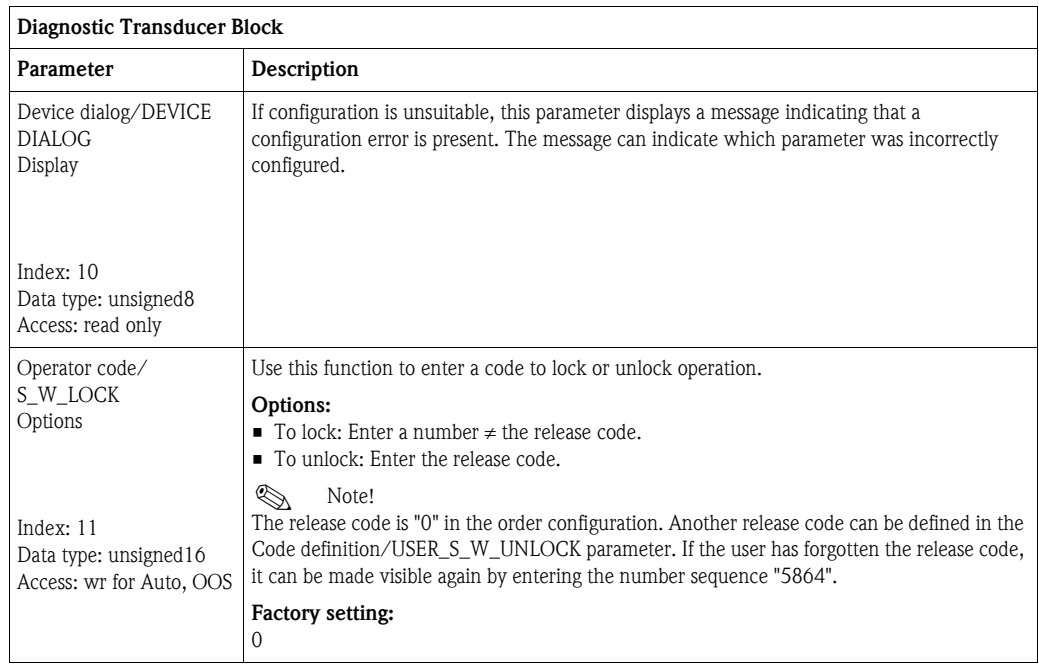

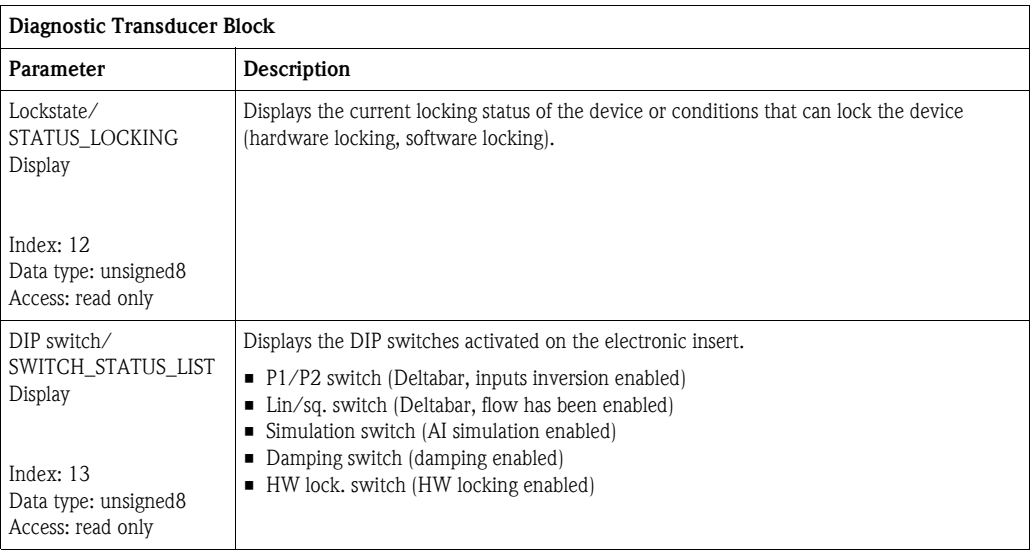

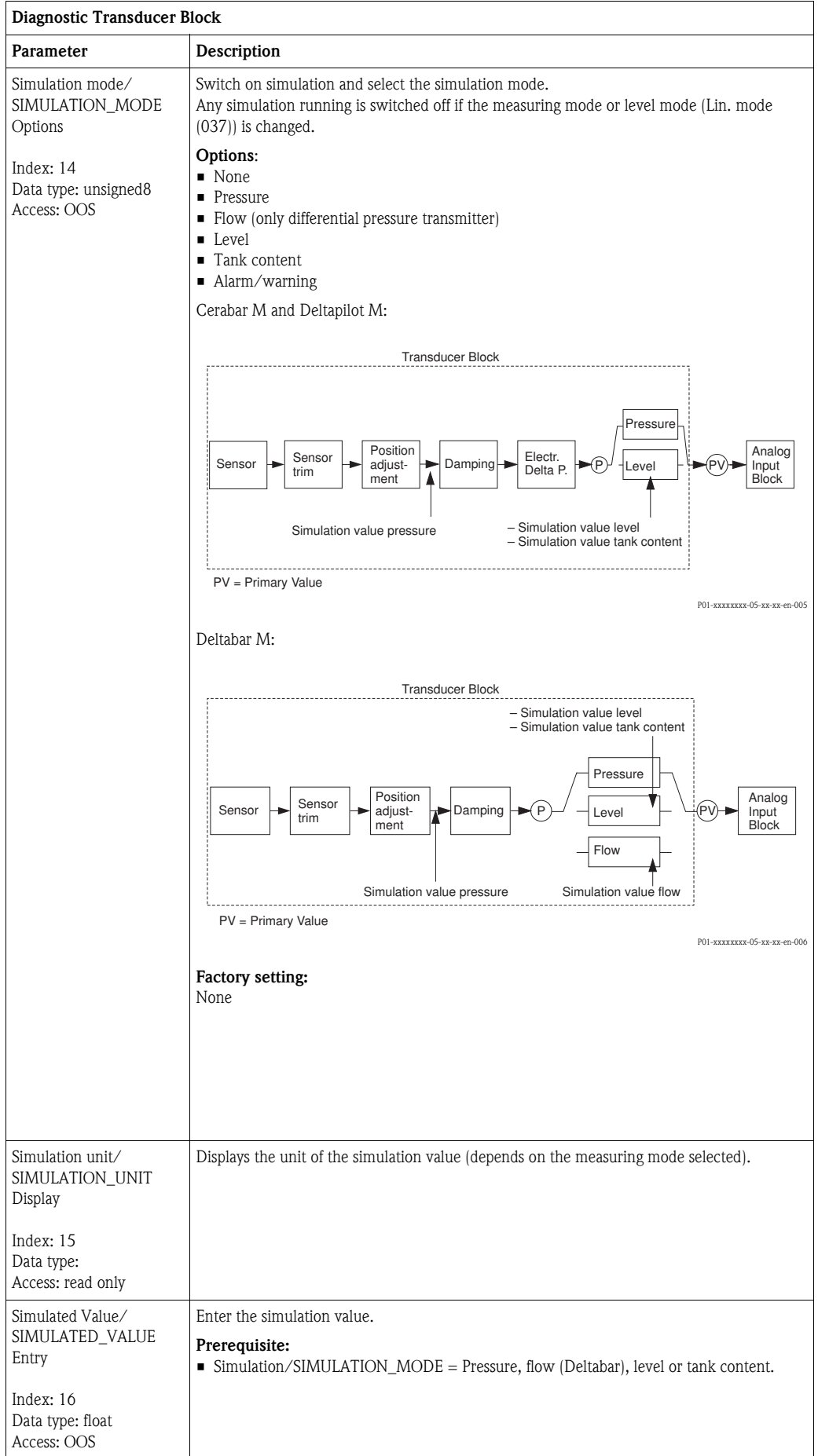

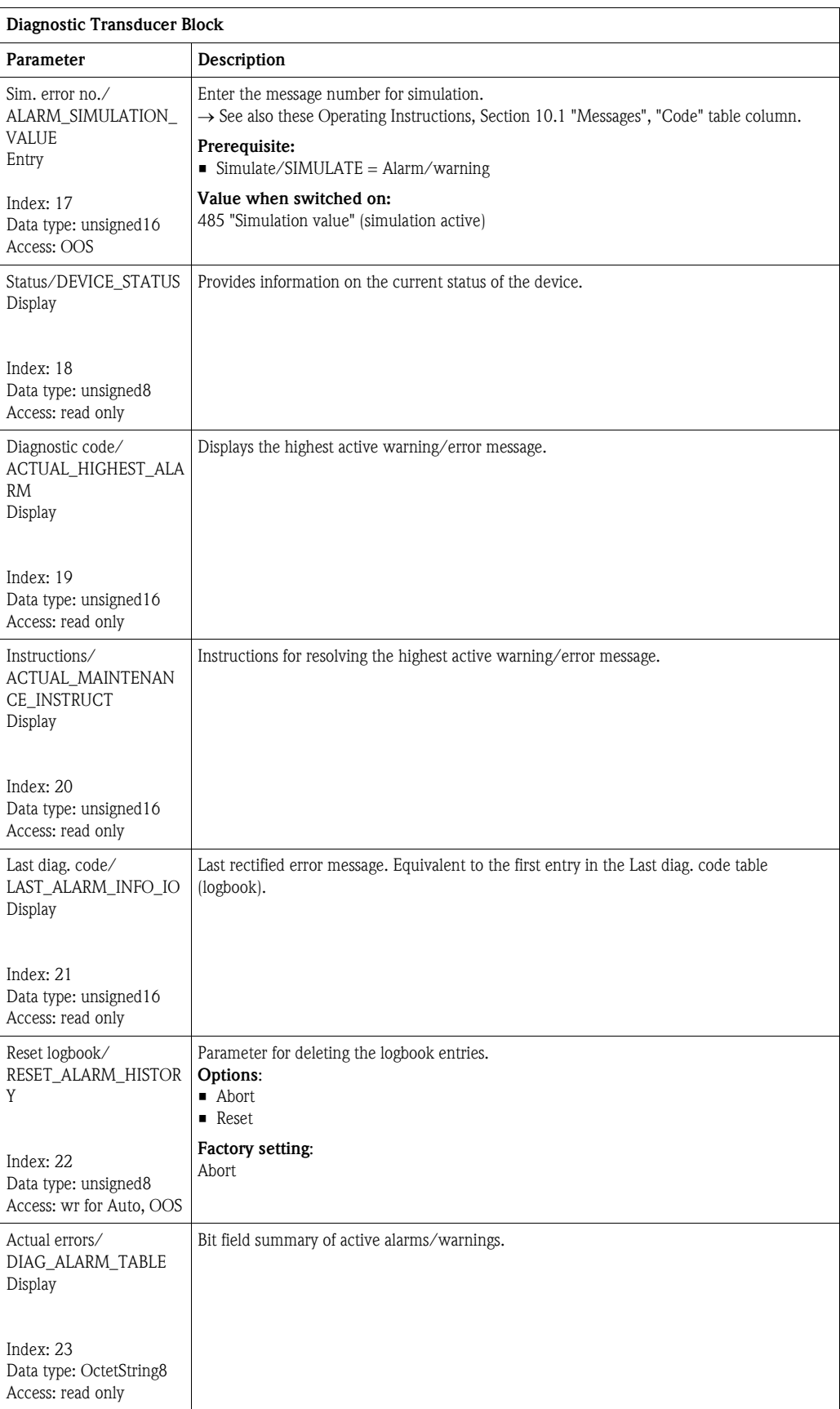

<span id="page-197-1"></span><span id="page-197-0"></span>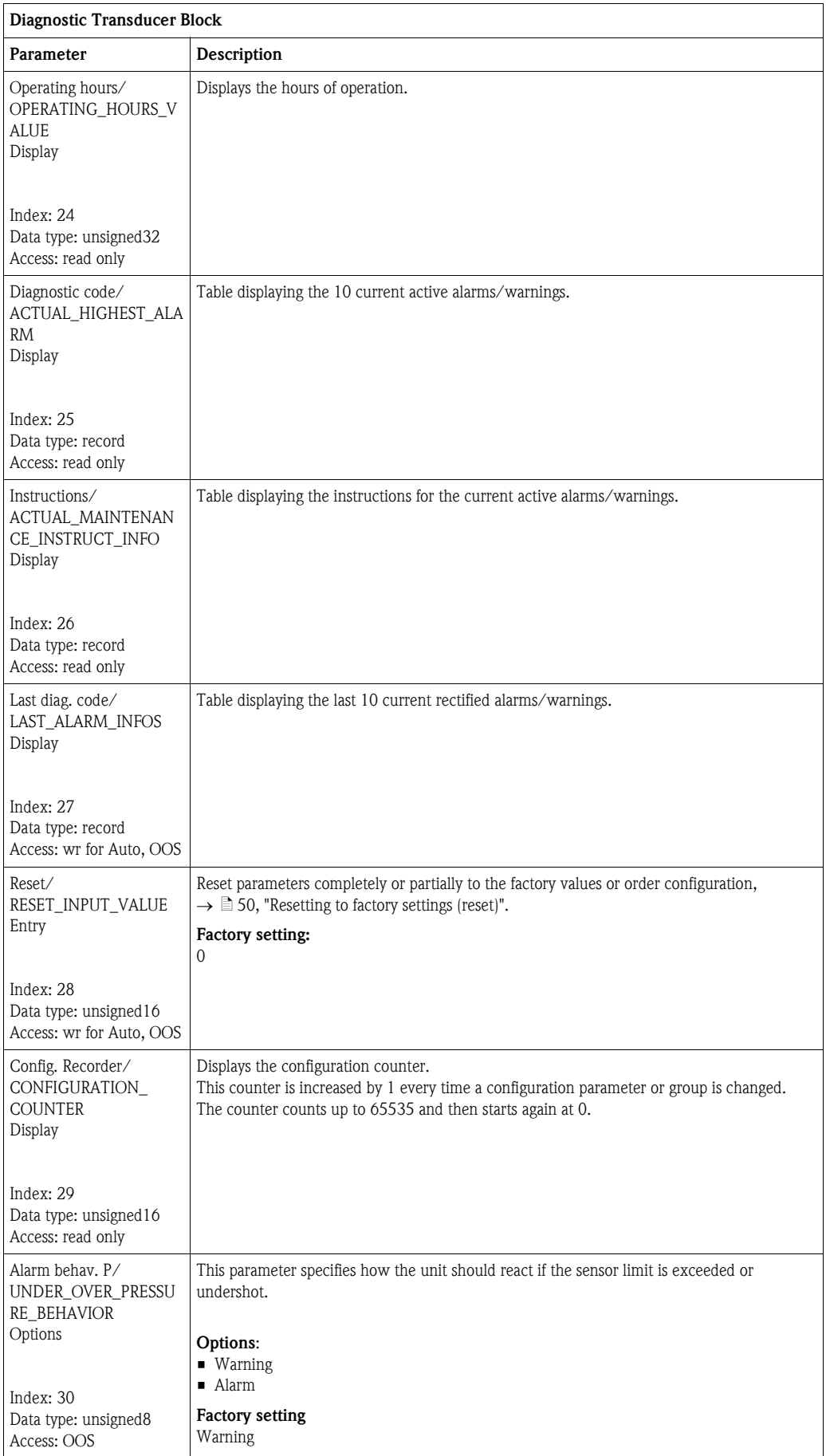

<span id="page-198-1"></span><span id="page-198-0"></span>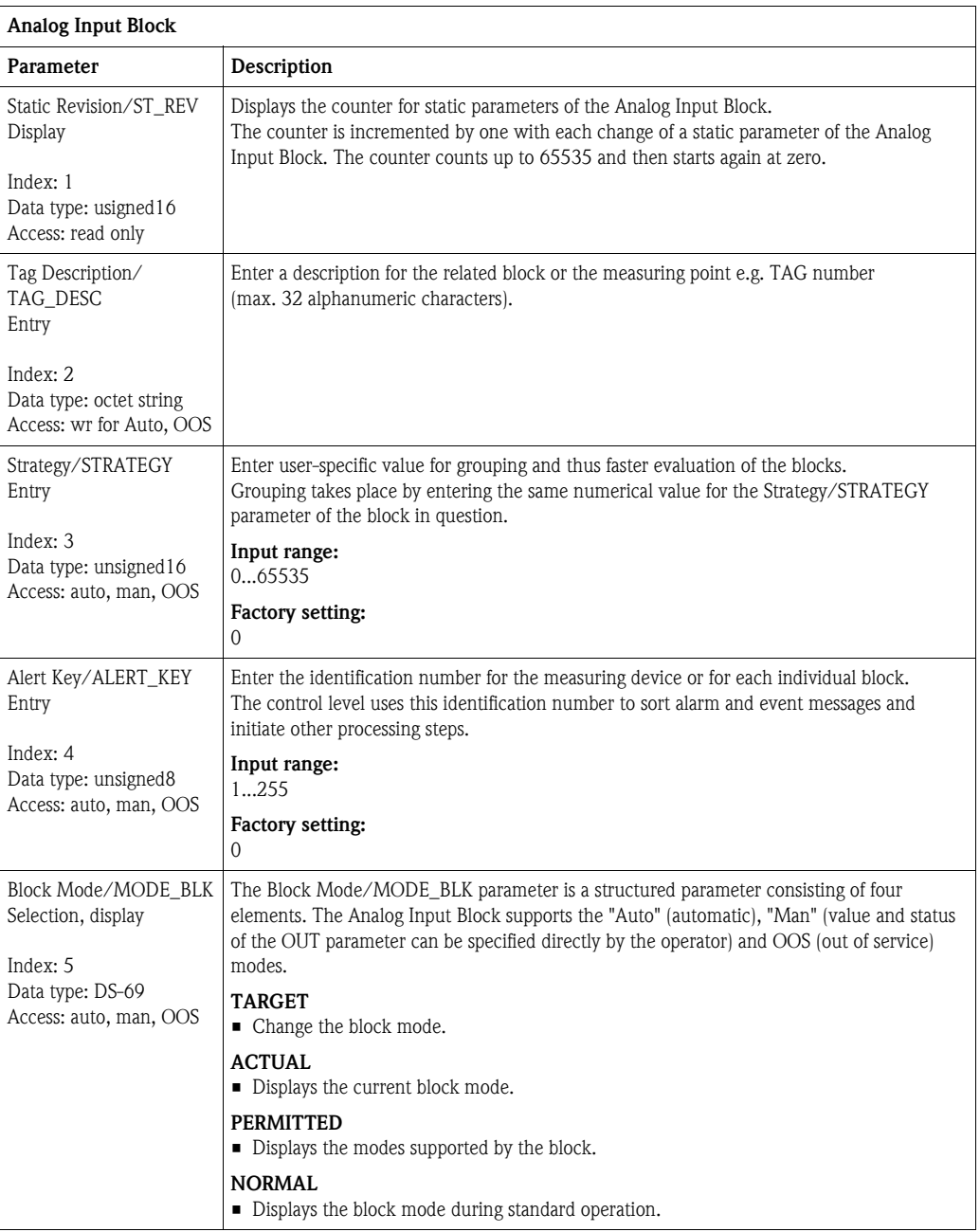

### 8.12.4 Analog Input Block (function block)

<span id="page-199-2"></span><span id="page-199-1"></span><span id="page-199-0"></span>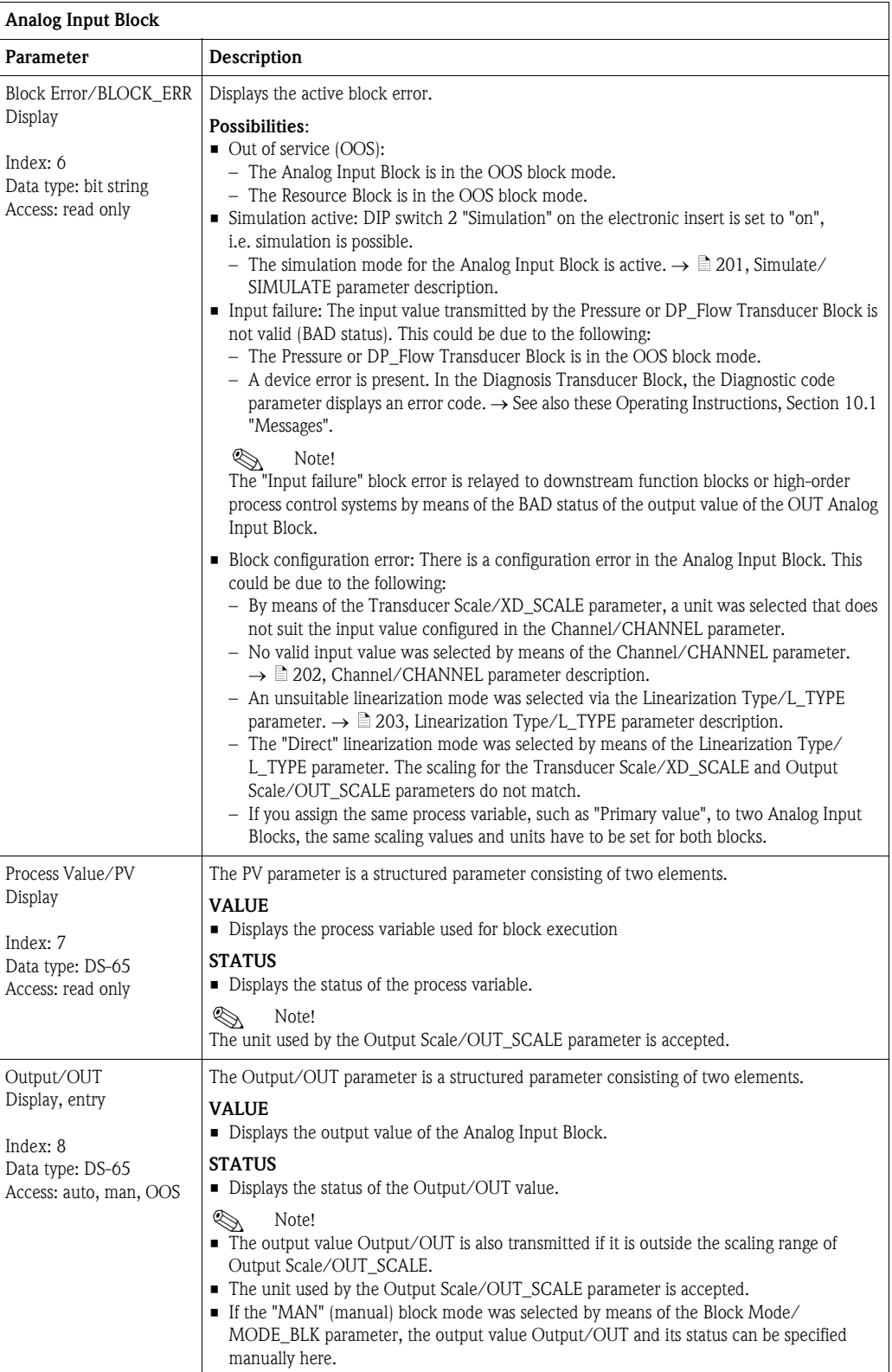

<span id="page-200-1"></span><span id="page-200-0"></span>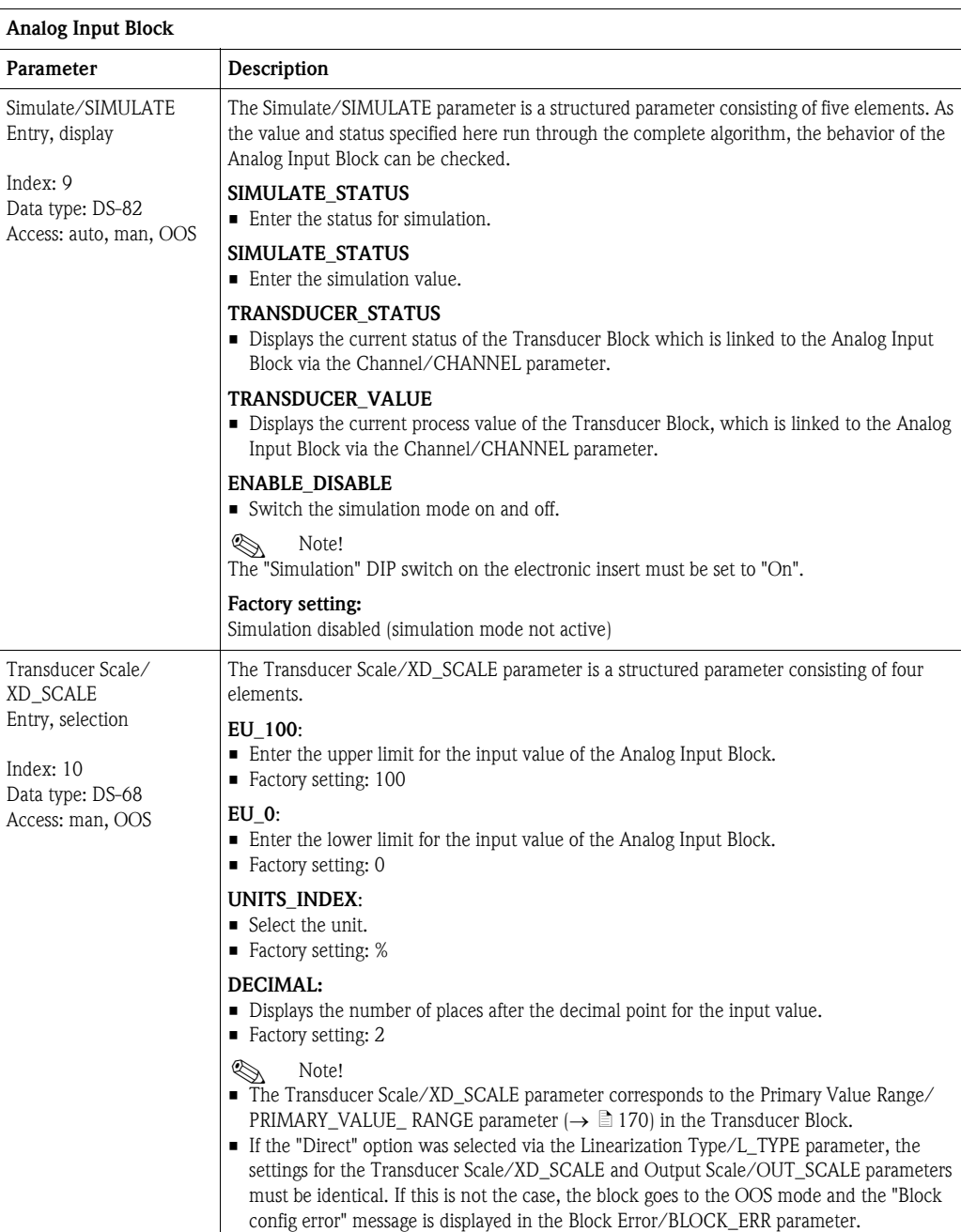

<span id="page-201-2"></span><span id="page-201-1"></span><span id="page-201-0"></span>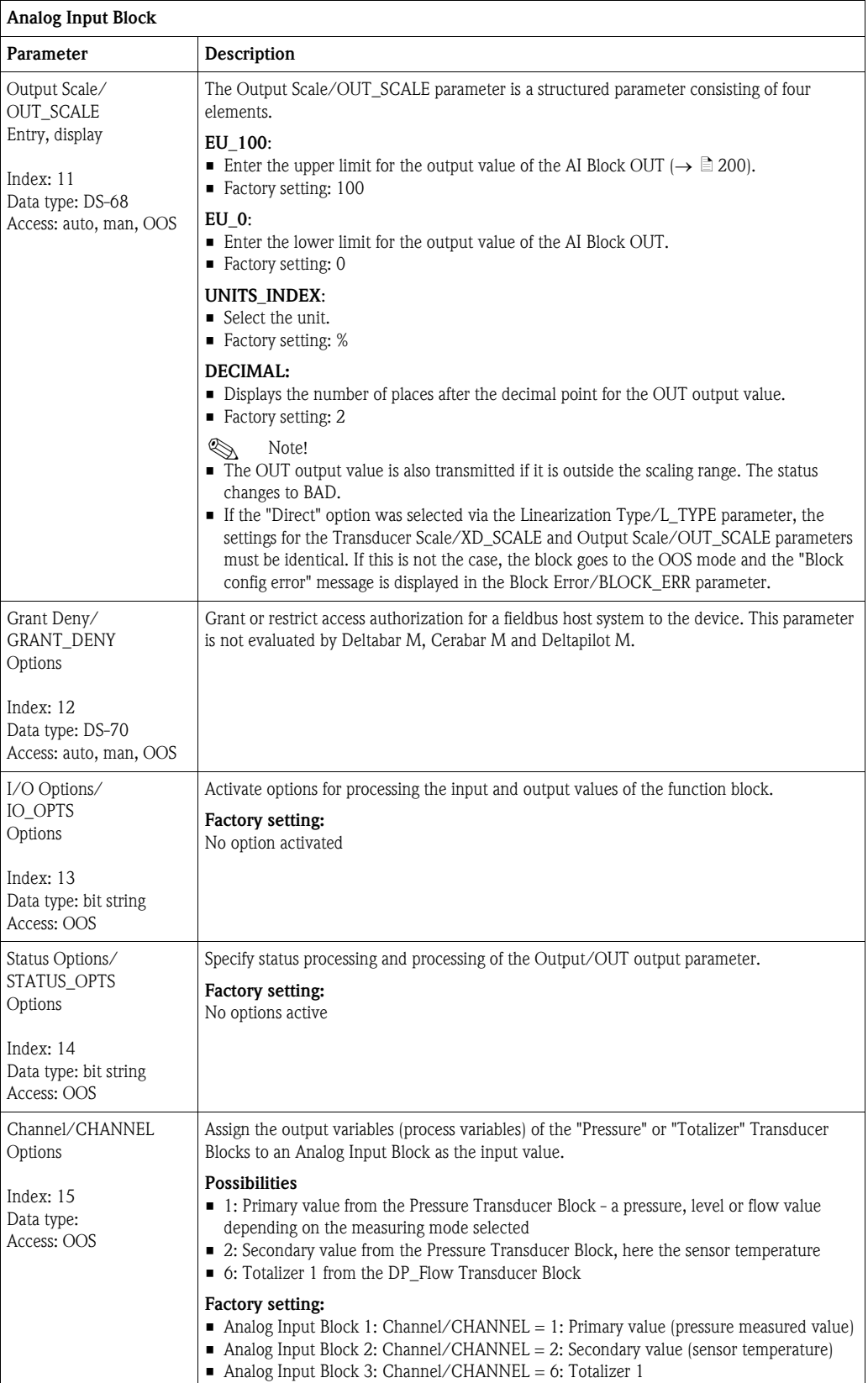

<span id="page-202-2"></span><span id="page-202-1"></span><span id="page-202-0"></span>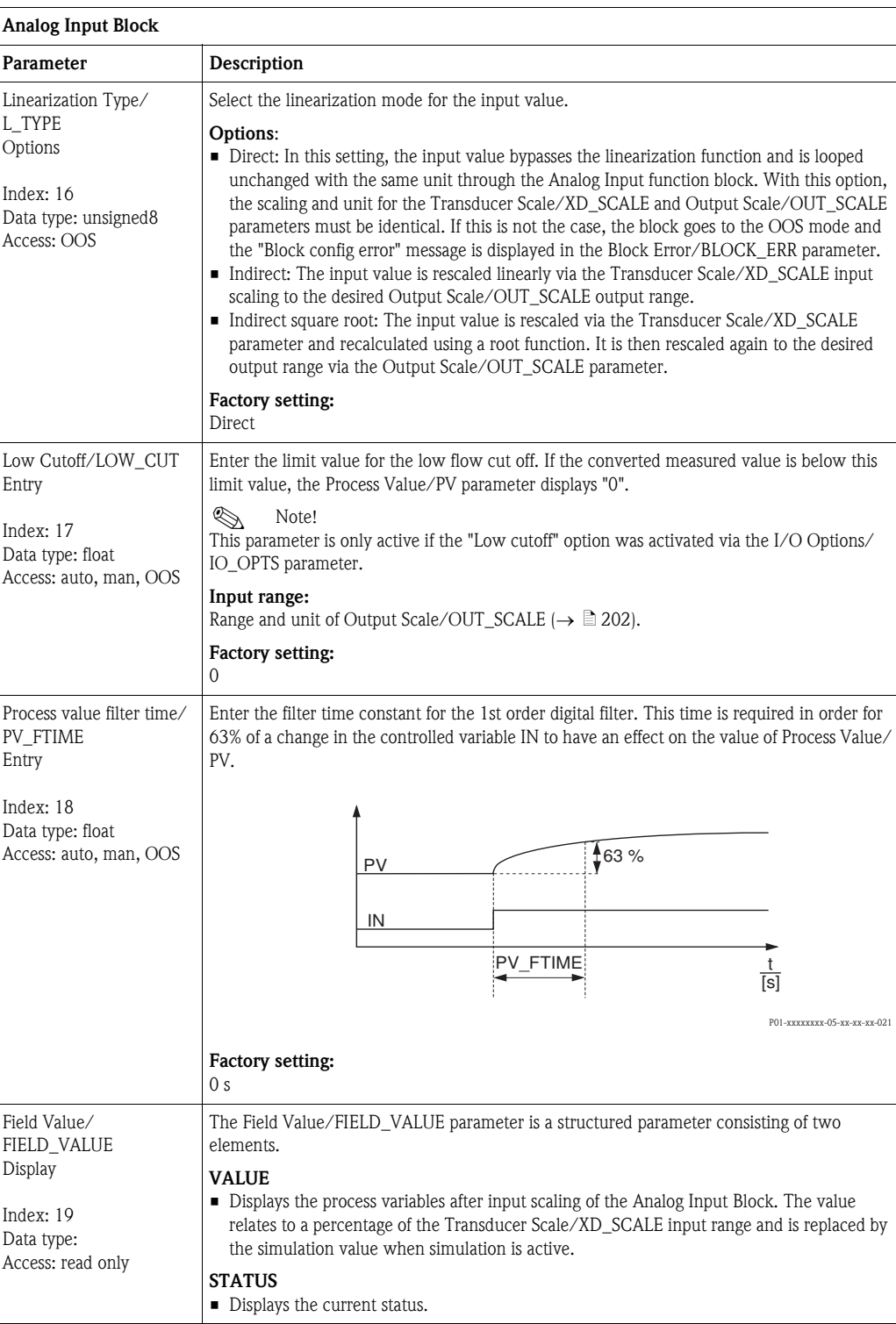

<span id="page-203-2"></span><span id="page-203-1"></span><span id="page-203-0"></span>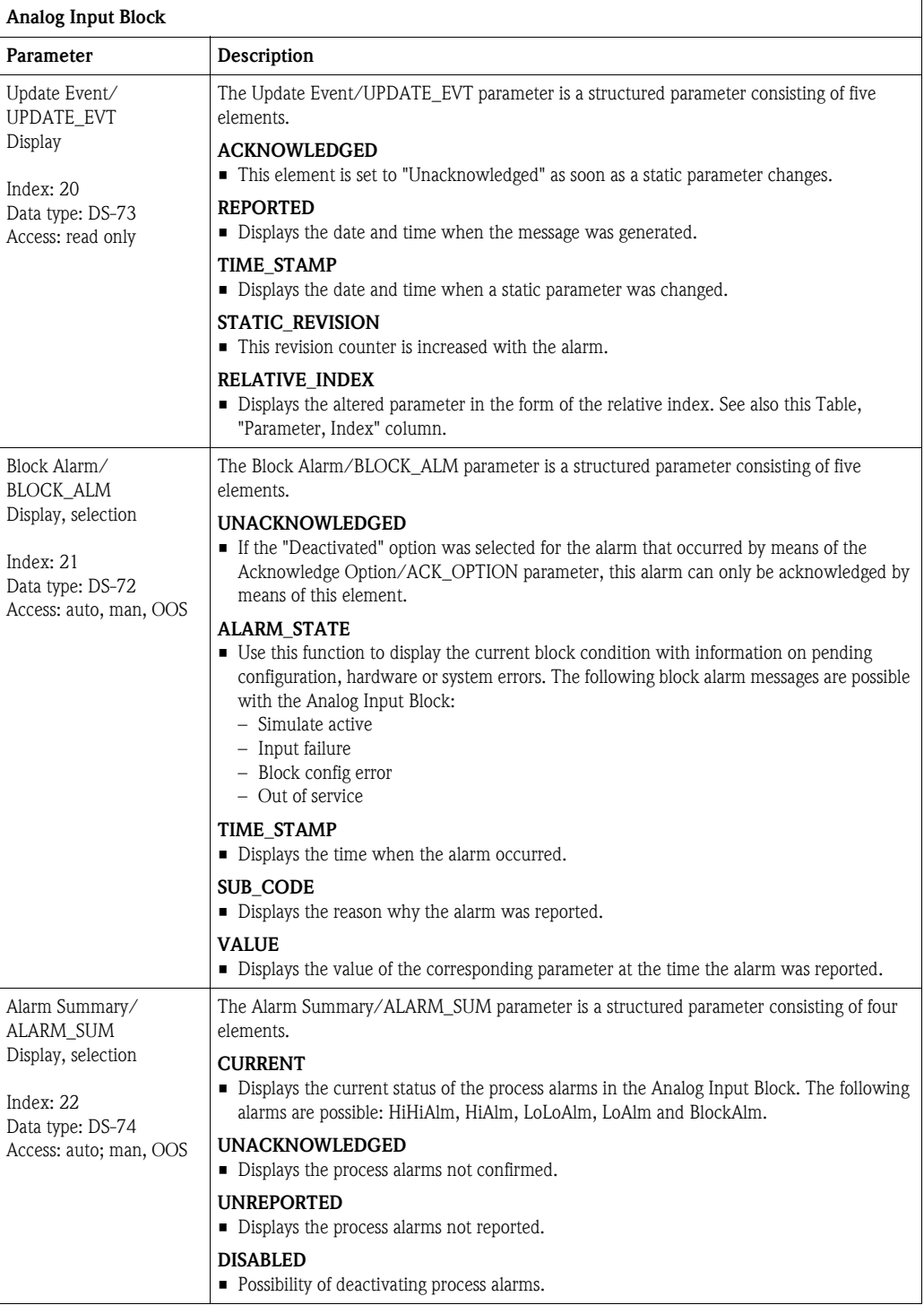

<span id="page-204-0"></span>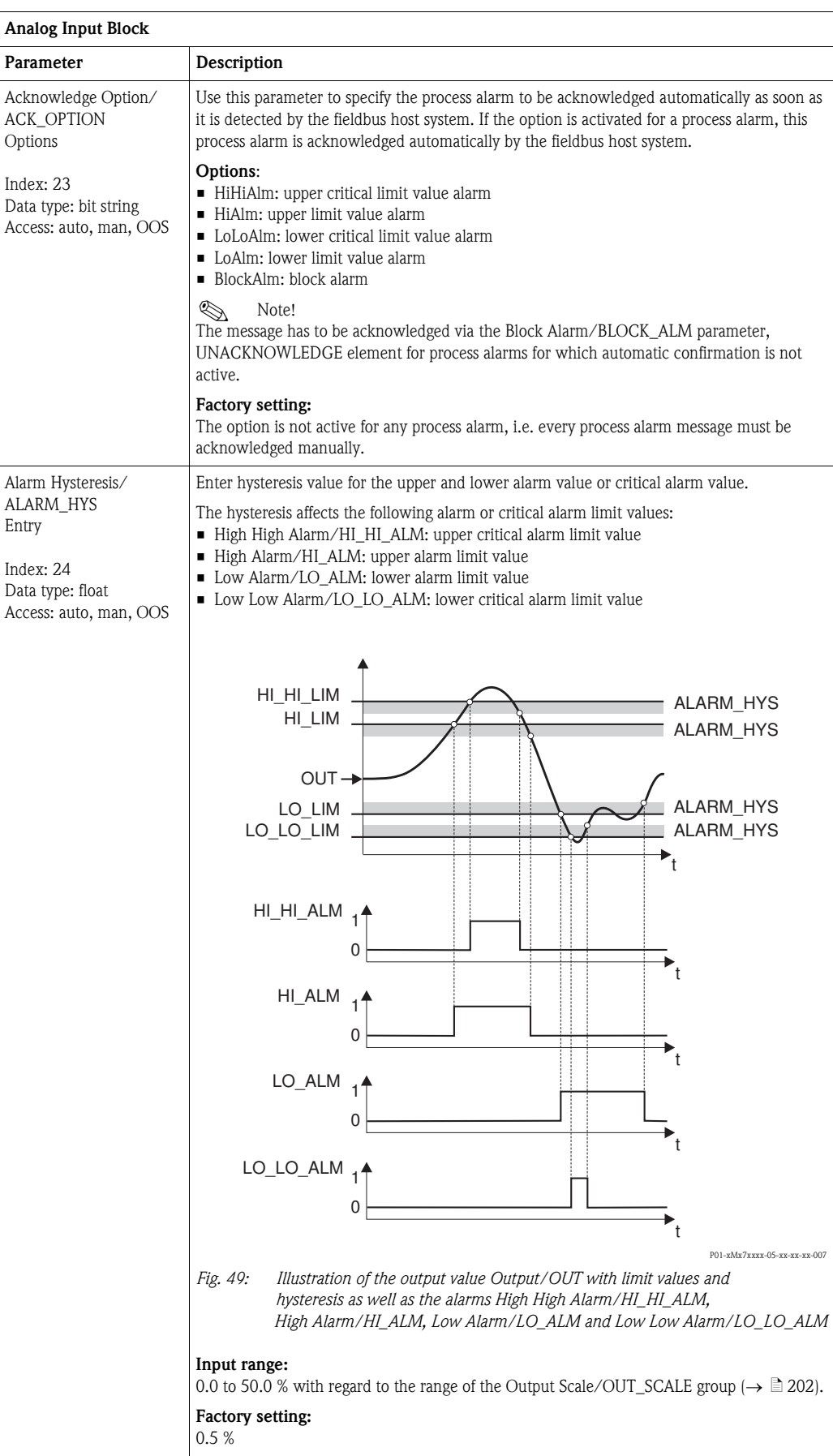

<span id="page-205-2"></span><span id="page-205-1"></span><span id="page-205-0"></span>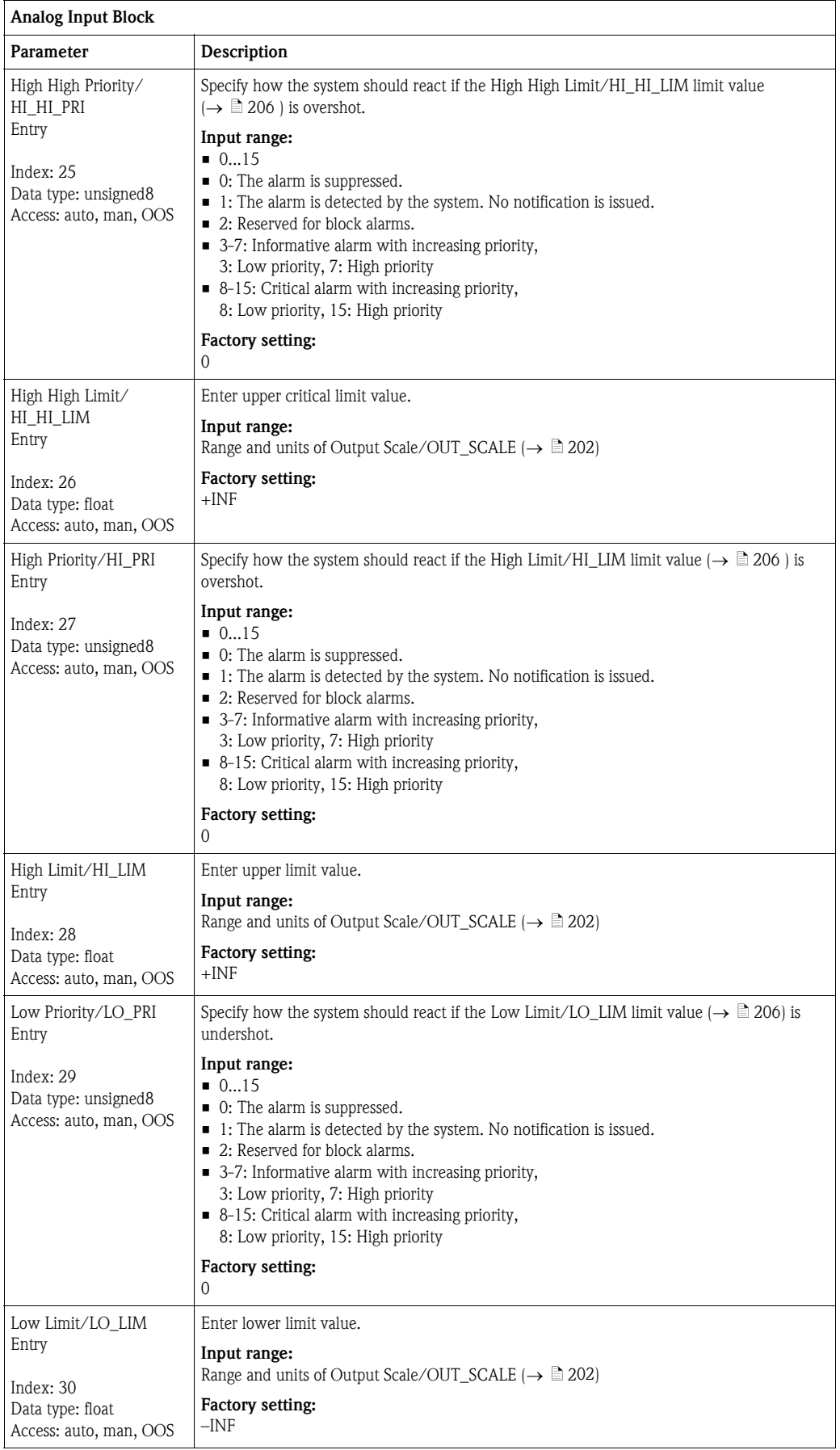

<span id="page-206-4"></span><span id="page-206-3"></span><span id="page-206-2"></span><span id="page-206-1"></span><span id="page-206-0"></span>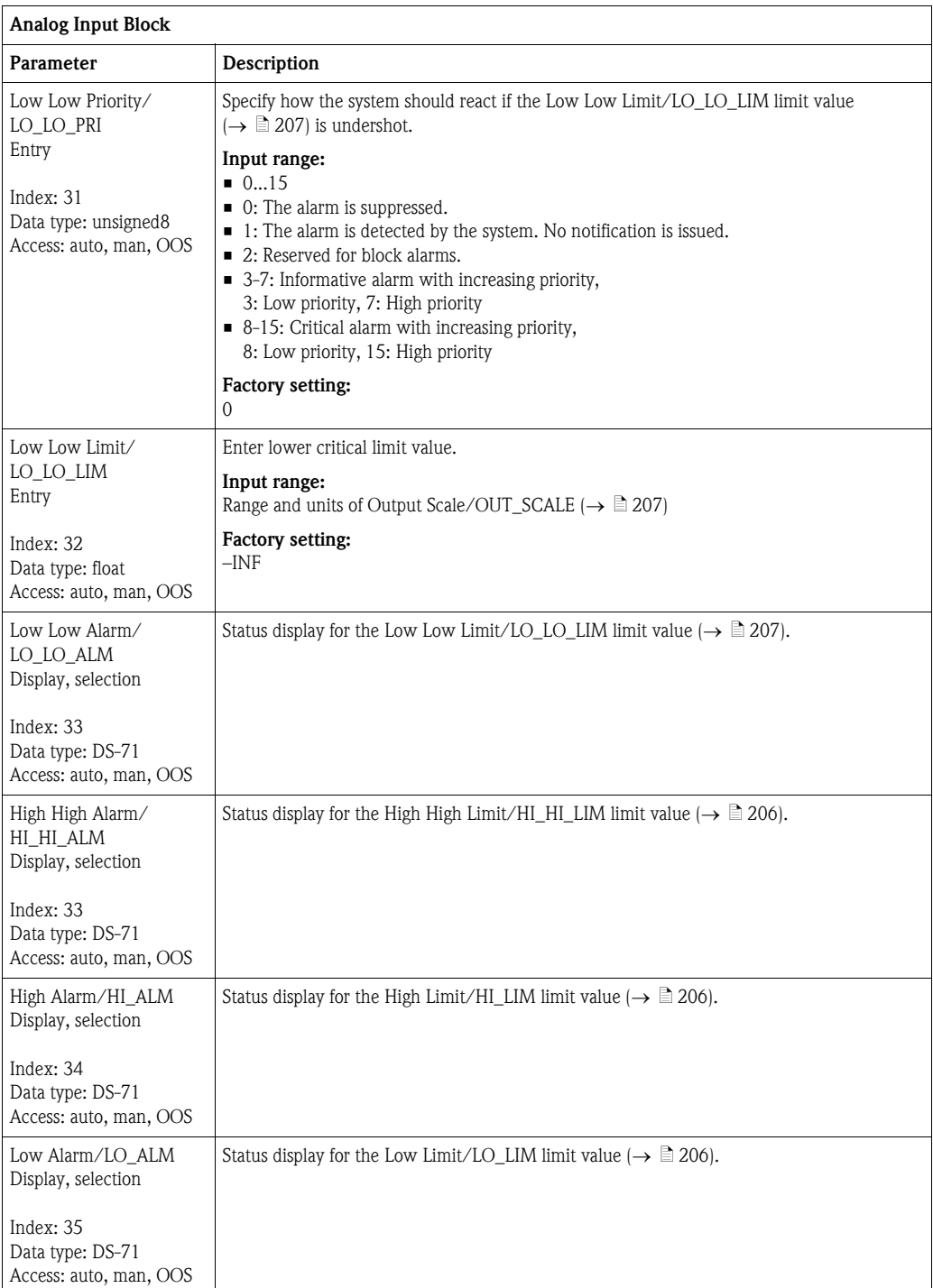

<span id="page-207-1"></span><span id="page-207-0"></span>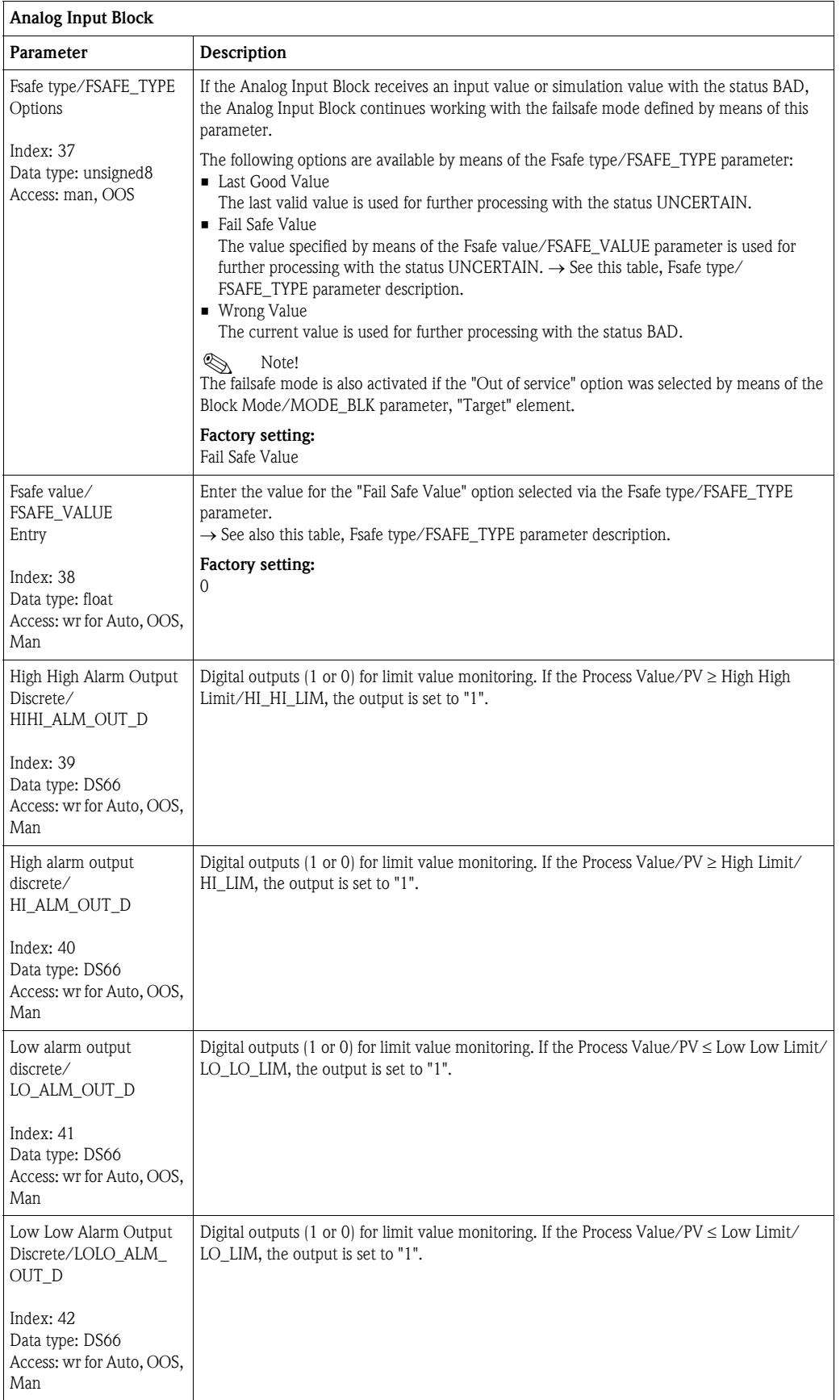

<span id="page-208-0"></span>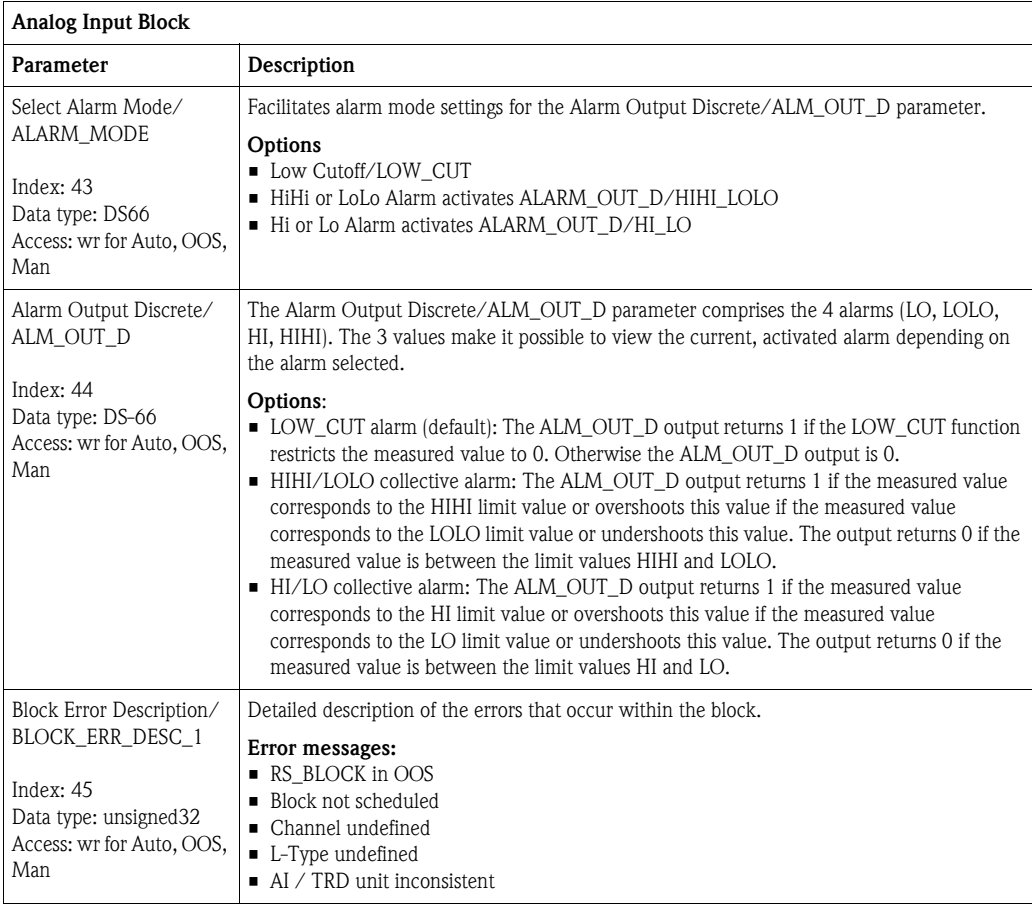

#### 8.12.5 Backup or duplicate device data

The device has no memory module. With an operating tool based on FDT technology (e.g. FieldCare), you have the following options (see parameter "[Download select](#page-112-0)"  $\rightarrow \Box$  [113](#page-112-0) in operating menu or via Resource block  $\rightarrow \mathbb{B}$  [166](#page-165-1)):

- Saving/rescuing configuration data
- **Duplicating instrument configurations**
- **Transferring all relevant parameters when replacing electronic inserts.**

For more information, read the operating manual for the FieldCare operating program.

# 9 Maintenance

Deltabar M requires no maintenance.

For Cerabar M and Deltapilot M keep the pressure compensation and GORE-TEX® filter (1) free from contamination.

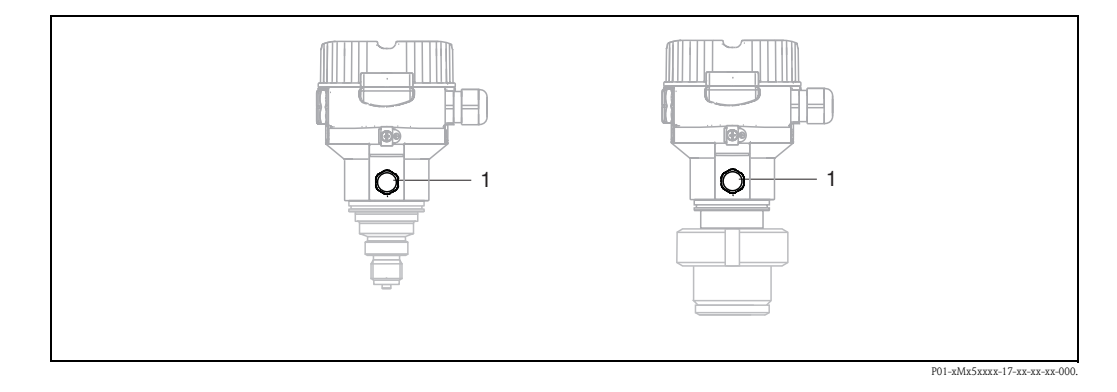

### 9.1 Cleaning instructions

Endress+Hauser offer flushing rings as accessories to clean process isolating diaphragms without taking the transmitters out of the process.

For further information please contact your local Endress+Hauser Sales Center.

### 9.1.1 Cerabar M PMP55

We recommend you perform CIP (cleaning in place (hot water)) before SIP (sterilization in place (steam)) for pipe diaphragm seals. A frequent use of sterilization in place (SIP) will increase the stress on the process isolating diaphragm. Under unfavorable circumstances in the long term view we cannot exclude that a frequent temperature change could lead to a material fatigue of the process isolating diaphragm and possibly to a leakage.

### 9.2 Exterior cleaning

Please note the following points when cleaning the device:

- $\blacksquare$  The cleaning agents used should not corrode the surface and the seals.
- ï Mechanical damage to the process isolating diaphragm, e.g. due to pointed objects, must be avoided.
- Observe the degree of protection of the device. See the nameplate if necessary ( $\rightarrow \Box$ ) [6 ff](#page-5-0)).

# 10 Troubleshooting

### <span id="page-210-0"></span>10.1 Messages

The following table lists the messages that can occur. The [Diagnostic code/](#page-197-0) [ACTUAL\\_HIGHEST\\_ALARM](#page-197-0) parameter displays the message with the highest priority. The device has four different status information codes according to NE107:

- $\blacksquare$  F = failure
- $\blacksquare$  M (warning) = maintenance required
- $\blacksquare$  C (warning) = function check
- $\blacksquare$  S (warning) = out of specification (deviations from the permitted ambient or process conditions determined by the device with the self-monitoring function, or errors in the device itself indicate that the measuring uncertainty is greater than what would be expected under normal operating conditions).

Message display:

- **■** Local operation:
	- The measured value display shows the message with the highest priority.
	- The [Diagnostic code/ACTUAL\\_HIGHEST\\_ALARM](#page-197-0) parameter displays all messages present in descending order of priority. You can scroll through all the messages pending using the  $\Box$  or  $\Box$ key.
- $\blacksquare$  FieldCare:

The [Diagnostic code/ACTUAL\\_HIGHEST\\_ALARM](#page-197-0) parameter displays the message with the highest priority.

 $\rightarrow$  See the "Priority" column.

- **Diagnostic Transducer Block (FF configuration program):** The Diagnostic code/ACTUAL\_HIGHEST\_ALARM parameter displays the message with the highest priority. Every message is also output as per the FOUNDATION Fieldbus Specification by means of the Transducer error/XD\_ERROR and Block error/BLOCK\_ERROR parameters. Numbers are given for these parameters in the following table which are explained  $\rightarrow \Box$  [214](#page-213-0).
- ï You can view a list of the active alarms via the [Diagnostic code/ACTUAL\\_HIGHEST\\_ALARM](#page-197-0)  parameter.
- You can view a list of alarms which are no longer active (event log) via the [Last diag. code/](#page-197-1) [LAST\\_ALARM\\_INFOS](#page-197-1) parameter.

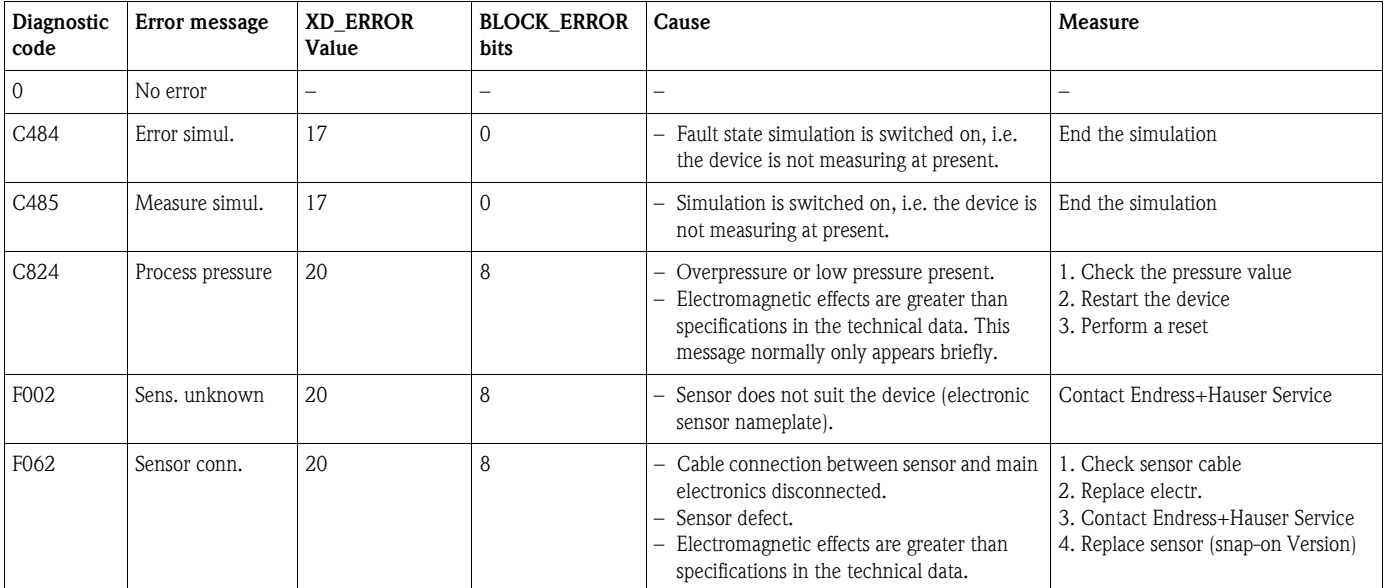

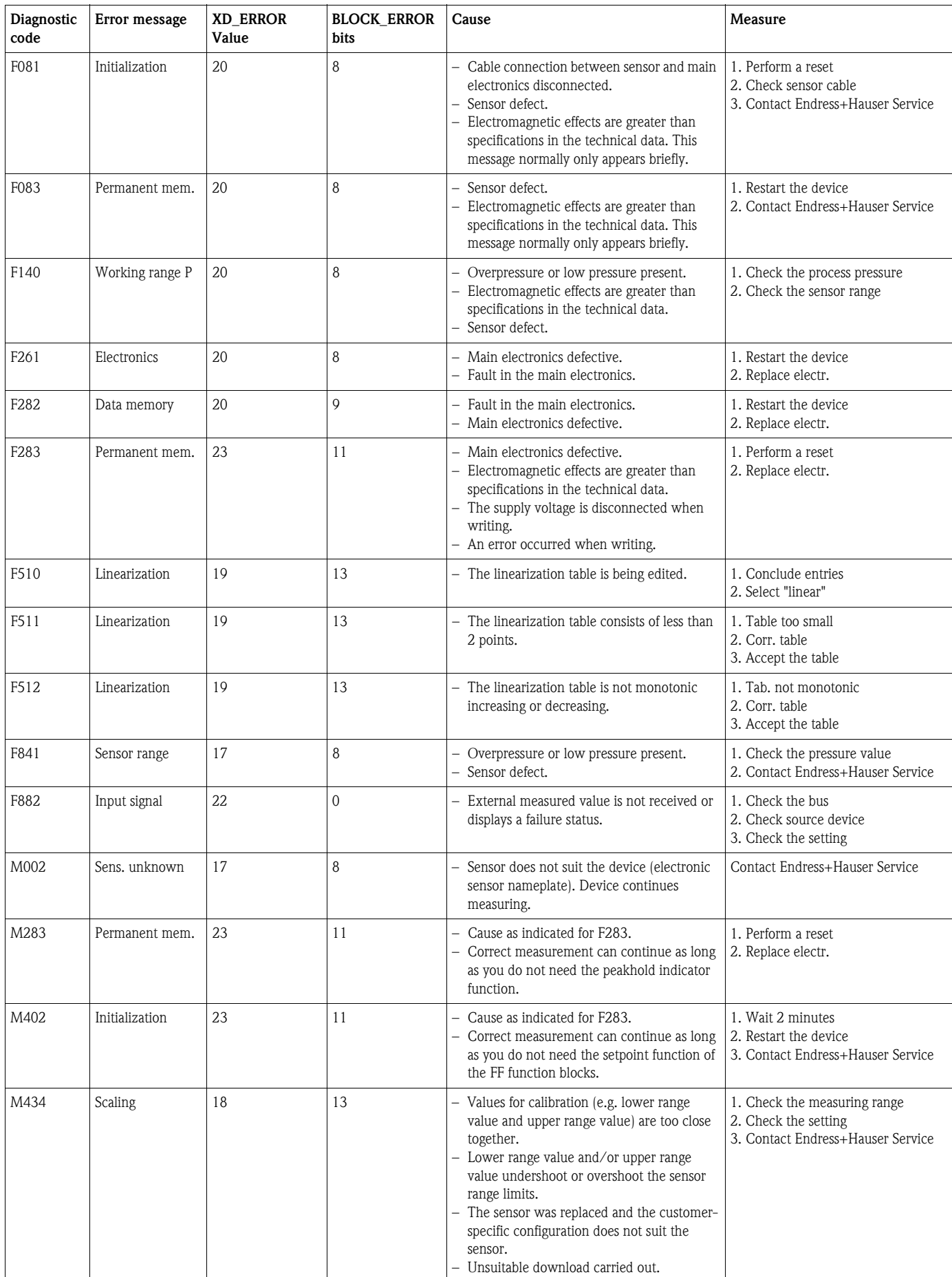

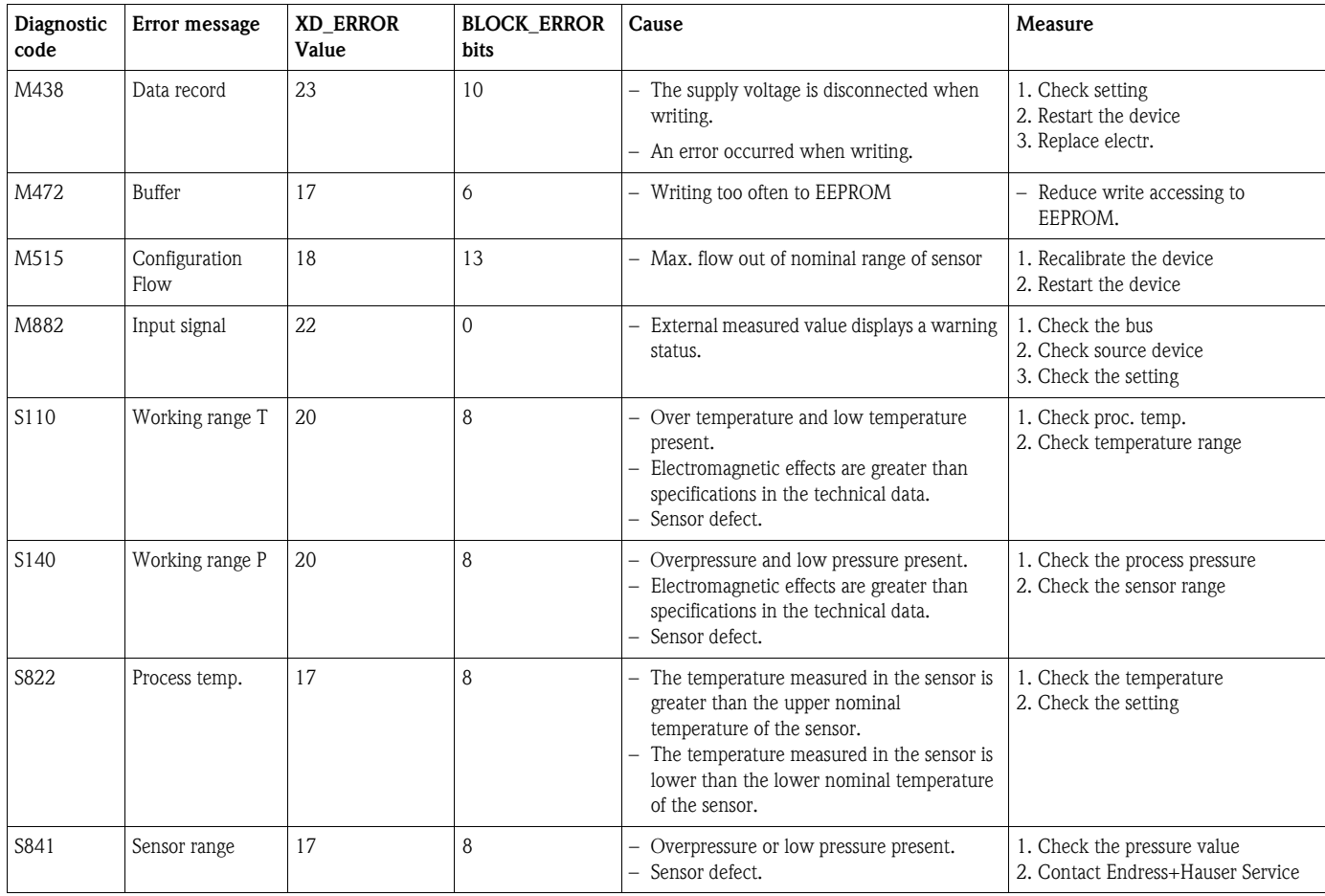

#### <span id="page-213-0"></span>Explanation of XD\_ERROR and BLOCK\_ERROR

- $\blacksquare$  F = failure
- **(warning) = maintenance required**
- $\blacksquare$  C (warning) = function check
- $\blacksquare$  S (warning) = out of specification (deviations from the permitted ambient or process conditions determined by the device with the self-monitoring function, or errors in the device itself indicate that the measuring uncertainty is greater than what would be expected under normal operating conditions).

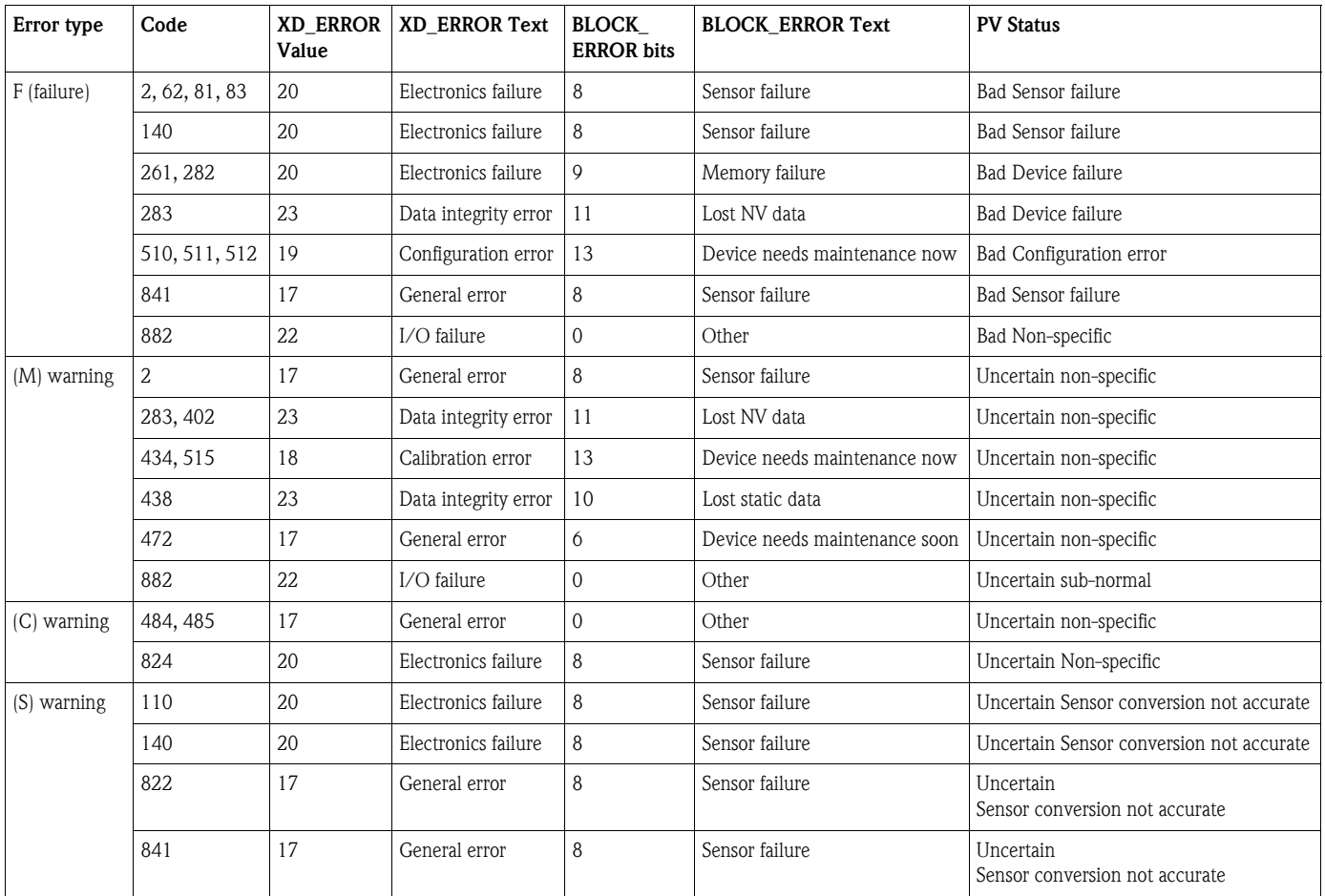

#### 10.1.1 Onsite display error messages

If the device detects a defect in the onsite display during initialization, the following error messages can be displayed:

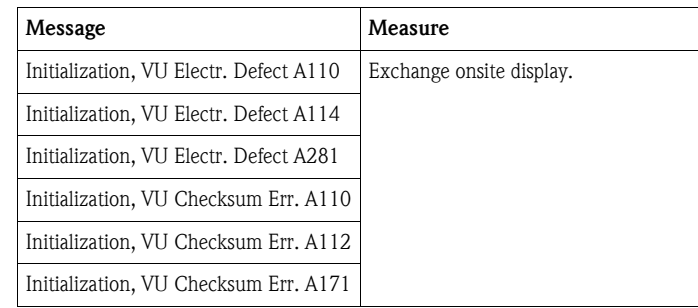

### 10.2 Response of outputs to errors

The device makes a distinction between the message types F (failure) and M, S, C (warning).  $\rightarrow$  See the following table and  $\rightarrow \square$  [211, Section 10.1](#page-210-0) "[Messages](#page-210-0)".

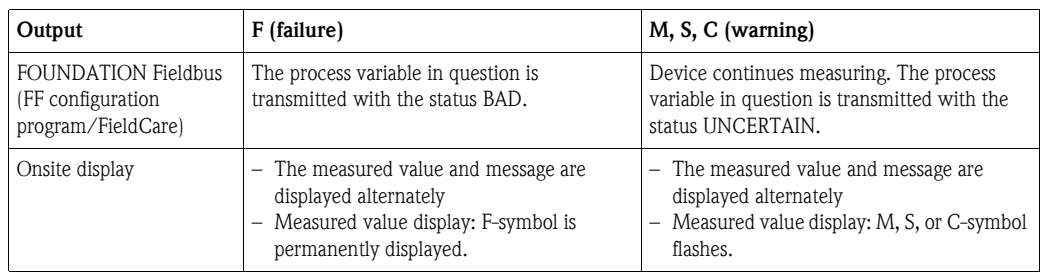

### 10.2.1 Analog Input Block

If the Analog Input Block receives an input value or simulation value with the status BAD, the Analog Input Block continues working with the failsafe mode defined by means of the [Fsafe type/](#page-207-0) [FSAFE\\_TYPE](#page-207-0)<sup>1</sup> parameter.

The following options are available by means of the [Fsafe type/FSAFE\\_TYPE](#page-207-0) parameter:

- Last Good Value
- The last valid value is used for further processing with the status UNCERTAIN.
- $\blacksquare$  Fail SafeValue
- The value specified by means of the [Fsafe value/FSAFE\\_VALUE](#page-207-1)  $^1$  parameter is used for further processing with the status UNCERTAIN.
- Wrong Value

The current value is used for further processing with the status BAD.

Factory setting:

- ■ [Fsafe type/FSAFE\\_TYPE:](#page-207-0) FsafeValue
- ■ [Fsafe value/FSAFE\\_VALUE:](#page-207-1) 0

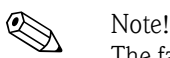

The failsafe mode is also activated if the "Out of service" option was selected by means of the [Block](#page-198-1)  [Mode/MODE\\_BLK](#page-198-1) parameter, "Target" element.

1 These parameters are not available by means of FieldCare.

## 10.3 Repair

The Endress+Hauser repair concept provides for measuring devices to have a modular design and that the customer can also carry out repairs (see  $\rightarrow \Box$  [216](#page-215-0), [Section 10.5](#page-215-0) "[Spare Parts"](#page-215-0)).

 $\bigotimes$  Note!

- ï For certified devices, please see the "Repair of Ex-certified devices" section.
- ï For more information on service and spare parts, contact Endress+Hauser Service.  $\rightarrow$  See www.endress.com/worldwide.

### 10.4 Repair of Ex-certified devices

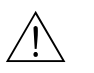

#### Warning!

When repairing Ex-certified devices, please note the following:

- Only specialist personnel or Endress+Hauser may repair certified devices.
- $\blacksquare$  Relevant standards, national hazardous area regulations and safety instructions and certificates must be observed.
- Only genuine Endress+Hauser spare parts may be used.
- ï When ordering spare parts, please check the device designation on the nameplate. Identical parts may only be used as replacements.
- **Electronic inserts or sensors already in use in a standard device may not be used as spare parts for** a certified device.
- ï Carry out repairs according to the instructions. Following a repair, the device must fulfill the requirements of the specified individual tests.
- A certified device may only be converted to another certified device version by Endress+Hauser.
- $\blacksquare$  All repairs and modifications must be documented.

## <span id="page-215-0"></span>10.5 Spare Parts

- ï Some replaceable measuring device components are identified by means of a spare part nameplate. This contains information about the spare part.
- All the spare parts for the measuring device along with the order code are listed In the W@M Device Viewer (www.endress.com/deviceviewer) and can be ordered. If available, users can also download the associated Installation Instructions.

# **2 Note!**

Measuring device serial number:

- Located on the device and spare part nameplate.
- ï Can be read out via the "Serial number" parameter in the "Instrument info" submenu.

## 10.6 Return

The measuring device must be returned if repairs or a factory calibration are required, or if the wrong measuring device has been ordered or delivered. According to legal regulations, Endress+Hauser, as a ISO-certified company, is required to follow certain procedures when handling returned products that are in contact with process fluids.

To ensure swift, safe and professional device returns, please read the return procedures and conditions on the Endress+Hauser website at www.services.endress.com/return-material.

### 10.7 Disposal

When disposing, separate and recycle the device components based on the materials.
# <span id="page-216-0"></span>10.8 Software history

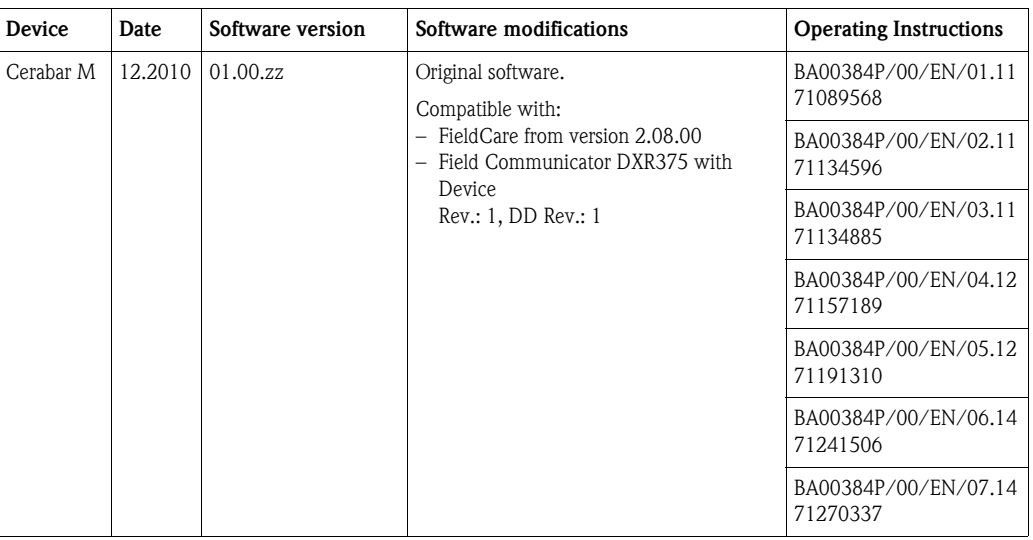

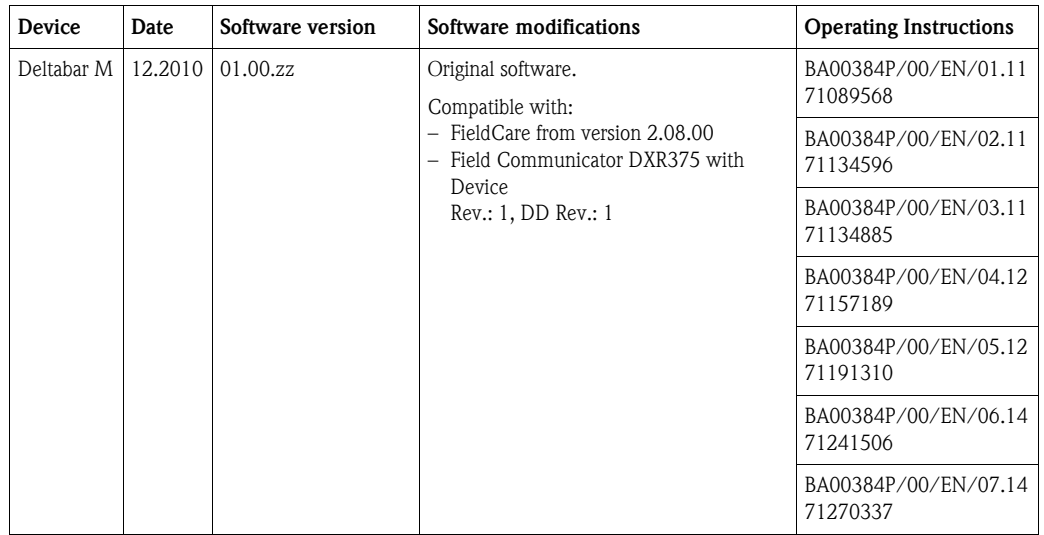

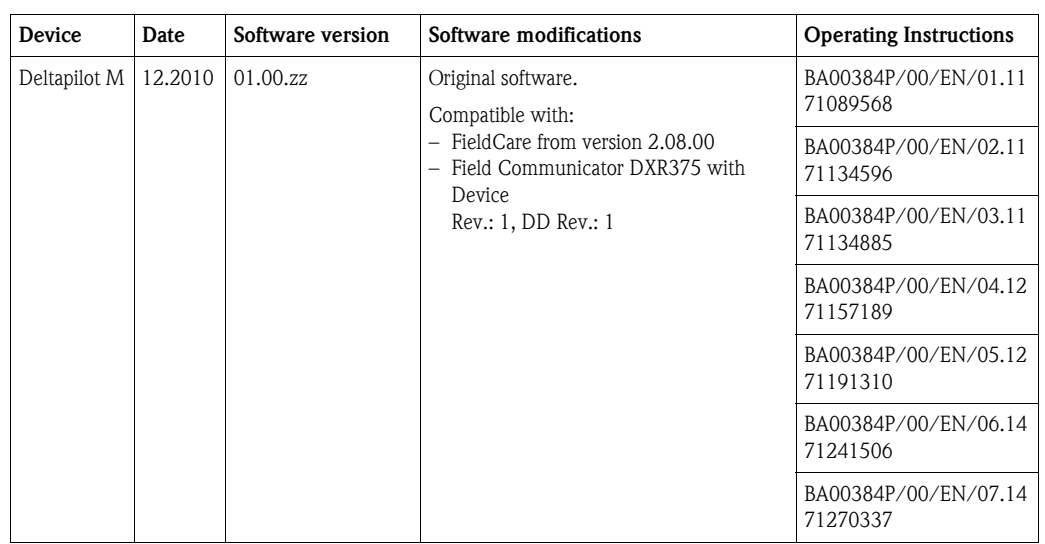

# 11 Technical data

For the technical data, please refer to the Technical Information for Cerabar M TI00436P / Deltabar M TI00434P / Deltapilot M TI00437P.

# Index

#### A

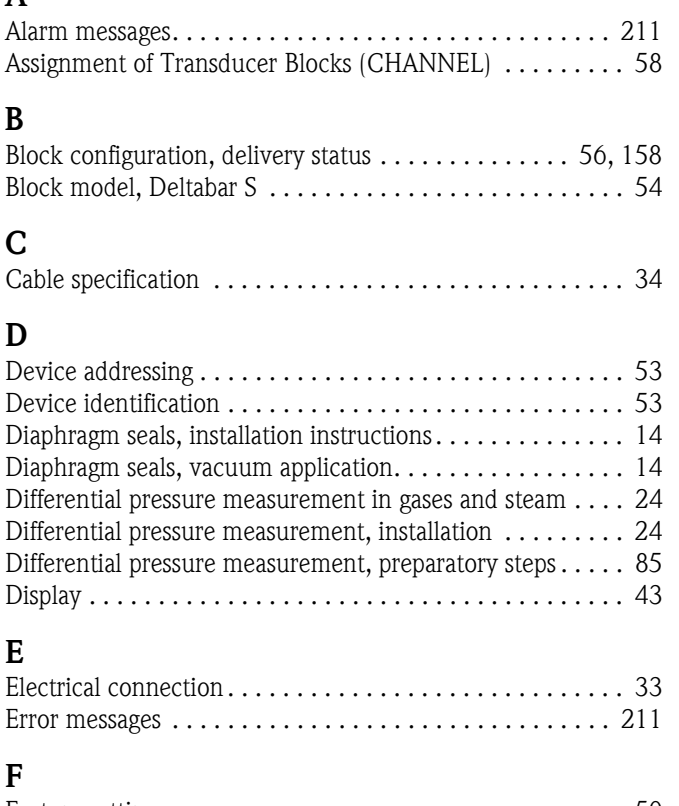

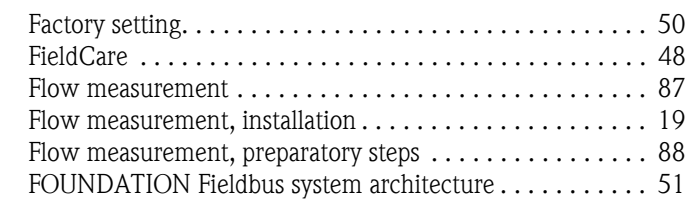

### G

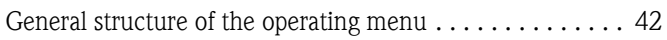

### I

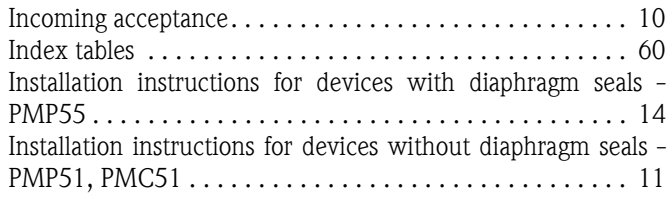

## K

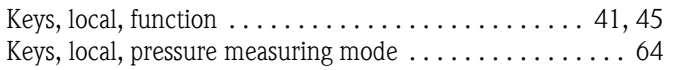

### L

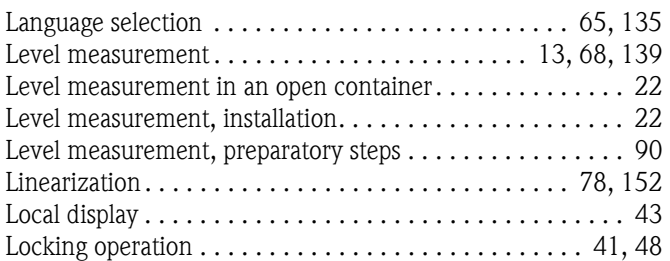

#### M

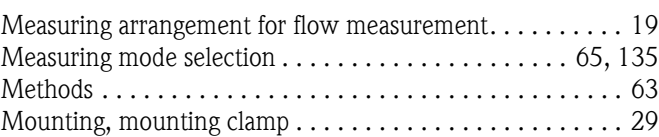

#### N

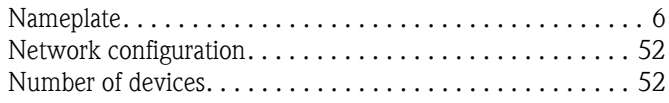

#### O

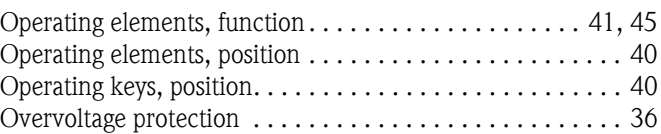

#### P

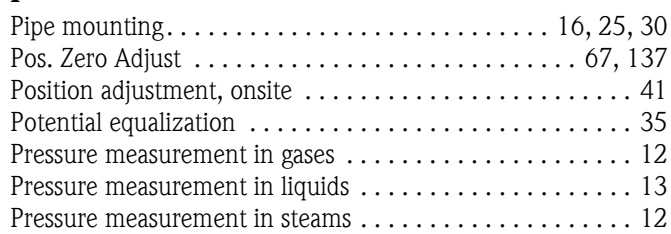

#### R

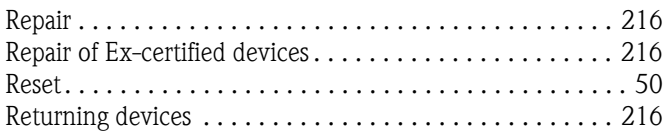

#### S

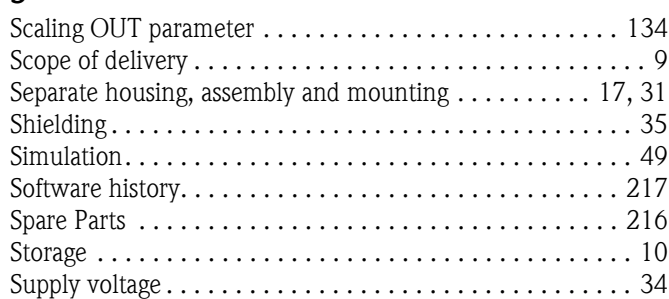

#### T

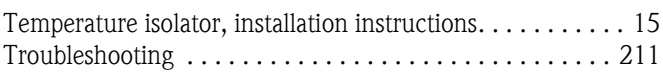

# U

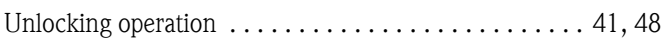

#### W

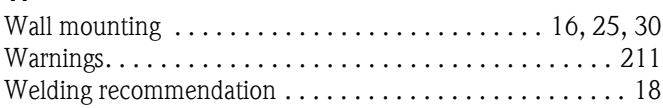

**www.endress.com/worldwide**

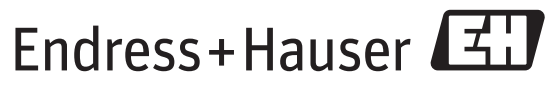

People for Process Automation

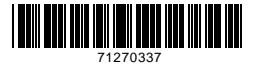

BA00384P/00/EN/07.14 71270337  $\frac{1}{2}$ BA00384P/00/EN/07.14<br>  $\frac{71270337}{71270337}$ <br>
CCS/FM+SGML 9